# Portable water sampler Automatic sampler for liquid media

Operating instructions

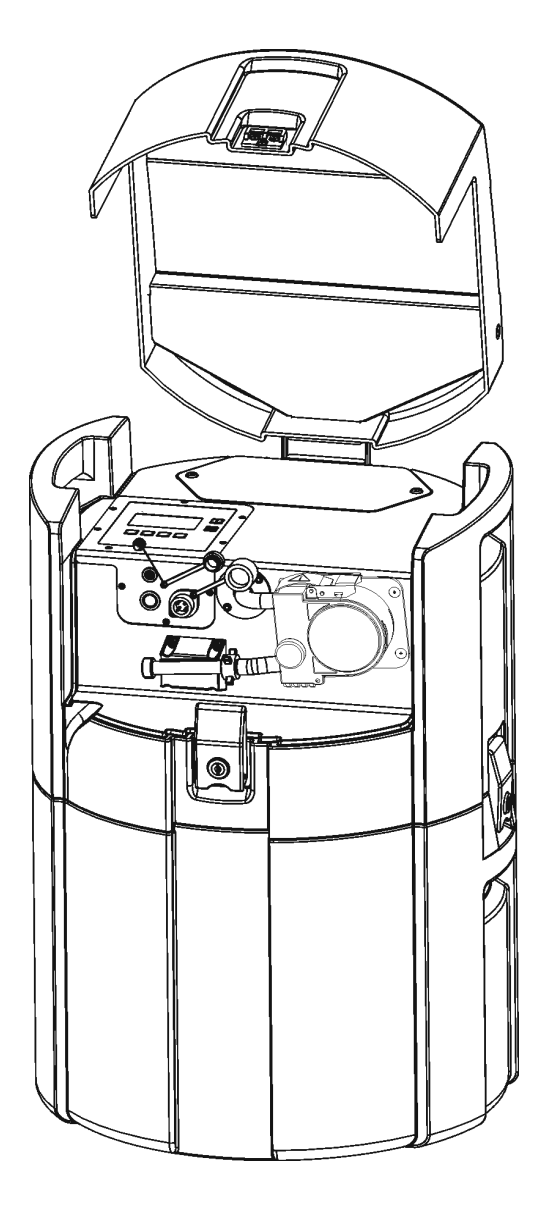

### Transportabler Probenehmer

#### Betriebsanleitung

(Bitte lesen, bevor Sie das Gerät in Betrieb nehmen) Gerätenummer:.....................................

### Portable water sampler

Operating manual (Please read before installing the unit) Unit number:........................................

## Echantillonneur portable

Manuel de mise en service (Veuillez lire attentivement le présent manuel avant de mettre en service l'appareil) N° de l'appareil :...................................

## Campionatore portatile

#### Manuale operativo

(Si prega di leggere prima di installare l'unità) Codice unità:....................................................

19... Deutsch<br>3 ... 58 Deutsch

English English

rrançais<br>113 ... 165 Français

 $167...220$ Italiano

# Kurzübersicht

Für die schnelle und einfache Inbetriebnahme:

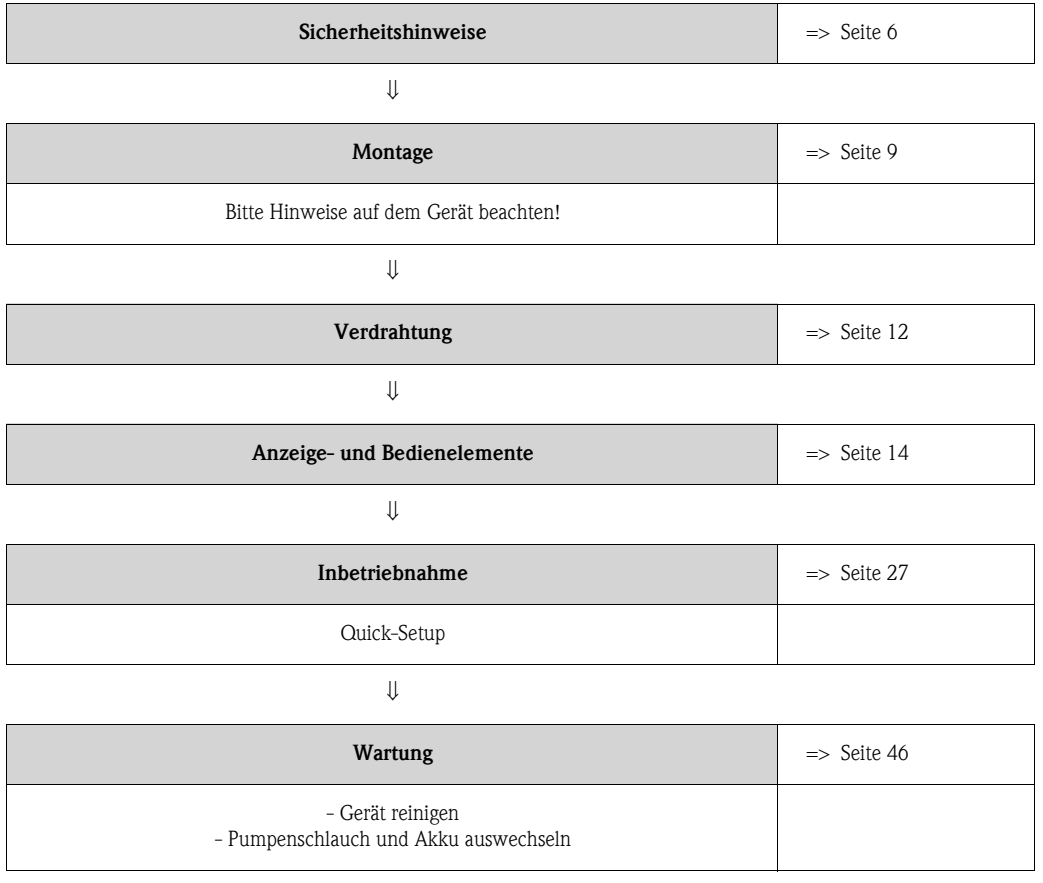

# Inhaltsverzeichnis

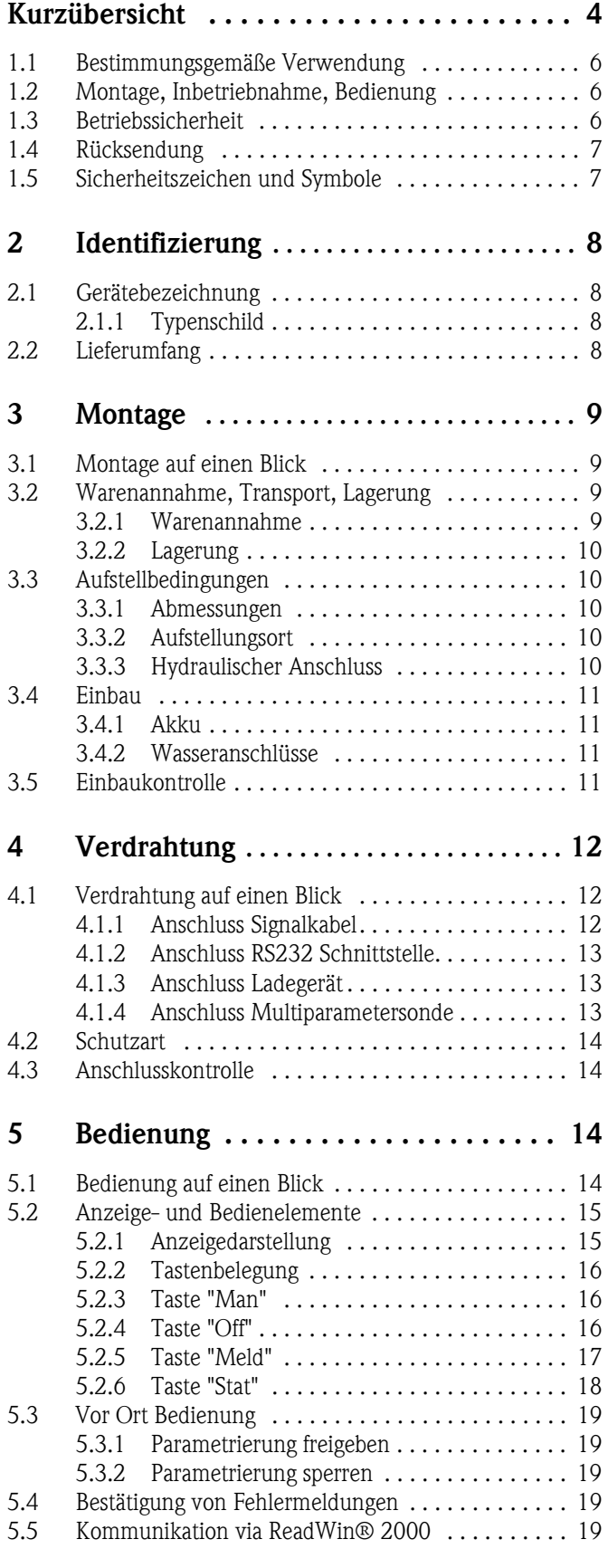

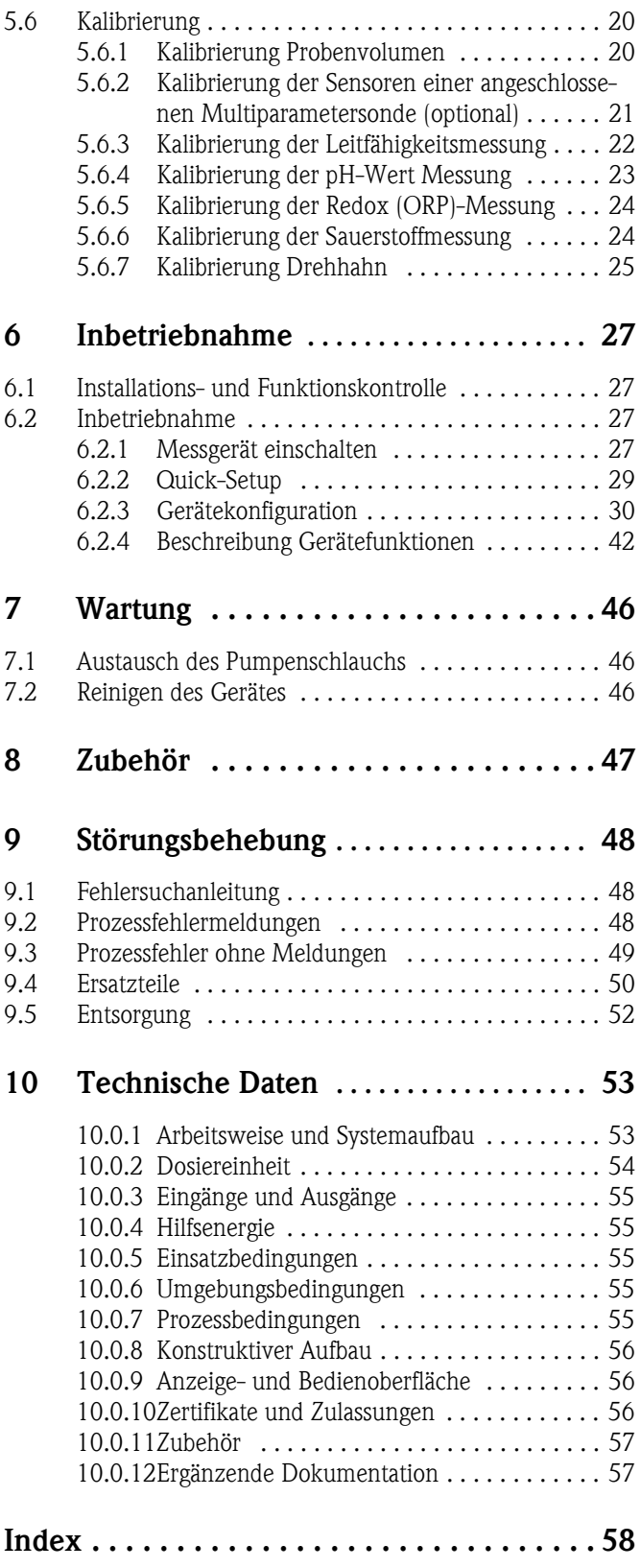

# <span id="page-5-0"></span>1 Sicherheitshinweise

## <span id="page-5-1"></span>1.1 Bestimmungsgemäße Verwendung

Bestimmungsgemäße Verwendung

Das Gerät ist ein tragbarer Probenehmer für flüssige Medien in nicht explosionsgefährdeten Bereichen. Die Proben werden diskontinuierlich mittels einer Schlauchpumpe entnommen und in Probebehälter verteilt.

> Für Schäden aus unsachgemäßen oder nicht bestimmungsgemäßen Gebrauch haftet der Hersteller nicht. Wenn das Gerät unsachgemäß oder nicht bestimmungsgemäß eingesetzt wird, können Gefahren von ihm ausgehen. Wenn wahrzunehmen ist, dass ein gefahrloser Betrieb nicht mehr möglich ist (z.B. bei sichtbaren Beschädigungen), setzen Sie bitte das Gerät sofort außer Betrieb. Sichern Sie das Gerät gegen unabsichtliche Inbetriebnahme.

# <span id="page-5-2"></span>1.2 Montage, Inbetriebnahme, Bedienung

#### Montage, Inbetriebnahme, Bedienung

Montage, elektrischer Anschluss, Inbetriebnahme, Bedienung und Wartung des Gerätes darf nur durch ausgebildetes Fachpersonal erfolgen, das vom Anlagenbetreiber dazu autorisiert wurde. Das Fachpersonal muss mit dieser Betriebsanleitung vertraut sein und die Anweisungen befolgen. Stellen Sie vor dem Anschließen des Gerätes sicher, dass die Hilfsenergieversorgung mit dem angegebenen Wert auf dem Typenschild übereinstimmt. Prüfen Sie vor dem Einschalten des Systems noch einmal alle Anschlüsse auf ihre Richtigkeit.

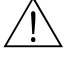

#### Warnung!

- Wenn Sie die Schlauchpumpe öffnen, während der Probenehmer in Betrieb ist, besteht Quetschgefahr für Ihre Finger!
- Stellen Sie daher sicher, dass der Probenehmer außer Betrieb genommen wurde (Betätigung Schalter "Aus",  $\Rightarrow$  [Abb. 8](#page-14-2)), bevor Sie die Schlauchpumpe öffnen. Wenn das LC-Display erlischt, ist der Probenehmer außer Betrieb.
- Sichern Sie den Probenehmer gegen unbeabsichtigte Inbetriebnahme, während Sie Arbeiten an der geöffneten Schlauchpumpe durchführen.

# <span id="page-5-3"></span>1.3 Betriebssicherheit

#### Betriebssicherheit Reparaturen

Reparaturen, die nicht in dieser Betriebsanleitung beschrieben sind, dürfen nur direkt beim Hersteller oder durch dessen Service durchgeführt werden.

#### Störsicherheit

Die Messeinrichtung erfüllt die allgemeinen Sicherheitsanforderungen gemäß EN 61010 und die EMV-Anforderungen gemäß EN 61326.

#### Technischer Fortschritt

Der Hersteller behält sich vor, technische Daten ohne spezielle Ankündigung dem entwicklungstechnischen Fortschritt anzupassen. Über Aktivitäten und eventuelle Erweiterungen dieser Betriebsanleitung erhalten Sie beim Hersteller Auskunft.

# <span id="page-6-0"></span>1.4 Rücksendung

Rücksendung Folgende Maßnahmen müssen ergriffen werden, bevor Sie das Gerät an den Hersteller, z.B. für eine Reparatur, zurücksenden:

- Legen Sie dem Gerät in jedem Fall ein vollständig ausgefülltes "Gefahrgutblatt" bei. Nur dann ist es dem Hersteller möglich, ein zurückgesandtes Gerät zu transportieren, zu prüfen oder zu reparieren.
- Legen Sie der Rücksendung spezielle Handhabungsvorschriften bei, falls dies notwendig ist, z.B. ein Sicherheitsdatenblatt gemäß EN 91/155/EWG.
- Entfernen Sie alle anhaftenden Messstoffreste. Beachten Sie dabei besonders Dichtungsnuten und Ritzen, in denen Messstoffreste haften können. Dies ist besonders wichtig, wenn der Messstoff gesundheitsgefährdend ist, z.B. brennbar, giftig, ätzend, krebserregend, usw.

#### **Example 18 Hinweis!**

Eine *Kopiervorlage* des "Gefahrgutblattes" befindet sich am Schluss dieser Betriebsanleitung.

- " Achtung! Senden Sie keine Geräte zurück, wenn es Ihnen nicht mit letzter Sicherheit möglich ist, gesundheitsgefährdende Stoffe vollständig zu entfernen, z.B. in Ritzen eingedrungene oder durch Kunststoff diffundierte Stoffe.
	- Kosten, die aufgrund mangelhafter Reinigung des Gerätes für eine eventuelle Entsorgung oder für Personenschäden (Verätzungen usw.) entstehen, werden dem Betreiber in Rechnung gestellt.

# <span id="page-6-1"></span>1.5 Sicherheitszeichen und Symbole

#### Sicherheitszeichen und Symbole

Ein einwandfreier und zuverlässiger Betrieb dieses Gerätes ist nur gewährleistet, wenn Sie die Sicherheitshinweise in dieser Betriebsanleitung beachten. Die in dieser Betriebsanleitung enthaltenen Sicherheitshinweise sind mit folgenden Symbolen belegt:

# Warnung! "Warnung" deutet auf Aktivitäten oder Vorgänge, die – wenn sie nicht ordnungsgemäß durchgeführt werden – zu Verletzungen von Personen oder zu einem Sicherheitsrisiko führen können. Beachten Sie die Arbeitsanweisungen genau und gehen Sie mit Sorgfalt vor.

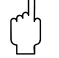

" Achtung! "Achtung" deutet auf Aktivitäten oder Vorgänge, die – wenn sie nicht ordnungsgemäß durchgeführt werden – zu fehlerhaftem Betrieb oder zur Zerstörung des Gerätes führen können. Beachten Sie die Anleitung genau.

## **Example 18 Hinweis!**

"Hinweis" deutet auf Aktivitäten oder Vorgänge, die – wenn sie nicht ordnungsgemäß durchgeführt werden – einen indirekten Einfluss auf den Betrieb haben, oder eine unvorhergesehene Gerätereaktion auslösen können.

# <span id="page-7-0"></span>2 Identifizierung

# <span id="page-7-1"></span>2.1 Gerätebezeichnung

## Gerätebezeichnung 2.1.1 Typenschild

<span id="page-7-2"></span>Vergleichen Sie das Typenschild am Gerät mit folgender Abbildung:

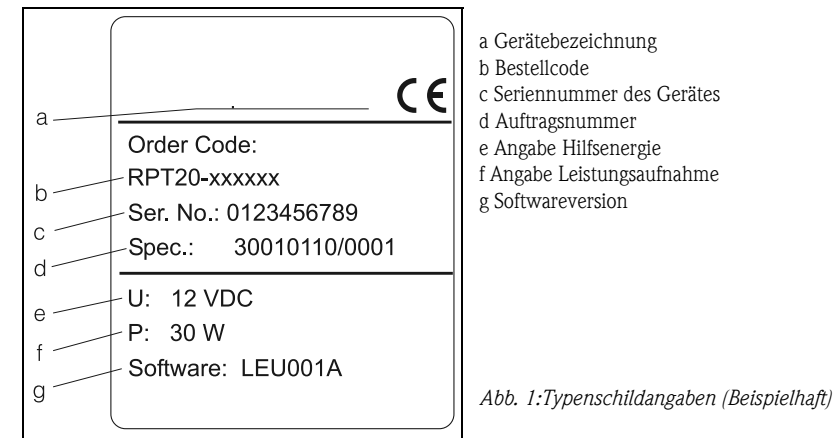

# <span id="page-7-3"></span>2.2 Lieferumfang

Lieferumfang Der Lieferumfang des Probenehmers besteht aus:

- Probenehmer mit Ansaugschlauch PVC, 6 m
- Signalkabel
- Betriebsanleitung
- Akku (und Ladegerät, falls bestellt)
- Ersatzpumpenschlauch

# **Example 19 Hinweis!**

Beachten Sie im [Kap. 8](#page-46-0) die Zubehörteile des Probenehmers.

*b: Akkufach c: Tragegriffe oben d: Geräteoberteil*

 *Pumpenschlauch*

*k: Elektrische Anschlüsse*

# <span id="page-8-0"></span>3 Montage

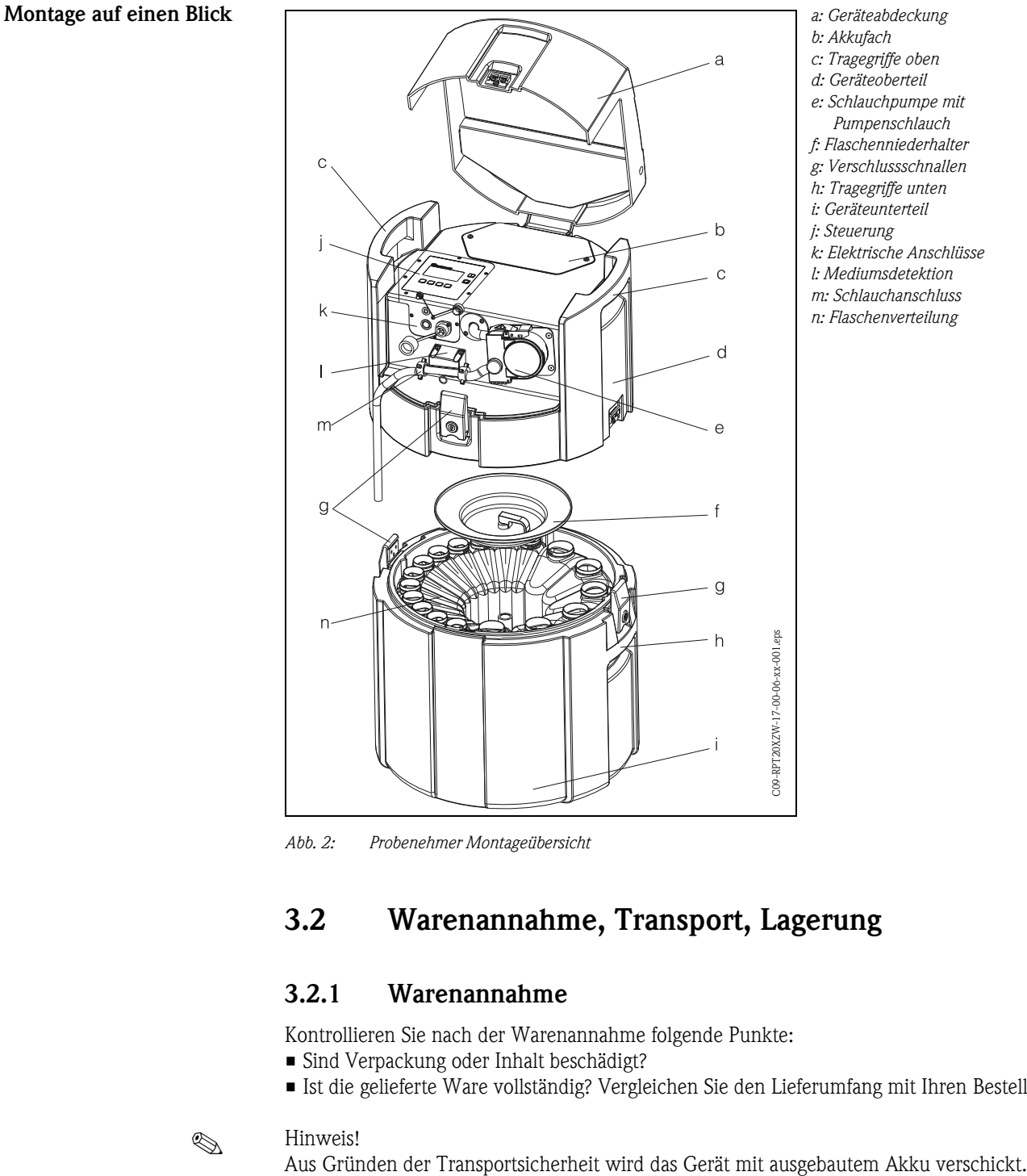

# <span id="page-8-1"></span>3.1 Montage auf einen Blick

<span id="page-8-4"></span>*Abb. 2: Probenehmer Montageübersicht*

# <span id="page-8-2"></span>3.2 Warenannahme, Transport, Lagerung

#### <span id="page-8-3"></span>3.2.1 Warenannahme

Kontrollieren Sie nach der Warenannahme folgende Punkte:

- Sind Verpackung oder Inhalt beschädigt?
- Ist die gelieferte Ware vollständig? Vergleichen Sie den Lieferumfang mit Ihren Bestellangaben.

Ester ihn Weis!<br>Aus Gründen der Transportsicherheit wird das Gerät mit ausgebautem Akku verschickt.

## <span id="page-9-0"></span>3.2.2 Lagerung

Beachten Sie folgende Punkte:

- Für Lagerung (und Transport) ist das Gerät stoßsicher zu verpacken. Dafür bietet die Originalverpackung optimalen Schutz.
- Die zulässige Lagerungstemperatur beträgt -20...+60 °C (vorzugsweise +20 °C).

# <span id="page-9-1"></span>3.3 Aufstellbedingungen

#### Aufstellbedingungen 3.3.1 Abmessungen

<span id="page-9-2"></span>Die Abmessungen des Probenehmers finden Sie im Kap. [»Konstruktiver Aufbau« auf Seite 56.](#page-55-0)

#### <span id="page-9-3"></span>3.3.2 Aufstellungsort

Bitte beachten Sie bei der Aufstellung des Gerätes folgende Punkte:

- Stellen Sie das Gerät auf einen ebenen Untergrund
- Schützen Sie das Gerät vor zusätzlicher Erwärmung (z.B. Heizung)
- Schützen Sie das Gerät vor mechanischen Vibrationen
- Schützen Sie das Gerät vor starken Magnetfeldern

### <span id="page-9-4"></span>3.3.3 Hydraulischer Anschluss

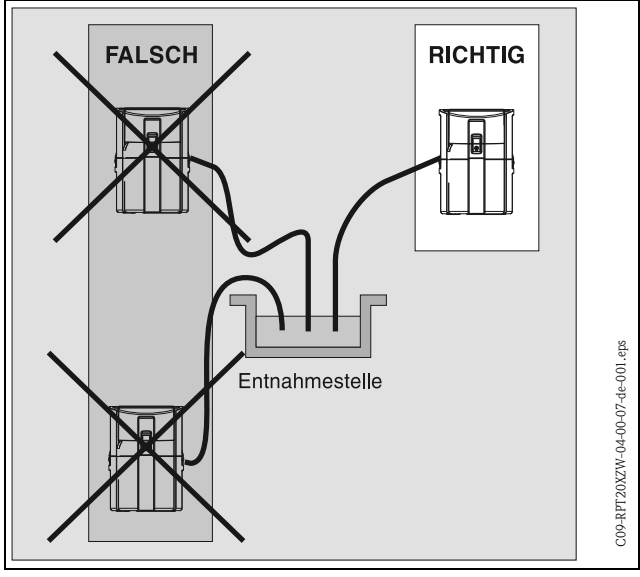

Maximale Ansaughöhe: 6 m Maximale Schlauchlänge: 30 m Durchmesser Schlauchanschluss: 10 mm

Ansauggeschwindigkeit: >0,5 m/s, nach EN 25667

<span id="page-9-5"></span>*Abb. 3: Verlegung des Entnahmeschlauchs*

#### Probeentnahmestelle

Anforderungen an die Probeentnahmestelle:

- Entnahmeschlauch nicht an druckbeaufschlagte Systeme anschließen
- Gröbere, verstopfende und abrasive Feststoffe mit Saugkorb zurückhalten
- Ansaugschlauch in Fließrichtung eintauchen
- Probenentnahme an einer repräsentativen Stelle (turbulente Strömung; nicht unmittelbar am Gerinneboden)

#### Hilfreiches Probeentnahmezubehör

• Saugkorb:

hält gröbere und verstopfende Feststoffe zurück.

• Einhängegeschirr:

für das Einhängen und Befestigen des Gerätes in einen Kanalschacht. Bestellnummern [siehe »Zubehör« auf Seite 47.](#page-46-0)

# <span id="page-10-0"></span>3.4 Einbau

## $\begin{tabular}{ll} \hspace{1.5mm} & \hspace{1.5mm} & \hs$

Das Gerät wird mit ausgebauten Akku verschickt. Vor der ersten Inbetriebnahme muss der Akku eingebaut werden.

## <span id="page-10-1"></span>3.4.1 Akku

- 1. Schrauben Sie die Abdeckplatte des Akkufachs ([Abb. 2,](#page-8-4) Pos. b) auf.
- 2. Legen Sie den Akku in das Akkufach ein die Anschlusskontakte des Akkus müssen dabei links sein.
- 3. Stecken Sie die Anschlussstecker im Gerät auf die gekennzeichneten Anschlusskontakte des Akkus (Rot  $\rightarrow$  Rot; Schwarz  $\rightarrow$  Schwarz).
- 4. Kontrollieren Sie die Anschlüsse auf festen Sitz.
- 5. Schrauben Sie nach erfolgtem Anschluss die Abdeckplatte ([Abb. 2,](#page-8-4) Pos. b) auf das Akkufach wieder auf.

## <span id="page-10-2"></span>3.4.2 Wasseranschlüsse

- 1. Stellen Sie das Gerät unter Berücksichtigung der Aufstellbedingungen  $\Rightarrow$  [Kap. 3.3](#page-9-1) auf.
- 2. Öffnen Sie die Geräteabdeckung an der vorderern Verschlussschnalle.
- 3. Verlegen Sie den Entnahmeschlauch von der Entnahmestelle zum Gerät.

### **Example 18 Hinweis!**

Beachten Sie bitte hierbei die Anforderungen an die Probenentnahmestelle unter [3.3 "Auf](#page-9-1)[stellbedingungen".](#page-9-1)

4. Schrauben Sie den Entnahmeschlauch an den Schlauchanschluss des Gerätes ([s. Abb. 2](#page-8-4), Pos. m).

# <span id="page-10-3"></span>3.5 Einbaukontrolle

Prüfen Sie die Anschlüsse der Akkukontakte, des Entnahmeschlauchs und des Pumpenschlauchs am Gerät auf festen Sitz. Prüfen Sie die richtige Verlegung des Entnahmeschlauches von der Entnahmestelle zum Gerät durch Sichtkontrolle gemäß  $\Rightarrow$  [Abb. 3](#page-9-5).

# <span id="page-11-0"></span>4 Verdrahtung

" Achtung! Vergleichen Sie bitte vor der Verdrahtung die Versorgungsspannung mit den Angaben auf dem Typenschild.

Wenn festzustellen ist, dass ein gefahrloser Betrieb nicht mehr möglich ist (z.B. bei sichtbaren Beschädigungen), setzen Sie bitte das Gerät außer Betrieb und sichern Sie es gegen unabsichtliche Inbetriebnahme ab.

# <span id="page-11-1"></span>4.1 Verdrahtung auf einen Blick

#### Verdrahtung auf einen Blick

Unterhalb des Bedienpults des Gerätes befinden sich folgende Anschlüsse:

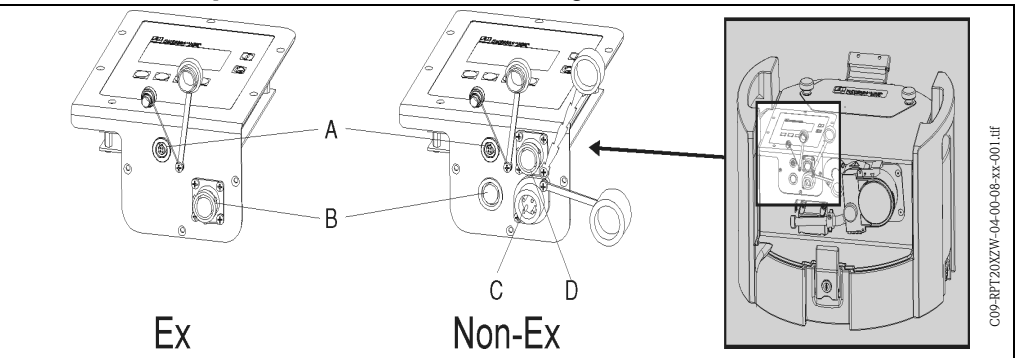

<span id="page-11-3"></span>*Abb. 4: Elektrische Anschlüsse des Gerätes*

*A = Anschlussbuchse für die digitale Schnittstelle RS232*

*B = Anschlussbuchse für das Signalkabel*

*C = Anschlussbuchse für das Ladegerät*

*D = Anschlussbuchse für die Multiparametersonde (optional)*

#### <span id="page-11-2"></span>4.1.1 Anschluss Signalkabel ( $\Rightarrow$  [Abb. 4,](#page-11-3) Pos. B)

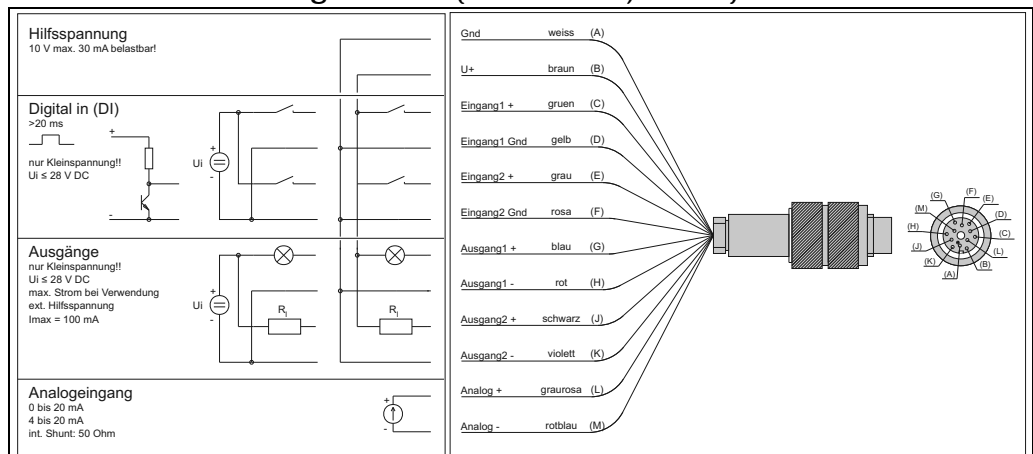

*Abb. 5: Steckerbelegung und Schaltplan des Signalkabels*

An das Signalkabel können folgende Signale gelegt werden:

- Eingangssignale
	- 2 Digitalsignale > 20 ms
	- 1 Analogsignal 0/4...20 mA
- Ausgangssignale
	- 2 Digitalsignale

## *K* Hinweis!

Eine ausführliche Beschreibung der Signalbelegung (Ein- und Ausgänge) finden Sie unter dem Kap. [»Gerätekonfiguration« auf Seite 30.](#page-29-0)

## <span id="page-12-0"></span>4.1.2 Anschluss RS232 Schnittstelle  $( \Rightarrow$  [Abb. 4,](#page-11-3) Pos. A)

An die Anschlussbuchse (4-polig, weiblich) für die digitale Schnittstelle RS232 wird über das RS232 Schnittstellenkabel (4-polig, männlich) ein PC (9-poliger SUB-D Stecker) angeschlossen. Eine Fernparametrierung und Messdatenabfrage über den PC findet mit der Gerätesoftware ReadWin® 2000 statt.

### <span id="page-12-1"></span>4.1.3 Anschluss Ladegerät ( $\Rightarrow$  [Abb. 4,](#page-11-3) Pos. C)

Anschluss eines Akkuladegeräts an die Anschlussbuchse. Bei Unterspannung des Akkus wird dieser durch das Ladegerät wieder aufgeladen.

 $\begin{tabular}{ll} \hspace{1.5mm} & \hspace{1.5mm} & \hs$ 

Es dürfen nur die vom Hersteller angebotenen Ladegeräte verwendet werden ([siehe »Ersatzteile«](#page-49-0)  [auf Seite 50.](#page-49-0)). Ladegeräte (IP20) sind nicht für Pufferladebetrieb geeignet!

### <span id="page-12-2"></span>4.1.4 Anschluss Multiparametersonde (optional;  $\Rightarrow$  [Abb. 4,](#page-11-3) Pos. D)

Der Probenehmer verfügt optional über eine zusätzliche RS232 Anschlussbuchse für eine Multiparametersonde. An diese Anschlussbuchse können folgende Multiparametersonden angeschlossen werden:

- Multiparametersonde von Endress+Hauser
- YSI 600R, YSI 600 XL, YSI 600 XLM, YSI 6920, YSI 6820, YSI 6600

Anschlussdaten Schnittstelle für Multiparametersonden:

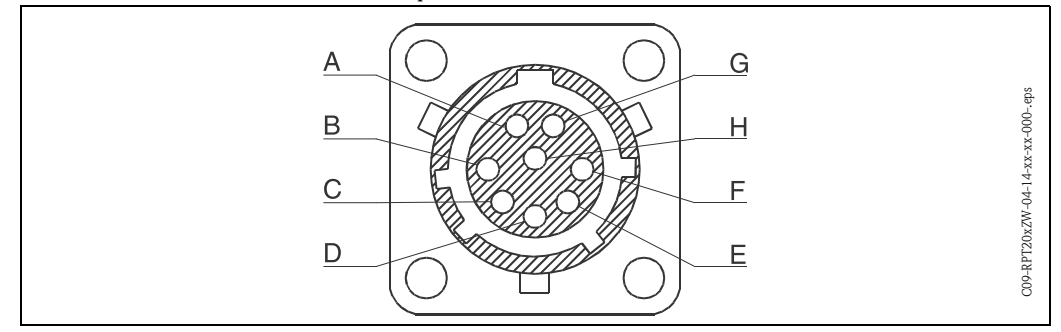

*Abb. 6: Pinbelegung Anschlussbuchse für Multiparametersonden*

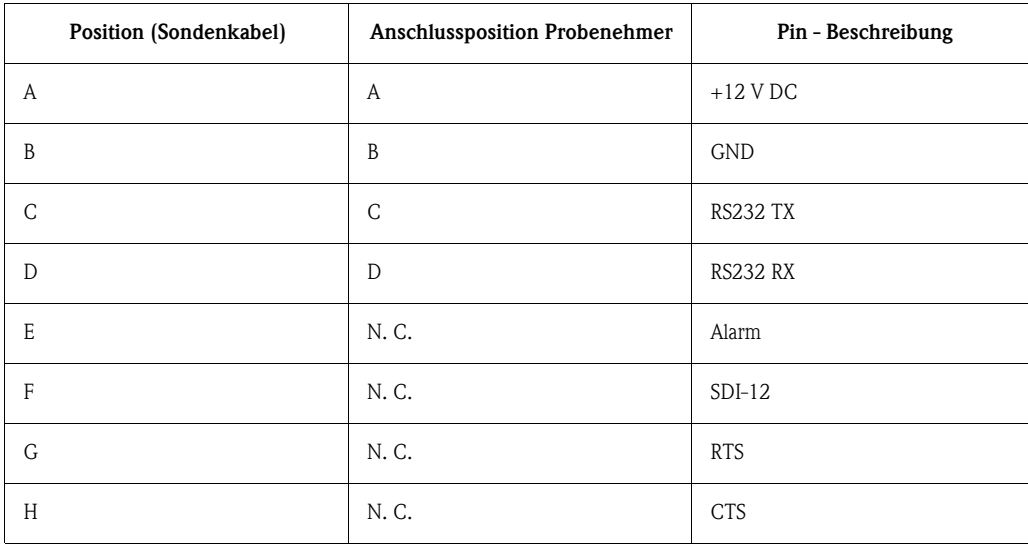

# <span id="page-13-1"></span>4.2 Schutzart

Schutzart Die Steuerung erfüllt alle Anforderungen gemäß Schutzart IP65. Das Gerät mit geschlossener Abdeckung erfüllt alle Anforderungen gemäß Schutzart IP54.

# <span id="page-13-2"></span>4.3 Anschlusskontrolle

Anschlusskontrolle Führen Sie nach den elektrischen Anschlüssen des Gerätes folgende Kontrollen durch:

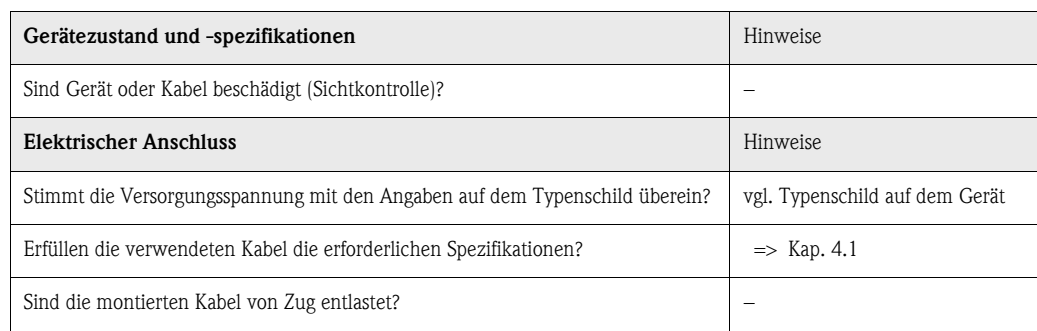

# <span id="page-13-0"></span>5 Bedienung

# <span id="page-13-3"></span>5.1 Bedienung auf einen Blick

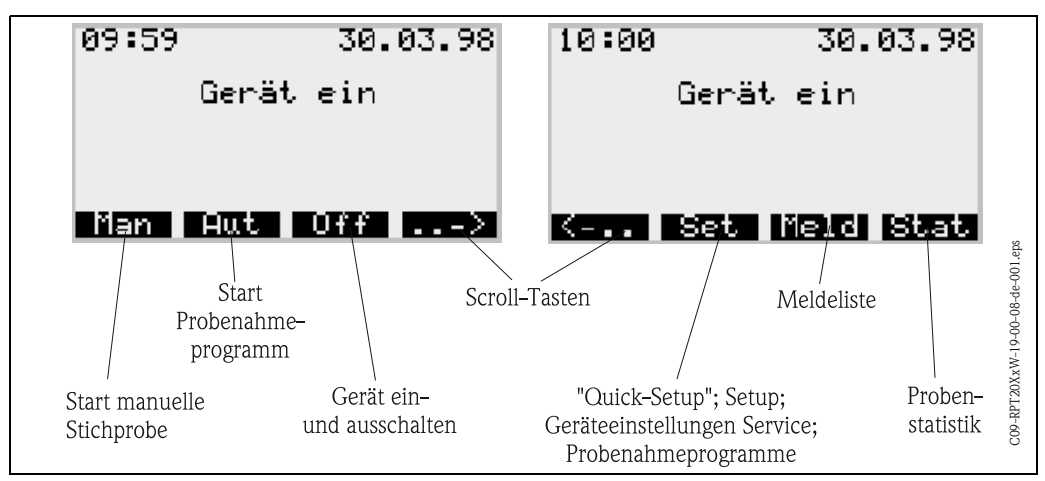

*Abb. 7: Bedienung auf einen Blick*

Bedienung auf einen Blick

Anzeige- und Bedienele-

mente

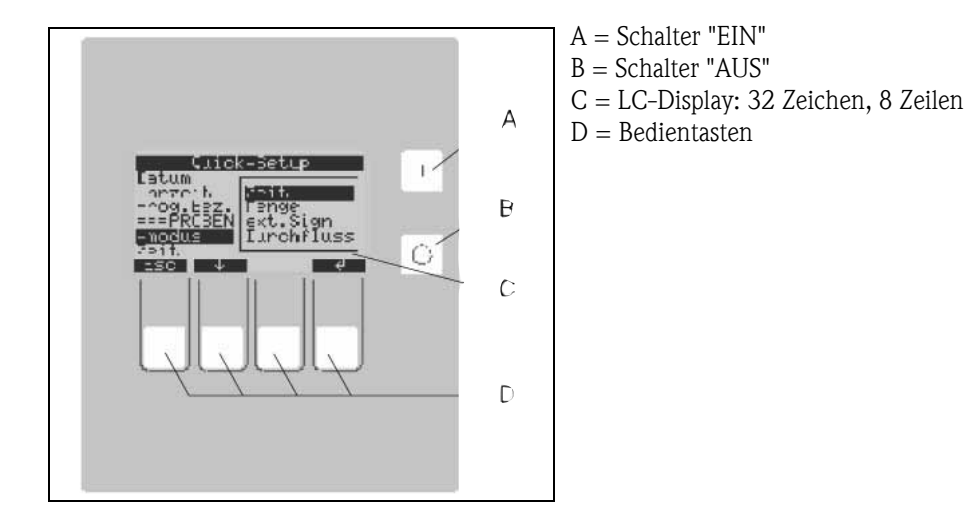

# <span id="page-14-0"></span>5.2 Anzeige- und Bedienelemente

## <span id="page-14-1"></span>5.2.1 Anzeigedarstellung

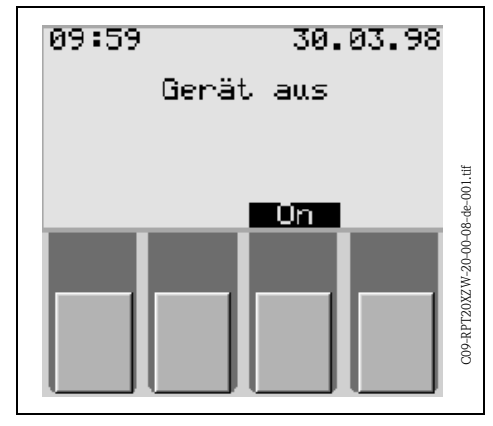

Die Einstellung des Probenehmers erfolgt über vier Bedientasten. Die Funktion der Tasten wird auf dem Display angezeigt. Die Bedienung ist menügeführt.

<span id="page-14-3"></span>*Abb. 9: : Anzeigedarstellung*

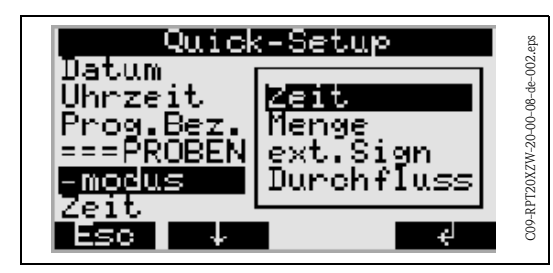

*Abb. 10: Auswahllisten (Beispiel 'Quick-Setup')*

Auswahllisten zeigen automatisch die möglichen Einstellungen an. Die angewählte Auswahlliste (z. B. Zeit, Menge, ext. Sign, Durchfluss) wird durch den schwarz hinterlegten Balken (in der Abb. '-modus') signalisiert.

<span id="page-14-2"></span>*Abb. 8: : Anzeige- und Bedienelemente*

<span id="page-15-0"></span>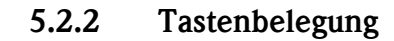

Die Tastenbelegung der Funktionstasten stellt sich wie folgt dar:

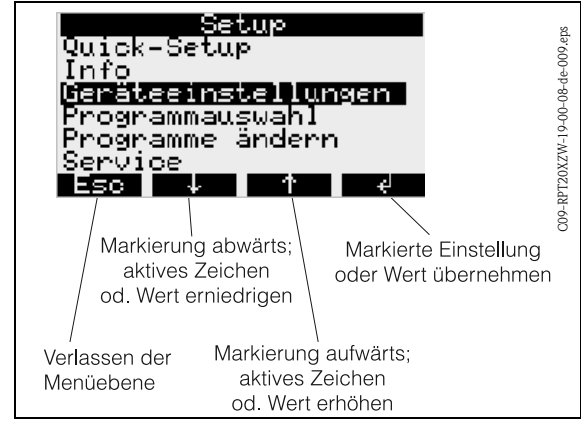

*Abb. 11: Tastenbelegung*

<span id="page-15-1"></span>5.2.3 Taste "Man"

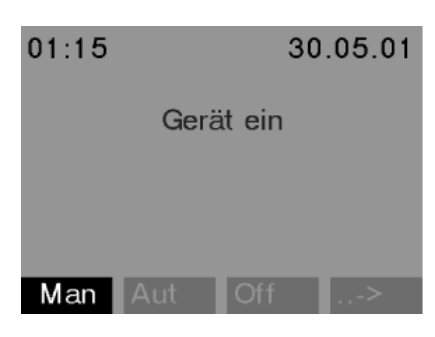

Die Taste "Man" dient zur Auslösung einer sofortigen Probenahme unabhängig davon, ob ein Programm gestartet wurde. Der Probenahmevorgang beginnt unmittelbar nachdem die Taste gedrückt wurde.

*Abb. 12: Taste "Man"*

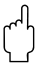

#### Achtung!

Die Probe wird dort abgelassen, wo sich der Drehhahn im Augenblick befindet. Wurde der Drehhahn verstellt oder noch kein Programm nach dem Einschalten gestartet, so kann sich der Drehhahn zwischen zwei Ablasspositionen befinden.

### <span id="page-15-2"></span>5.2.4 Taste "Off"

Die "Off"-Taste hat je nachdem, ob ein Programm gestartet wurde oder nicht, verschiedene Funktionen.

#### Programm wurde noch nicht gestartet

Für den Fall, dass kein Programm gestartet wurde, bewirkt ein Druck auf die "Off"-Taste lediglich ein Ausschalten des Gerätes. D.h. die Tastenfunktionen "Man", "Aut" bzw. "->" sind nicht mehr vorhanden.

#### Das Programm wurde gestartet

| 01:15                   | 30.05.01 |
|-------------------------|----------|
| Programm 1              |          |
| nächste Probe:<br>01:30 | 30.05.01 |
| Aut<br>Man              | Off      |

*Abb. 13: Taste "Off", aktiv laufendes Programm*

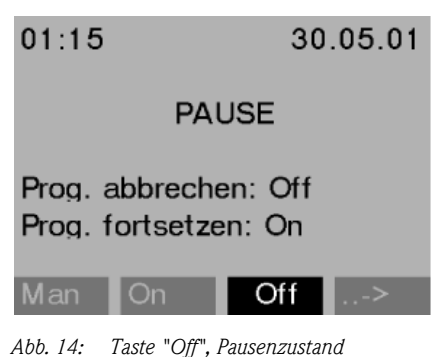

eines laufenden Programms.

Bei einem aktiv laufenden Programm bewirkt ein kurzer Druck auf die "Off"-Taste (<= ca. 1 s), dass das Programm in den Pausenzustand versetzt wird.

Ein langer Tastendruck (> 1 s) bewirkt das Beenden

Im Pausenzustand kann der Anwender entscheiden, ob das Programm beendet werden soll. Durch nochmaliges Drücken der "Off"-Taste wird das Programm beendet. Soll das Programm fortgesetzt werden, wird nach Drücken der "On"-Taste das Programm wieder fortgesetzt. Dabei fährt der Drehhahn einmal über seine Referenzposition und anschließend auf die aktuelle Flasche. Flaschenwechsel, die in den Pausenzeitraum fallen, werden nachgeholt.

# <span id="page-16-0"></span>5.2.5 Taste "Meld"

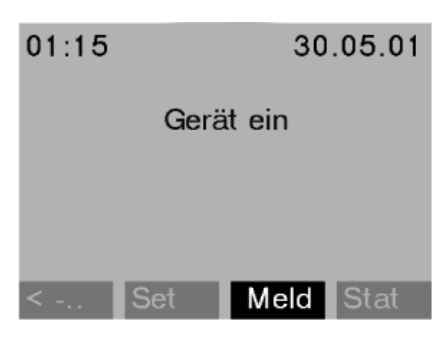

Durch Betätigen der Taste "Meld" wird die Anzeige der Meldeliste aktiviert. In dieser Liste werden Ereignisse protokolliert, während das Gerät eingeschaltet ist. Es werden maximal 30 Meldungen gespeichert. Die Meldungen werden in einem Ringspeicher abgelegt. Ist der Ringspeicher voll und es trifft eine neue Meldung ein, wird die älteste Meldung gelöscht.

*Abb. 15: Taste "Meld"*

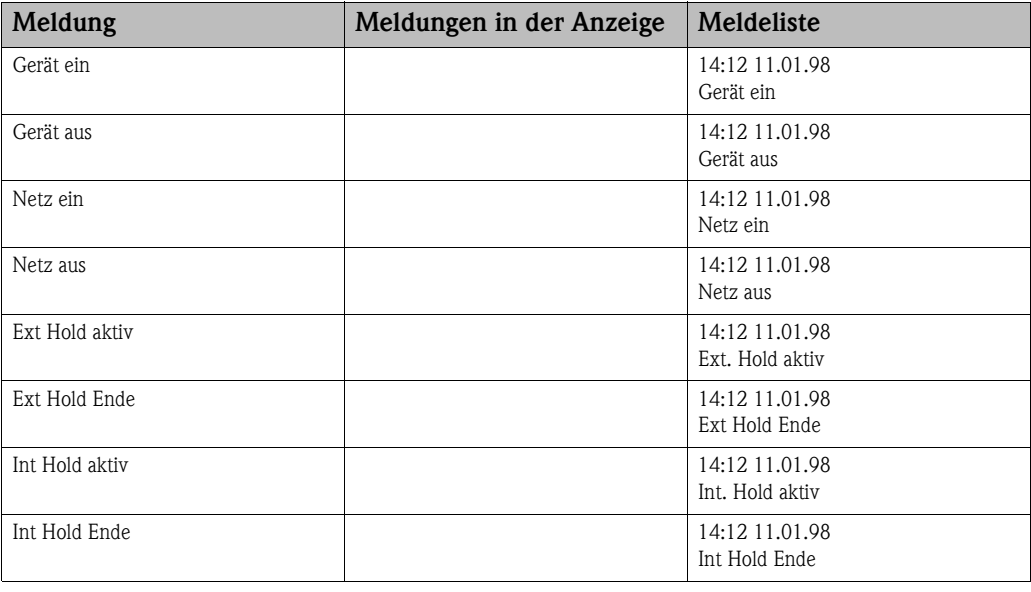

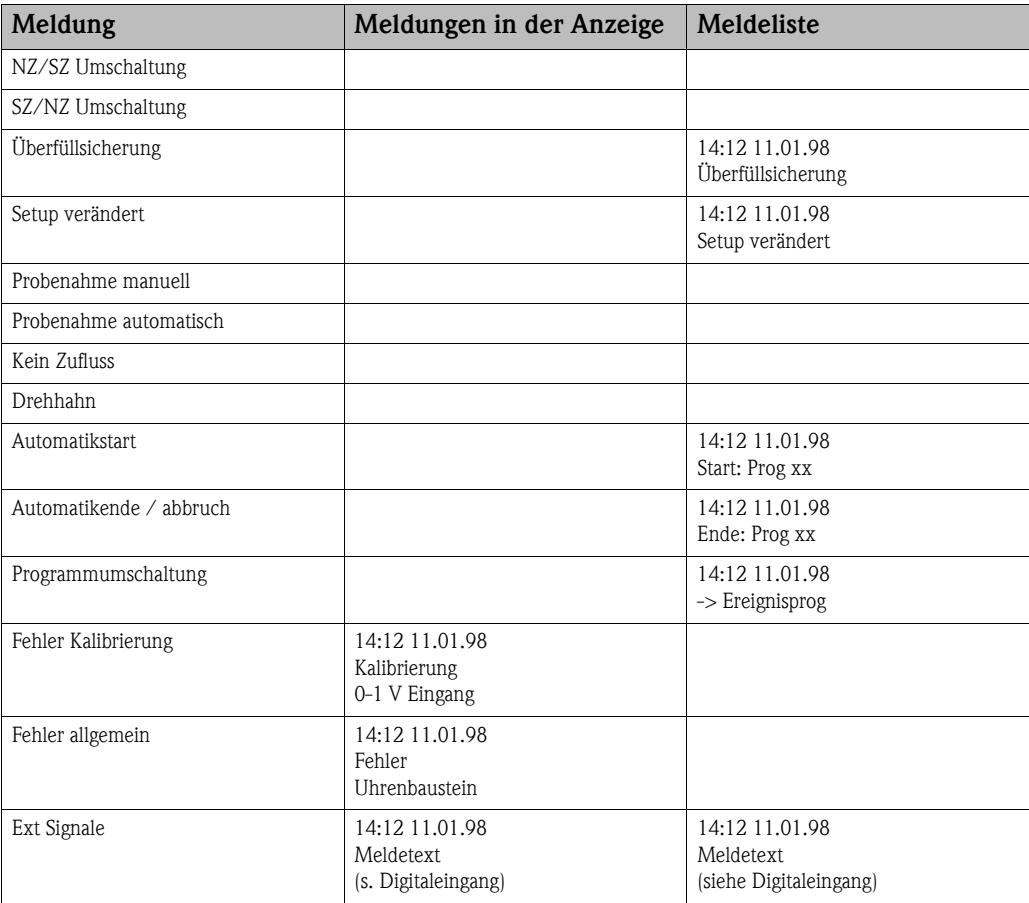

Die Meldungen, die in der Anzeige erscheinen, können durch Drücken der "OK" Taste quittiert werden.

### <span id="page-17-0"></span>5.2.6 Taste "Stat"

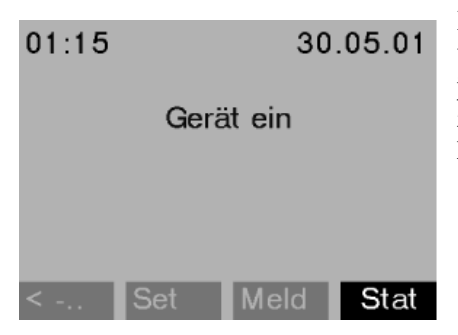

Nach Betätigung der Taste "Stat" wird die Flaschenstatistik des Probenehmers angezeigt. Es wird die Statistik für jede einzelne Flasche nach dem Programmstart angezeigt. Der Anwender kann dadurch Rückschlüsse auf die letzten Probenahmen ziehen.

*Abb. 16: Taste "Stat"*

Die Statistik wird zu folgenden Ereignissen gelöscht:

- Programmstart
- Erreichen der 1. Flasche, sollte als Programmende in den Programmeinstellungen "Programmende: ohne" eingestellt sein.

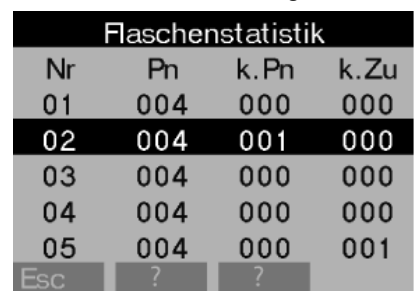

Die Statistik wird dabei folgendermaßen dargestellt:

- In der 1. Spalte (NR) wird die Flaschennummer angezeigt.
- In der 2. Spalte (Pn) wird dargestellt, wie oft eine Probenahme je Flasche ausgelöst wurde.
- In der 3. Spalte (k.Pn) wird eingetragen, in wie vielen Fällen keine Probe genommen wurde, obwohl eine Probenahmeauslösung erfolgte. Dies kann z.B. auftreten, wenn das maximal zulässige Füllvolumen der Flasche erreicht wurde, jedoch weiterhin Proben in diese Flasche abgefüllt werden sollten. In diesem Fall erscheint bei laufendem Programm in der Anzeige der Text "Überfüllsicherung".
- In der 4. Spalte (k.Zu) wird eingetragen, wie oft die Probenahme abgebrochen wurde, da kein bzw. nicht genügend Medium in das Dosierglas angesaugt werden konnte um die LF1-Sonde zu benetzen.

# <span id="page-18-0"></span>5.3 Vor Ort Bedienung

#### Vor Ort Bedienung 5.3.1 Parametrierung freigeben

<span id="page-18-1"></span>Geben Sie, wenn erforderlich, den 4-stelligen Benutzercode ein [\(s. Kap. 5.3.2](#page-18-2)).

#### <span id="page-18-2"></span>5.3.2 Parametrierung sperren

Die Parametrierung des Gerätes kann mit der Eingabe eines 4-stelligen Benutzercodes am Bedienpult gesperrt werden [\(Siehe »Beschreibung Gerätefunktionen« auf Seite 42.\)](#page-41-0) Der Benutzercode wird in der Menüebene SET - GERÄTEEINSTELLUNGEN unter der Funktion CODE eingegeben.

# <span id="page-18-3"></span>5.4 Bestätigung von Fehlermeldungen

Bestätigung von Fehlermeldungen

Fehlermeldungen auf dem Display der Steuerung werden durch Drücken der Bedientaste unter dem OK-Feld quittiert.

# <span id="page-18-4"></span>5.5 Kommunikation via ReadWin® 2000

Außer über die Vor-Ort-Bedienung kann das Gerät auch über einen PC mit der Bediensoftware ReadWin® 2000 fernparametriert und Messwerte abgefragt werden. ReadWin® 2000 ist ein universelles PC-Programm für die Fernbedienung des Gerätes. Schnittstelle für die Fernparametrierung ist die RS232 Anschlussbuchse. Ausführliche Informationen über die Bedienung des Gerätes via ReadWin® 2000 finden Sie auf der mitgelieferten CD-ROM mit der Gerätesoftware.

> **Example 18 Hinweis!** Voraussetzung für die Parametrierung der Multiparametersonde ist die Installation einer ReadWin® 2000 Version 1.10.1.0 oder höher.

Kommunikation via Read-Win® 2000

*Abb. 17: Flaschenstatistik*

# <span id="page-19-0"></span>5.6 Kalibrierung

## Kalibrierung 5.6.1 Kalibrierung Probenvolumen

<span id="page-19-1"></span>Eine Kalibrierung des Probenvolumens muss durchgeführt werden, wenn:

- das in der Steuerung eingestellte Volumen nicht mit der entnommenen Probenmenge übereinstimmt,
- oder der Pumpenschlauch gewechselt wurde.

# $\otimes$  Hinweis!

Für die Kalibrierung des Probenvolumens ist ein Messbecher mit einem Volumen von mind. 200 ml erforderlich.

Gehen Sie zur Kalibrierung folgendermaßen vor:

<span id="page-19-2"></span>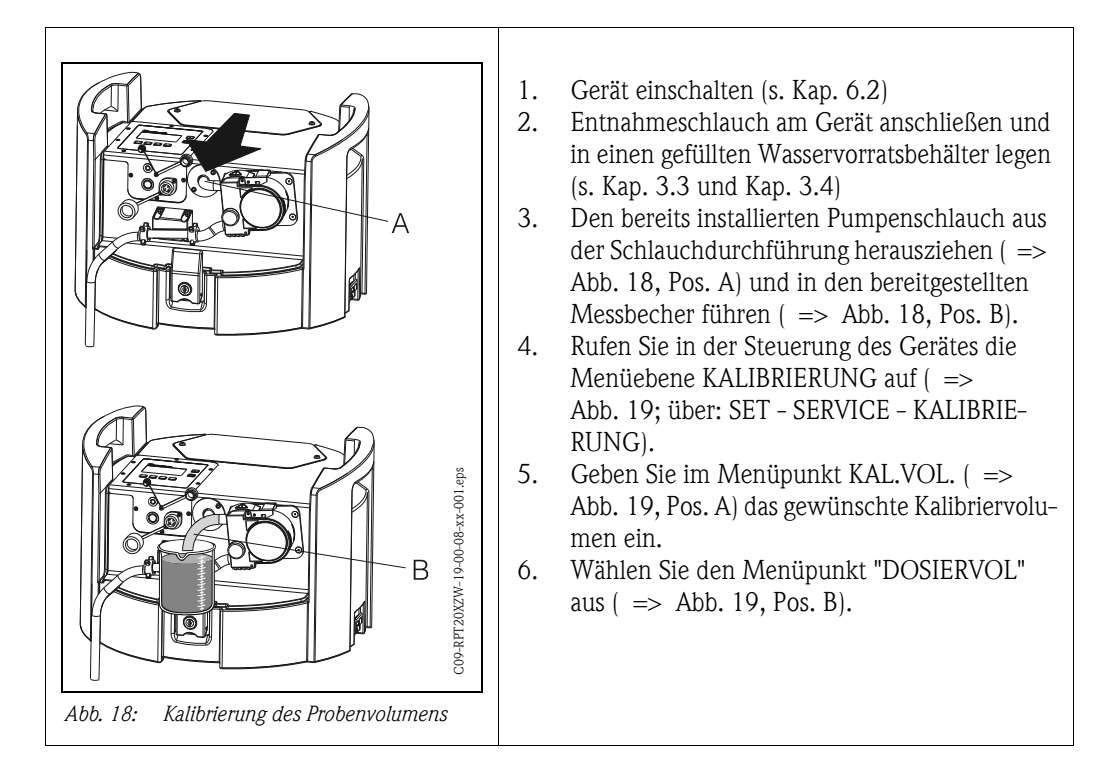

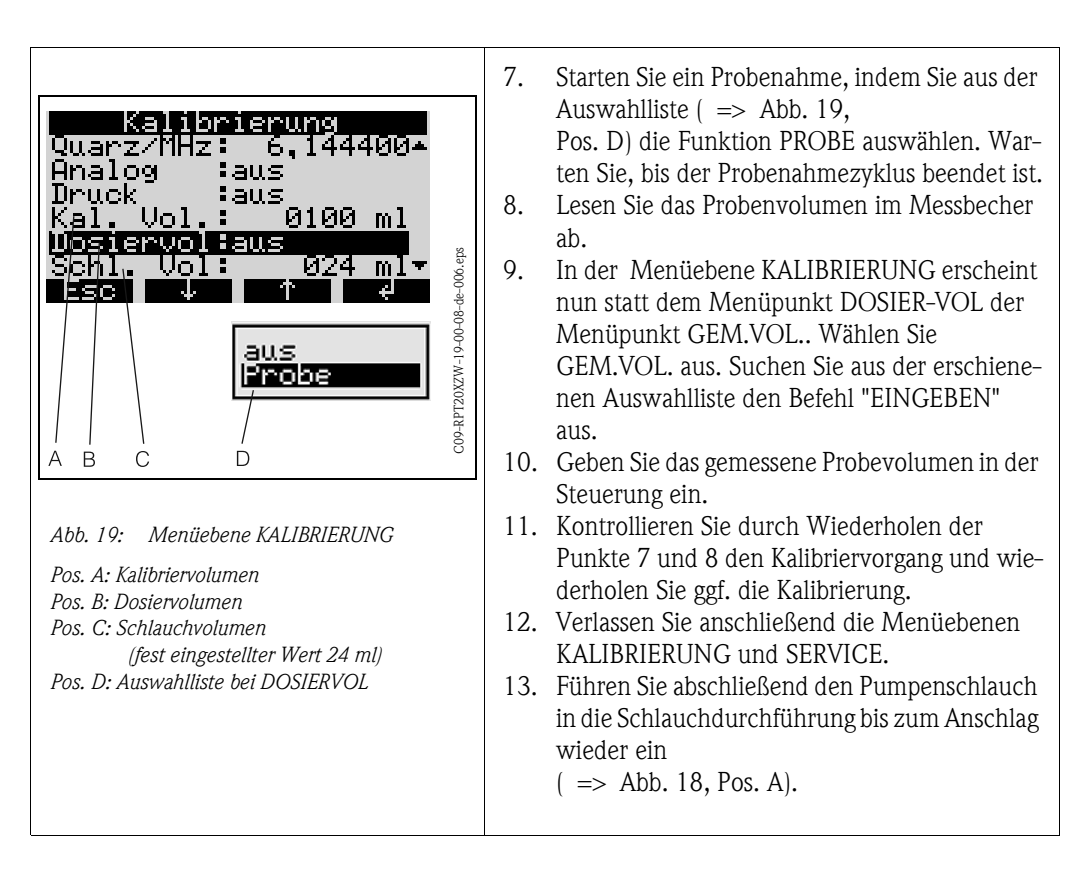

## <span id="page-20-1"></span><span id="page-20-0"></span>5.6.2 Kalibrierung der Sensoren einer angeschlossenen Multiparametersonde (optional)

## *K* Hinweis!

Detaillierte Angaben zu Kalibrierung der Multiparametersonde entnehmen Sie bitte der beiliegenden Betriebsanleitung der Multiparametersonde.

Die Kalibrierung der Multiparametersonde erfolgt in der Menüebene KALIBRIERUNG.

*Menüstruktur:*

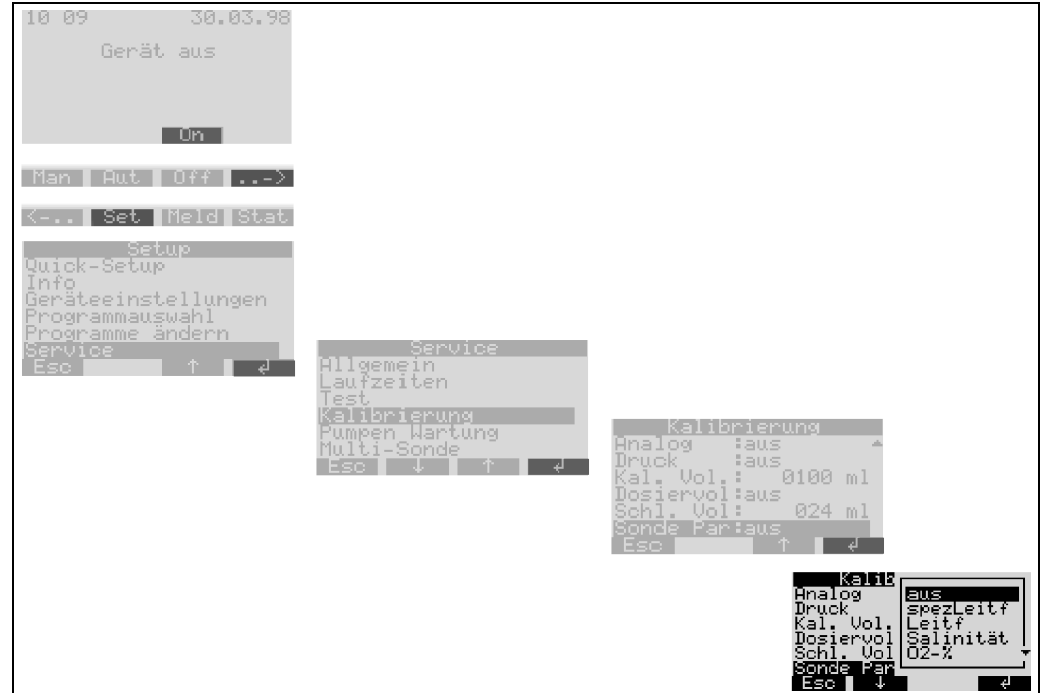

*Abb. 20: Kalibrierung Multiparametersonde*

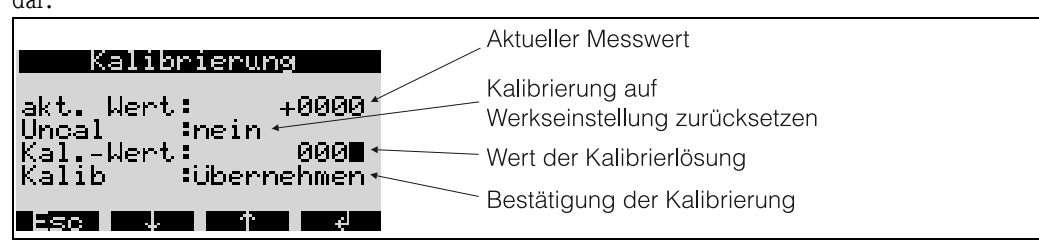

Die Menüstruktur zur Kalibrierung ist bei den einzelnen Sensoren identisch und stellt sich wie folgt dar:

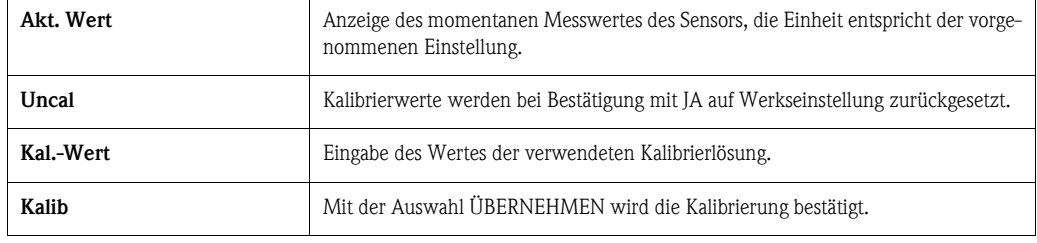

Verläuft die Kalibrierung erfolgreich, erscheint die Anzeige 'KALIBRIER. ERFOLG'. Liegen die Messwerte außerhalb bestimmter Grenzen, wird die Meldung 'WERT AUSSERHALB' angezeigt und es folgt die Aufforderung 'KALIBRIERUNG ÜBERNEHMEN' oder 'ABBRECHEN'. Lässt sich ein Sensor nicht kalibrieren, muss er eventuell ausgetauscht werden.

Zu häufiges Kalibrieren der Sensoren wirkt sich nachteilig auf die Messgenauigkeit aus. Daher gibt es die Möglichkeit, die Sensoren auf Werkseinstellung zurückzusetzen. Im jeweiligen Kalibriermenü der Sensoren befindet sich der Punkt UNCAL. Wird dieser mit JA bestätigt, wird der Sensor auf seinen ursprünglichen Wert zurückgesetzt. Es erscheint die Meldung 'UNCAL OK'.

### <span id="page-21-0"></span>5.6.3 Kalibrierung der Leitfähigkeitsmessung

Für die Kalibrierung des Leitfähigkeitssensors stehen die Ausgabeformen: Spezifische Leitfähigkeit, Leitfähigkeit in Originalform und Salinität zur Auswahl. Es genügt, eine Variante anzuwenden um den Leitfähigkeitssensor zu kalibrieren.

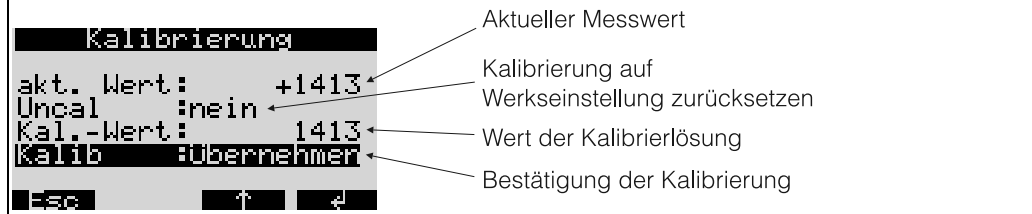

Kalibrierung der spezifischen Leitfähigkeit:

- 1. Leitfähigkeitssensor in Kalibrierlösung tauchen und Temperaturausgleich abwarten.
- 2. Kalibrierung auf Werkseinstellung zurücksetzen (wenn nötig).
- 3. Leitfähigkeitswert der aktuellen Kalibrierlösung eingeben.
- 4. Kalibrierung bestätigen.
- 5. Aktuellen Messwert mit dem Leitfähigkeitswert der Kalibrierlösung vergleichen.

Die Vorgehensweise der Kalibrierung des Leitfähigkeitssensors über die Leitfähigkeit in Originalform bzw. anhand des Salinitätsmesswertes verläuft analog.

## <span id="page-22-0"></span>5.6.4 Kalibrierung der pH-Wert Messung

Für die Kalibrierung der pH-Messung stehen die Verfahren: Ein-Punkt-, Zwei-Punkt und Drei-Punkt-Kalibrierung zur Auswahl.

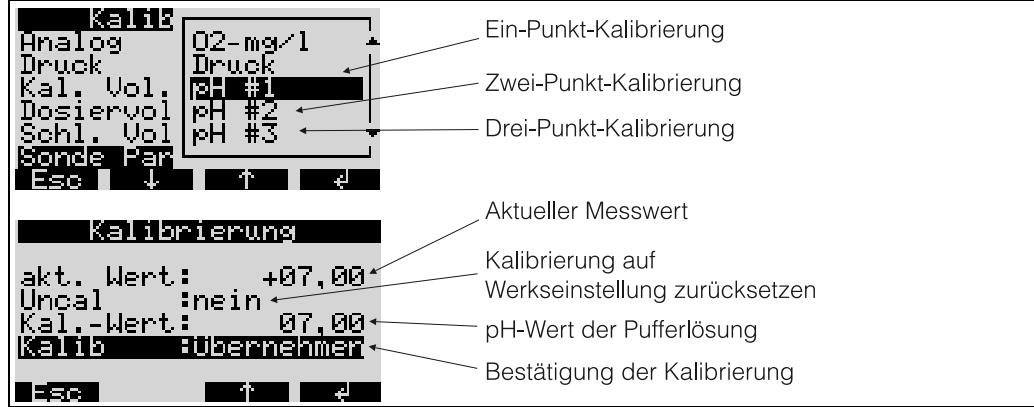

Vorgehensweise bei der Ein-Punkt-Kalibrierung:

- 1. pH-Sensor in Pufferlösung tauchen und Temperaturausgleich abwarten.
- 2. Kalibrierung auf Werkseinstellung zurücksetzen (wenn nötig).
- 3. pH-Wert der aktuellen Pufferlösung eingeben.
- 4. Kalibrierung bestätigen.
- 5. Aktuellen Messwert mit pH-Wert der Pufferlösung vergleichen.
- 6. Kontrolle der pH-Messung.

Die Vorgehensweise bei der Zwei-Punkt- (pH #2) bzw. Drei-Punkt-Kalibrierung (pH #3) gleicht der Ein-Punkt-Kalibrierung. Die Einzelmessungen werden bei unterschiedlichen Pufferlösungen nacheinander vorgenommen.

 $\begin{tabular}{ll} \hline \end{tabular} \hline \textbf{Hinweis!}$ 

Um genaue Messwerte zu erhalten ist mindestens eine "Zwei-Punkt-Kalibrierung" erforderlich.

#### Kontrolle der pH-Messung (Sensor-Check-System)

Der pH-Wert entspricht einem mV-Signal, das von dem pH-Sensor ausgegeben wird. Ein bestimmter pH-Wert bewegt sich dabei in einem bestimmten mV-Bereich.

Beispiel:

Der pH 7 befindet sich in einem Bereich zwischen -40 mV bis +40 mV. Ist der pH-Wert außerhalb dieses Bereichs, so ist mit hoher Wahrscheinlichkeit der pH-Sensor defekt und muss ausgetauscht werden. Mit dem Sensor-Check-System des Probenehmers ist es möglich, das vom pH-Sensor ausgegebene mV-Signal anzuzeigen.

#### *Menüstruktur:*

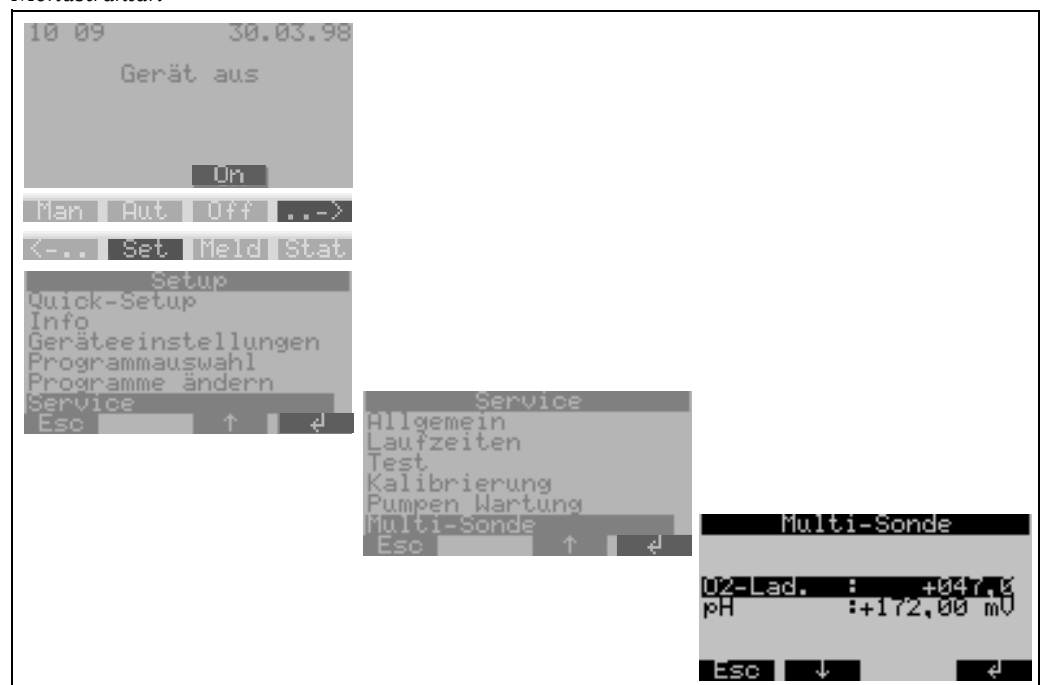

*Abb. 21: Kontrolle der pH-Messung (Sensor-Check-System)*

#### <span id="page-23-0"></span>5.6.5 Kalibrierung der Redox (ORP)-Messung

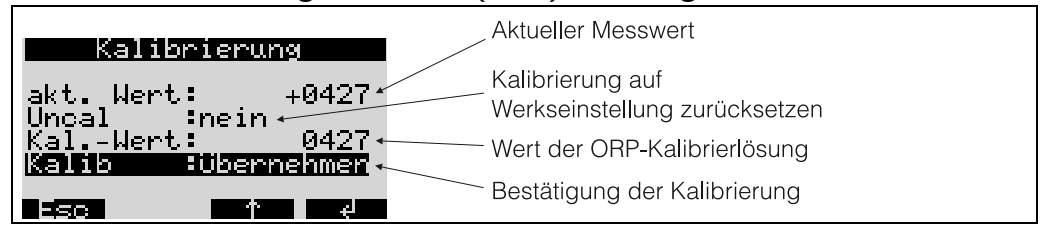

Vorgehensweise:

- 1. Redoxsensor in Kalibrierlösung tauchen.
- 2. Kalibrierung auf Werkseinstellung zurücksetzen (wenn nötig).
- 3. ORP-Wert der aktuellen Kalibrierlösung eingeben.
- 4. Kalibrierung bestätigen.

#### <span id="page-23-1"></span>5.6.6 Kalibrierung der Sauerstoffmessung

Zur Kalibrierung der Sauerstoffmessung stehen die Ausgabeformen Prozent Sättigung und Menge des gelösten Sauerstoffs zur Auswahl. Für die Kalibrierung der Sauerstoffmessung genügt die Anwendung einer Variante.

Vorgehensweise der Kalibrierung nach "Prozent Sättigung [%]:

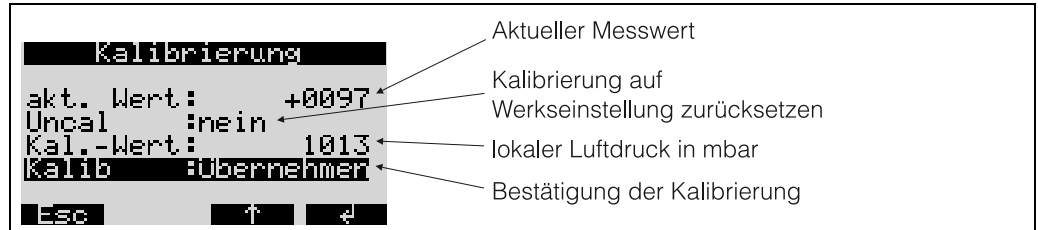

- 1. Sensor in wassergesättigte Luft halten und warten, bis Messwert und Temperatur stabilisiert sind  $\left(-15\right)$ .
- 2. Kalibrierung auf Werkseinstellung zurücksetzen (wenn nötig).
- 3. Druck-Wert (mbar) des lokalen Luftdrucks eingeben.
- 4. Kalibrierung bestätigen.
- 5. Aktueller Messwert muss 100% betragen.

Vorgehensweise der Kalibrierung nach "gelöster Sauerstoff [mg/l]"

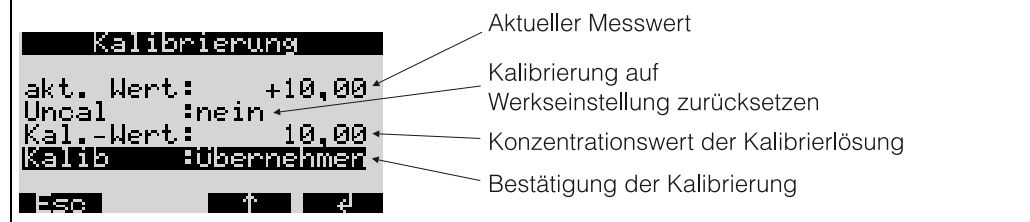

- 1. Sauerstoffmesskopf in Lösung mit bekannter  $O_2$ -Konzentration tauchen.<br>2. Kalibrierung auf Werkseinstellung zurücksetzen (wenn nötig).
- 2. Kalibrierung auf Werkseinstellung zurücksetzen (wenn nötig).
- 3. O2-Konzentrationswert der Kalibrierlösung eingeben.
- 4. Kalibrierung bestätigen.
- 5. Aktuellen Messwert überprüfen.

#### Kontrolle der Sauerstoffmesssung (Sensor-Check-System)

Der Sauerstoffwert entspricht einem mV-Signal, das von dem Sauerstoff-Sensor ausgegeben wird. Ein bestimmter Wert für den Sauerstoff bewegt sich dabei in einem bestimmten mV-Bereich. Ist der Messwert außerhalb dieses Bereichs, so ist mit hoher Wahrscheinlichkeit der Sauerstoff-Sensor defekt und muss ausgetauscht/gewartet werden. Mit dem Sensor-Check-System des Probenehmers ist es möglich, das vom Sauerstoff-Sensor ausgegebene mV-Signal anzuzeigen.

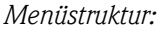

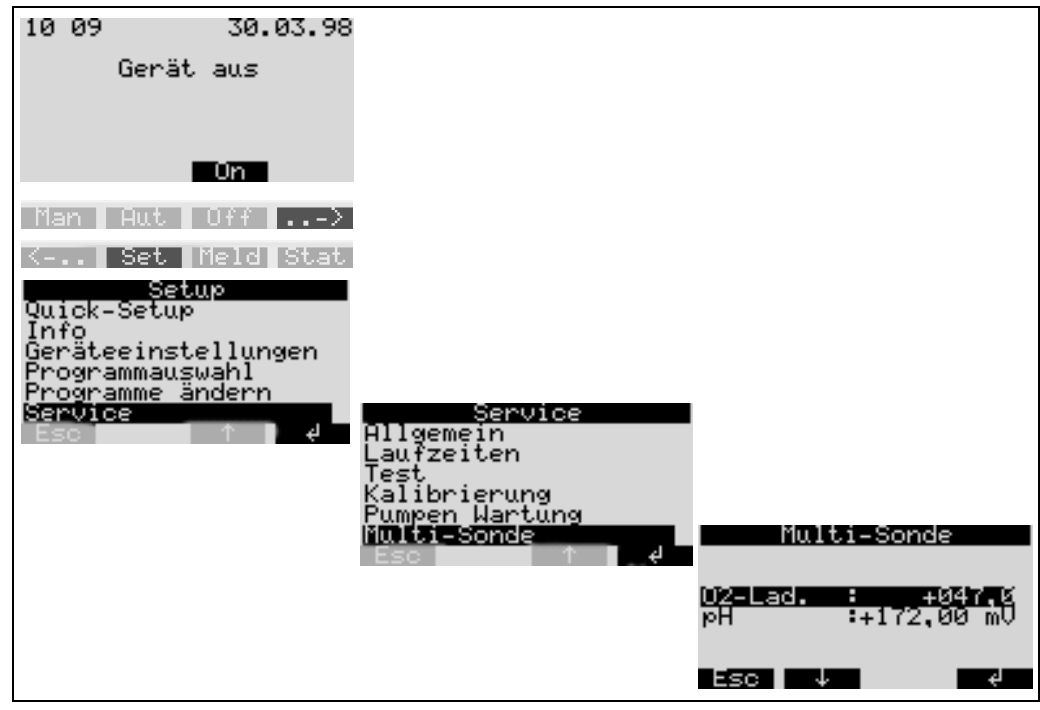

*Abb. 22: Kontrolle der Sauerstoffmessung (Sensor-Check-System)*

## <span id="page-25-0"></span>5.6.7 Kalibrierung Drehhahn

Eine Kalibrierung des Drehhahns muss durchgeführt werden, wenn:

- der Drehhahnmotor ausgetauscht wurde, oder
- die Fehlermeldung <Kalibrierung Drehhahn> im Display erscheint.

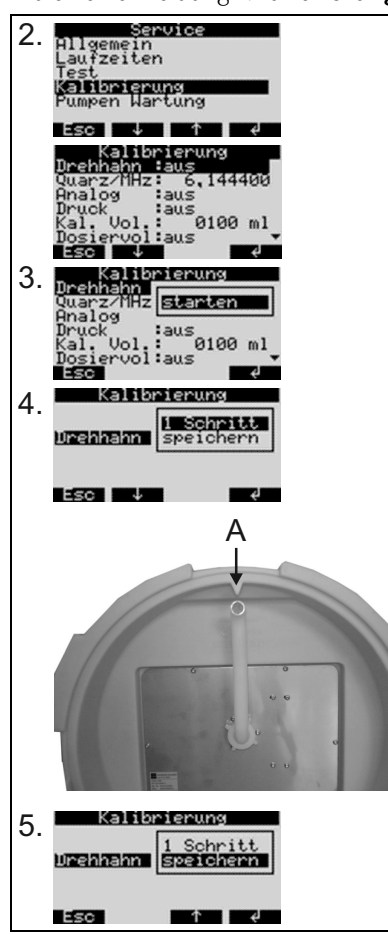

Gehen Sie zur Kalibrierung folgendermaßen vor:

1.Gerät einschalten

2.Wählen Sie unter <SET -> SERVICE - KALIBRIE-RUNG> den Menüpunkt <DREHHAHN> aus.

3.Mit Übernahme der Auswahl 'starten' bewegt sich der Drehhahn weiter und stoppt kurz vor der Kalibrierposition.

4.Drücken Sie an der Steuerung so lange Auswahl <1 Schritt>, bis sich der Drehhahn genau an der Markierung des Gehäuses (Punkt A) befindet.

5.Wählen Sie dann in der Auswahlliste den Menüpunkt <SPEICHERN>.

6.Der Drehhahn ist kalibriert.

# <span id="page-26-1"></span>6 Inbetriebnahme

# <span id="page-26-2"></span>6.1 Installations- und Funktionskontrolle

Installations- und Funktionskontrolle

Wenn Sie folgende Fragen mit JA beantworten können, Gerät in Betrieb nehmen (siehe Kap. [6.2](#page-26-0)  ["Inbetriebnahme"\)](#page-26-0). Bei NEIN bitte im entsprechenden Kapitel nachlesen:

# **Example 18 Hinweis!**

Der Probenehmer ist ohne eingebauten Akku nicht betriebsfähig!

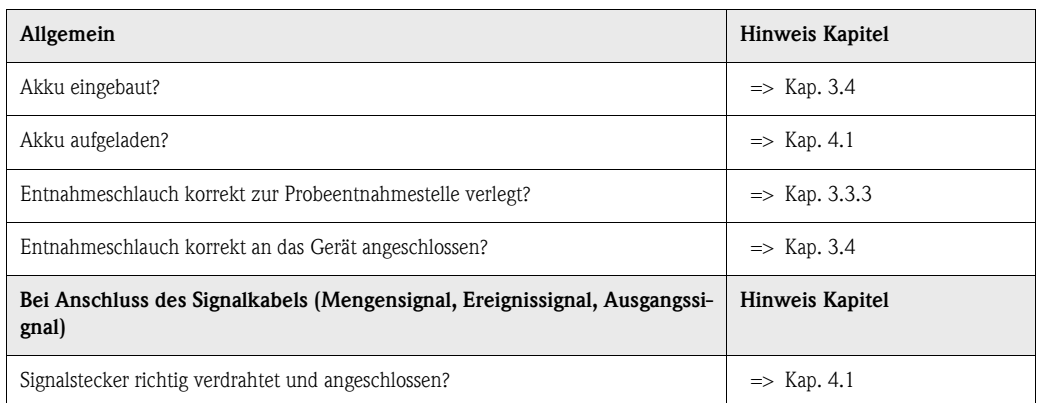

# <span id="page-26-3"></span><span id="page-26-0"></span>6.2 Inbetriebnahme

#### Inbetriebnahme 6.2.1 Messgerät einschalten

## $\begin{tabular}{ll} $\otimes$ & Hinweis!\end{tabular}$

Prüfen Sie vor der ersten Inbetriebnahme, ob der eingebaute Akku aufgeladen ist und laden Sie gegebenenfalls den Akku auf. Die Ladezeit für eine komplette Akkuaufladung beträgt etwa 5 h. Ausführliche Informationen zum Ladegerät entnehmen Sie bitte der Bedienungsanleitung des Ladegeräts.

Schalten Sie das Gerät durch Betätigen des Schalters "EIN" [\(s. Abb. 8](#page-14-2), Pos. A) ein. Das Display [\(s.](#page-14-2)  [Abb. 8](#page-14-2), Pos. C) beginnt zu leuchten und signalisiert die Meldung 'GERÄT AUS'. Durch Drücken der Bedientaste unter dem 'ON-Feld' (=> [Abb. 9\)](#page-14-3) wird die Meldung quittiert und auf dem Display erscheint die Meldung 'GERÄT EIN'. Das Gerät ist in Betrieb.

#### Inbetriebnahme der Multiparametersonde (optional)

Die Energieversorgung und der Datenaustausch einer angeschlossenen Multiparametersonde muss über die Bedienung des Probenehmers aktiviert werden.

 $\begin{tabular}{ll} \hspace{1.5mm} & \hspace{1.5mm} & \hs$ 

Die Sonde kann nur ein- bzw. ausgeschaltet werden, wenn in der Steuerung des Probenehmers kein Probenahmeprogramm aktiv ist.

#### *Menüstruktur:*

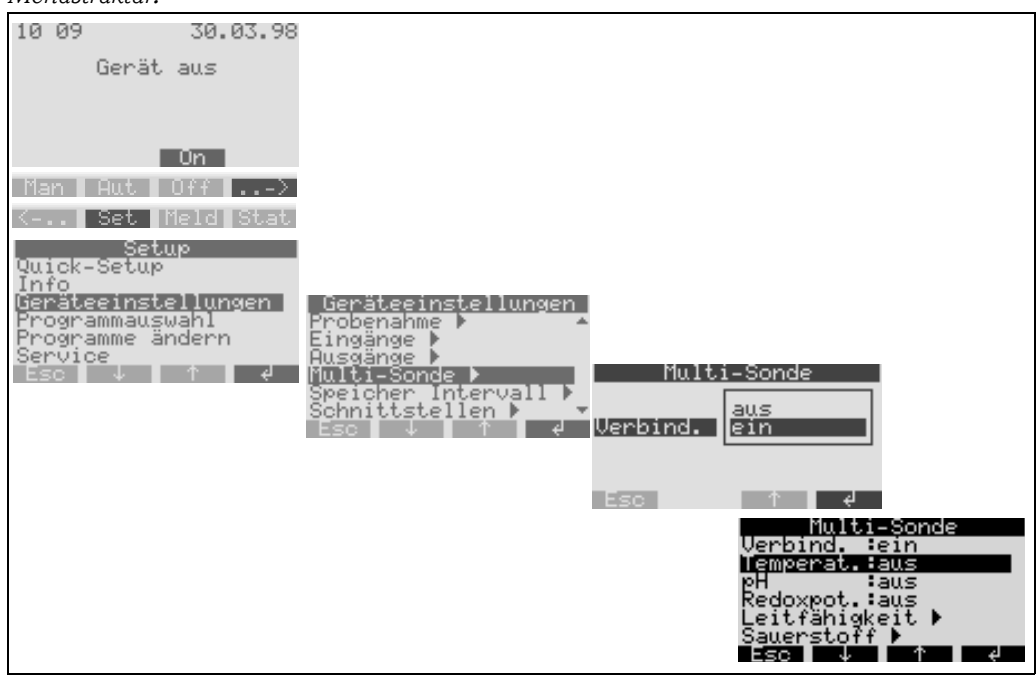

*Abb. 23: Inbetriebnahme der Multiparametersonde (optional)*

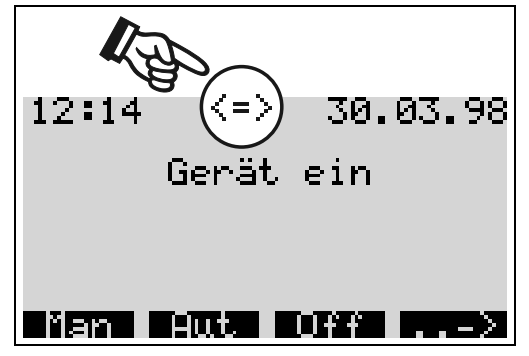

Wird die Sonde aktiviert, erfolgt ein Abgleich zwischen Probenehmer und Multiparametersonde. Anschließend werden im Display alle bestückten Sensoren der Multiparametersonde angezeigt.

Im Hauptmenü erscheint ein Doppelpfeil als Zeichen, dass die Sonde in Betrieb ist (siehe Abbildung links).

Aktivieren und Parametrieren der Sensoren

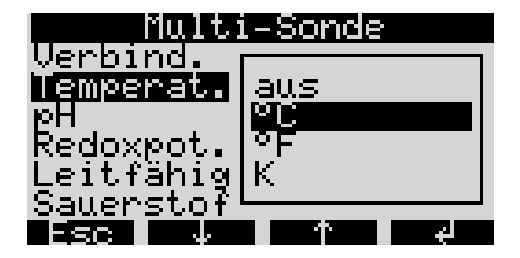

Wenn die Multiparametersonde in Betrieb genommen ist, können im Menü MULTI-SONDE alle bestückten Sensoren aktiviert/deaktiviert bzw. parametriert werden. Stehen zur Darstellung eines Messwertes, wie im Beispiel Temperatur, mehr als eine Einheit zur Verfügung, wird der Sensor durch die Wahl einer Einheit aktiviert (siehe Abbildung links).

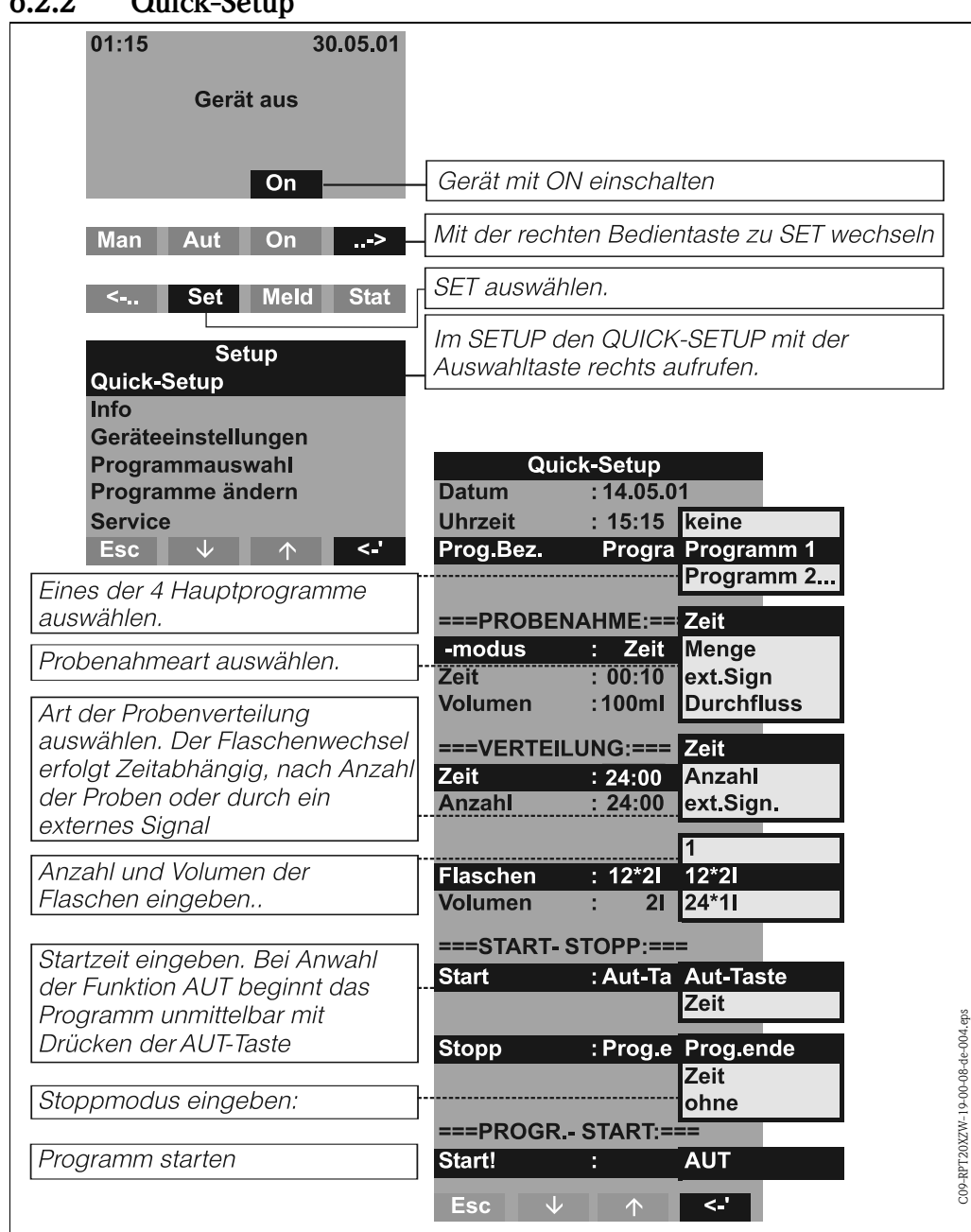

#### <span id="page-28-0"></span>6.2.2 Quick-Setup

*Abb. 24: Quick-Setup*

# $\bigotimes$  Hinweis!

Mit Aufruf des Quick-Setup werden die im Quick-Setup nicht verwendeten Parameter auf Werkseinstellung zurückgesetzt!

## <span id="page-29-0"></span>6.2.3 Gerätekonfiguration

# $\bigotimes$  Hinweis!

Für die jeweiligen Konfigurationsparameter sind die Menüstrukturen mit Display-Anzeige und Auswahlliste in den Abbildungen angegeben. Unter den jeweiligen Abbildungen befinden sich Tabellen, die die zugehörigen Funktionsbeschreibungen zu den Parametern beinhalten.

#### Parametrierung der Eingänge

Parametrierung der Eingänge Bei einer Parametrierung im "Quick-Setup" ([s. Kap.](#page-28-0) 6.2.2) können die Eingänge dort belegt werden. Digitaleingänge

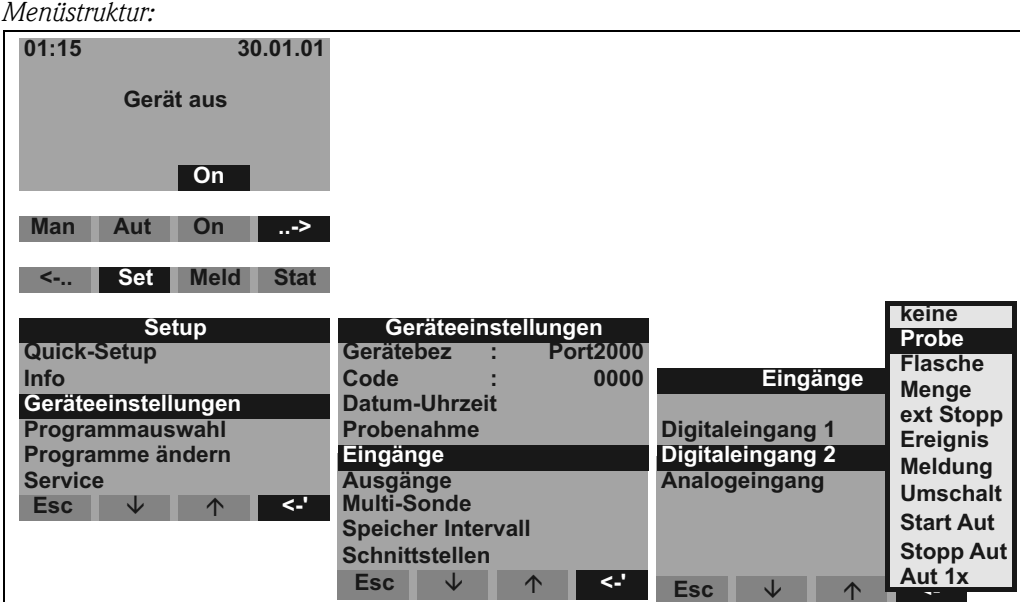

*Abb. 25: Menüstruktur Digitaleingänge*

| Probe            | Das Eingangssignal löst eine Probenahme aus                                                                                                    |
|------------------|----------------------------------------------------------------------------------------------------|
| Flasche          | Das Eingangssignal löst einen Wechsel auf die nächste leere Flasche aus                                                                                                    |
| Menge            | Das Eingangssignal ist ein Impulssignal von einem Mengenmesser; Alternative zu<br>analogen Mengensignal (0/420 mA)                                                                                                    |
| Ext.Stopp        | Das Eingangssignal unterbricht alle laufenden Programme; nach Wegfall des Signals<br>werden die Programme fortgesetzt                                                                                                    |
| Ereignis         | Das Eingangssignal löst eine "Ereignisprobenahme" aus. Das Eingangssignal kann<br>beispielsweise durch eine Grenzwertverletzung geschaltet werden; bei einer Ereig-<br>nisprobenahme kann eine separate Flasche befüllt werden. |
| Meldung          | Es erscheint eine Meldung mit Datum und Uhrzeit im Display (z.B.: Funktionsstö-<br>rung des Durchflussmessgerätes); die Meldung muss quittiert werden; das Probe-<br>nahmeprogramm wird nicht unterbrochen.                     |
| Umschalt         | Das Eingangssignal löst einen Wechsel in das Umschaltprogramm aus.                                                                                                    |
| <b>Start Aut</b> | Start des voreingestellten Automatik Programmes                                                                                                    |
| <b>Stopp Aut</b> | Stop des aktuellen Automatik Programmes                                                                                                    |
| Aut 1x           | Start des voreingestellten Automatikprogramms.<br>Das Programm wird nur dann gestartet, wenn sich der Probenehmer im eingeschal-<br>teten Zustand befindet und kein Programm aktiv ist.<br>(Display: "Gerät ein")               |

#### Analogeingang

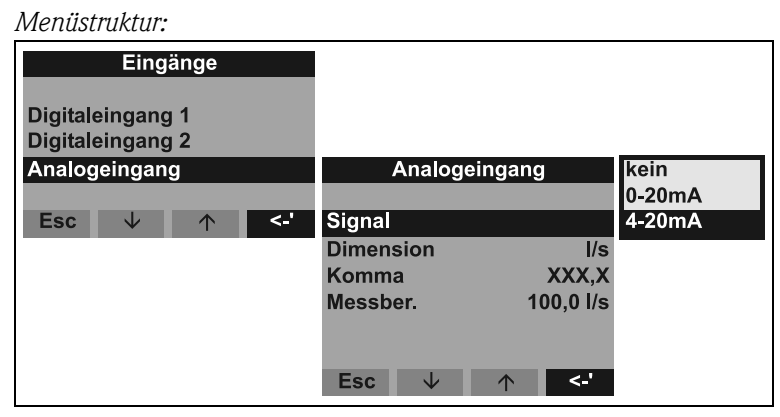

*Abb. 26: Menüstruktur Analogeingang*

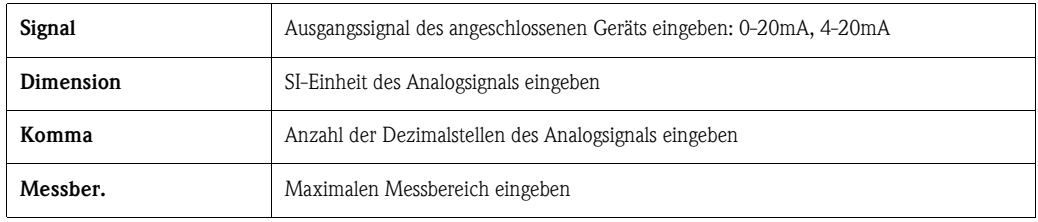

#### Parametrierung des internen Daten-Loggers

Der Probenehmer verfügt über einen internen Datenlogger (378 kByte RAM Ringspeicher) in dem folgende Messwerte gespeichert werden:

- Analogsignal (bsp.: Durchflusssignal)
- Probenahmeprotokoll (Probenvolumen, Flaschenfüllzeiten, Ereignisse...)
- Messwerte einer angeschlossenen Multiparametersonde (optional)

Die minimale Abtastrate des internen Daten-Loggers beträgt für das Analogsignal 1 Sekunde und für die Messungen der Multiparametersonde 1 Minute. Der Inhalt des internen Daten-Loggers kann mit der PC-Bediensoftware ReadWin® 2000 über die RS232 Schnittstelle an einen PC ausgelesen werden  $( \Rightarrow$  [Kap. 5.5\)](#page-18-4).

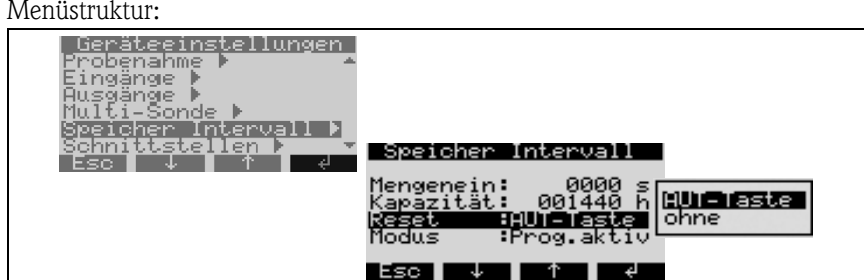

*Abb. 27: Parametrierung interner Daten-Logger*

Der interne Daten-Logger wird wie folgt aktiviert und parametriert:

- 1. Wählen Sie unter SET  $\Rightarrow$  GERÄTEEINSTELLUNGEN den Menüpunkt SPEICHER INTER-VALL
- 2. Stellen Sie bitte die Abtastrate für das Analogsignal und die Multiparametermessung (optional) ein. Die Kapazität des Ringspeichers wird dann automatisch im Display angezeigt. Bei einer Abtastrate von 0000 Sekunden (Werkseinstellung) werden die Signale nicht aufgezeichnet. Mit Drücken der AUT-Taste wird der interne Daten-Logger aktiviert.

## $\begin{tabular}{ll} $\displaystyle\mathop{\otimes}\limits\ensuremath{\mathop{\longleftarrow}}\limits^{\mathop{\otimes}\limits_{}}$ & Hinweis! \end{tabular}$

Mit Drücken der AUT-Taste werden alle bis dahin gespeicherten Daten im internen Daten-Logger irreversibel gelöscht (bei "Reset: Aut-Taste").

"Reset: ohne": Sofern keine Änderung im Setup vorgenommen wurde, werden die Daten bei Drü-

gänge

cken der Aut-Taste nicht gelöscht. Wurde das Setup geändert, erfolgt eine Löschung unabhängig von der Reset-Einstellung.

#### Parametrierung der Ausgänge

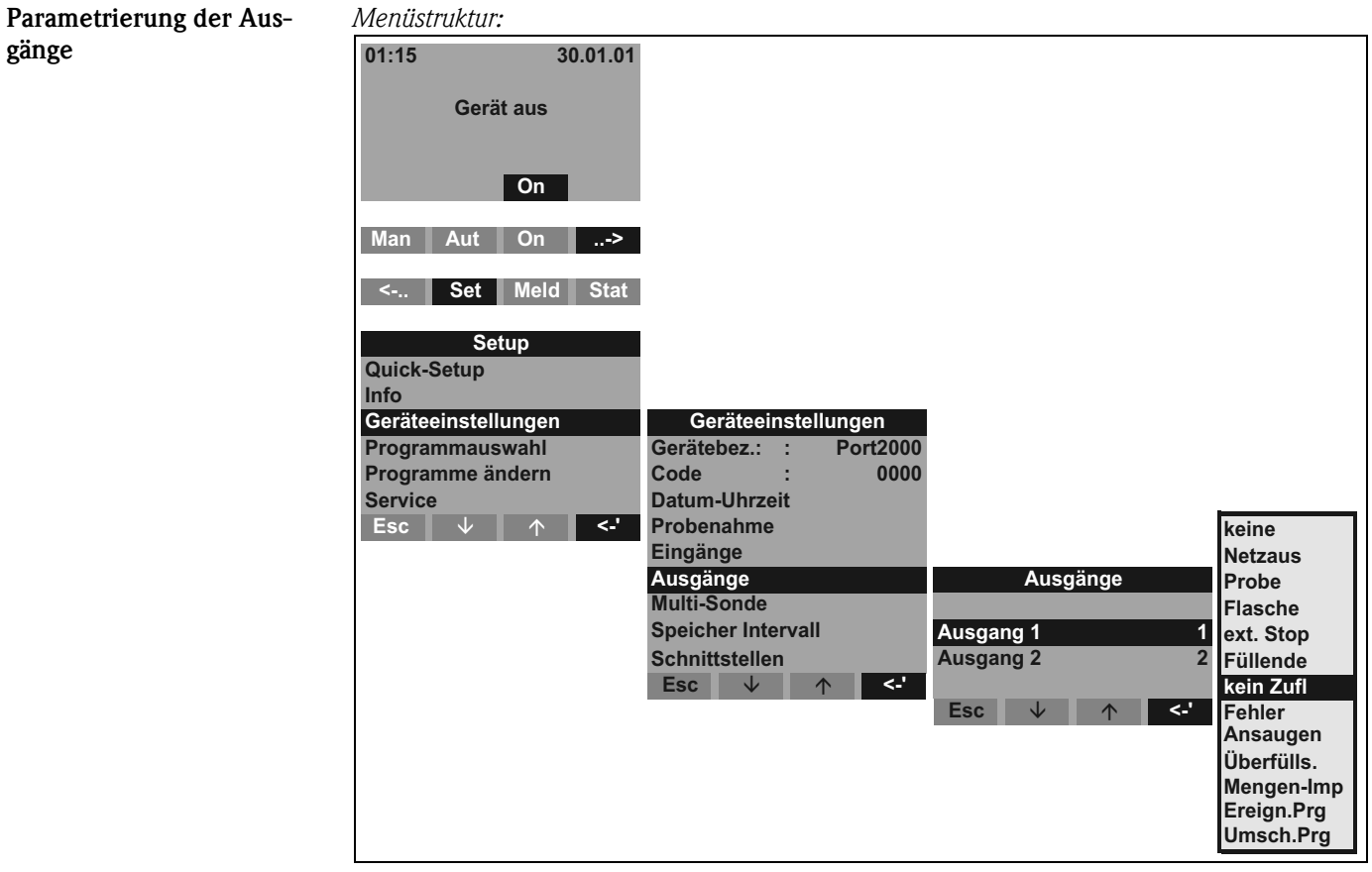

*Abb. 28: Menüstruktur Ausgänge*

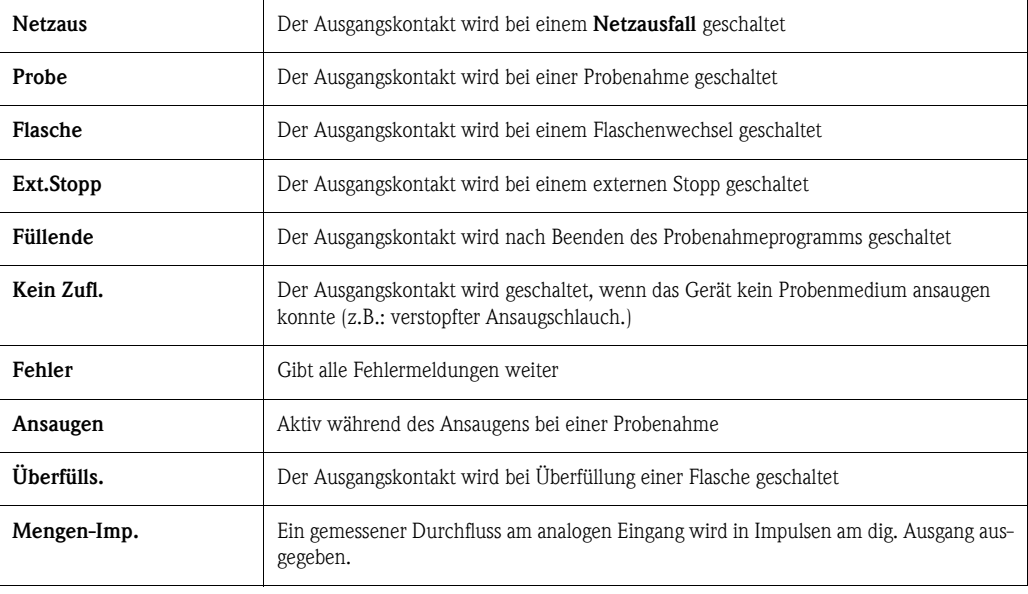

#### Programmauswahl Programmauswahl

## *K* Hinweis!

Die Auswahl von Umschalt- und Ereignisprogrammen ist nur im 7-Programm Modus möglich!

#### *Menüstruktur:*  $01:15$ 30.01.01 Gerät aus  $\overline{on}$ **Man** Aut On - 2  $\langle\langle\prec_{\gamma,\gamma}\rangle\rangle$ Set Meld Stat **Setup** Quick-Setup Info Geräteeinstellungen Programmauswahl Programmauswahl Programme ändern Service स **Esc**  $\downarrow$ Anzahl  $\wedge$ Prog.Bez. 1+Ereignis . \_. \_.g...<br>2+Ereignis Esc  $\downarrow$   $\uparrow$  $\overline{C}$ *Abb. 29: Menüstruktur Programmauswahl*

Für die 7-Programmversion stehen mehrere Programmkombinationen zur Verfügung:

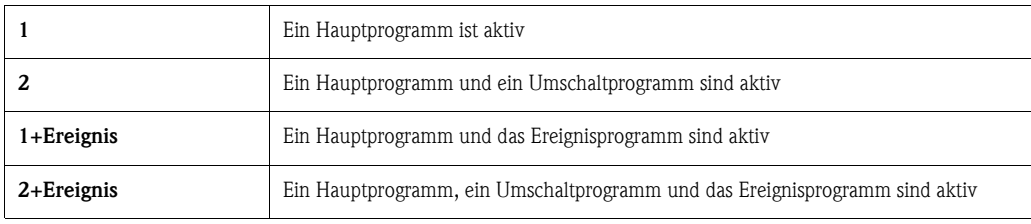

#### Hauptprogramme

Es stehen 4 Hauptprogramme zur Verfügung. Die Auswahl eines Hauptprogramms erfolgt im Menüpunkt PROG.BEZ.. [\(Siehe »Hauptprogramm erstellen« auf Seite 37.\)](#page-36-0)

#### Umschaltprogramme

#### *Allgemein*

Es stehen zwei Programmpaare (1 $\rightleftharpoons$ U1) bzw. 2 $\rightleftharpoons$ U2) zur Verfügung. Die Umschaltprogramme (U1 bzw. U2) sind fest den Hauptprogrammen (1 bzw. 2) zugeordnet. Die Umschaltung von Hauptprogramm zu Umschaltprogramm kann aufgrund folgender Kriterien ausgelöst werden:

- Zeitlich Umschaltung
- Umschaltung aufgrund eines gemessenen Durchfluss
- Umschaltung per externem Signal
- Umschaltung aufgrund eines Parameters der Multiparametersonde

Es können mehrere Kriterien gleichzeitig definiert werden. Die definierten Kriterien sind untereinander ODER-verknüpft. D.h. sobald ein Umschaltkriterium erfüllt ist, wird das zugeordnete Umschaltprogramm zur Ausführung gebracht.

Unter dem Menüpunkt "Set-Programmauswahl-Anzahl" kann die Verwendung von Umschaltprogrammen definiert werden.

Dabei stehen folgende Optionen zur Verfügung:

 $\blacksquare$  Anzahl 2:

Verwendung von Umschaltprogrammen. Das Programmpaar wird anschließend über den Menüpunkt "Set-Programmauswahl-Prog.Bez." parametriert.

 $\blacksquare$  Anzahl 2 + Ereignis:

Verwendung von Umschaltprogrammen und zusätzlich einem Ereignisprogramm. Das Programmpaar wird anschließend über den Menüpunkt "Set-Programmauswahl-Prog.Bez." parametriert.

" Achtung! Für diese Option muss zuvor ein digitaler Eingang für die Ereignisprobenahme parametriert worden sein.

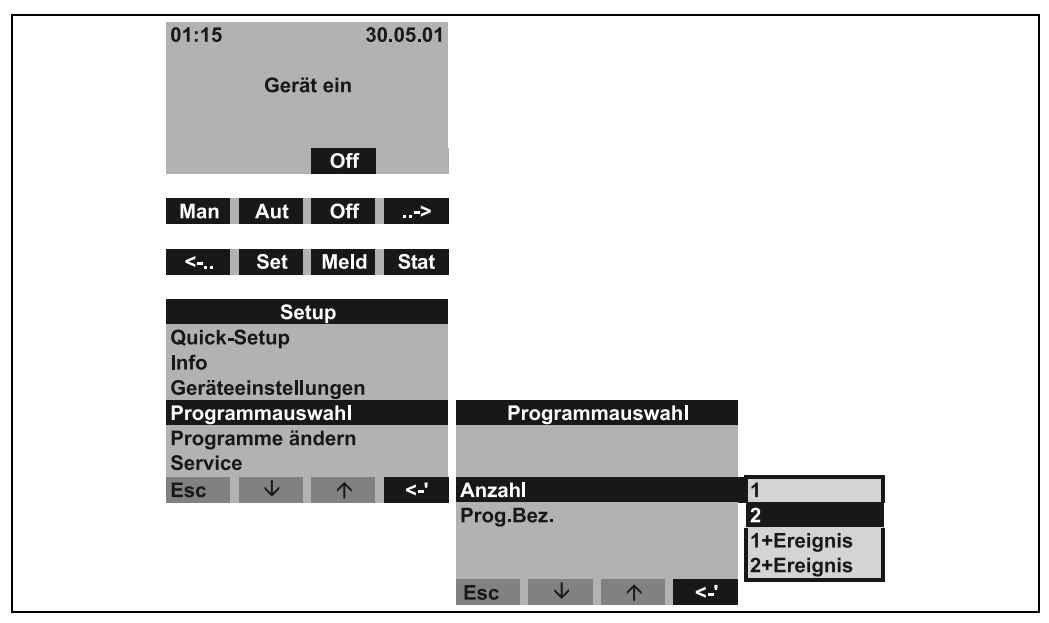

*Abb. 30: Menü Umschaltprogramme*

Sobald die Verwendung von Umschaltprogrammen eingestellt wurde, erscheinen weitere Menüpunkte zur Definition der Umschaltkriterien.

#### *Zeitliche Umschaltung*

| Programmauswahl                     |                               |                            |
|-------------------------------------|-------------------------------|----------------------------|
| :2<br>Anzahl                        |                               |                            |
| $:1 - U1$<br>Prog Bez.              |                               |                            |
| <b>Umschalt Zeit &gt;</b>           | <b>Umschalt Zeit</b>          | <b>Umschalt Zeit</b>       |
| Umschalt ext. >                     | Umschalt.<br>:aktiv           | Umschalt.<br>:aktiv        |
| Umschalt Durchfl. >                 | <b>Auswahl</b><br>: Tageszeit | : Wochentag<br>Auswahl     |
| Umschalt Sonde 1 >                  | T Umsch 1<br>: 00:00          | W Umsch 1<br>: <b>aux</b>  |
| $\clubsuit$<br><b>Esc</b><br>◡<br>∧ | T Rueck 1<br>: 00:00          | W Umsch 2<br>: <b>aux</b>  |
|                                     | T Umsch 2<br>00:00            | W Umsch $3$ : aus          |
|                                     | T Rueck 2<br>00:00<br>÷.      |                            |
|                                     | $\leq$ .<br>◡<br><b>Esc</b>   | <b>Esc</b><br>$\leq$<br>N. |

*Abb. 31: Menü zeitliche Umschaltung*

Für die zeitliche Umschaltung stehen dem Anwender 2 Modi zur Verfügung:

- Auswahl Tageszeit:
	- Wechsel in das Umschaltprogramm zu zwei einstellbaren Zeiten an einem Tag
- Auswahl Wochentag: Wechsel in das Umschaltprogramm an drei einstellbaren Tagen (inkl. Uhrzeit) in der Woche

*Umschaltung über externes Signal*

| Programmauswahl                            |                             |
|--------------------------------------------|-----------------------------|
| Anzahl<br>:2                               |                             |
| Prog.Bez. :1-U1                            |                             |
| <b>Umschalt Zeit &gt;</b>                  |                             |
| Umschalt ext. >                            | Umschalt ext.               |
| Umschalt Durchfl. >                        | <b>Umschalt.</b><br>:aktiv  |
| Umschalt Sonde 1 >                         |                             |
| $\leq$ .<br><b>Esc</b><br>◡<br>$\triangle$ |                             |
|                                            |                             |
|                                            |                             |
|                                            |                             |
|                                            | $\leq$ .<br><b>Esc</b><br>◡ |

*Abb. 32: Umschaltung über externes Signal*

Die Umschaltung in das Umschaltprogramm erfolgt über ein externes digitales Signal, welches an einem der digitalen Eingänge anliegt.

" Achtung! Für diese Funktion muss der entsprechende digitale Eingang mit der Funktion UMSCHALT parametriert sein.

*Umschaltung aufgrund eines gemessenen Durchfluss*

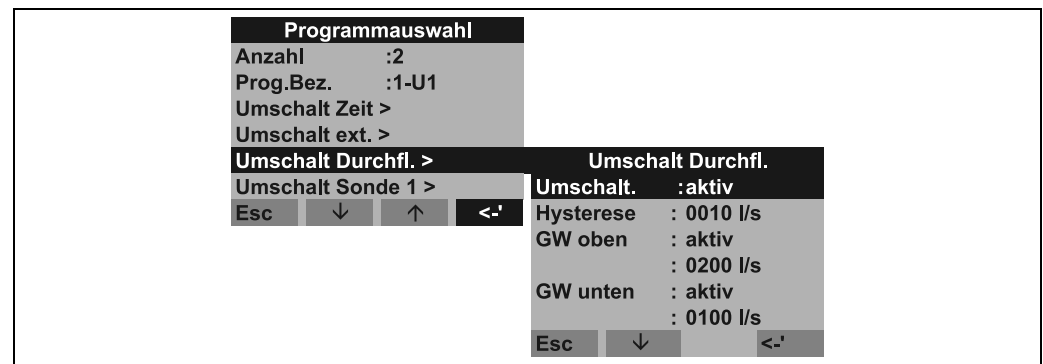

<span id="page-34-0"></span>*Abb. 33: Beispiel: Umschaltung aufgrund eines gemessenen Durchfluss*

Der Wechsel in das Umschaltprogramm erfolgt in dieser Option aufgrund eines am Analog-Eingang gemessenen Durchfluss.

In diesem Umschaltkriterium kann sowohl ein oberer als auch ein unterer Grenzwert für die Umschaltung definiert werden. Es ist somit möglich, ein Band zu definieren, in welchem das Hauptprogramm aktiv ist. Wird das eingestellte Band verlassen, wird sofort das Umschaltprogramm aktiv. Sollte nur ein oberer bzw. nur ein unterer Grenzwert überwacht werden, wird der jeweils andere Grenzwert deaktiviert.

Die Grenzwerte sind mit einer einstellbaren Hysterese belegt. D.h. die Rückschaltung in das Hauptprogramm erfolgt erst wieder dann, wenn der gemessene Durchfluss wieder um den Betrag der Hysterese ins vorgegeben Band zurückkehrt.

In den Einstellungen der [Abb. 33](#page-34-0) erfolgt z.B. ein Wechsel in das Umschaltprogramm bei einem gemessenen Durchfluss von 200 l/s. Die Rückschaltung in das Hauptprogramm erfolgt hingegen bei einem gemessenen Durchfluss von 190 l/s. Für den unteren Grenzwert erfolgt die Umschaltung in das Umschaltprogramm bei 100 l/s und die Rückschaltung in das Hauptprogramm bei 110 l/s.

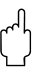

Achtung!

Für diese Funktion muss ein Mengensignal am analogen Eingang der Steuerung angeschlossen sein.

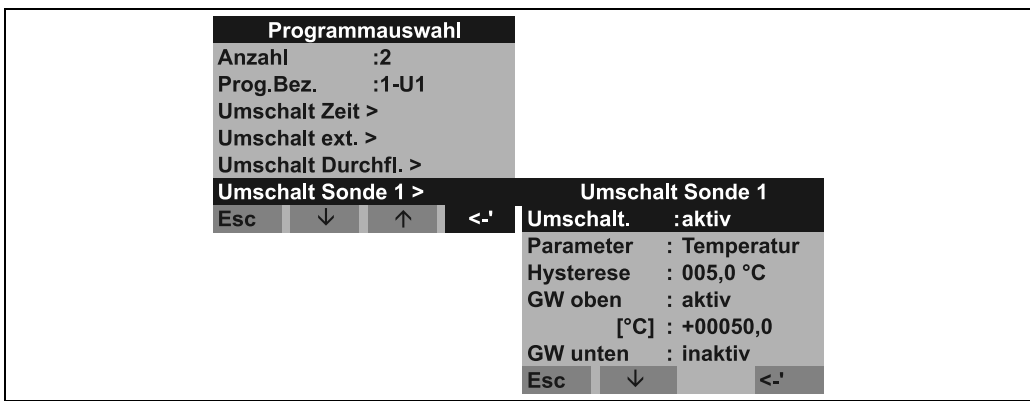

*Umschaltung aufgrund eines Parameters der Multiparametersonde*

<span id="page-35-0"></span>*Abb. 34: Beispiel: Umschaltung aufgrund eines Parameters der Multiparametersonde*

Die Umschaltung in das Umschaltprogramm erfolgt in dieser Einstellung über einen gemessenen Wert der Multiparametersonde. Der Anwender kann bis zu 12 Sondenparameter gleichzeitig für die Umschaltung in das Umschaltprogramm verwenden.

Dafür stehen bis zu 12 einzelne Menüs ("Umschalt Sonde 1" bis "Umschalt Sonde 12") zur Verfügung.

" Achtung! Die Verbindung zur Multiparametersonde muss zuvor hergestellt worden sein.

In diesem Umschaltkriterium kann sowohl ein oberer als auch ein unterer Grenzwert für die Umschaltung definiert werden. Es ist somit möglich, ein Band zu definieren, in welchem das Hauptprogramm aktiv ist. Wird das eingestellte Band verlassen, wird sofort das Umschaltprogramm aktiv. Sollte nur ein oberer bzw. nur ein unterer Grenzwert überwacht werden, wird der jeweils andere Grenzwert deaktiviert.

Die Grenzwerte sind mit einer einstellbaren Hysterese belegt. D.h. die Rückschaltung in das Hauptprogramm erfolgt erst wieder dann, wenn der gemessene Durchfluss wieder um den Betrag der Hysterese ins vorgegeben Band zurückkehrt.

In den Einstellungen der [Abb. 34](#page-35-0) erfolgt z.B. ein Wechsel in das Umschaltprogramm bei einer gemessenen Temperatur von 50 °C. Die Rückschaltung in das Hauptprogramm erfolgt hingegen bei einer gemessenen Temperatur von 45 °C. Der untere Grenzwert ist im Beispiel deaktiviert. (Siehe hierzu auch die Beschreibung für die Umschaltung aufgrund eines gemessenen Durchfluss.)

#### Ereignisprogramm

Das Ereignisprogramm wird durch einen digitalen Eingang aktiviert.

**Example 15 Hinweis!** 

Einen der Digitaleingänge belegen und diesen Eingang mit der Funktion EREIGNIS parametrieren.Für das Ereignisprogramm können ein separates Probenahmeprogramm und eine separate Flasche definiert werden.
## <span id="page-36-0"></span>Hauptprogramm erstellen

## Hauptprogramm erstellen *Menüstruktur:*

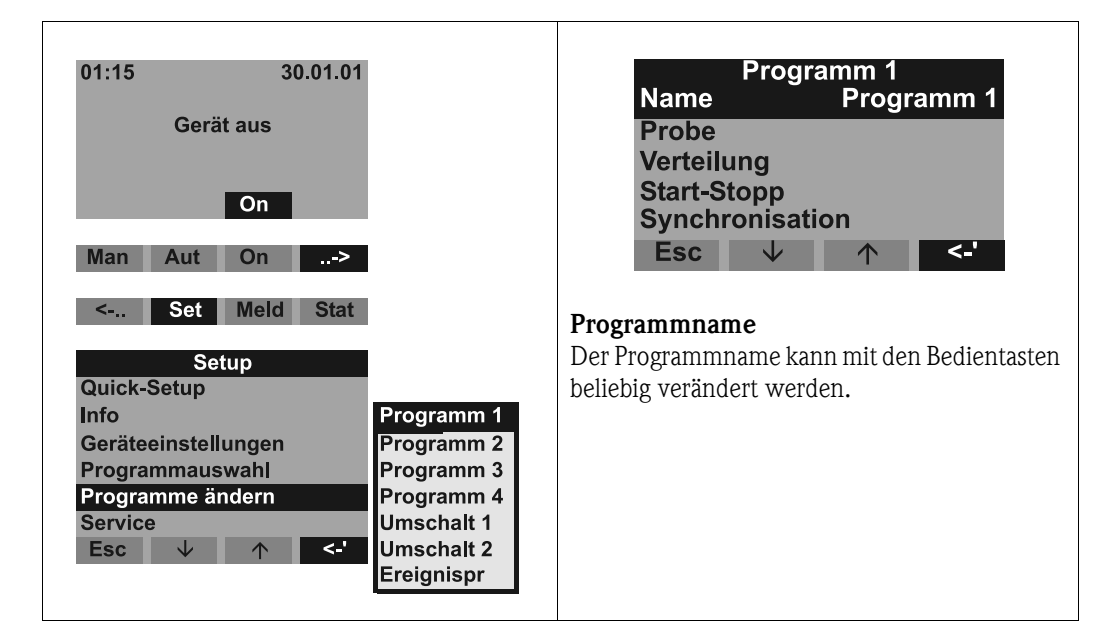

<span id="page-36-2"></span>*Abb. 35: Menüstruktur Hauptprogramm*

## <span id="page-36-1"></span>Probenahmearten

*Menüstruktur:*

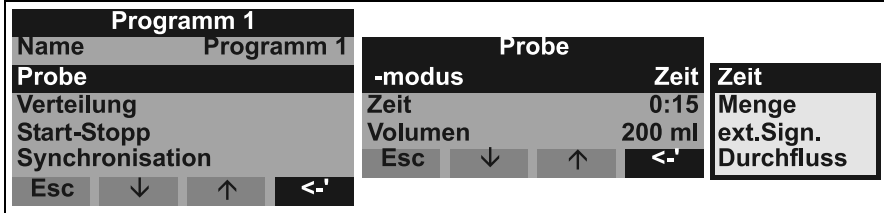

*Abb. 36: Menüstruktur Probenahmearten*

Die Proben können zeitproportional, mengenproportional, durchflussproportional oder ereignisgesteuert (siehe auch [s. Seite 53](#page-52-0), Probenahmearten) entnommen werden.

<span id="page-37-0"></span>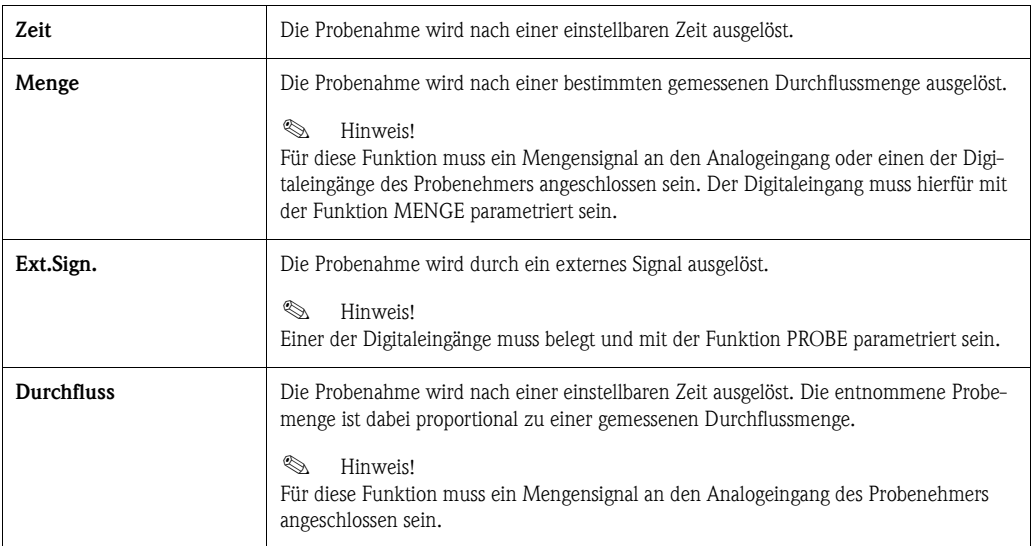

## <span id="page-37-3"></span>Verteilung

*Menüstruktur:*

| Programm 1           | Verteilung                     |           |                            |
|----------------------|--------------------------------|-----------|----------------------------|
| <b>Probe</b>         | -modus                         | Zeit Zeit |                            |
| Verteilung           | <b>Zeit</b><br><b>Flaschen</b> |           | 2:00 Anzahl<br>12 ext Sign |
|                      | <b>Volumen</b>                 | 2,01      |                            |
| <∴'<br>Esc<br>J<br>∧ | <b>Esc</b><br>◠                | k.        |                            |

*Abb. 37: Menüstruktur Verteilung*

<span id="page-37-1"></span>Ein Flaschenwechsel kann nach Zeit, Anzahl oder durch ein externes Signal erfolgen:

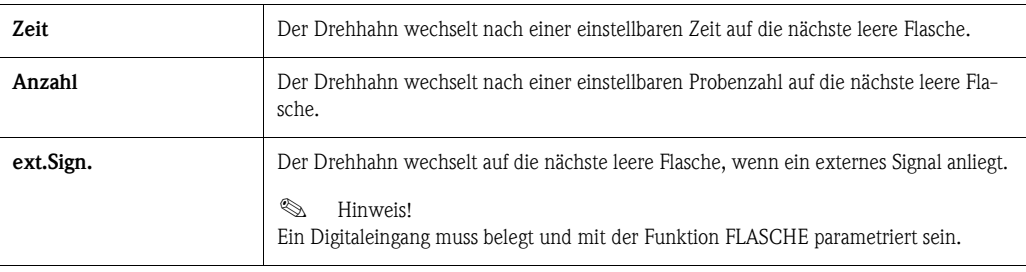

## <span id="page-37-2"></span>Start-Stopp-Betrieb

*Menüstruktur:*

|                    | Programm 1            |                |                    |                |                            |
|--------------------|-----------------------|----------------|--------------------|----------------|----------------------------|
| <b>Name</b>        | <b>Programm1</b>      |                | <b>Start-Stopp</b> |                |                            |
| Probe              |                       | <b>Start</b>   |                    |                | Aut-Taste <b>Aut-Taste</b> |
| Verteilung         |                       | <b>Stopp</b>   |                    | Prog ende Zeit |                            |
| <b>Start-Stopp</b> |                       | <b>Betrieb</b> |                    | <b>Dauer</b>   |                            |
| Synchronisation    |                       |                |                    |                |                            |
| <b>Esc</b><br>◡    | $\leq$<br>$\triangle$ |                |                    |                |                            |
|                    |                       | <b>Esc</b>     | slz<br>$\sqrt{ }$  | <.'            |                            |

*Abb. 38: Menüstruktur Start-Stopp-Betrieb*

Der Start des Probenahmeprogramms kann entweder sofort mit Drücken der AUT-Taste oder zu einem einstellbaren Zeitpunkt erfolgen. Der Stopp des Probenahmeprogramms kann wie folgt festgelegt werden:

• Programmende, d.h.: das Gerät stoppt selbsttätig die Probeentnahme nach Durchlaufen des eingestellten Programms

" Achtung! Überfüllungsgefahr!

- Ohne, d.h.: das Gerät durchläuft das eingestellte Programm in einer Schleife. Entleeren der Flaschen nicht vergessen.
- Zeit, d.h.: das Probenahmeprogramm wird zu einem einstellbaren Zeitpunkt beendet.

Bei der Betriebsart kann zwischen Dauerbetrieb und Betrieb in verschiedenen Intervallen gewählt werden.

- Tag: Betriebszeit an zwei einstellbaren Zeitpunkten am Tag
- Woche: Betriebszeit an drei einstellbaren Tagen in der Woche
- Intervall: Betrieb in bestimmten Zeitabständen

## <span id="page-38-0"></span>Synchronisation

## *Menüstruktur:*

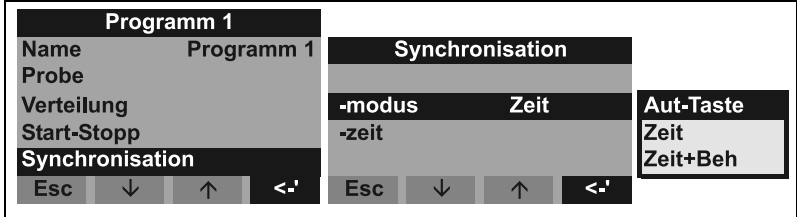

*Abb. 39: Menüstruktur Synchronisation*

Mit der Synchronisation können bestimmte Flaschen bestimmten Füllzeiten zugeordnet werden. So soll zum Beispiel von 00:00-02:00 Uhr die Flasche 1, von 02:00-04:00 Uhr die Flasche 2 usw. befüllt werden. Dafür gibt es folgende Möglichkeiten:

- AUT-Taste: Zeitpunkt der Probenahme und der Flaschenwechsel sind nicht synchronisiert
- Synchronisation ZEIT: Die Probenahme startet mit der ersten Flasche. Der Wechsel auf die nächsten Flaschen erfolgt synchronisiert. Bsp.: Für den Flaschenwechsel wurde eine Zeit von 2:00 h eingestellt. Für die Synchronisation Zeitpunkt 00:00 wird beispielsweise das Programm um 05:20 Uhr gestartet, wird zunächst Flasche 1 befüllt. Um 06:00 Uhr erfolgt dann aber der Wechsel auf Flasche 2.
- Synchronisation ZEIT+BEH.: Jeder Flasche ist eine bestimmte Füllzeit zugeordnet. Bsp.: 00:00- 02:00 Uhr: Flasche 1; 02:00-04:00 Uhr: Flasche 2; 04:00-06:00 Uhr; Flasche 3...etc. Wird beispielsweise das Programm um 10:00 Uhr gestartet, befüllt das Gerät zunächst die Flasche 6.

## <span id="page-39-1"></span><span id="page-39-0"></span>Umschaltprogramme erstellen

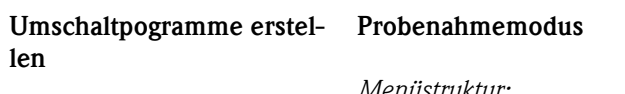

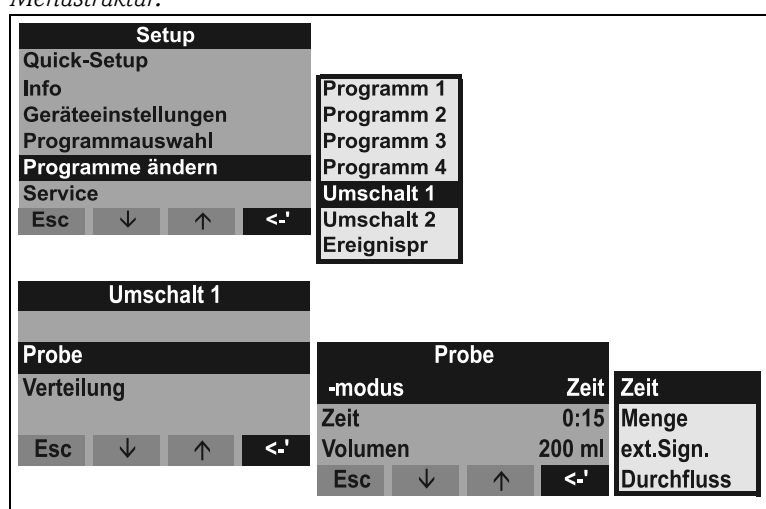

*Abb. 40: Menüstruktur Probenahmemodus*

In den Umschaltprogrammen kann wie in den Hauptprogrammen die Probenentnahme Zeit-, Mengen-, Durchflussproportional oder durch externes Signal ausgelöst werden.

## Verteilung

Für die Umschaltprogramme können separate Flaschen reserviert werden. Grundsätzlich gilt bei der Einteilung der Flaschen:

Die erste Flaschengruppe einer Verteilung ist für die Hauptprogramme reserviert.

Die zweite Flaschengruppe ist für die Umschaltprogramme reserviert.

Die letzte Flaschengruppe ist für das Ereignisprogramm reserviert.

## *Menüstruktur:*

| <b>Umschalt 1</b>                      |                       |      |                |
|----------------------------------------|-----------------------|------|----------------|
| <b>Probe</b>                           | Verteilung            |      |                |
| <b>Verteilung</b>                      | -modus                |      | Zeit kein Einf |
|                                        | <b>Zeit</b>           | 1:00 | <b>Wechsel</b> |
|                                        | <b>Umschalt</b>       |      | 1 Flasche      |
| <.'<br><b>Esc</b><br>slz<br>$\sqrt{2}$ | <b>Esc</b><br>∧<br>sk | <.'  | 2 Flaschen     |
|                                        |                       |      | 3 Flaschen     |
|                                        |                       |      | 4 Flaschen     |

*Abb. 41: Menüstruktur Verteilung*

Die Flaschen für die Umschaltprogramme können wie folgt definiert werden:

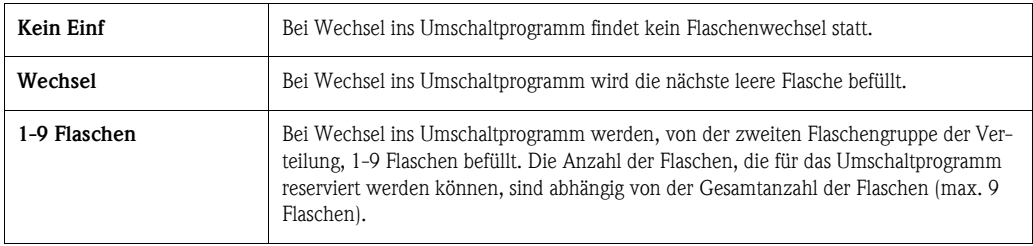

## <span id="page-40-0"></span>Ereignisprogramm erstellen

Ereignisprogramm erstellen

## *Menüstruktur:*

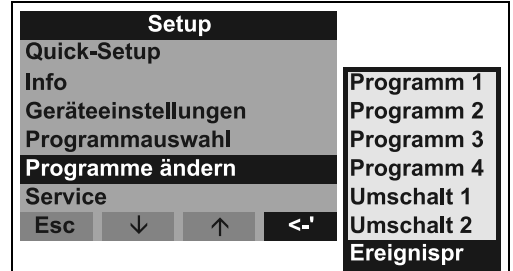

*Abb. 42: Menüstruktur Ereignisprogramm*

## Probenahmemodus

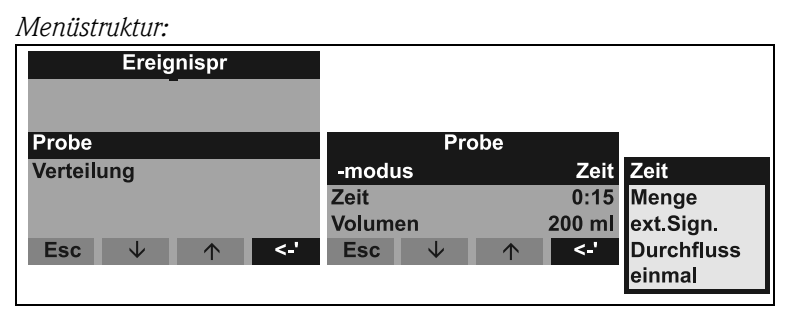

*Abb. 43: Menüstruktur Probenahmemodus*

Im Ereignisprogramm stehen für die Probeentnahme die gleichen Möglichkeiten (Zeit-, Menge-, ext.Signal- und Durchfluss) zur Verfügung wie in den Haupt- und Umschaltprogrammen. Zusätzlich dazu kann die Funktion einmal ausgewählt werden. Bei dieser Funktion entnimmt der Probenehmer einmal eine Probe im Ereignisprogramm und kehrt danach unmittelbar ins Hauptprogramm zurück.

## Verteilung

Für das Ereignisprogramm können separate Flaschen reserviert werden. Grundsätzlich gilt bei der Einteilung der Flaschen:

Die erste Flaschengruppe einer Verteilung ist für die Hauptprogramme reserviert.

Die zweite Flaschengruppe ist für die Umschaltprogramme reserviert.

Die letzte Flaschengruppe ist für das Ereignisprogramm reserviert.

## *Menüstruktur:*

| Ereignispr                  |                                 |     |                |
|-----------------------------|---------------------------------|-----|----------------|
| Probe                       | Verteilung                      |     |                |
| Verteilung                  | -modus                          |     | Zeit kein Einf |
|                             | <b>Zeit</b>                     |     | 1:00 Wechsel   |
|                             | <b>Umschalt</b>                 |     | 1 Flasche      |
| <b>Esc</b><br>′۔><br>◡<br>∧ | <b>Esc</b><br>slz<br>$\sqrt{2}$ | <.' | 2 Flaschen     |
|                             |                                 |     | l3 Flaschen    |
|                             |                                 |     | 4 Flaschen     |

*Abb. 44: Menüstruktur Verteilung*

Die Flaschen für das Ereignisprogramm können wie folgt definiert werden:

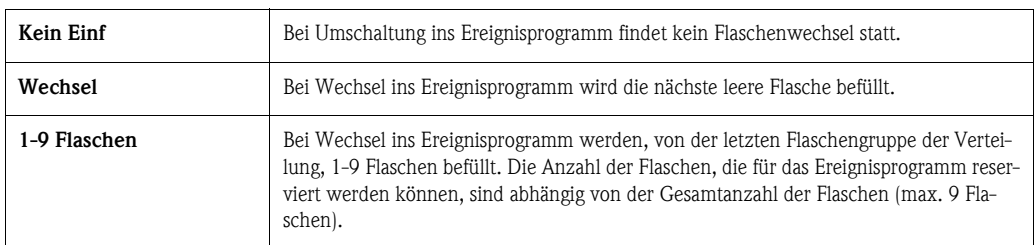

## 6.2.4 Beschreibung Gerätefunktionen

<span id="page-41-3"></span><span id="page-41-0"></span>In der folgenden Tabelle sind alle Einstellparameter, die für die Konfiguration des Gerätes abgelesen und parametriert werden können, aufgelistet und beschrieben.

<span id="page-41-2"></span><span id="page-41-1"></span>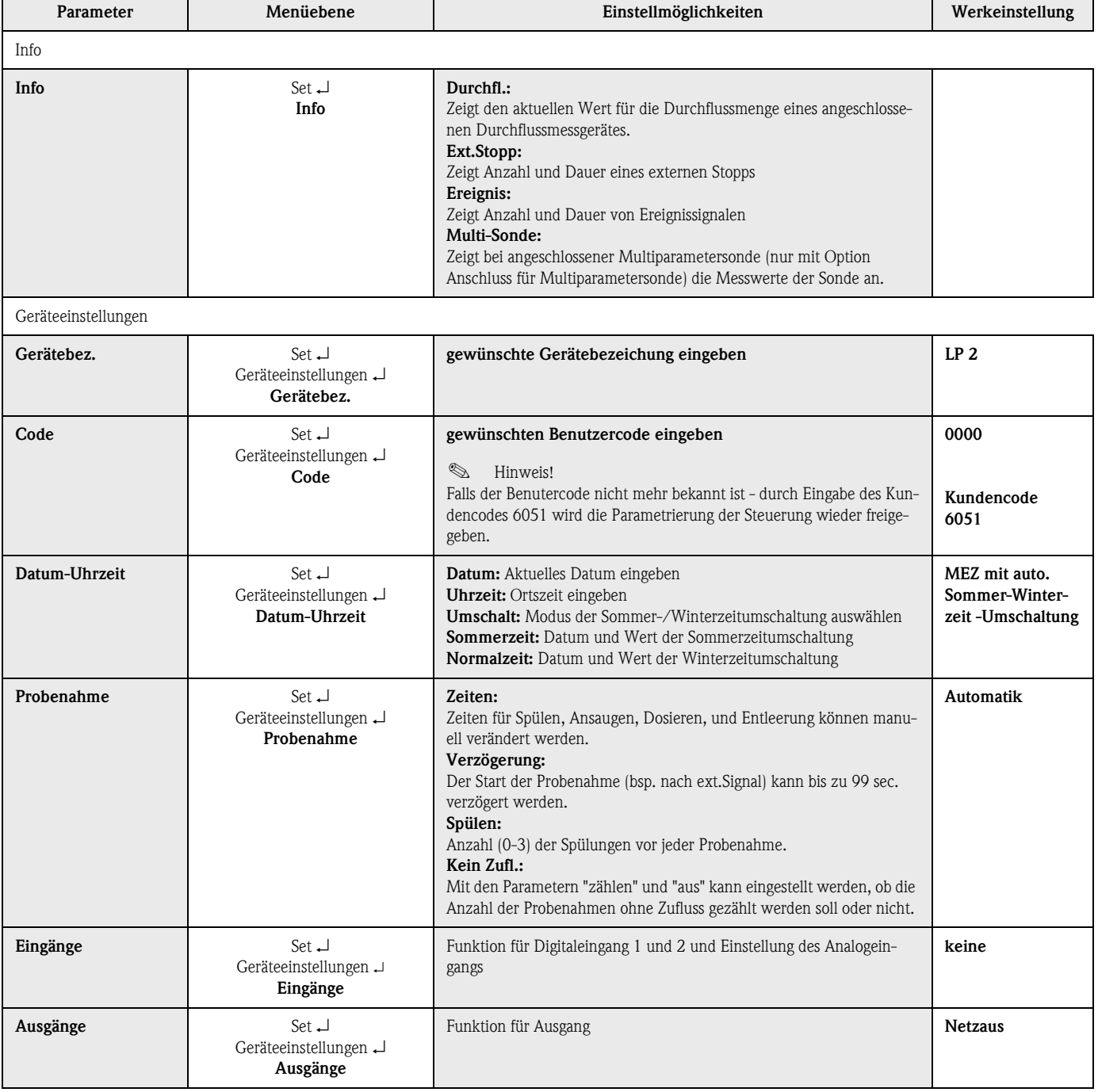

<span id="page-42-2"></span><span id="page-42-1"></span><span id="page-42-0"></span>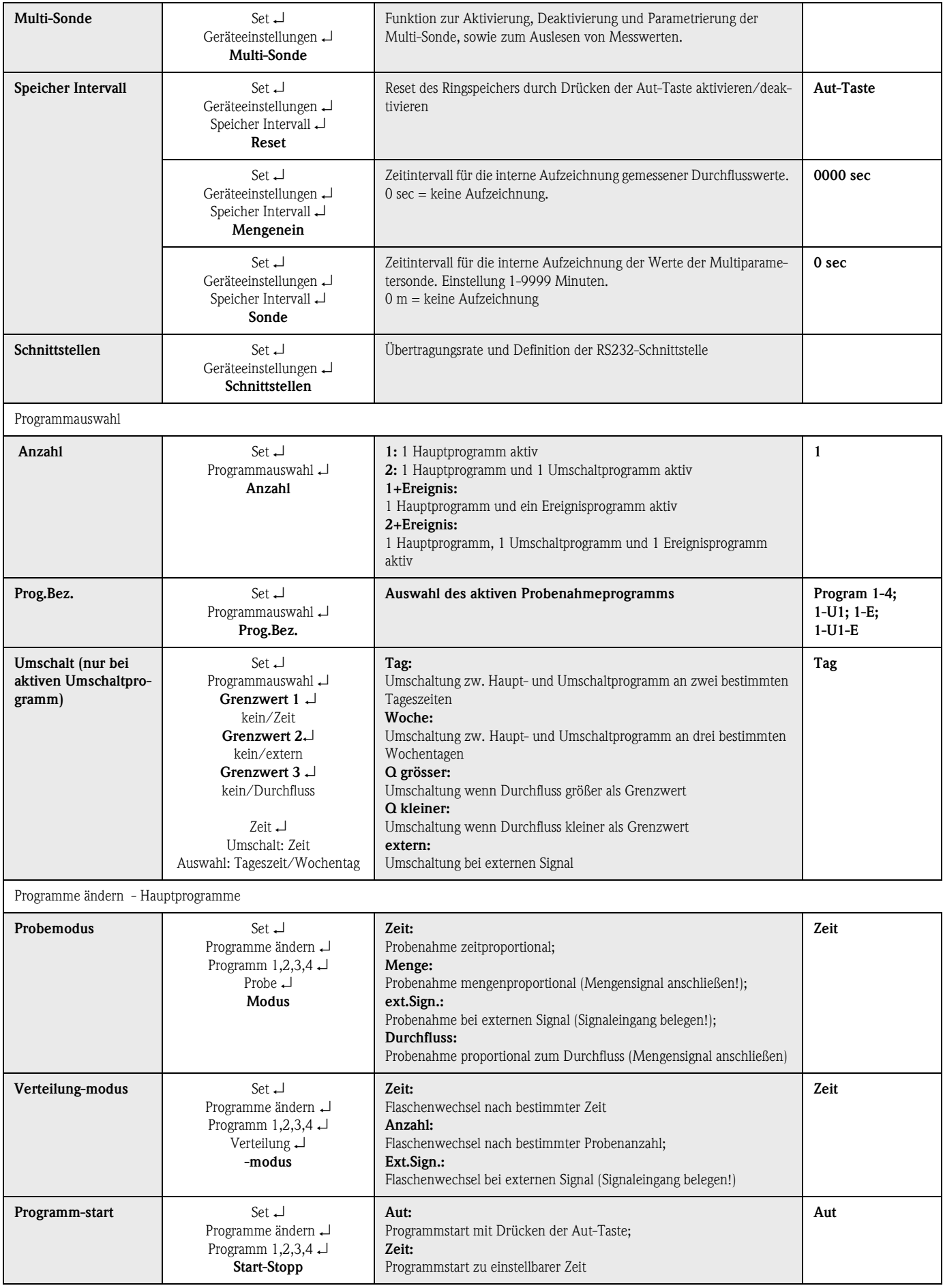

<span id="page-43-1"></span>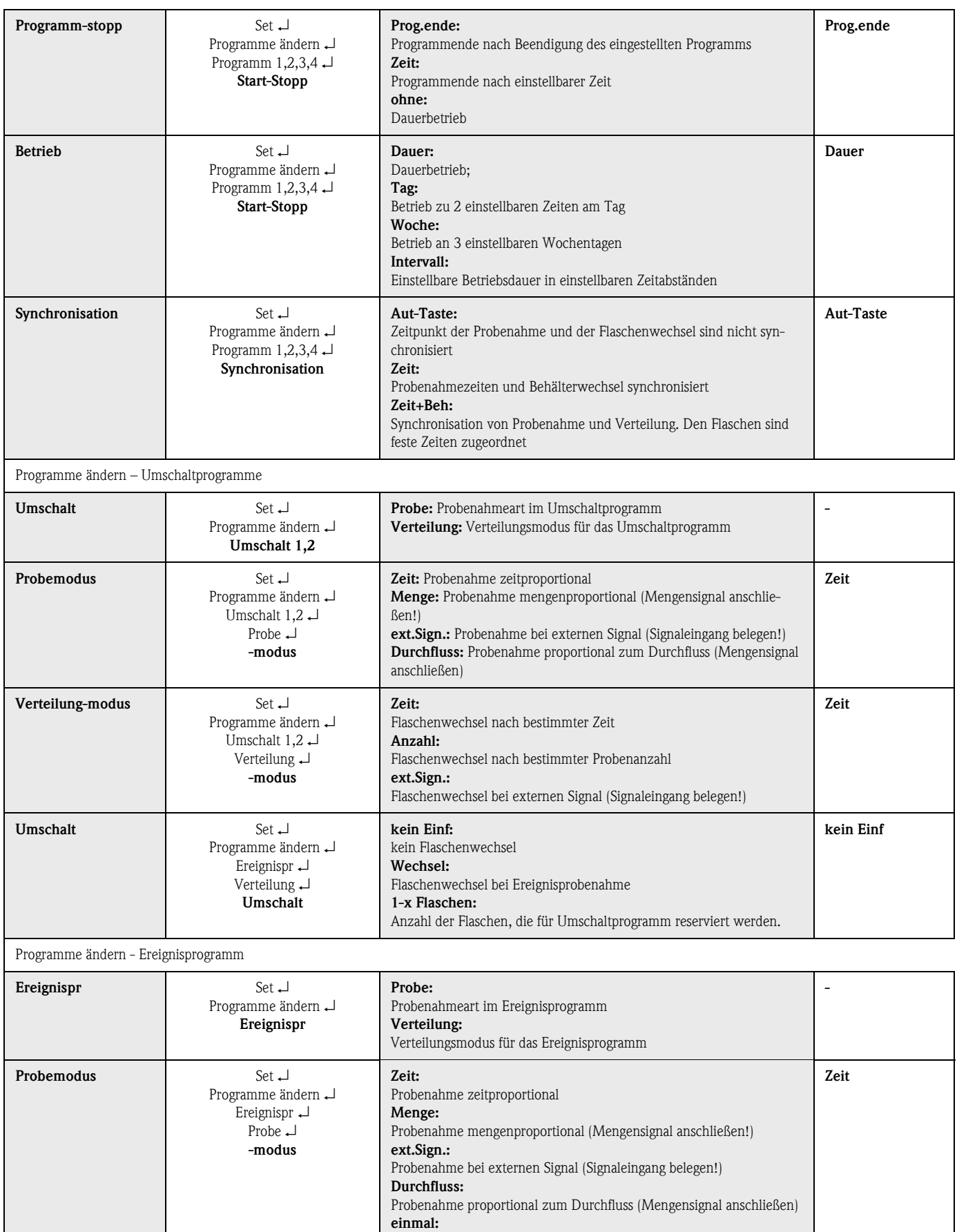

<span id="page-43-0"></span>einmalige Probenahme

<span id="page-44-0"></span>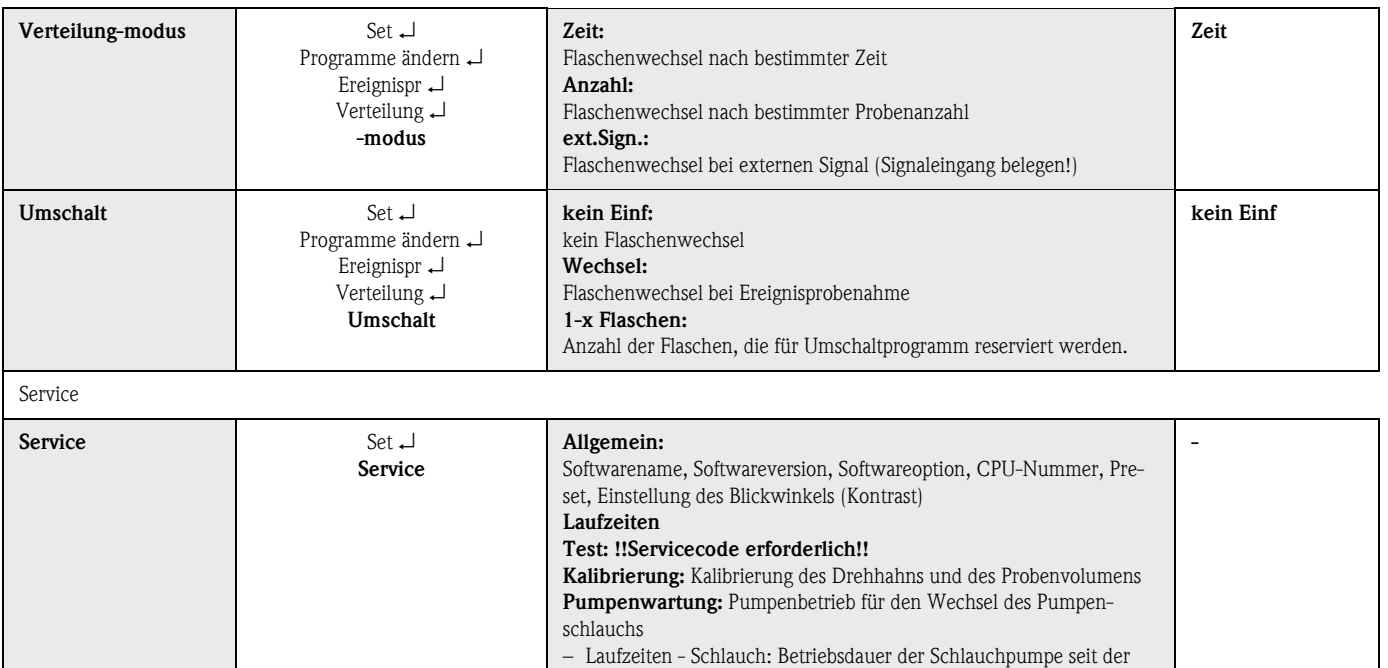

## Bedienstruktur für Multiparametersonden (optional)

letzten Rückstellung;

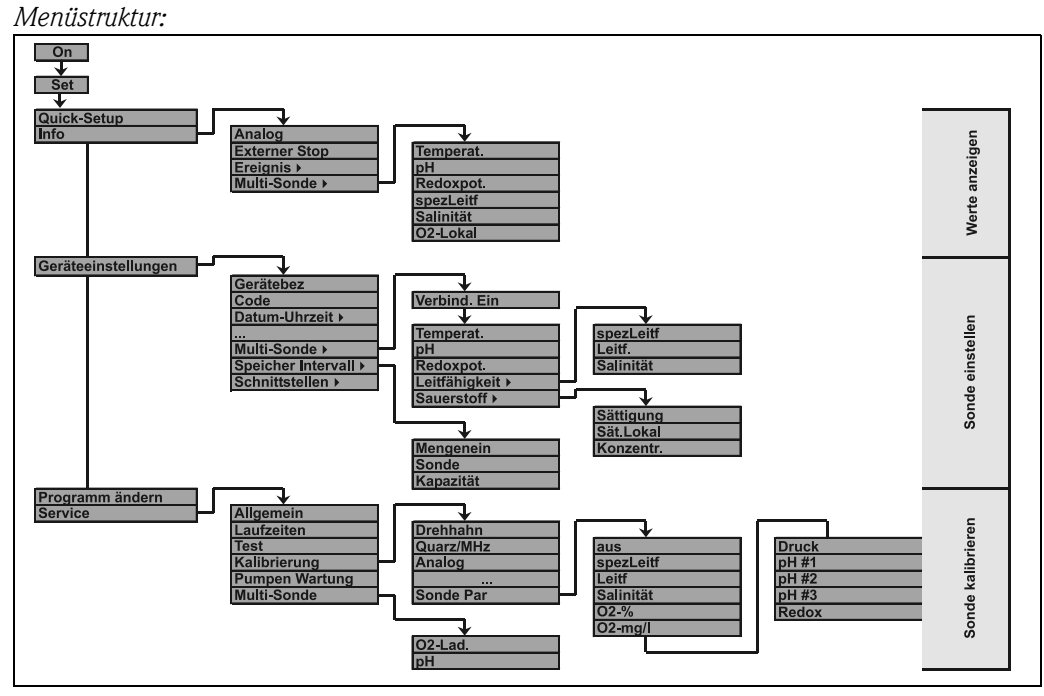

– Laufzeiten - Grenzwert: Bei Erreichen der Sollbetriebszeit erscheint auf dem Display der Warnhinweis 'SCHLAUCHWECHSEL'

*Abb. 45: Bedienstruktur für Multiparametersonden (optional)*

<span id="page-45-0"></span>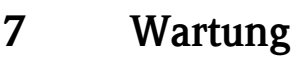

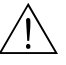

- # Warnung! Wenn Sie die Schlauchpumpe öffnen, während der Probenehmer in Betrieb ist, besteht Quetschgefahr für Ihre Finger!
	- Stellen Sie daher sicher, dass der Probenehmer außer Betrieb genommen wurde (Betätigung Schalter "Aus",  $\Rightarrow$  [Abb. 8](#page-14-0)), bevor Sie die Schlauchpumpe öffnen. Wenn das LC-Display erlischt, ist der Probenehmer außer Betrieb.
	- Sichern Sie den Probenehmer gegen unbeabsichtigte Inbetriebnahme, während Sie Arbeiten an der geöffneten Schlauchpumpe durchführen.

" Achtung! Wenn Sie das Gerät für längere Zeit (> 2 Monate) ausser Betrieb nehmen, bauen Sie bitte den Pumpenschlauch aus!

# <span id="page-45-2"></span>7.1 Austausch des Pumpenschlauchs

Der Pumpenschlauch unterliegt im Betrieb einem natürlichen Materialverschleiß. Überprüfen Sie daher in regelmäßigen Abständen den Pumpenschlauch auf Dichtheit. Sollte der Pumpenschlauch undicht sein, tauschen Sie den Pumpenschlauch gemäß der separaten Einbauanleitung aus. Die Einbauanleitung liegt bei Lieferung der Verpackung des Pumpenschlauchs bei.

# <span id="page-45-3"></span>7.2 Reinigen des Gerätes

Reinigen des Gerätes nur im ausgeschalteten Zustand. Verwenden Sie nur Reinigungsmittel, bei denen eine Beschädigung der mechanischen und elektrischen Geräteausrüstung ausgeschlossen ist!

## <span id="page-45-1"></span>Akku wechseln

Gehen Sie hierzu wie in [3.4 "Einbau"](#page-10-0) beschrieben vor.

# <span id="page-46-0"></span>8 Zubehör

<span id="page-46-1"></span>Für das Gerät sind verschiedene Zubehörteile lieferbar, die beim Hersteller separat bestellt werden können. Ausführliche Angaben zum betreffenden Bestellcode erhalten Sie von Ihrer zuständigen Serviceorganisation.

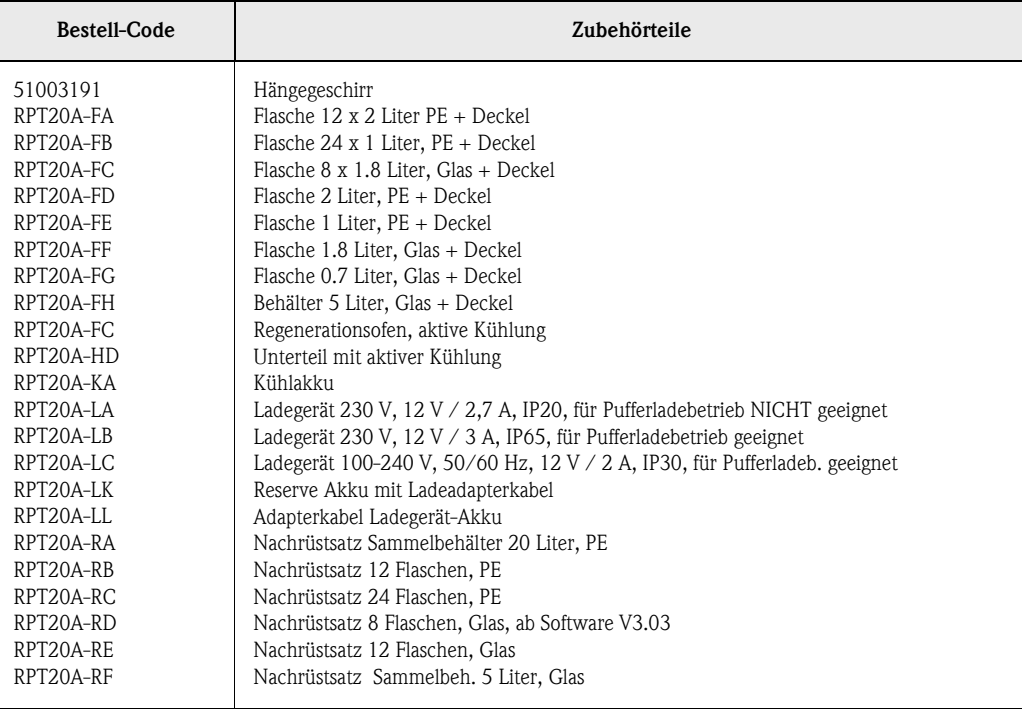

Pufferladebetrieb = Ladevorgang während Betrieb des Probenehmers.

# 9 Störungsbehebung

## <span id="page-47-0"></span>9.1 Fehlersuchanleitung

Fehlersuchanleitung Beginnen Sie die Fehlersuche in jedem Fall mit den nachfolgenden Checklisten, falls nach der Inbetriebnahme oder während des Messbetriebs Störungen auftreten. Über verschiedene Abfragen werden Sie gezielt zur Fehlerursache und den entsprechenden Behebungsmaßnahmen geführt.

# 9.2 Prozessfehlermeldungen

Prozessfehlermeldungen Diese Fehlermeldungen erscheinen auf dem Display und sind auch in der Meldeliste abrufbar. Fehlermeldungen müssen an der Steuerung quittiert werden, damit ein störungsfreier Betrieb fortgesetzt wird (siehe Kap. [5.4 "Bestätigung von Fehlermeldungen"](#page-18-0)).

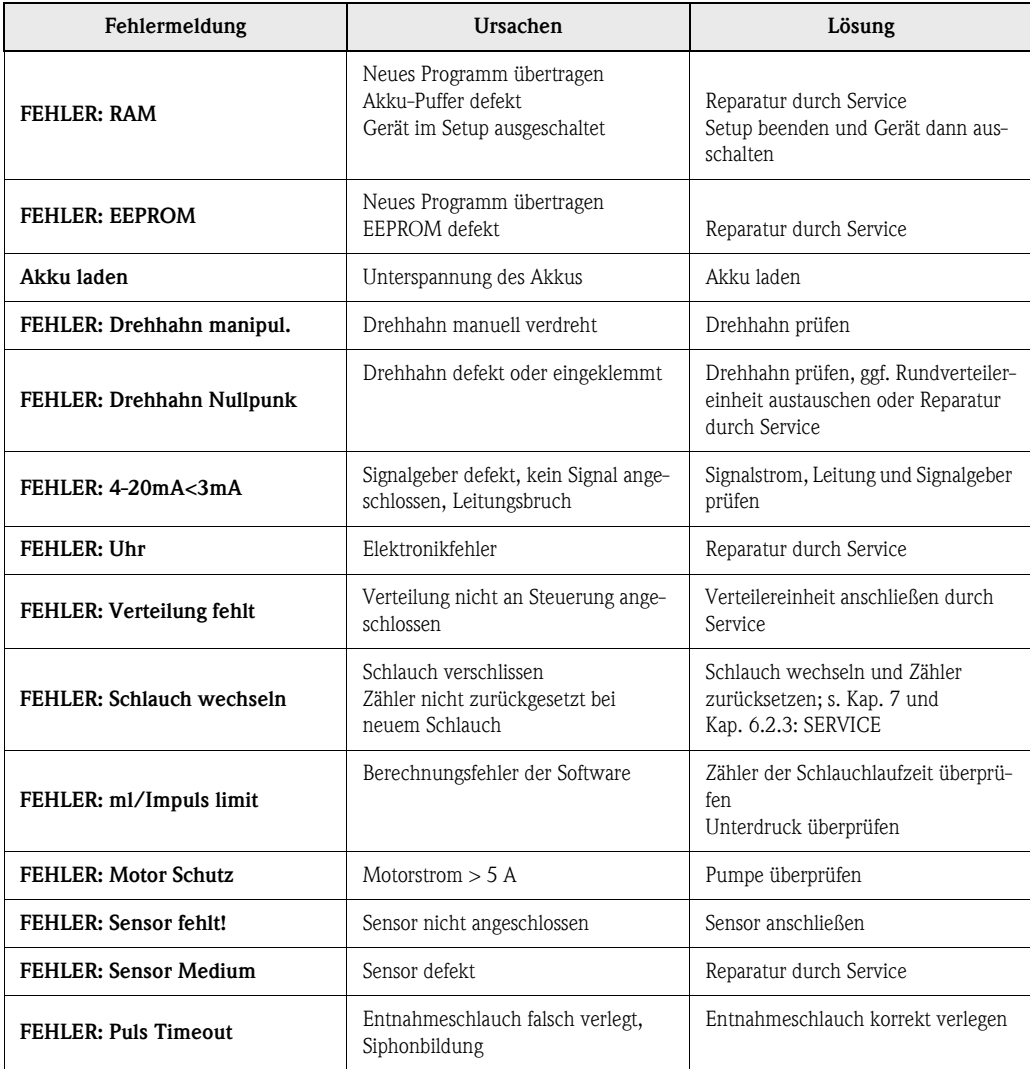

# 9.3 Prozessfehler ohne Meldungen

Prozessfehler ohne Mel-

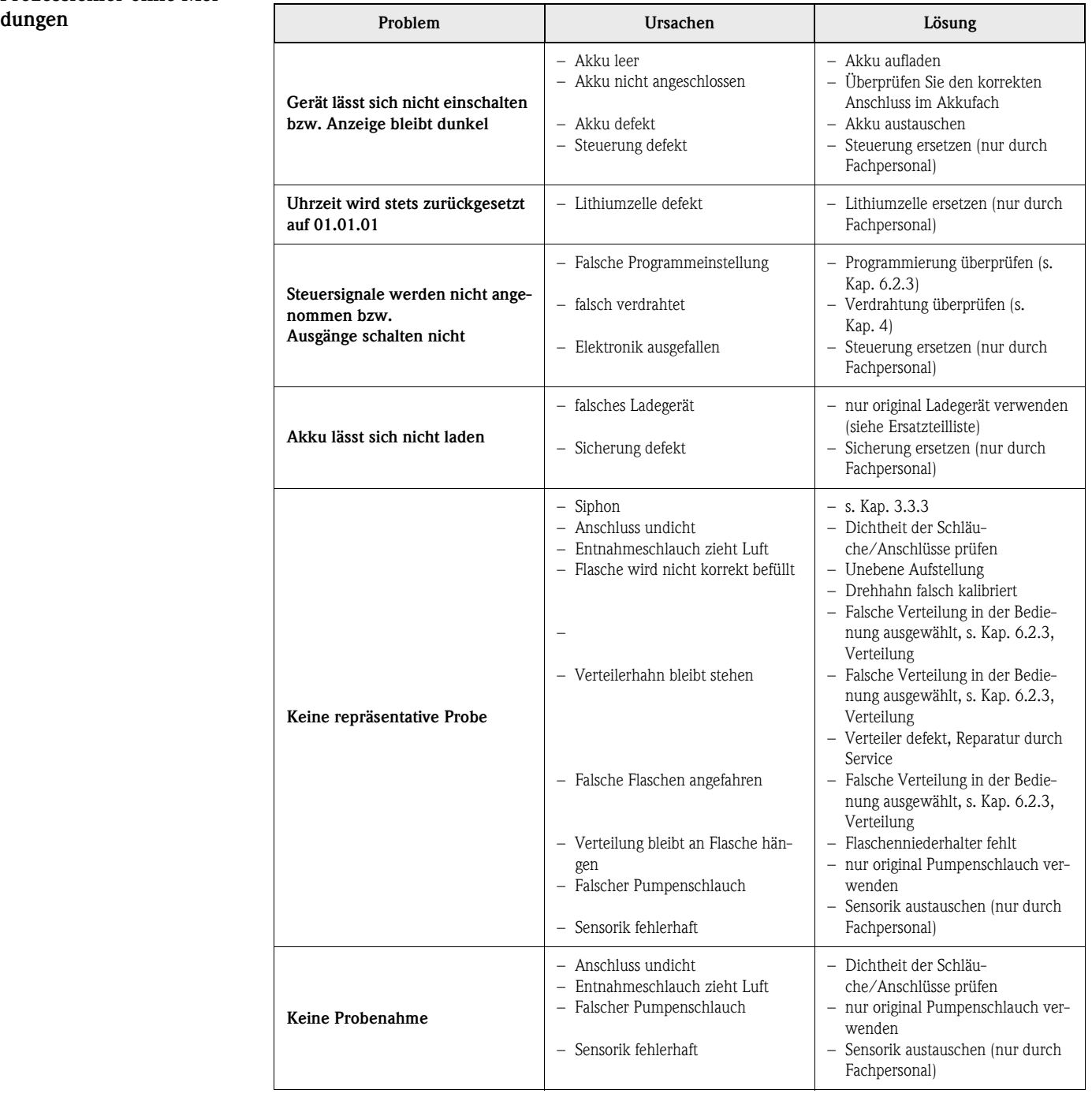

# 9.4 Ersatzteile

## Ersatzteile

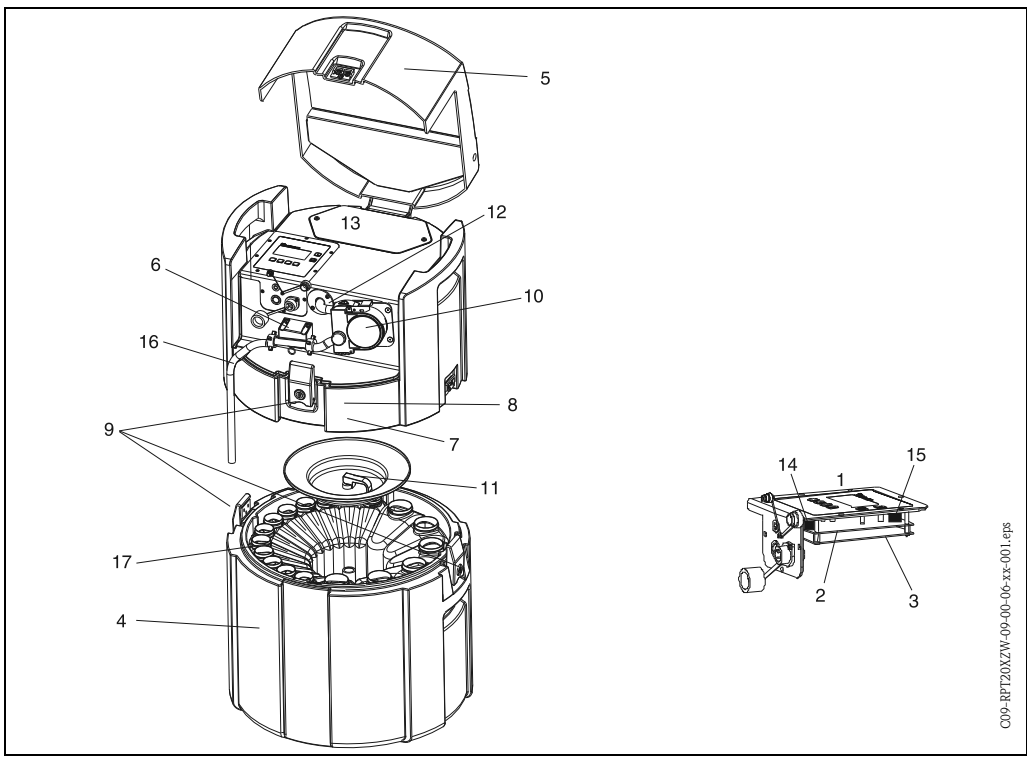

<span id="page-49-0"></span>*Abb. 46: Ersatzteile (Positionsnummern sind in der Ersatzteilliste erläutert)*

<span id="page-49-1"></span>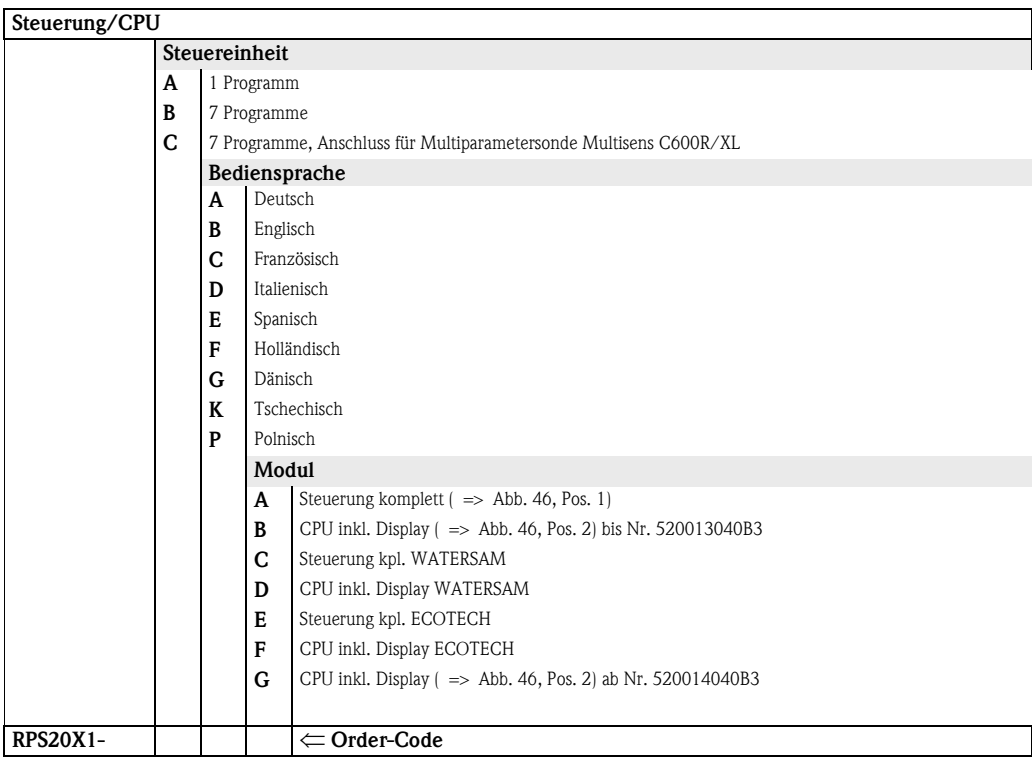

<span id="page-50-0"></span>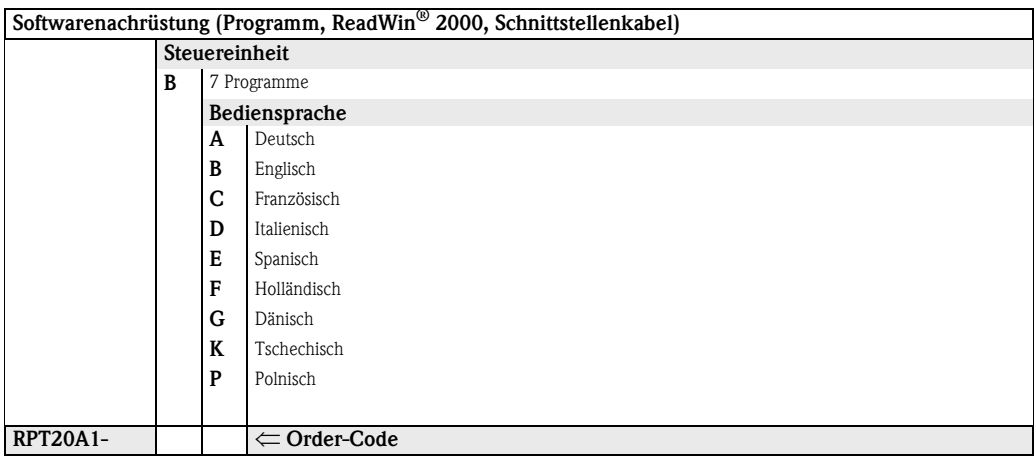

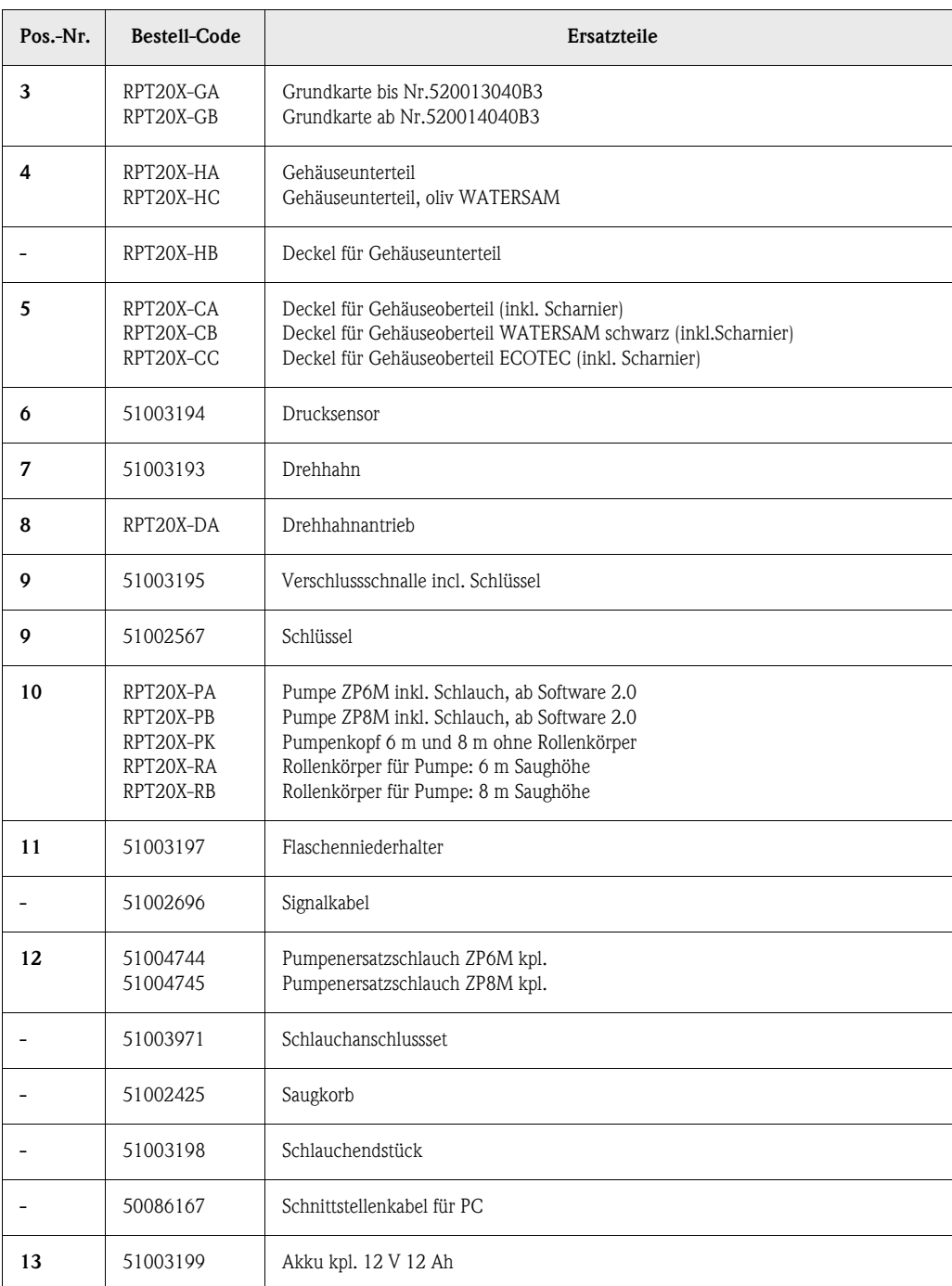

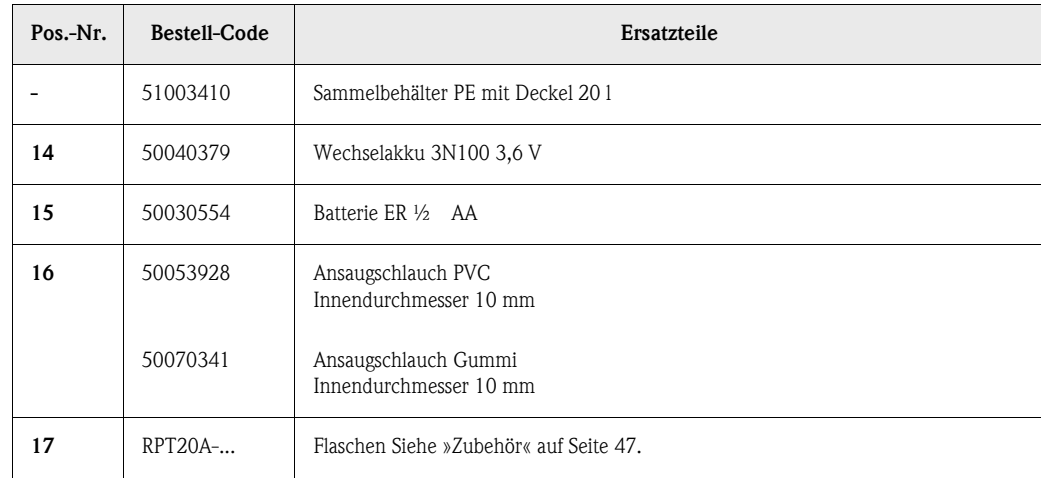

# 9.5 Entsorgung

Entsorgung Für eine spätere Entsorgung des Gerätes beachten Sie bitte die Entsorgungsvorschriften Ihres Landes.

# 10 Technische Daten

## 10.0.1 Arbeitsweise und Systemaufbau

<span id="page-52-1"></span>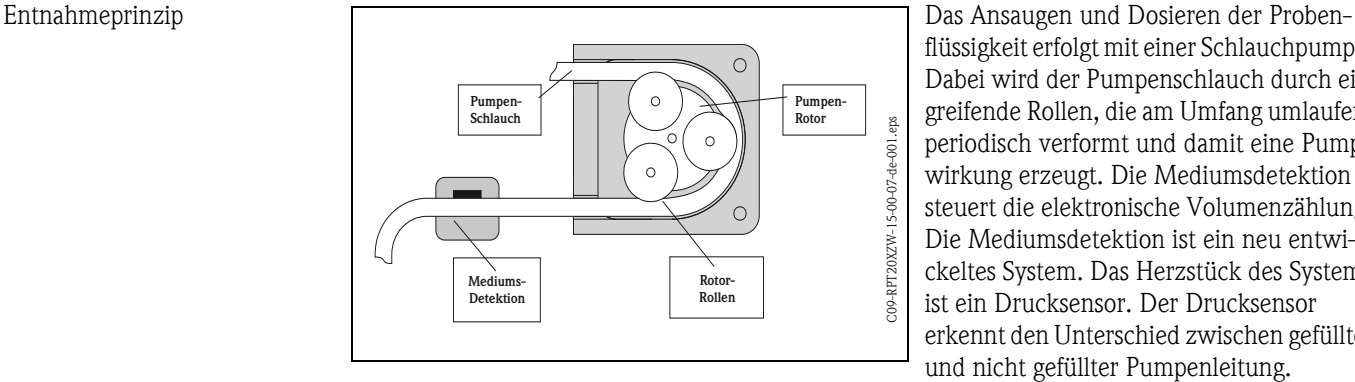

flüssigkeit erfolgt mit einer Schlauchpumpe. Dabei wird der Pumpenschlauch durch eingreifende Rollen, die am Umfang umlaufen, periodisch verformt und damit eine Pumpwirkung erzeugt. Die Mediumsdetektion steuert die elektronische Volumenzählung. Die Mediumsdetektion ist ein neu entwickeltes System. Das Herzstück des Systems ist ein Drucksensor. Der Drucksensor erkennt den Unterschied zwischen gefüllter und nicht gefüllter Pumpenleitung.

Die Vorteile des Systems:

- Intelligent: Die Saughöhe wird automatisch erkannt und muss nicht eingestellt werden
- Wartungsfrei: Keramikmembran

Die Probenahme erfolgt in drei Schritten:

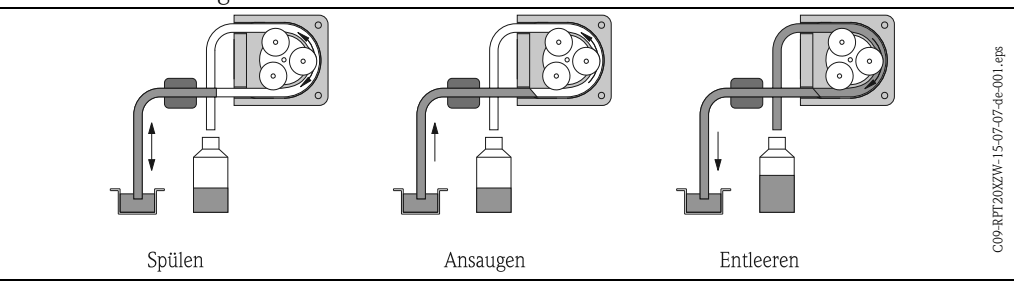

- Spülen der Ansaugleitung: Die Probenflüssigkeit wird angesaugt, bis die Mediumsdetektion anspricht. Danach läuft die Pumpe rückwärts und drückt die Flüssigkeit zur Entnahmestelle zurück. Der Spülvorgang kann bis zu dreimal wiederholt werden.
- Ansaugen der Probenflüssigkeit: Die Probenflüssigkeit wird von der Entnahmestelle zum Probenehmer angesaugt und das Probenvolumen elektronisch durch Summieren der Pumpenumdrehungen berechnet.
- Entleeren der Ansaugleitung: Nach der Probenentnahme wird die in der Ansaugleitung verbliebene Flüssigkeit in die Entnahmestelle zurück gepumpt.

<span id="page-52-0"></span>Probenahmearten Die Timerfunktion der Steuerung erlaubt eine Probenentnahme zu definierten Zeitpunkten. In Abhängigkeit zu einer gemessenen Durchflussmenge können Proben mengen- und durchflussproprtional entnommen werden.

> Eine Probeentnahme ist auch durch ein externes Signal, beispielsweise bei einer Grenzwertverletzung, auslösbar.

### <span id="page-53-6"></span><span id="page-53-3"></span><span id="page-53-1"></span>Zeitproportional:  $\Omega$ in zeitlich konstanten Abständen wird ein konstantes Probevolumen entnommen Durchflusskurve Mengenproportional: C09-RPT20XZW-05-00-07-de-001.eps Zeitproportional In zeitlich variablen Abständen wird ein konstan-C09-RPT20XZW-05-00-07-de-001 tes Probenvolumen entnommen Mengenproportional Durchflussproportional: In zeitlich gleichen Abständen wird ein variables Probenvolumen entnommen. Durchflussproportional

<span id="page-53-5"></span>Probenverteilung Die Probenflüssigkeit wird mittels eines drehbaren Verteilerrohres in die einzelnen Flaschen gefüllt. Neben einem 20 ltr. PE-Sammelbehälter stehen verschiedene Flaschenverteilungen zur Verfügung: Ein Austausch der Verteilungsvarianten ist einfach und ohne Werkzeug möglich. Der Probenehmer erlaubt eine flexible Konfiguration der Probenverteilung. Einzelflaschen und Flaschengruppen können für Haupt-, Umschalt- und Ereignisprogramme frei definiert werden.

<span id="page-53-4"></span>Probenaufbewahrung Die Probenflaschen befinden sich im Unterteil des Probenehmers, sie sind mit Brucheis kühlbar. Das Probenehmerunterteil kann mit einem Deckel verschlossen und separat vom Probenehmeroberteil transportiert werden.

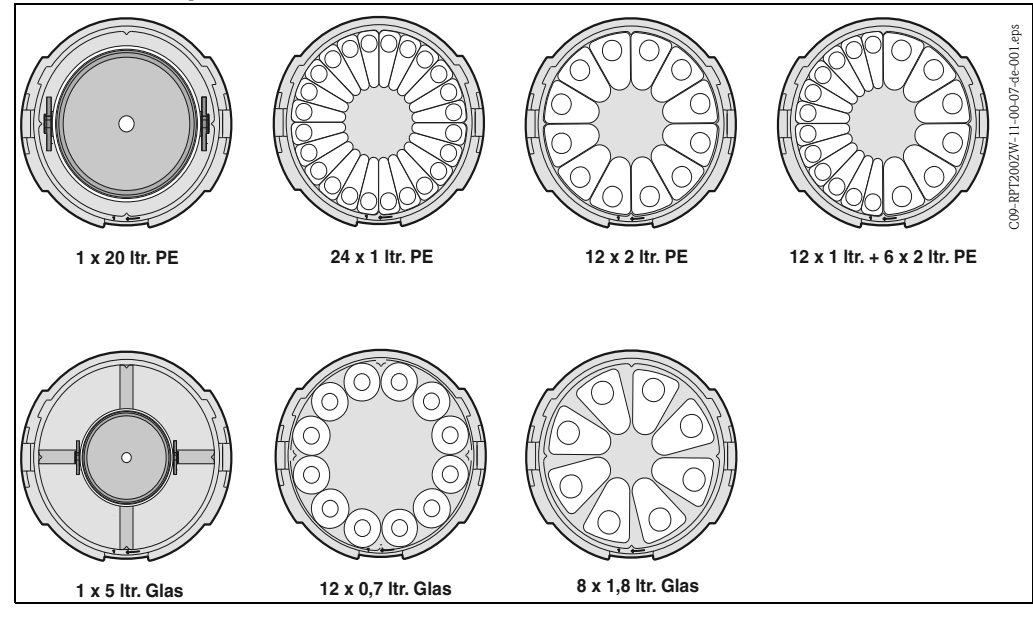

## 10.0.2 Dosiereinheit

<span id="page-53-2"></span><span id="page-53-0"></span>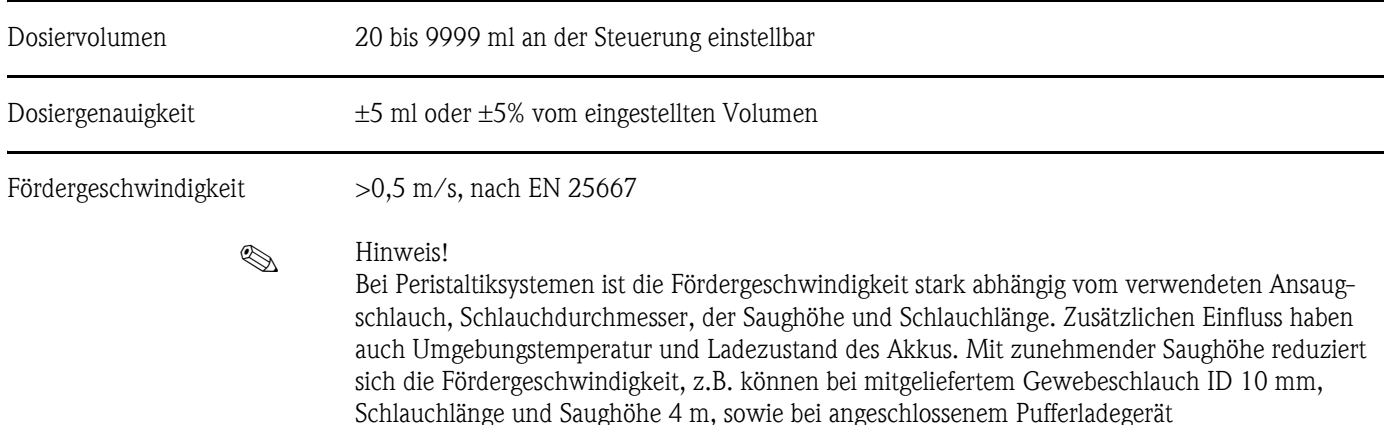

Fördergeschwindigkeiten von >0,5 m/s erreicht werden.

<span id="page-54-3"></span><span id="page-54-2"></span><span id="page-54-1"></span><span id="page-54-0"></span>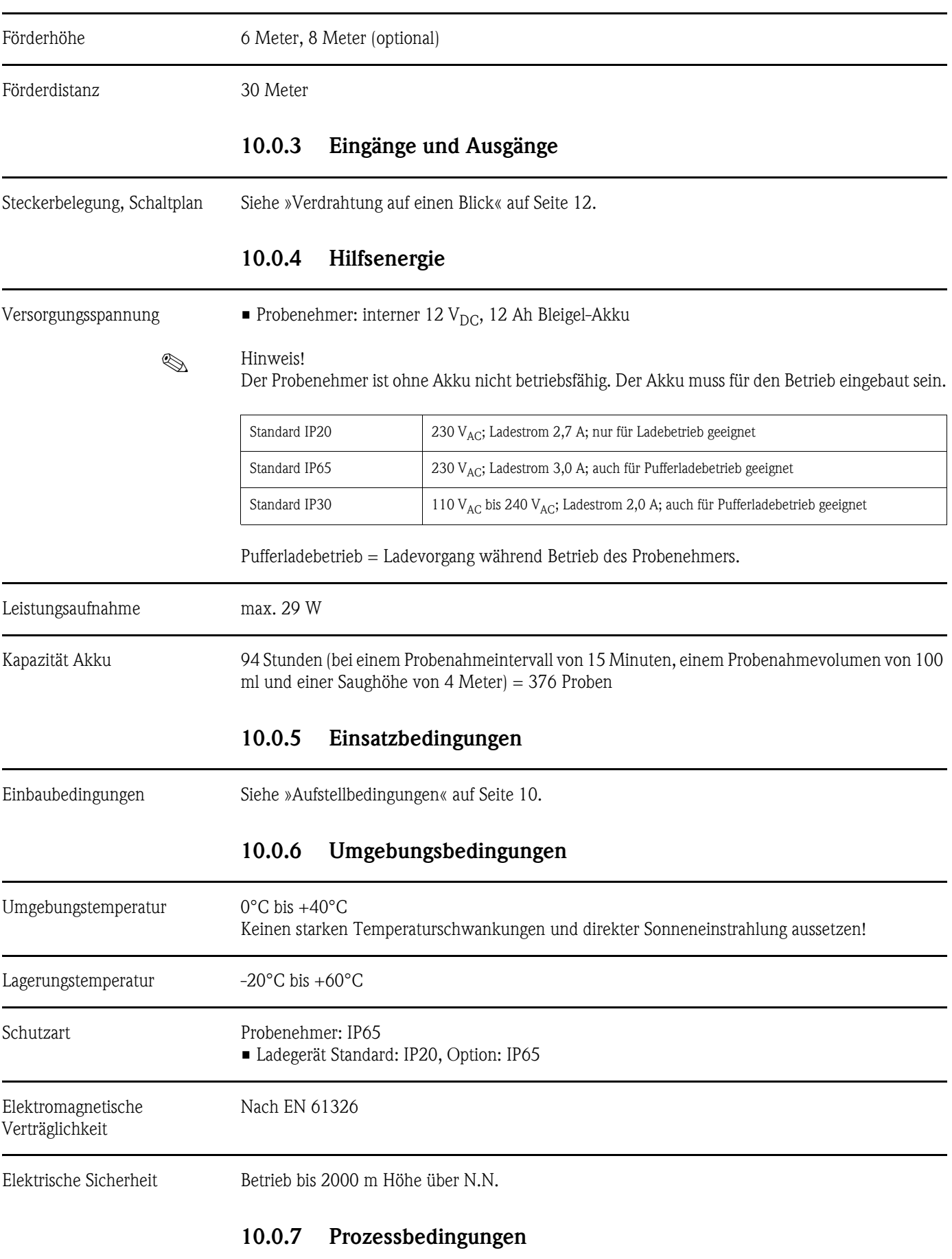

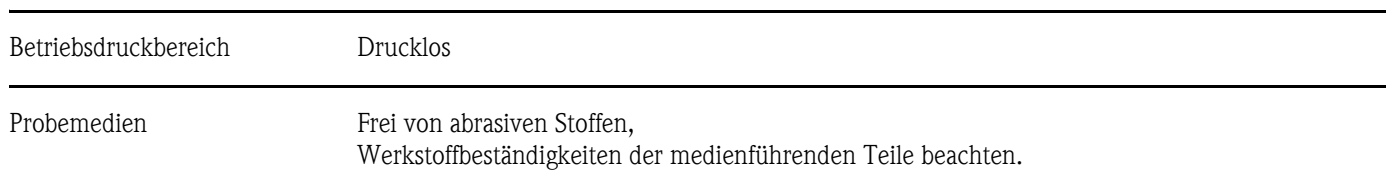

## 10.0.8 Konstruktiver Aufbau

<span id="page-55-1"></span><span id="page-55-0"></span>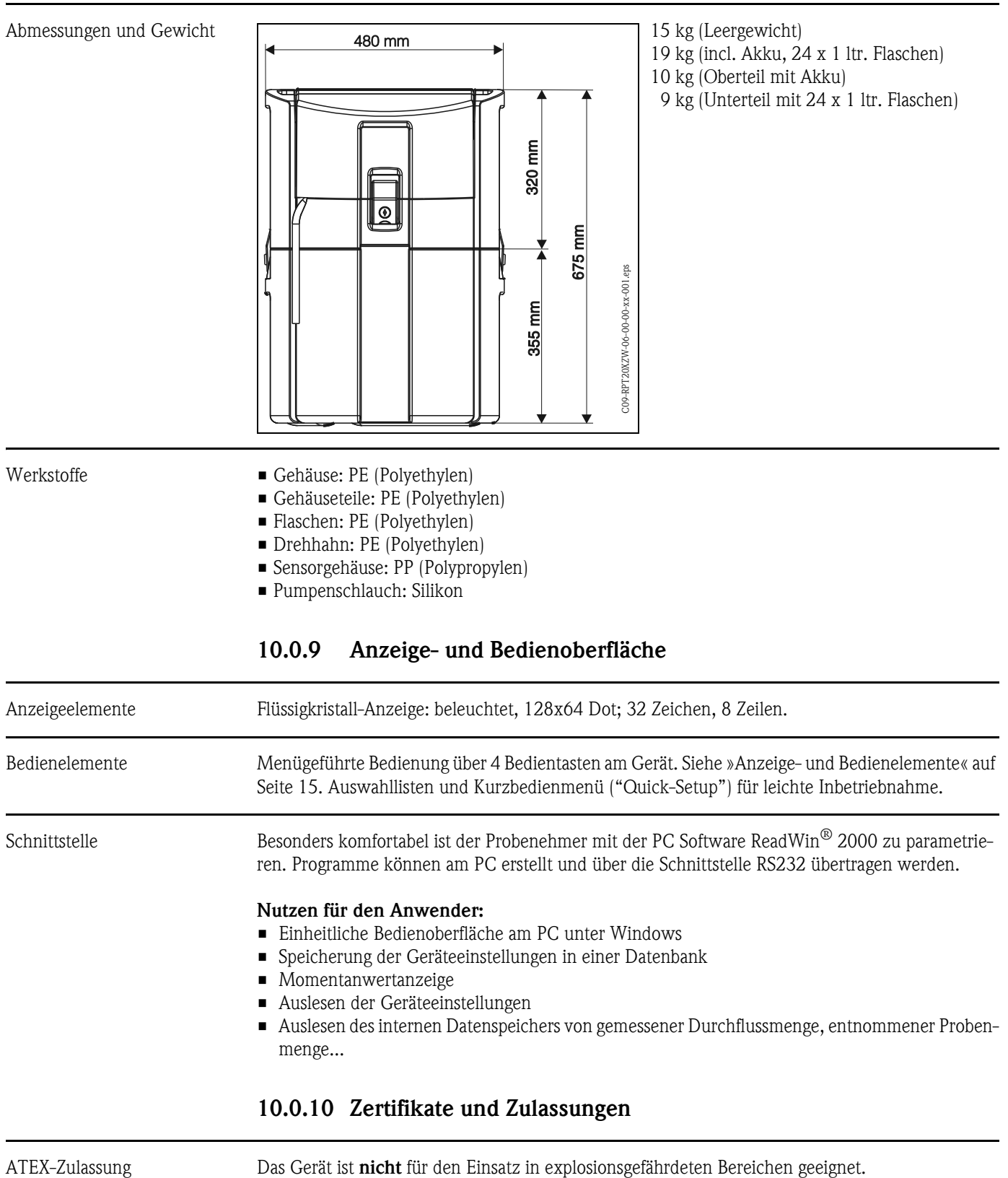

CE-Zeichen Das Gerät erfüllt die gesetzlichen Anforderungen der EG-Richtlinien. Der Hersteller bestätigt die erfolgreiche Prüfung des Gerätes mit Anbringung des CE-Zeichens.

## 10.0.11 Zubehör

Zubehörteile siehe unter Kap. [8 "Zubehör"](#page-46-0)

## 10.0.12 Ergänzende Dokumentation

- Probenehmer Broschüre (FA013C/09/de)
- Technische Information 'Automatischer Probenehmer' (TI084R/09/de)
- Betriebsanleitung 'Probenehmer Active cooling' (BA166R/09/de)
- Technische Information 'Multiparametersonde MultiSens C600' (TI371C/07/de)

# Index

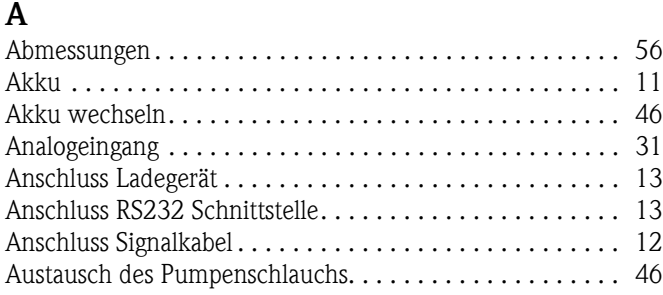

 $\overline{\phantom{a}}$ 

## B

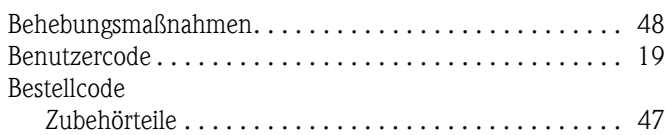

# D

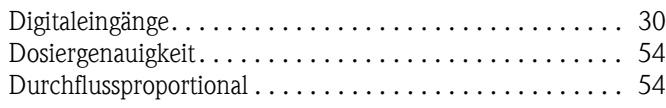

# E

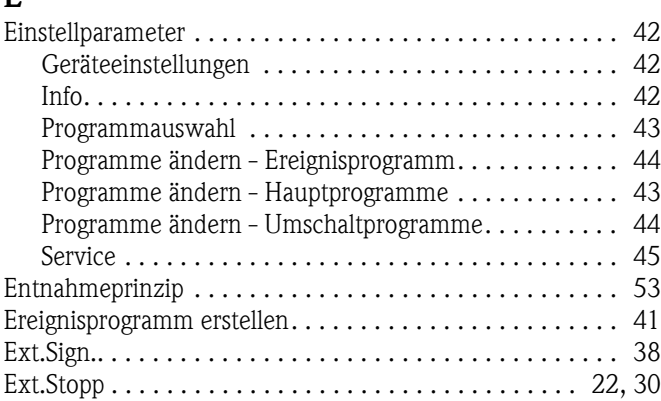

# F

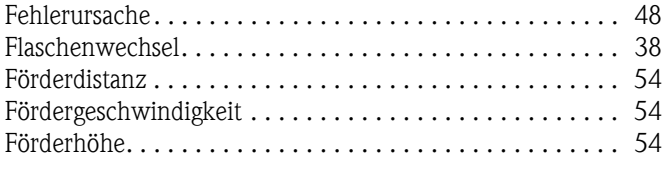

# G

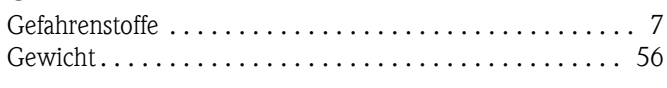

# H

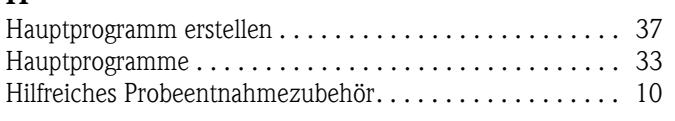

# K

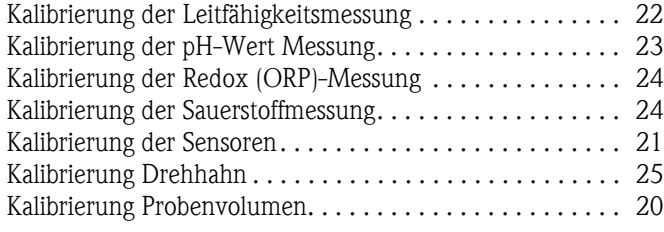

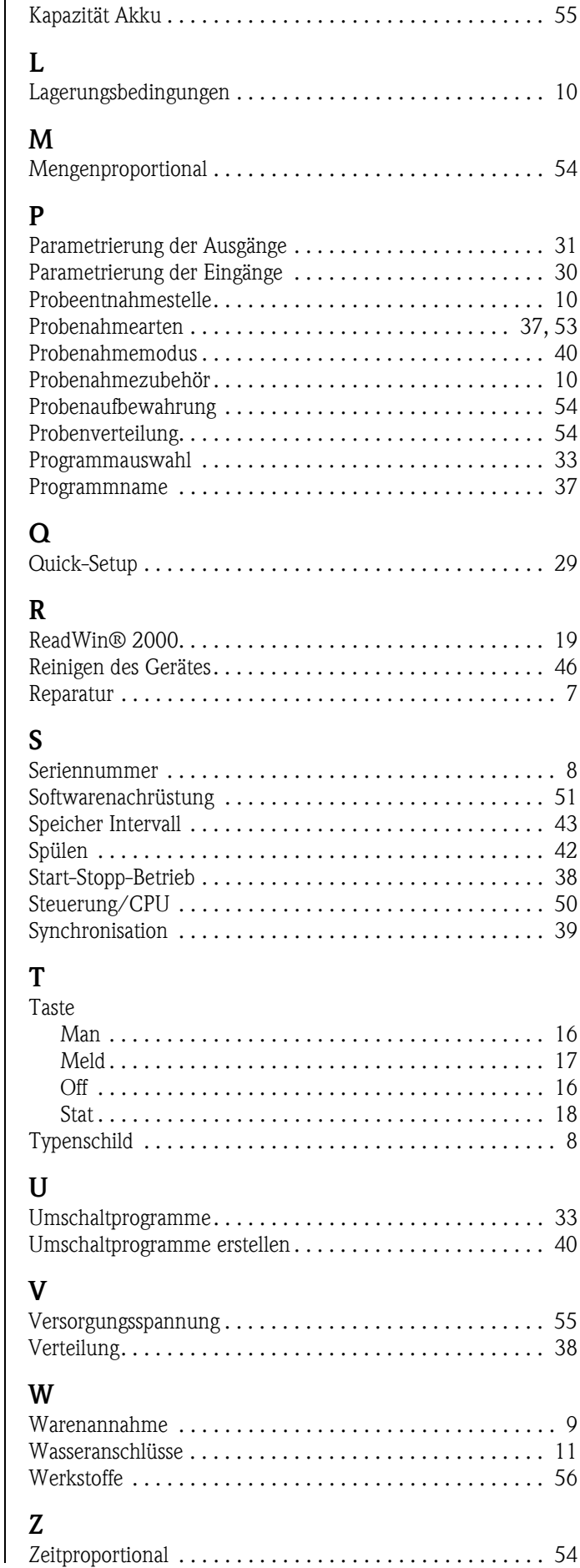

## Transportabler Probenehmer

## Betriebsanleitung

(Bitte lesen, bevor Sie das Gerät in Betrieb nehmen) Gerätenummer:.....................................

## Portable water sampler

Operating manual (Please read before installing the unit) Unit number:........................................

## Echantillonneur portable

## Manuel de mise en service

(Veuillez lire attentivement le présent manuel avant de mettre en service l'appareil) N° de l'appareil :...................................

## Campionatore portatile

## Manuale operativo

(Si prega di leggere prima di installare l'unità) Codice unità:........................................

19. Deutsch<br>3 ... 58 Deutsch

> 19...34 59 ... 112 English English

 $113...165$ Français

 $167...220$ Italiano

# <span id="page-59-0"></span>Brief overview

For a quick and easy configuration of the measuring instrument:

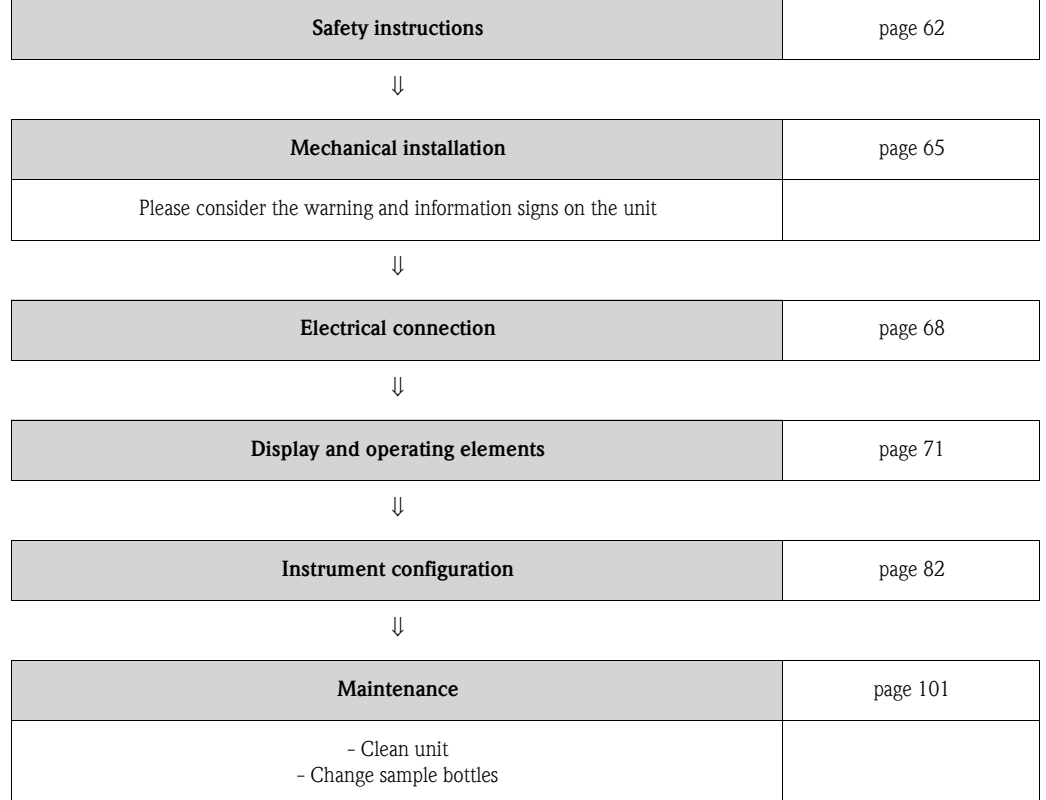

# Table of contents

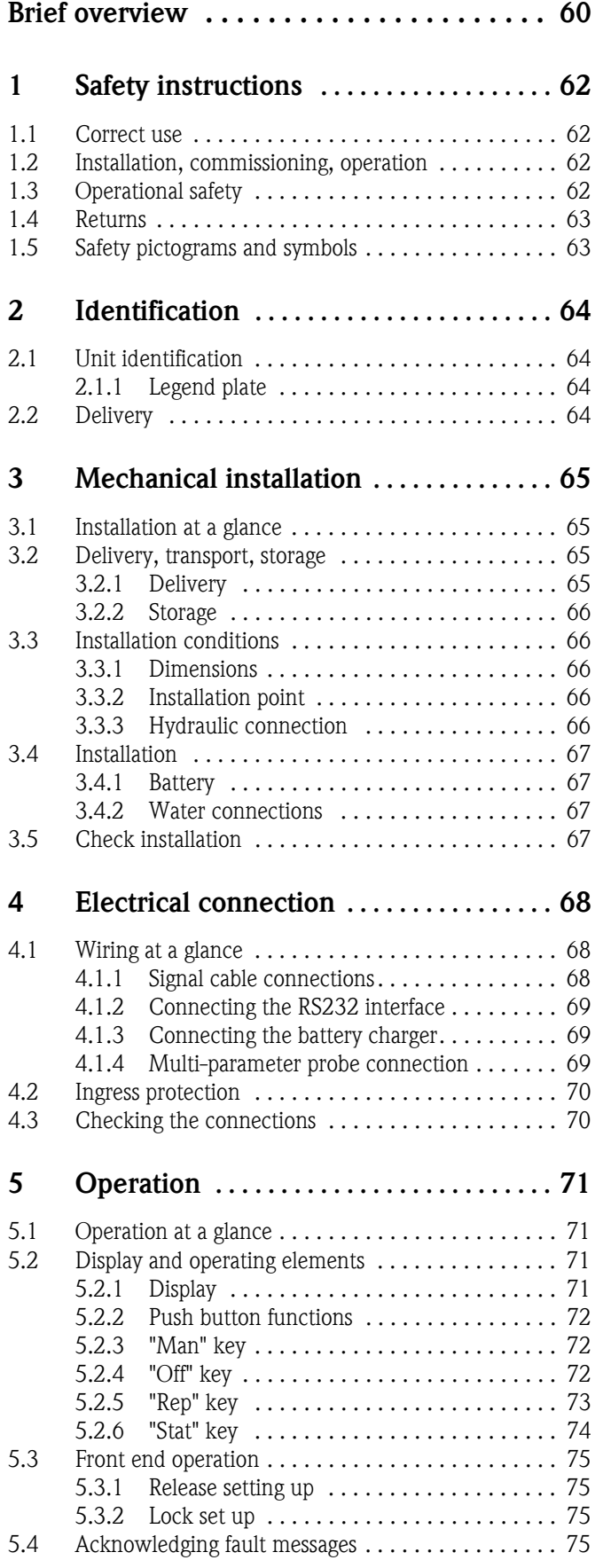

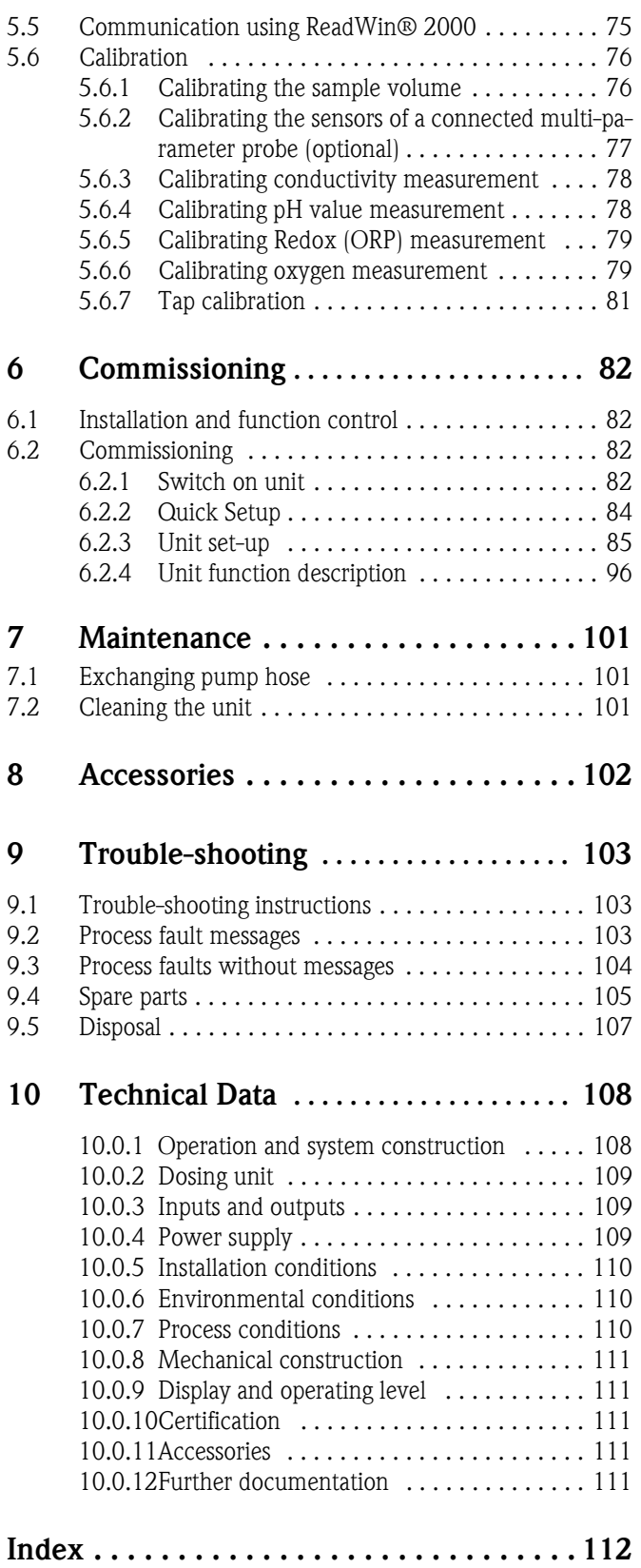

# <span id="page-61-0"></span>1 Safety instructions

## <span id="page-61-1"></span>1.1 Correct use

Correct use The unit is a portable water sampler for operation in non-hazardous areas. The samples are taken using a peristaltic pump and are then distributed into sample containers.

> The manufacturer cannot take responsibilities for any damage caused by incorrect use of the unit. If the unit is installed incorrectly, it may become dangerous. If it is assumed that the unit can no longer be operated safely (e.g. by visible damage) it must be taken out of operation immediately. Please ensure that the the unit is secured against unintentional use.

## <span id="page-61-2"></span>1.2 Installation, commissioning, operation

Installation, commissioning, operation

Mechanical and electrical installation, commissioning, operation and maintenance of the unit must only be carried out by skilled and trained personnel who have been authorised to do so by the plant operator. Authorised personnel must have read, understood and follow these installation and operating instructions. Make sure that the power supply on the unit legend plate corresponds with the power supply being used before connecting the unit. Ensure that all connections are correct before switching the unit on.

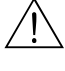

- $\overbrace{\phantom{a}}^{\text{N}}$  Warning!<br>
If you open the hose pump whilst the sampler is activated, your fingers are at risk of being crushed!
	- **Therefore, ensure that the sampler is deactivated (operating 'OFF' switch,**  $\Rightarrow$  **[Fig. 8](#page-70-4)), before ope**ning the hose pump. When the LC display goes out, the sampler is deactivated.
	- Secure the sampler against unintentional start-up whilst you work on the opened hose pump.

## <span id="page-61-3"></span>1.3 Operational safety

## Operational safety Repairs

Repairs that are not mentioned in these instructions must only be carried out by the manufacturer or by service personnel.

## EMC immunity

The measurement system complies with the general safety requirements laid down in the EN 61010 and the EMC requirements in the EN 61326.

## Technical advancement

The manufacturer reserves the right to improve or update the technical detail without any special notification. For details on improvements or additions to these instructions, please contact your sales office or agent.

## <span id="page-62-0"></span>1.4 Returns

Returns Before units are returned to the manufacturer, e.g. for repair, the following must be taken care of:

- The unit should always be accompanied by a completed "Safety regulation form". Only then can the manufacturer transport, check and repair a returned unit.
- If required, place a special handling recommendation form with the returned unit, e.g. a safety data note to EN 91/155/EWG.
- Remove all materials soiling the unit. Please take special note of the gasket cut-outs and rims into which solids can seap. This is especially important if the medium measured could constitue a health hazard, e.g. flamible, poisonous, corrosive, carcinogenetic, etc.

**2** Note!

A *copyable sample* of the "Safety Regulation Form" can be found at the end of these instructions.

- " Caution! Do not return a unit if it is deemed impossible to remove all hazardous materials, e.g. material seepage in scratches or media diffused by the plastic.
	- Costs incurred for disposal due to lack of cleaning of the unit or for personal damage (corrosion burns, etc) will be invoiced to the user.

# <span id="page-62-1"></span>1.5 Safety pictograms and symbols

Safety pictograms and symbols

Safe operation of the unit can only be ensured if all hints and warnings in this installation and operating manual are heeded. The safety hints in this operating manual are indicated by the following symbols:

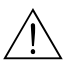

Warning!<br>"Warning" means activities or sequences that, if done incorrectly, could lead to serious personal injury or to a safety risk. Please take note of the operating instructions and follow them carefully.

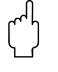

" Caution! "Attention" means activities or sequences that, if done incorrectly, could lead to faulty unit operation or completely damage the unit. Please take extra care when reading these instructions.

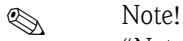

"Note" means activities or sequences that, if done incorrectly, could have an indirect influence on the unit's operation or could cause an unforeseen unit reaction.

# <span id="page-63-0"></span>2 Identification

# <span id="page-63-1"></span>2.1 Unit identification

## Unit identification 2.1.1 Legend plate

<span id="page-63-2"></span>Compare the legend plate on the unit with the following figure:

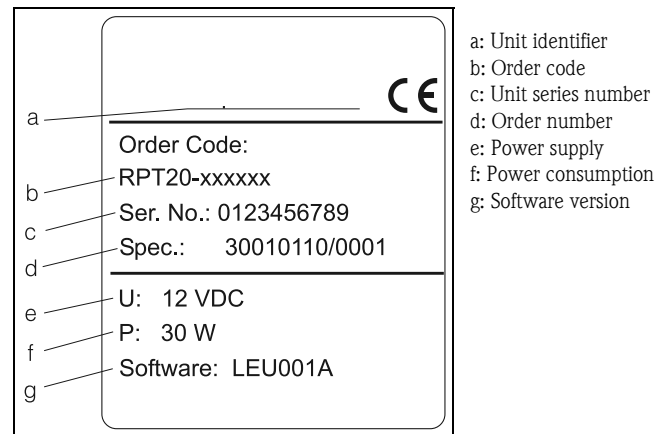

*Fig. 1: Legend plate entries for the water sampler*

## <span id="page-63-3"></span>2.2 Delivery

- **Delivery** A complete delivery for the water sampler consists of:
	- Portable water sampler with suction hose PVC, 6 m
	- Signal cable
	- Installation and operating instructions
	- Battery (with battery charger, if ordered)
	- RS232 interface cable
	- CD-ROM containing the ReadWin<sup>®</sup> 2000 unit software
	- Spare pump hose

# **Example 1** Note!

Please take note of the water sampler accessories in [Chap. 8.](#page-101-0)

# <span id="page-64-0"></span>3 Mechanical installation

# **Installation at a glance** and **a a a**: Unit lid  $\mathbf b$  $\circ$  $\overline{C}$ C **Bueno Contain the transport security, the unit and battery are always shipped separately.**<br> **Due to transport, sure always check** the following points:<br> **Example 21 Delivery**<br> **Due to transport security, the unit and ba**

# <span id="page-64-1"></span>3.1 Installation at a glance

*b: Battery compartment c: Upper carrying handles d: Unit upper compartment e: Peristaltic pump with pump hose f: Bottle securing cover g: Lockable latches h: Lower carrying handles i: Unit lower compartment j: Controller k: Electrical connections l: Medium detection m: Hose connection n: Bottle distribution*

*Fig. 2: Split elevation view*

# <span id="page-64-4"></span><span id="page-64-2"></span>3.2 Delivery, transport, storage

## <span id="page-64-3"></span>3.2.1 Delivery

On delivery, always check the following points:

- Is the packaging or content damaged?
- Is the delivery complete? Compare the delivery recieved with the order.

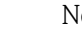

Solution Note!<br>Due to transport security, the unit and battery are always shipped separately.

## <span id="page-65-0"></span>3.2.2 Storage

Please note the following points:

- For storage (and transport) always pack the unit so that it is not influenced by shocks. The original packaging gives the best protection.
- The storage temperature range is  $-20$  to  $+60$  °C (preferred  $+20$  °C).

## <span id="page-65-1"></span>3.3 Installation conditions

## Installation conditions 3.3.1 Dimensions

<span id="page-65-2"></span>The dimensions of the water sampler can be found in the chapter [»Operation and system construc](#page-106-2)[tion« on page 107](#page-106-2).

## <span id="page-65-3"></span>3.3.2 Installation point

Please note the following points when installing the unit:

- Place the unit on a level surface
- Keep the unit away from additional heat (e.g. heaters)
- Protect the unit from mechanical vibrations
- Protect the unit from high magnetic fields

## <span id="page-65-4"></span>3.3.3 Hydraulic connection

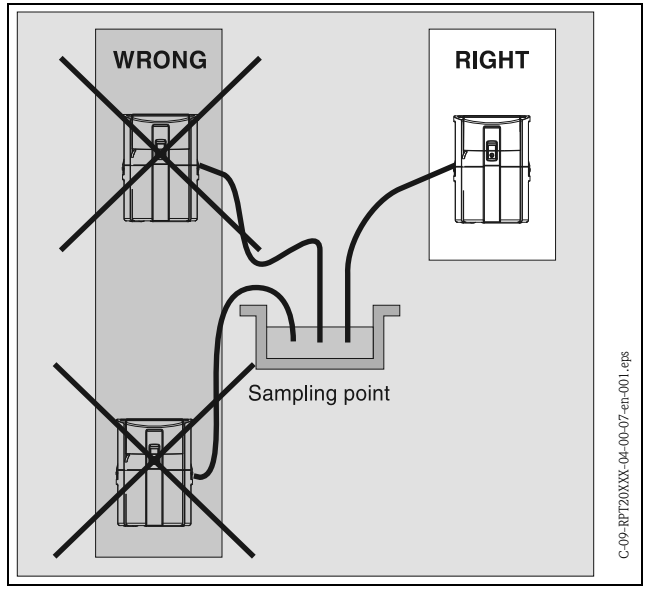

Maximum suction height: 6 m Maximum hose length: 30 m Hose connection diameter: 10 mm Suction velocity: >0.5 m/s, to EN 25667

<span id="page-65-5"></span>*Fig. 3: Laying the suction hose*

## Sampling point

Requirements of the sampling point:

- Do not connect the sampling hose to pressurised systems
- Fit a filter if the medium contains large and abrasive solids
- Always install the hose in the flow direction
- Always choose a representative sampling point (turbulent flow; not at the channel base)

## Helpful sampling accessories

- Suction filter:
- Stops large and blocking solids getting into the hose.
- Suspension kit:

For suspending and fixing the sampler in a manhole shaft. For order numbers please [see "Accessories" on page 102.](#page-101-0)

# <span id="page-66-0"></span>3.4 Installation

## ! Note!

The unit is always shipped with the battery removed. The battery must therefore be fitted before the unit is initially commissioned.

## <span id="page-66-1"></span>3.4.1 Battery

- 1. Unscrew the battery compartment cover [\(Fig. 2,](#page-64-4) pos. b).
- 2. Place the battery into the battery compartment The battery connections must be on the left.
- 3. Connect the plugs in the unit to the marked connections on the battery (red  $\rightarrow$  red; black  $\rightarrow$ black).
- 4. Make sure the connections are solidly fixed.<br>5. Once the battery has been successfully conne
- 5. Once the battery has been successfully connected, replace the battery compartment cover and screw down tight ([Fig. 2,](#page-64-4) pos. b).

## <span id="page-66-2"></span>3.4.2 Water connections

- 1. Install the unit according to the instructions in "Installation conditions"  $\Rightarrow$  [Chapter 3.3](#page-65-1).
- 2. Open the unit lid by releasing the front latch.
- 3. Lay the sampling hose from the sampling point to the unit.

 $\otimes$  Note!

Please take note of the requirements for the sampling point indicated in chapter [3.3 "Installa](#page-65-1)[tion conditions".](#page-65-1)

4. Screw the sampling hose to the hose connection on the unit  $(=\$  [Fig. 2](#page-64-4), pos. m).

# <span id="page-66-3"></span>3.5 Check installation

Ensure that the battery connections, the sampling hose and the pump hose are attatched correctly ans securely. Make sure that the sampling hose has been correctly laid according to  $\Rightarrow$  [Fig. 3](#page-65-5) from the sampling point to the unit.

# <span id="page-67-0"></span>4 Electrical connection

Caution!<br>Please ensure that the power supply is the same as that on the unit legend plate before connecting. If it is assumed that the unit can no longer be operated safely (e.g. by visible damage), it must immediately be taken out of operation. Please ensure that the the unit is secured against unintentional use.

# <span id="page-67-1"></span>4.1 Wiring at a glance

Wiring at a glance The following connections can be found below the units operating element:

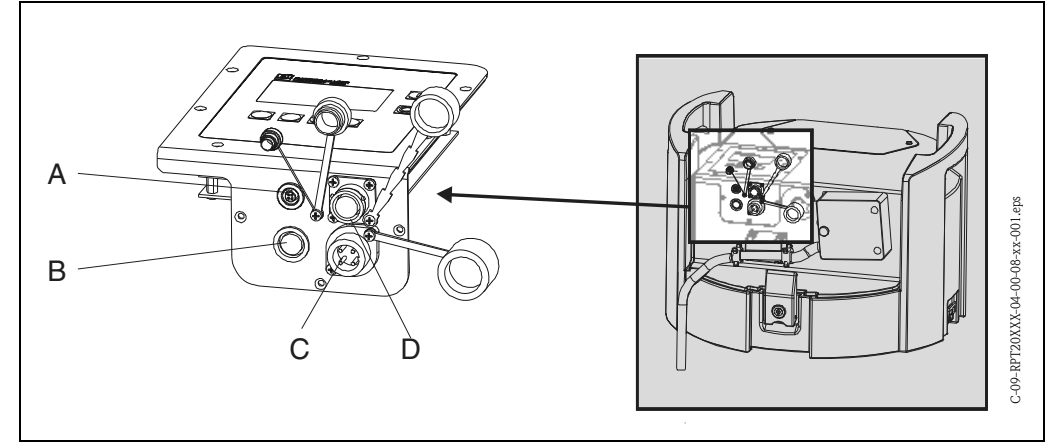

<span id="page-67-3"></span>*Fig. 4: Unit electrical connection*

- *A = RS 232 digitalinterface connection socket*
- *B = Signal cable connection socket*
- *C = Battery charger connection socket*
- *D = Connection socket for the multi-parameter probe (optional)*

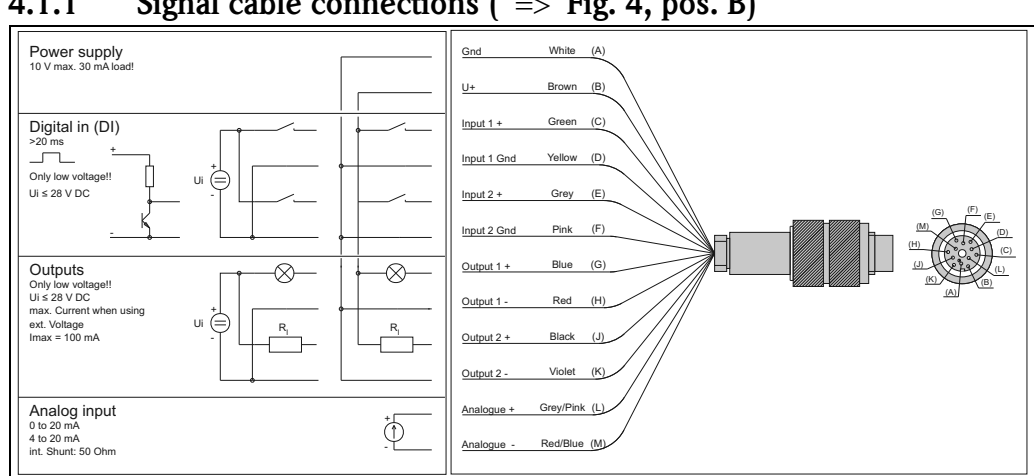

## <span id="page-67-2"></span>4.1.1 Signal cable connections  $( \Rightarrow$  [Fig. 4](#page-67-3), pos. B)

*Fig. 5: Pin connection and wiring diagram for the signal cable*

The following signals can be connected to the signal cable:

- **•** Input signals
	- $-2$  digital signals  $> 20$  ms
	- 1 analogue signal 0/4...20 mA
- $\blacksquare$  Output signals
	- 2 digital signals

$$
\qquad \qquad \text{Note!}
$$

A complete description of the signal connections (input and outputs) can be found in the chapter. [»Unit set-up« on page 85](#page-84-0).

## <span id="page-68-0"></span>4.1.2 Connecting the RS232 interface  $( \Rightarrow$  [Fig. 4](#page-67-3), pos. A)

A PC can be connected to the unit using the RS 232 interface cable. Connecting this to the digital RS232 interface connection socket (4 pin female) on the unit and the 9 pin sub D connector at the PC. Remote set-up as well as measured data readout using the PC is done with the unit software ReadWin® 2000.

## <span id="page-68-1"></span>4.1.3 Connecting the battery charger  $(=$  [Fig. 4](#page-67-3), pos. C)

Connect the battery charger to the unit connection socket. On "low battery" indication the battery is automatically recharged.

## **2.** Note!

Only battery chargers offered by the manufacturer are to be used [\(see "Spare parts" on page 105.](#page-104-0)). Battery chargers (IP 20) are not suitable for buffer charging operation.

## <span id="page-68-2"></span>4.1.4 Multi-parameter probe connection (optional;  $\Rightarrow$  [Fig. 4](#page-67-3), pos. D)

The water sampler can be fitted optionally with an additional RS232 connection socket for a multiparameter probe. The following multi-parameter probes can be connected to this connection socket: • Multi-parameter probe from Endress+Hauser

• YSI 600R, YSI 600 XL, YSI 600 XLM, YSI 6920, YSI 6820, YSI 6600

Interface connection data for multi-parameter probes:

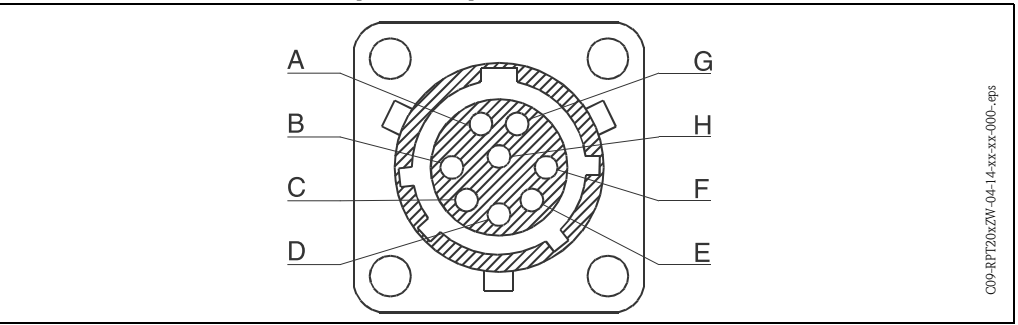

*Fig. 6: Connection socket pin assignment for multi-parameter probes*

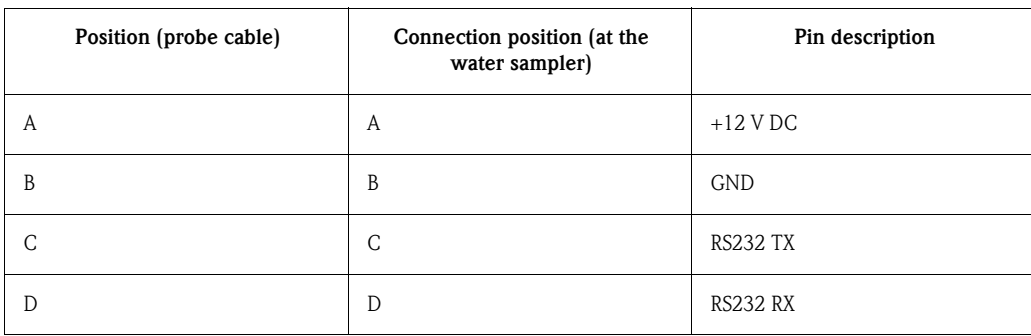

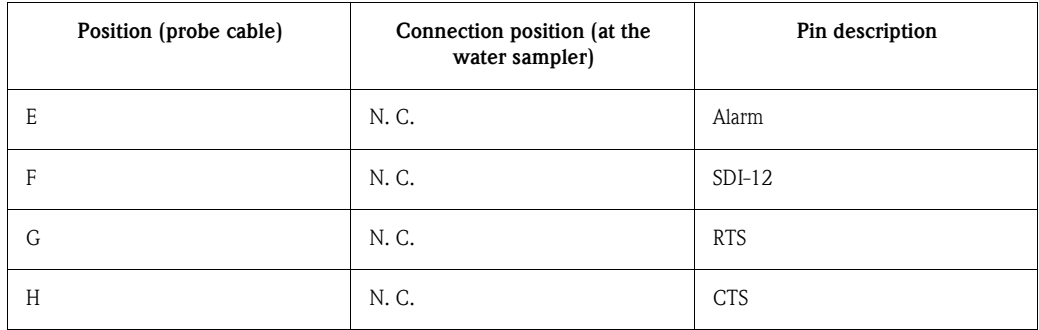

# <span id="page-69-0"></span>4.2 Ingress protection

The controller complies with all the IP65 ingress protection requirements. The unit fulfils all the IP54 ingress protection requirements when the lid is closed.

# <span id="page-69-1"></span>4.3 Checking the connections

Check all electrical connections to the unit using the following table:

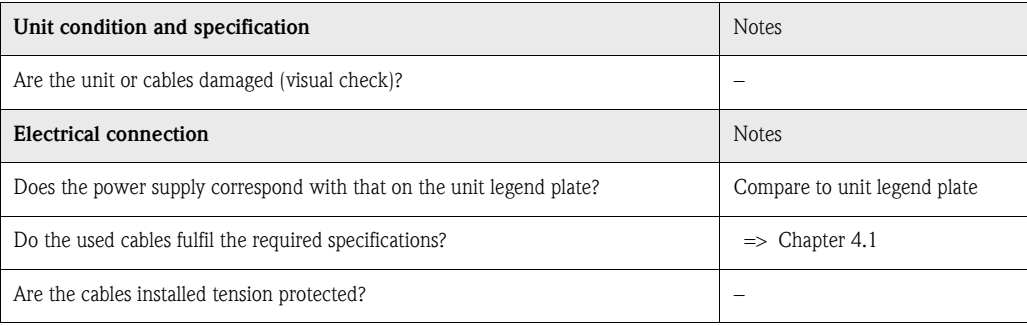

# <span id="page-70-1"></span>5 Operation

# <span id="page-70-2"></span>5.1 Operation at a glance

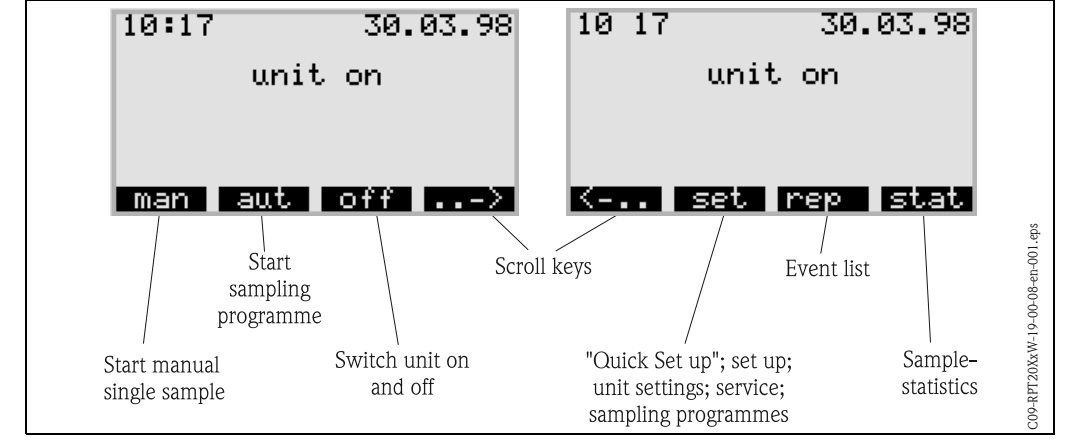

Operation at a glance

*Fig. 7: Operation at a glance*

# <span id="page-70-0"></span>5.2 Display and operating elements

Display and operating elements

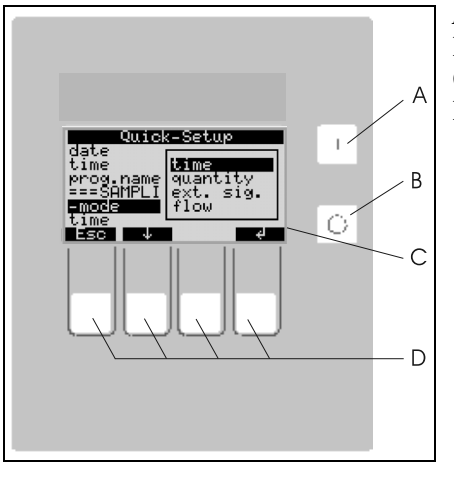

- A = "ON" switch  $B = "OFF"$  switch  $C = LC$  display: 32 characters, 8 lines
- $D =$  Operation push buttons

<span id="page-70-4"></span>*Fig. 8: Display and operating elements*

## <span id="page-70-3"></span>5.2.1 Display

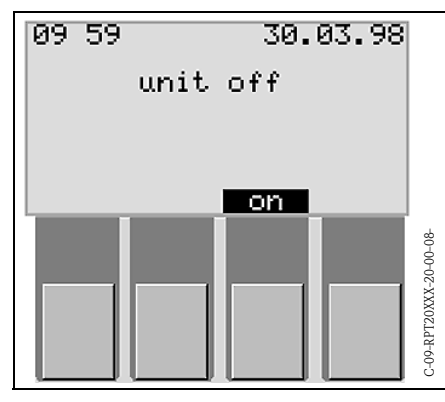

Setting up the sampler is done using four operating push buttons. The function of these push buttons is indicated in the display. Operation is interactive and menu driven.

*Fig. 9: Display*

Selection lists automatically indicate the possible settings. The selection list (e.g. time, quantity, ext. sign., flow) is highlighted using a black background (in the  $\Rightarrow$  [Fig. 10:](#page-71-3) '-

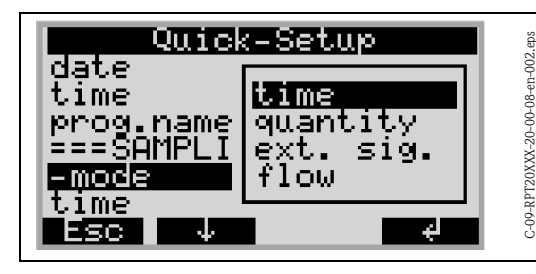

<span id="page-71-3"></span>*Fig. 10: Selection list (example 'Quick Setup')*

## <span id="page-71-0"></span>5.2.2 Push button functions

| ՎԱ10<br>dāte<br>time<br>prog.name<br>=5H<br>more<br>tıme                                                                                                    | -Setup<br>tıme<br>quantity<br>ext.<br>flow                                                                                                    | sig.<br>4. | C-09-RPT20XXX-20-00-08-en-002.eps | ble settings.<br>tity, ext. sign<br>black backgr<br>mode').                   |
|----------------------------------------------------------------------------------------------------|----------------------------------------------------------------------------------------------------|------------|-----------------------------------|-------------------------------------------------------------------------------|
| Fig. 10:                                                                                                    | Selection list (example 'Quick Setup')                                                                                                    |            |                                   |                                                                               |
| 5.2.2                                                                                                    | <b>Push button functions</b>                                                                                                    |            |                                   |                                                                               |
| The push buttons have the following functions:                                                                                                    |                                                                                                    |            |                                   |                                                                               |
| Quick-Setup<br>Info<br>Service<br>FSG<br>Leave the<br>menu level<br>Fig. 11:                                                                                                 | setup<br>Basic Settings<br>Program Sglection<br>Creating Programmes<br>Move highlight down;<br>active character<br>or lower value<br>Move highlight up;<br>active character<br>or increase value<br>Push button function | 4          | Marked setting<br>or accept value | C-09-RPT20XXX-19-00-08-en-005.eps                                             |
| 5.2.3                                                                                                    | "Man" key                                                                                                    |            |                                   |                                                                               |
| 01:15                                                                                                    | 30.05.01<br>Unit on                                                                                                    |            | has been pressed.                 | The "Man" key is used t<br>regardless of whether a<br>not. The sampling proce |
| man<br>"Man" key<br>Fig. 12:                                                                                                    |                                                                                                    |            |                                   |                                                                               |
| Caution!<br>The sample is discharged at the point where the tap is currently loo<br>or if a programme has not been started after switch-on, the tap ca<br>charge positions.  |                                                                                                    |            |                                   |                                                                               |
| 5.2.4                                                                                                    | "Off" key                                                                                                    |            |                                   |                                                                               |
| The "Off" key has different functions depending on whether a pro                                                                                                    |                                                                                                    |            |                                   |                                                                               |
| Programme has not yet been started<br>If a programme has not been started, pressing the "Off" key simpl<br>means that the "Man", "Aut" or "->" keys are no longer available. |                                                                                                    |            |                                   |                                                                               |

*Fig. 11: Push button function*

<span id="page-71-1"></span>5.2.3 "Man" key

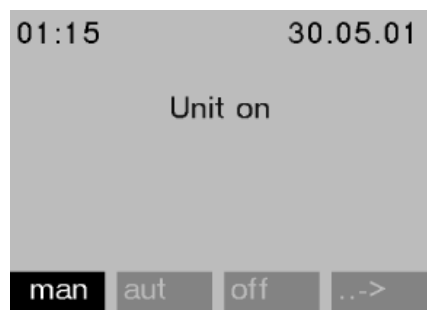

regardless of whether a programme has been started or not. The sampling process starts immediately once the key has been pressed.

The "Man" key is used to trigger immediate sampling

*Fig. 12: "Man" key*

" Caution! The sample is discharged at the point where the tap is currently located. If the tap has been adjusted or if a programme has not been started after switch-on, the tap can be located between two discharge positions.

## <span id="page-71-2"></span>5.2.4 "Off" key

The "Off" key has different functions depending on whether a programme has been started or not.

## Programme has not yet been started

If a programme has not been started, pressing the "Off" key simply switches off the device. This means that the "Man", "Aut" or "->" keys are no longer available.
### The programme has been started

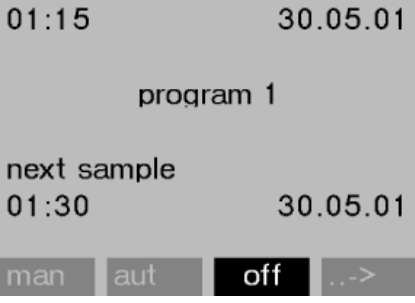

*Fig. 13: "Off" key, active running programme*

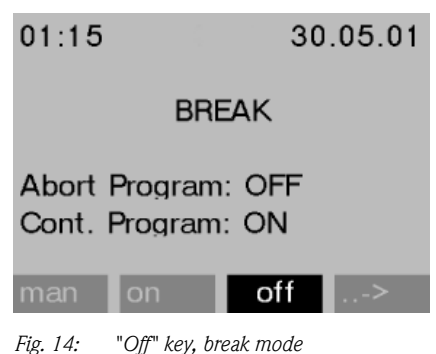

If a programme is running, pressing the "Off" key briefly  $\approx$  = approx. 1 s) sets the programme to break mode. If the key is pressed for a longer period  $(> 1 \text{ s})$ , it terminates the running programme.

In the break mode, the user can decide whether the programme should be terminated. The programme is terminated by pressing the "Off" key again. If the programme should be resumed, the programme is resumed once the "On" key is pressed. Here, the tap goes through its reference position once and then on to the current bottle. Any bottle changes which are due to take place during the break period are performed.

## 5.2.5 "Rep" key

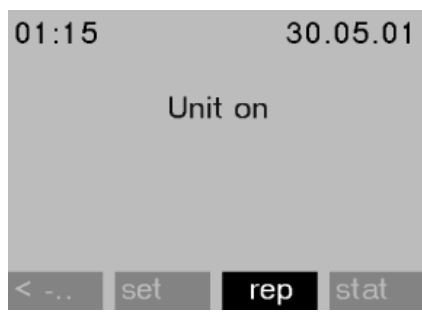

Press the "Rep" key to activate the display of the report list. Events are logged in this list while the device is switched on. A maximum of 30 reports are stored. The reports are

stored in a ring memory. If the ring memory is full and a new report occurs, the oldest report is deleted.

*Fig. 15: "Rep" key*

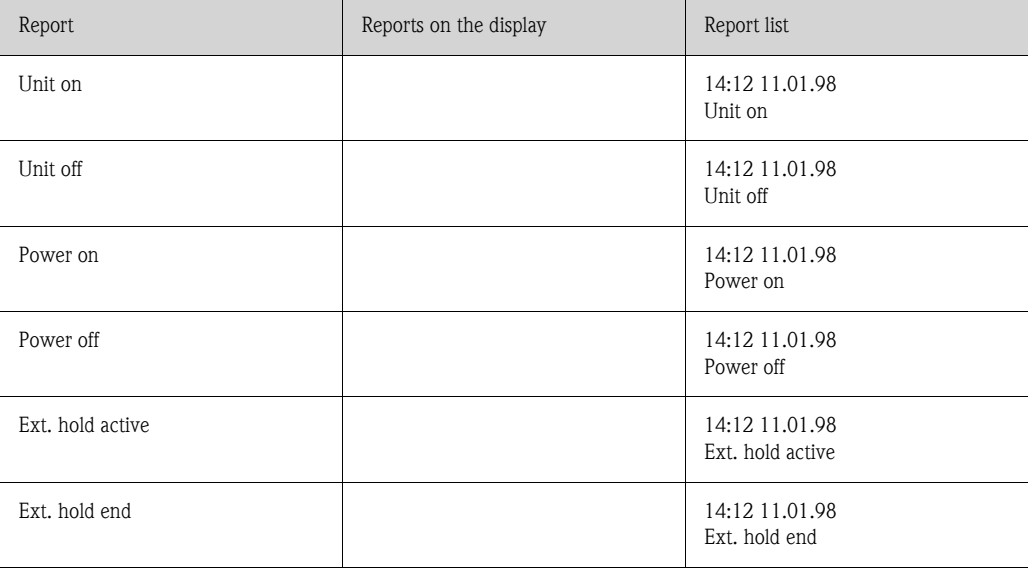

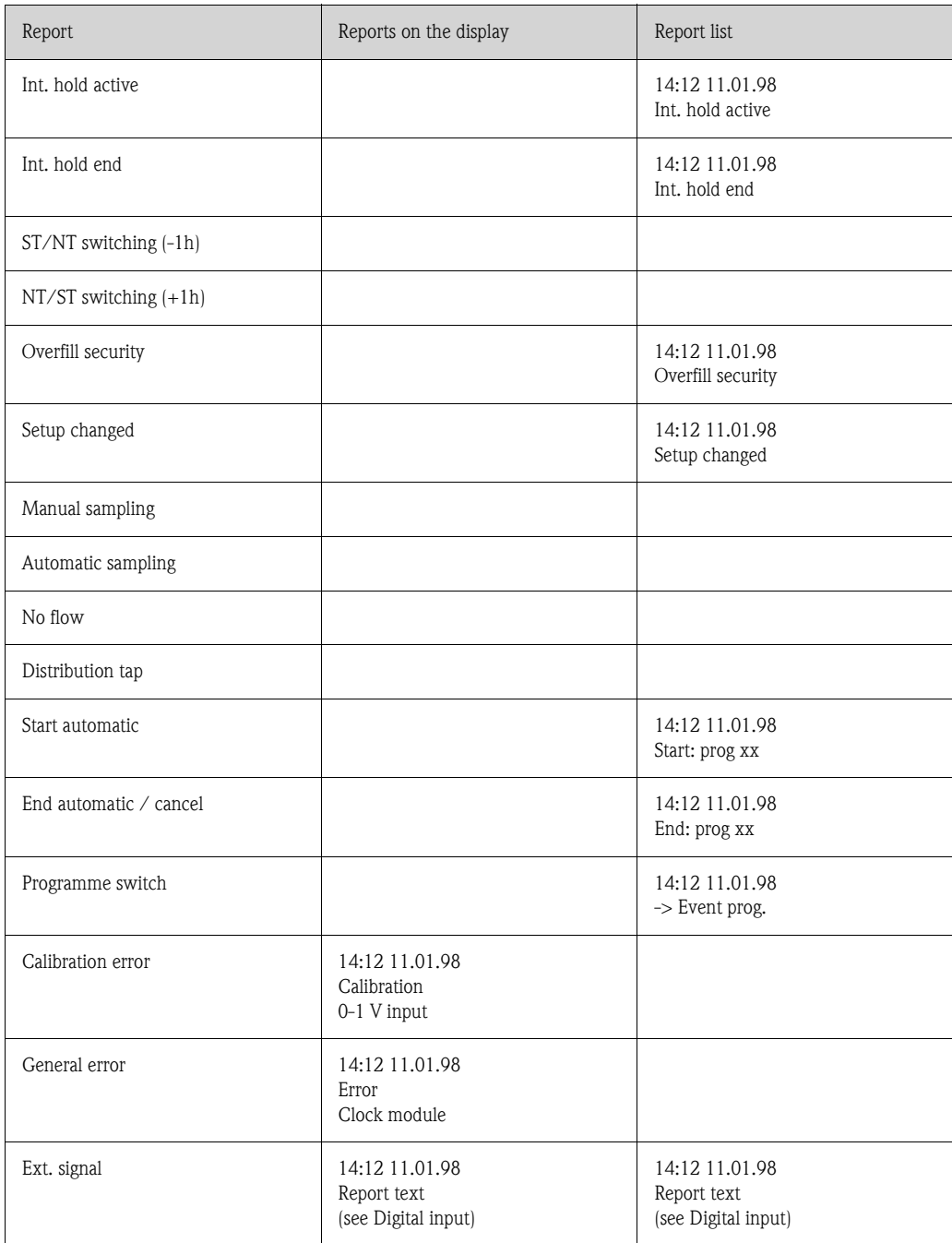

The messages that appear on the display can be acknowledged by pressing the "OK" key.

# 5.2.6 "Stat" key

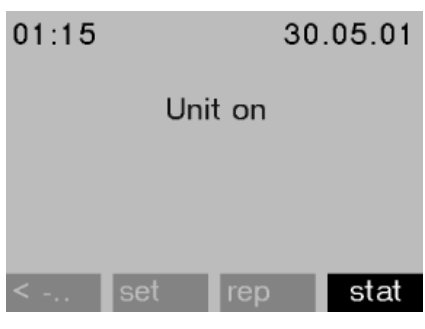

The bottle statistics of the sampler are displayed once the "Stat" key is actuated. Statistics are displayed for each individual bottle since the programme start. In this way, the user can draw conclusions on the last samplings.

*Fig. 16: "Stat" key*

The statistics are deleted for the following events:

- Programme start
- 1st bottle is reached, if "Programme end: no" is set as the programme end in the programme settings.

The statistics are displayed as follows:

| bottle statistic |       |       |     |  |  |  |
|------------------|-------|-------|-----|--|--|--|
| no.              | n.smp | n.bot |     |  |  |  |
| 01               | 004   | 000   | 000 |  |  |  |
| 0 <sup>2</sup>   | 004   | 001   | 000 |  |  |  |
| 004<br>03        |       | 000   | 000 |  |  |  |
| 004<br>04        |       | 000   | 000 |  |  |  |
| 004<br>05        |       | 000   | 001 |  |  |  |
| SC               |       |       |     |  |  |  |

*Fig. 17: Bottle statistics*

- The bottle number is displayed in the first column (no.).
- The second column (smp.) indicates how often sampling was triggered per bottle.
- The third column (n.smp) indicates the number of times a sample was not taken even though sampling was triggered. This can happen if the maximum permitted filling volume of the bottle was achieved but samples should still be deposited into this bottle, for example. In this instance, the text "Overfill security" appears on the display when the programme is running.
- The fourth column (n.bot) indicates how often sampling was aborted since no medium, or not enough medium, could be drawn into the dosing beaker to wet the LF1 probe.

# 5.3 Front end operation

### Front end operation 5.3.1 Release setting up

If required, enter the 4 digit user code (see [Chap. 5.3.2](#page-74-0)).

## <span id="page-74-0"></span>5.3.2 Lock set up

The unit set-up can be locked out by entering a 4 digit user code in the controller ([See »Unit func](#page-95-0)[tion description« on page 96.\)](#page-95-0) The user code is set up in the menu level SET UP - BASIC SETTINGS under the function CODE.

# <span id="page-74-2"></span>5.4 Acknowledging fault messages

Acknowledging fault messages

Communication using ReadWin® 2000

Fault messages that appear on the controller display can be acknowledged by operating the push button under the OK field.

# <span id="page-74-1"></span>5.5 Communication using ReadWin<sup>®</sup> 2000

Apart from the front end operation the unit can be remotely set up as well as having the measured values read out by using a PC and the operating software ReadWin® 2000. ReadWin® 2000 is a universal PC programme for remote setting up of the unit. Interface for the remote set-up is the RS232 connection socket. More information on ReadWin® 2000 can be found on the CD-ROM delivered with the unit software.

 $\otimes$  Note!

Prerequisite for configuring the multi-parameter probe is the installation of ReadWin® 2000 version 1.10.1.0 or higher.

# 5.6 Calibration

## Calibration 5.6.1 Calibrating the sample volume

# A calibration of the sample volume must be run if:

- the volume set-up in the controller does not correspond with the sample taken,
- or the pump hose needs to be changed.

# **In the Second Street** Note!

In order to calibrate the sample volume, a measurement beaker with a volume of at least 200 ml is required.

In order to calibrate follow these steps:

<span id="page-75-1"></span><span id="page-75-0"></span>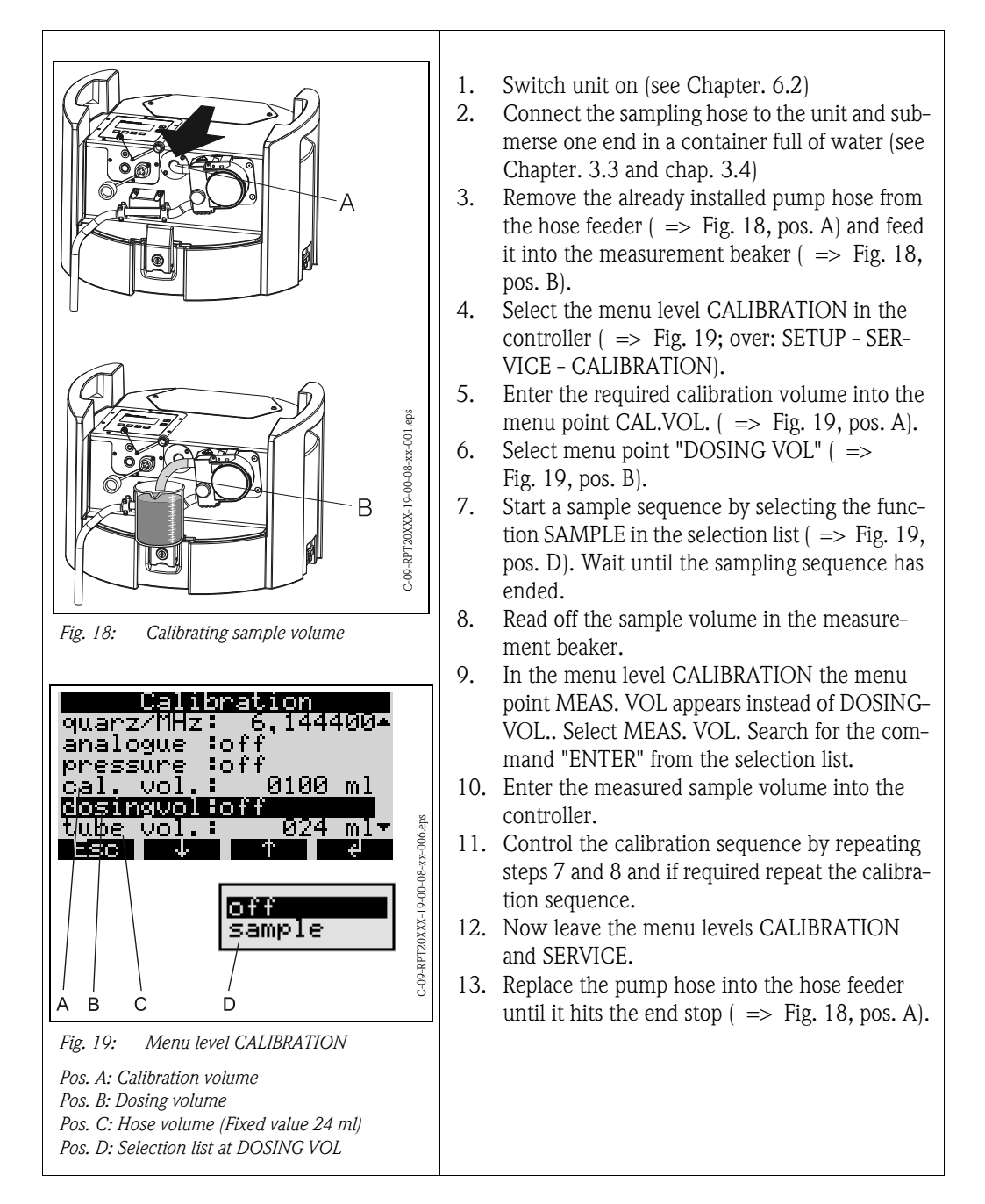

## 5.6.2 Calibrating the sensors of a connected multi-parameter probe (optional)

 $\begin{matrix} \mathbb{R} & \mathbb{R} \\ \mathbb{R} & \mathbb{R} \end{matrix}$ 

Detailed information for calibrating the multi-parameter probe can be found in the enclosed Operating Instructions for the Multi-parameter Probe.

The multi-parameter probe is calibrated in the CALIBRATION menu level.

*Menu structure:*

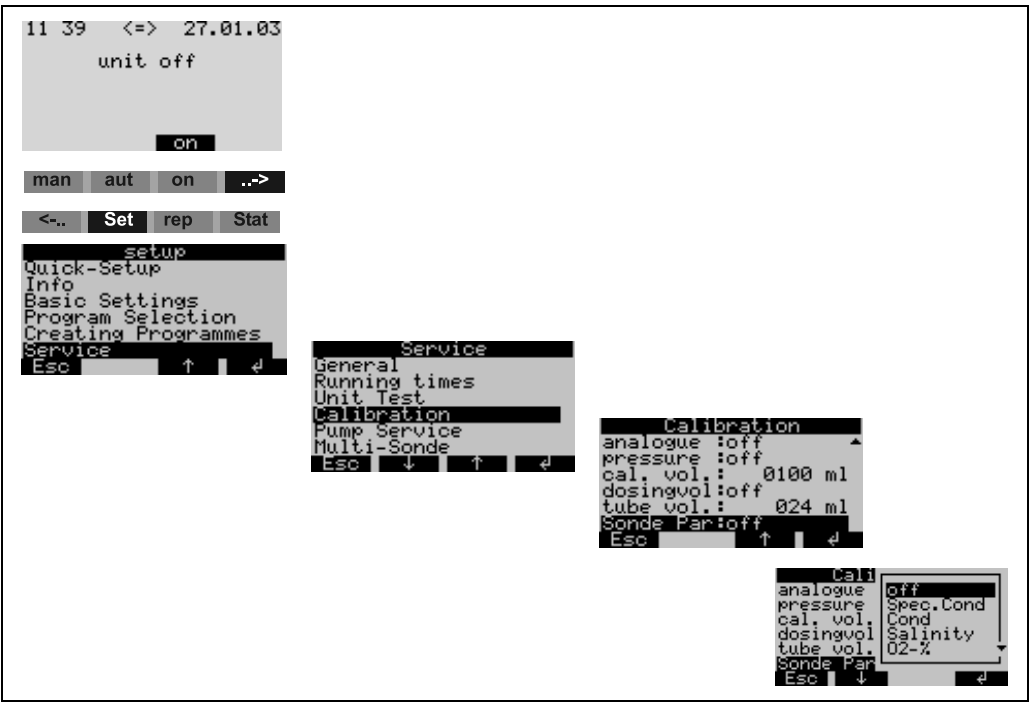

*Fig. 20: Multi-parameter probe calibration*

The menu structure for calibration is identical for the individual sensors and is shown below

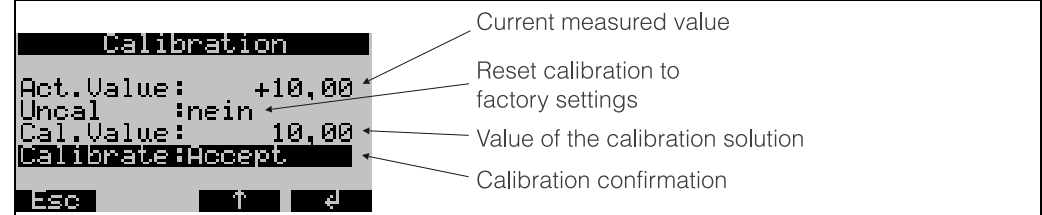

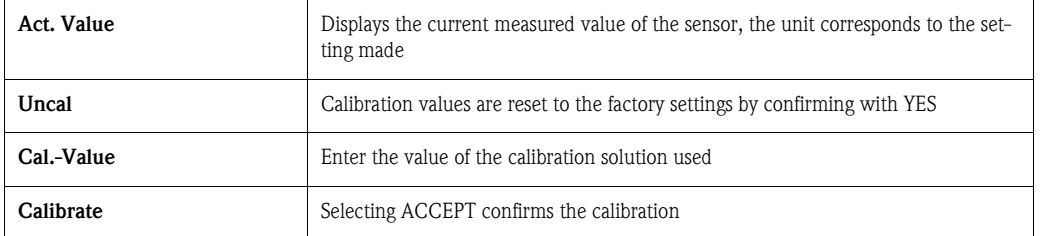

If the calibration is successful, the 'CALIBR. SUCCES' message appears. If the measured values lie outside of certain limits, the 'VALUE OUTSIDE' message is displayed and is followed by the 'ACCEPT CALIBRATION' or 'ABORT'. If a sensor can not be calibrated, it might have to be replaced.

Calibrating the sensors too frequently has an adverse effect on the measuring accuracy.Therefore, there is the option of resetting the sensors to the factory settings. There is an UNCAL point in each of the sensor's calibration menus.If this is confirmed with YES, the sensor is reset to its original values. The 'UNCAL OK' message appears.

## 5.6.3 Calibrating conductivity measurement

The following output forms are available for calibrating the conductivity sensor: specific conductivity, conductivity in original form and salinity. Only one version needs to be used in order to calibrate the conductivity sensor.

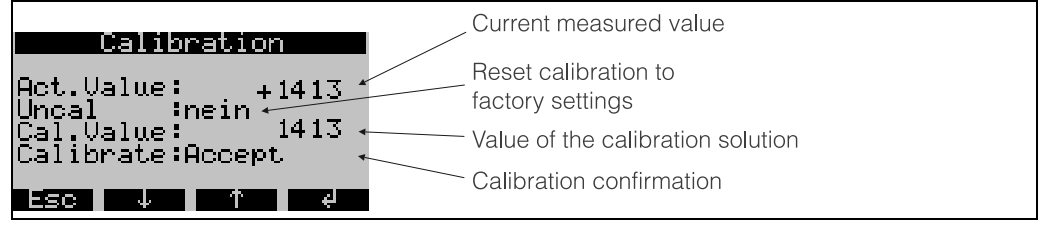

Calibrating specific conductivity:

- 1. Immerse the conductivity sensor into the calibration sensor and wait for temperature compensation.
- 2. Reset calibration to factory settings (if necessary).
- 3. Enter the conductivity value of the current calibration solution.
- 4. Confirm calibration.
- 5. Compare the current measured value to the conductivity value of the calibration solution.

The procedure for calibrating the conductivity sensor via conductivity in original form or using the salinity measured value is identical to this.

## 5.6.4 Calibrating pH value measurement

The following procedures are available for calibrating pH measurement: one-point, two-point and three-point calibration.

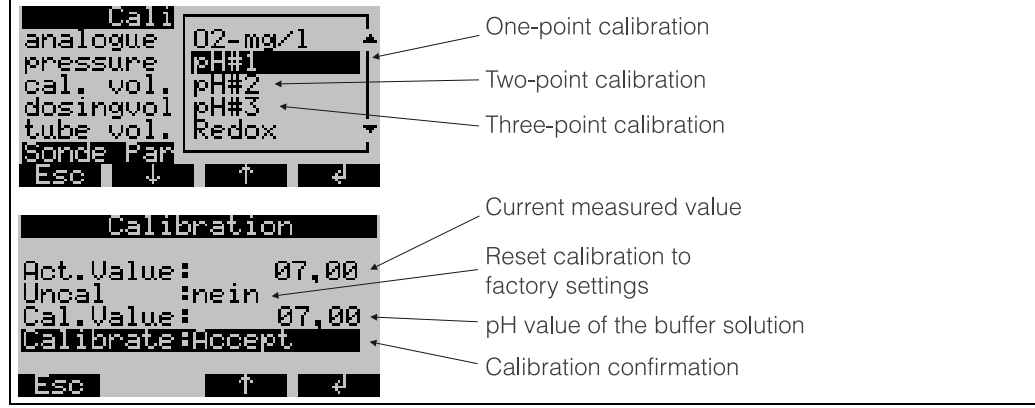

Procedure for one-point calibration:

- 1. Immerse pH sensor into the buffer solution and wait for temperature compensation.
- 2. Reset calibration to factory settings (if necessary).
- 3. Enter pH value of the current buffer solution.
- 4. Confirm calibration.
- 5. Compare the current value to the pH value of the buffer solution.
- 6. Check pH measurement.

The procedure for two-point (pH  $#2$ ) or three-point calibration (pH  $#3$ ) is the same as that for onepoint calibration. The individual measurements are taken after each other with different buffer solutions.

**In the Second Street Second** Note!

At least two-point calibration is required in order to obtain accurate measured values.

#### Checking pH measurement (Sensor Check System)

The pH value corresponds to an mV signal, which is output by the pH sensor. Here, a certain pH value moves within a certain mV range.

Example:

pH 7 is within a range of -40 mV to +40 mV. If the pH value is outside of this range, the pH sensor is most probably defective and must be replaced. The Sensor Check System of the water sampler makes it possible to display the mV signal output by the pH sensor.

*Menu structure:*

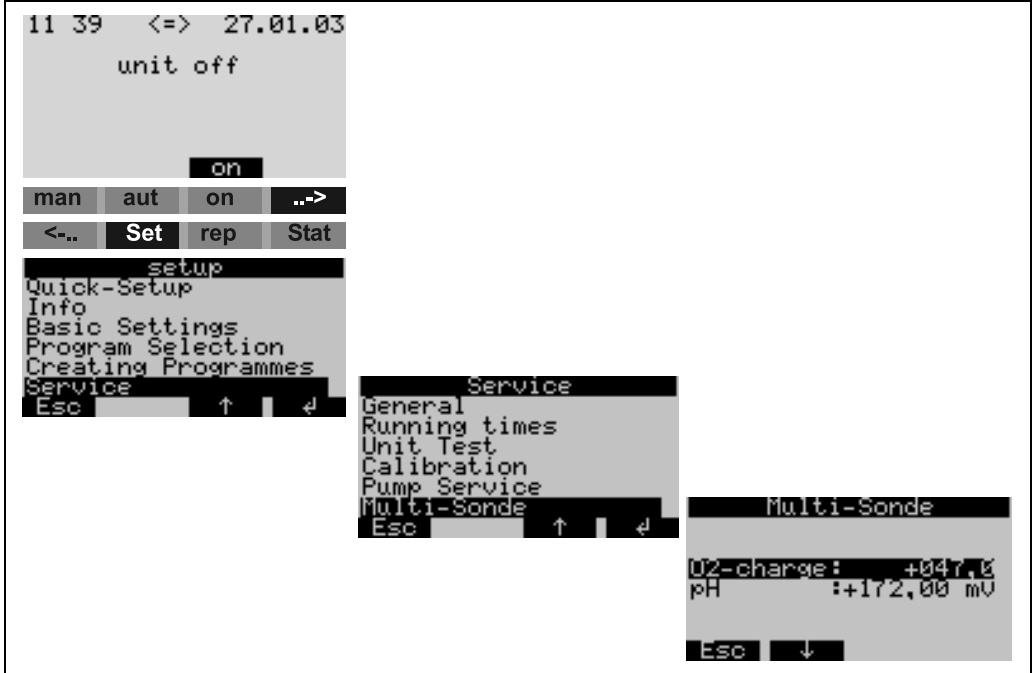

*Fig. 21: Checking pH measurement (Sensor Check System)*

## 5.6.5 Calibrating Redox (ORP) measurement

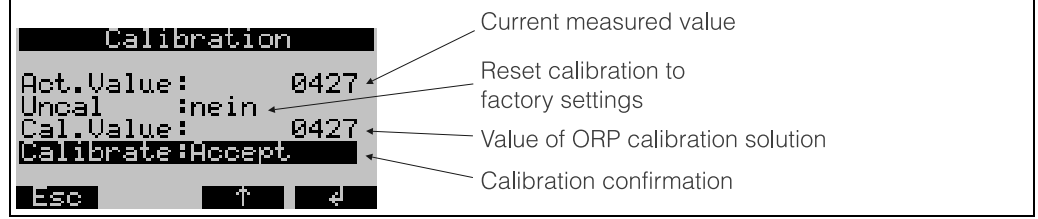

Procedure:

- 1. Immerse redox sensor into calibration solution.
- 2. Reset calibration to factory settings (if necessary).
- 3. Enter the ORP value of the current calibration solution.
- 4. Confirm calibration.

## 5.6.6 Calibrating oxygen measurement

The output forms available for calibrating oxygen measurement are 'percentage of saturation' and 'quantity of dissolved oxygen'. Only one version needs to be used for calibrating oxygen measurement.

Calibration procedure according to "Percentage of saturation [%]":

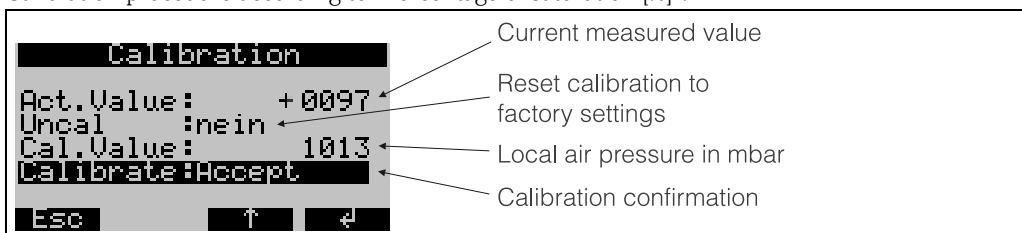

- 1. Hold sensor in water-saturated air and wait until measured value and temperature are stabilised  $(-15 \text{ min})$ .
- 2. Reset calibration to factory settings (if necessary).
- 3. Enter pressure value (mbar) of the local air pressure.
- 4. Confirm calibration.
- 5. Current measured value must be 100%.

Calibration procedure according to "Dissolved oxygen [mg/l]"

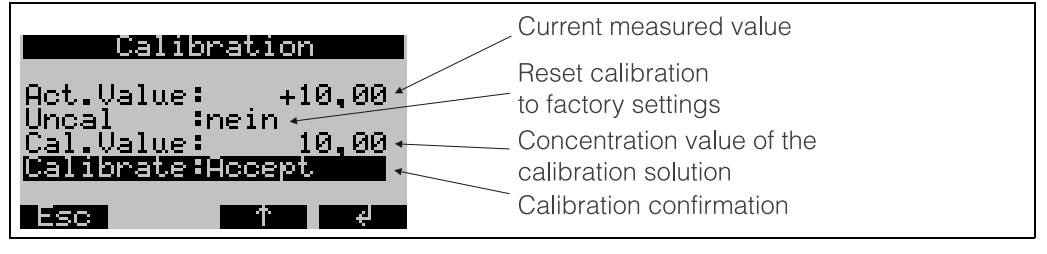

- 1. Immerse oxygen measuring head into solution with known O2- concentration.
- 2. Reset calibration to factory settings (if necessary)..
- 3. Enter  $O_2$  concentration value of the calibration solution.<br>4. Confirm calibration.
- Confirm calibration.
- 5. Check current measured value.

### Checking oxygen measurement (Sensor Check System)

The oxygen value corresponds to an mV signal, which is output by the oxygen sensor. Here, a certain value for the oxygen moves within a certain mV range. If the measured value is outside of this range, the oxygen sensor is most probably defective and must be replaced/repaired. The Sensor Check System of the water sampler makes it possible to display the mV signal output by the oxygen sensor.

#### *Menu structure:*

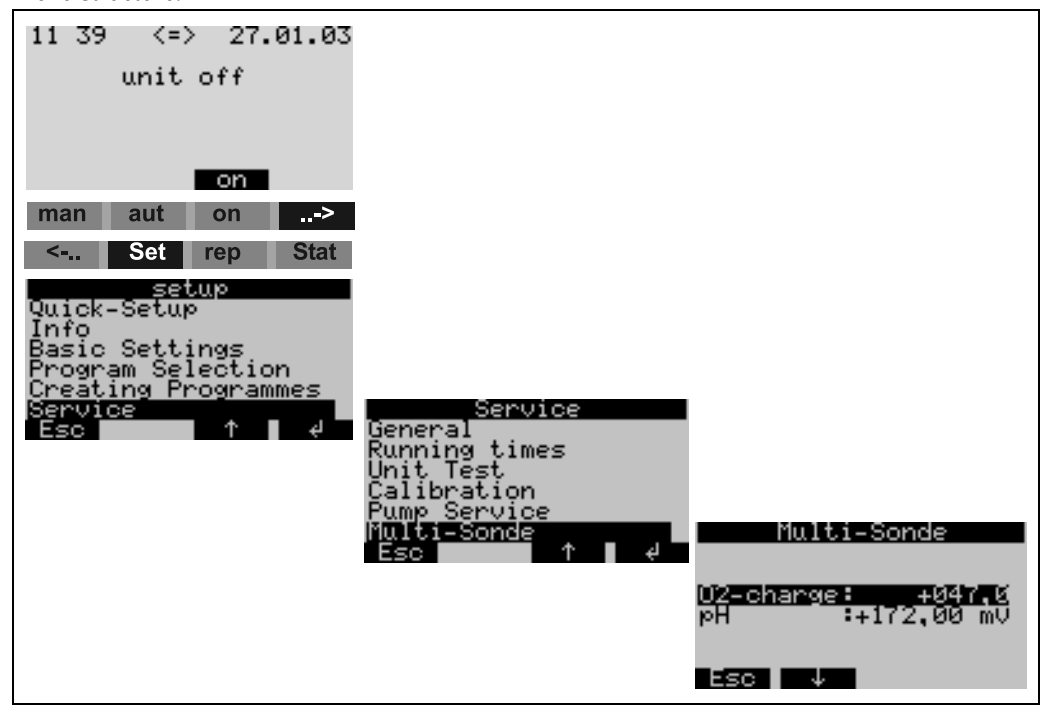

*Fig. 22: Checking oxygen measurement (Sensor Check System)*

## 5.6.7 Tap calibration

You must calibrate the tap if:

- The tap motor was replaced, or
- $\blacksquare$  the error message  $\langle \text{Tap calibration} \rangle$  appears in the display.

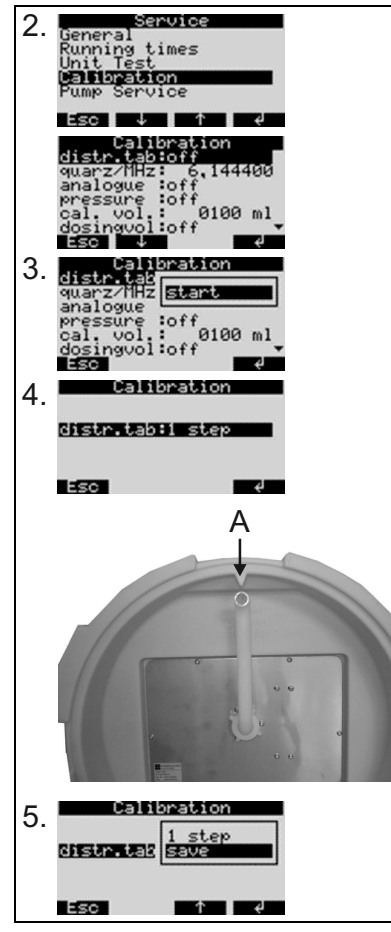

Calibration procedure:

1.Switch the device on

2. Under <Set -> Service - Calibration>, select the item <distr. tab>.

3.When you select "Start", the tap turns and stops just before the calibration position.

4.At the controller, keep selecting <1 step> until the arrow on the front side of the tap is located exactly in the notch in the middle of the distribution pan (point A).

5. In the picklist, select the menu option <save>.

6.Now the tab calibration is finished.

# 6 Commissioning

# 6.1 Installation and function control

#### Installation and functions control

If you can answer the following questions with YES, then commission the unit (see chap. [6.2 "Com](#page-81-0)[missioning"](#page-81-0)). If NO, then read the respective chapters

#### **In the Second Second** Note!

Without a battery inserted, the sampler is unable to operate:

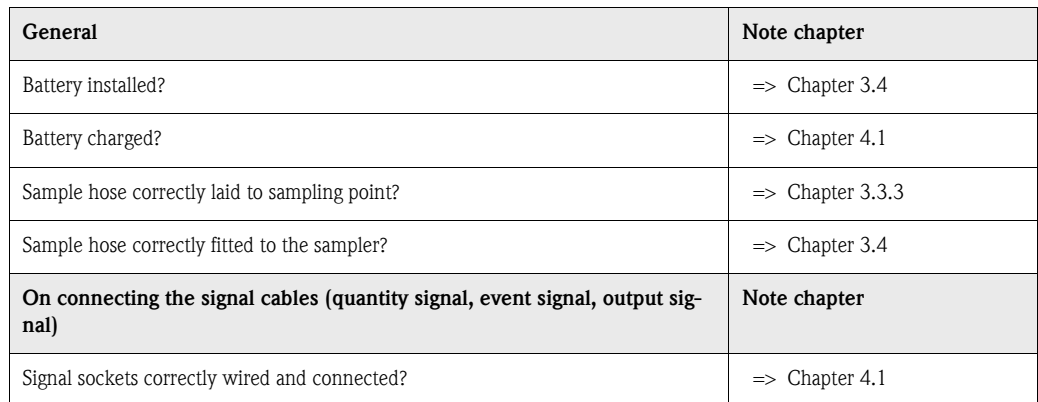

# <span id="page-81-0"></span>6.2 Commissioning

## Commissioning 6.2.1 Switch on unit

! Note! Before the first commissioning, check if the battery has been installed and is charged. If it has not, then charge the battery. The battery needs approx 5 hours for a full charge. For further information on the battery charger, please read the accompanying handbook.

> Switch on the unit by flipping the "ON" switch ( $\Rightarrow$  [Fig. 8](#page-70-0), pos. A). The display ( $\Rightarrow$  Fig. 8, pos. C) will illuminate and indicate the message 'UNIT OFF'. By operating the push button under the 'ON field'  $(=$  [Fig. 9](#page-70-1)) the message is acknowledged and the message 'UNIT ON' will be displayed. The unit is operational.

#### Commissioning the multi-parameter probe (optional)

The power supply and data exchange of a connected multi-parameter probe must be activated via water sampler operation.

#### **In the Second Second** Note!

The probe can only be switched on or off if no sampling program is active in the control unit of the water sampler.

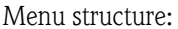

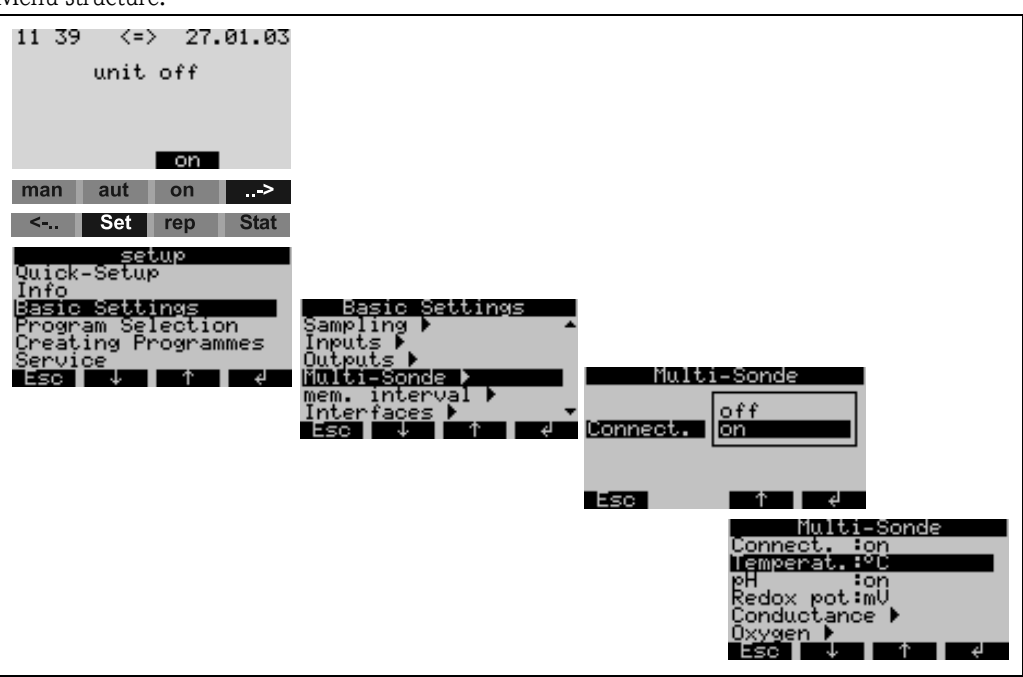

*Fig. 23: Commissioning the multi-parameter probe (optional)*

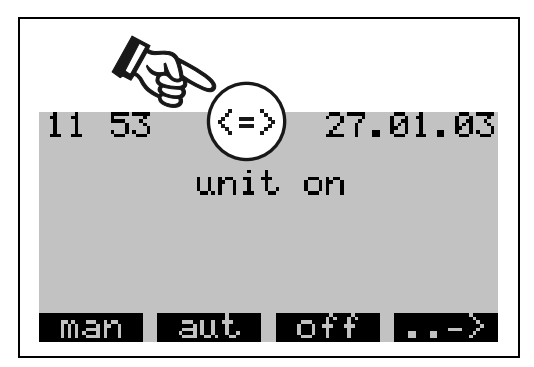

If the probe is activated, calibration takes place between the water sampler and the multi-parameter probe. All sensors connected to the multiparameter probe are then shown in the display. A double arrow appears in the main menu indicating that the probe is in operation (see illustration on the left).

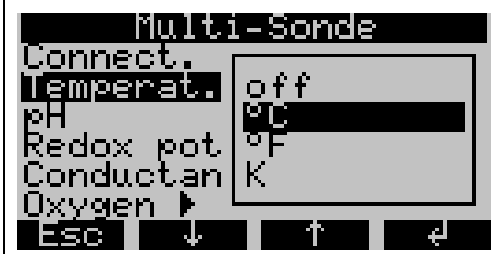

#### Activating and configuring the sensors

When the multi-parameter probe is put into operation, all connected sensors can be activated/deactivated or configured in the MULTI-PROBE menu. If more than one unit is available for displaying a measured value, as in the temperature example, the sensor is activated by selecting a unit (see illustration on the left).

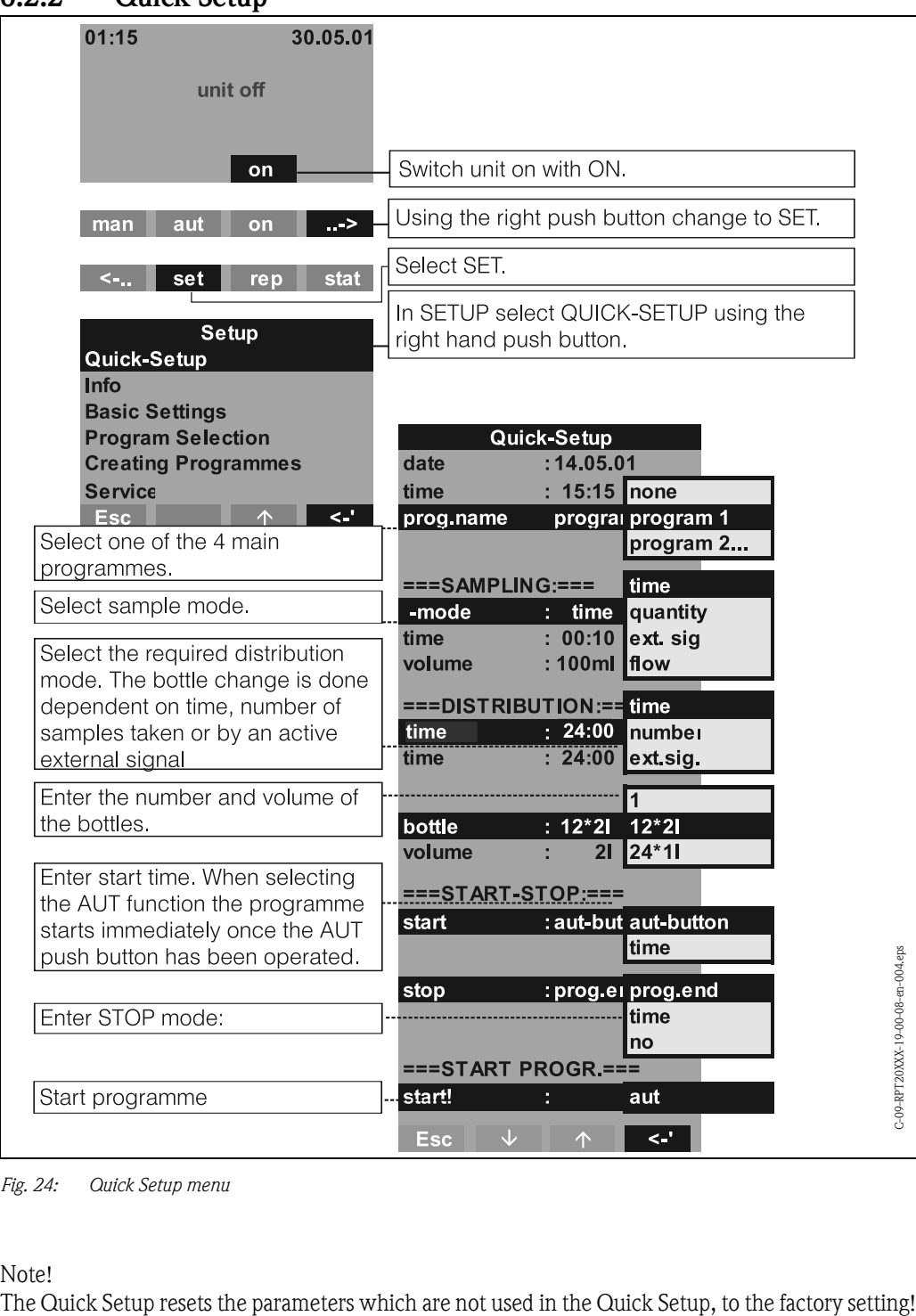

## <span id="page-83-0"></span>6.2.2 Quick Setup

*Fig. 24: Quick Setup menu*

<sup>1</sup><br>The Quick Setup resets the parameters which are not used in the Quick Setup, to the factory setting!

## <span id="page-84-0"></span>6.2.3 Unit set-up

## **Solution** Note!

For each set-up parameter the menu structures with display indication and selection lists are shown in the following figures. Under each figure there are tables that describe the relative function of each individual parameter.

### Setting up inputs

Setting up inputs The inputs can also be set up when using the "Quick Setup" function [\(see Chapter. 6.2.2\)](#page-83-0).

### **Digital inputs**

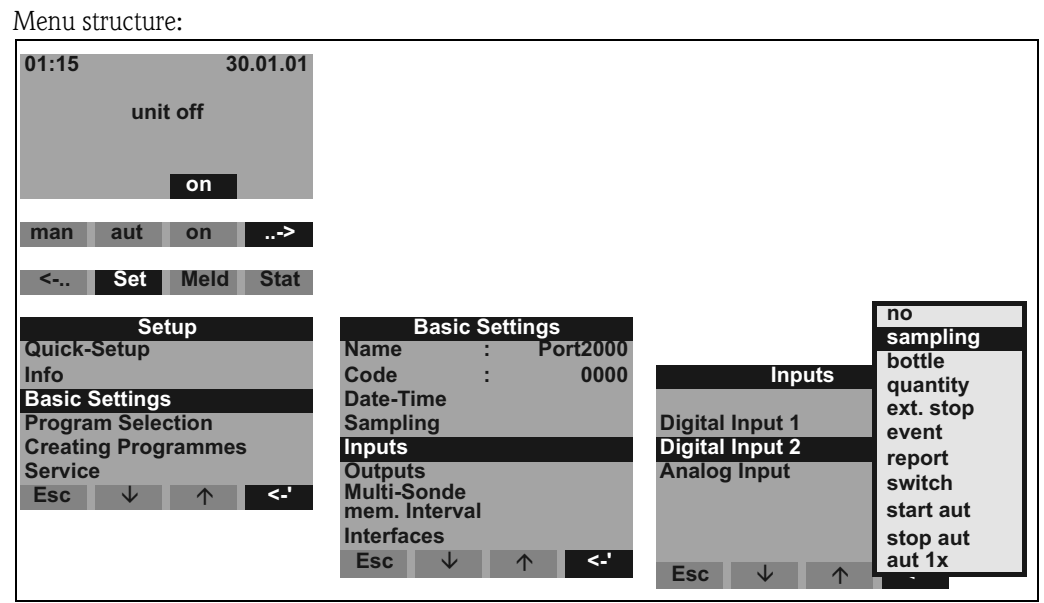

#### *Fig. 25: Menu structure for digital inputs*

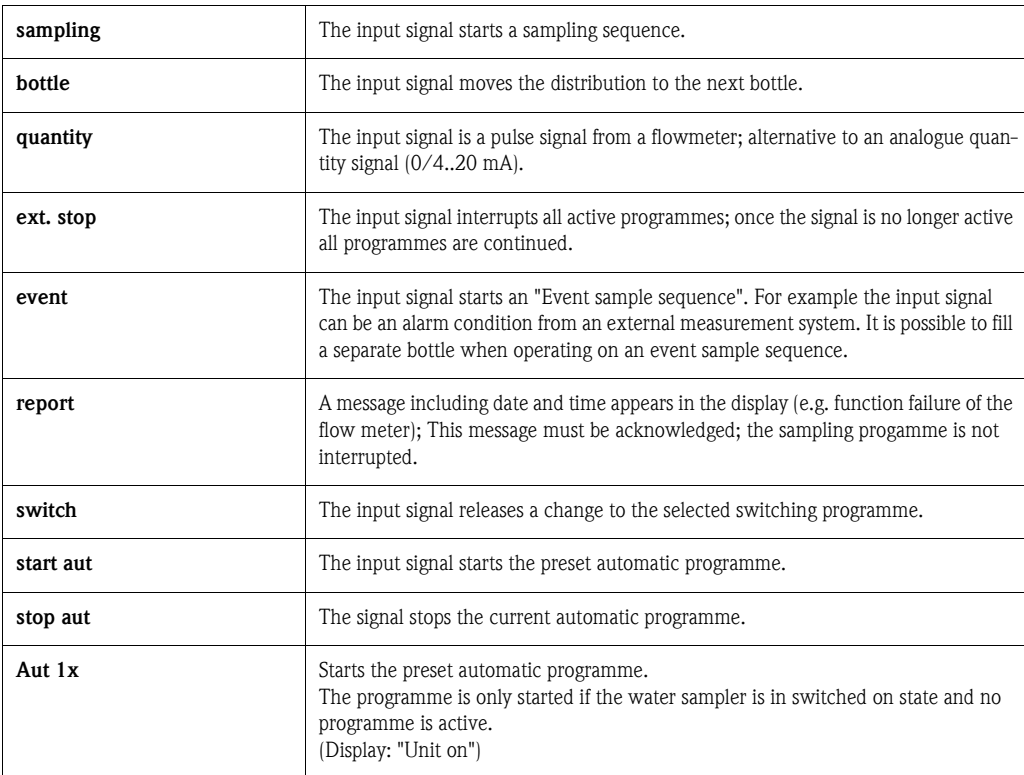

### Analogue input

*Menu structure:*

| <b>Inputs</b>                                    |                                           |        |
|--------------------------------------------------|-------------------------------------------|--------|
| <b>Digital Input 1</b><br><b>Digital Input 2</b> |                                           |        |
| <b>Analog Input</b>                              | <b>Analog Input</b>                       | Ino    |
|                                                  |                                           | 0-20mA |
| <b>Esc</b><br>$\leftarrow$<br>◡<br>↑             | signal                                    | 4-20mA |
|                                                  | $\mathsf{II}$ s<br>units                  |        |
|                                                  | XXX,X<br>dec.point                        |        |
|                                                  | $100,0$ $\frac{1}{s}$<br>range            |        |
|                                                  |                                           |        |
|                                                  | $\leq$<br><b>Esc</b><br>Jz<br>$\triangle$ |        |

*Fig. 26: Menu structure for analogue inputs*

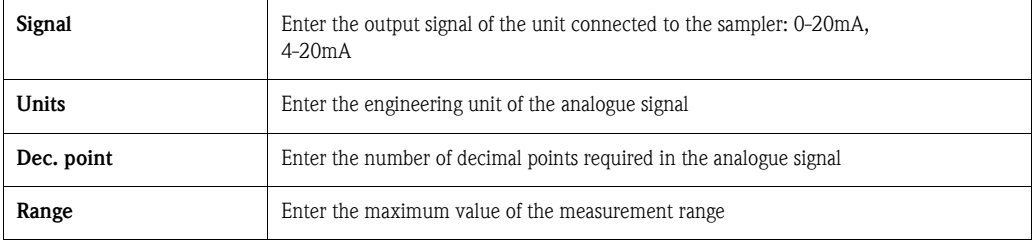

### Configuring the internal data logger

The water sampler has an internal data logger (378 kByte RAM ring memory), in which the following measured values can be stored:

- Analogue signal (example: flow signal)
- Sampling protocol (sample volume, bottle filling times, results...)
- Measured values of a connected multi-parameter probe (optional)

The minimum scan rate of the internal data logger is 1 second for the analogue signal and 1 minute for the multi-parameter probe measurements. The contents of the internal data logger can be read out to a PC using the ReadWin<sup>®</sup> 2000 PC operating software via the RS 232 interface ( $\Rightarrow$ [Chap. 5.5\)](#page-74-1).

*Menu structure:*

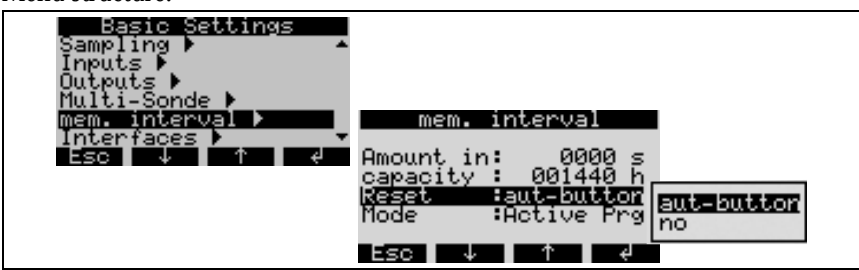

*Fig. 27: Configuring internal data loggers*

The internal data logger is activated and configured as follows:

- 1. Select MEMORY INTERVAL under the SET  $\rightarrow$  DEVICE SETTINGS menu point.
- 2. Please set the scan rate for the analogue signal and multi-parameter measurement (optional). The capacity of the ring memory is then shown automatically in the display. At a scan rate of 0000 seconds (factory setting), the signals are not recorded. Pressing the AUT key activates the internal data logger.

! Note!

Pressing the AUT button irreversibly deletes all data previously stored in the internal data logger (if "Reset: aut-button" is set).

"Reset: without": If the setup has not been changed, the data will not be deleted when the "Aut" button is pressed. If the setup has been changed, deletion will occur independent of the reset setting.

#### Setting up outputs

#### Setting up outputs *Menu structure:*

 $01:15$ 30.01.01 unit off on man aut on  $\rightarrow$ <-.. Set Meld Stat **Setup** Quick-Setup Info **Basic Settings<br>Program Selection Basic Settings Name Port2000 Creating Programmes** 0000 Code Service Date-Time Esc | **Sampling** ਟ Inputs **Outputs Outputs Multi-Sonde** mem. Interval Output 1 power down  $\overline{1}$ **Interfaces** Output 2 sample  $\overline{2}$ bottle Esc  $\psi$  $\overline{C}$  $\overline{C}$ Esc  $\overline{\smash{\downarrow}}$   $\uparrow$ ext stop fill. end no flow error suction overfill

*Fig. 28: Menu structure for the outputs*

| Power down    | The output contact is switched on a power failure                                                            |  |  |  |
|---------------|----------------------------------------------------------------------------------------------------|--|--|--|
| Sample        | The output contact is switched during a sample sequence                                                      |  |  |  |
| <b>Bottle</b> | The output contact is switched when a bottle is changed                                                      |  |  |  |
| Ext.stop      | The output contact is switched during an external stop                                                       |  |  |  |
| Fill end      | The output contact is switched once the sampling programme has ended                                         |  |  |  |
| No flow       | The output contact is switched when the sampler cannot suck any sample medium (e.g.<br>blocked sample hose). |  |  |  |
| Fault         | Displays all fault messages                                                                                  |  |  |  |
| <b>Suck</b>   | Active during suction component of sample cycle                                                              |  |  |  |
| Overflow      | The output contact is switched when a bottle is due to overfilled                                            |  |  |  |
| Quantity imp. | A flow measured at the analogue input is output as impulses at the digital output.                           |  |  |  |

#### Programme selection

## **In the Second Street** Note!

It is only possible to select the **switching and event programmes** in the 7-programme mode!

#### Programme selection *Menu structure:*

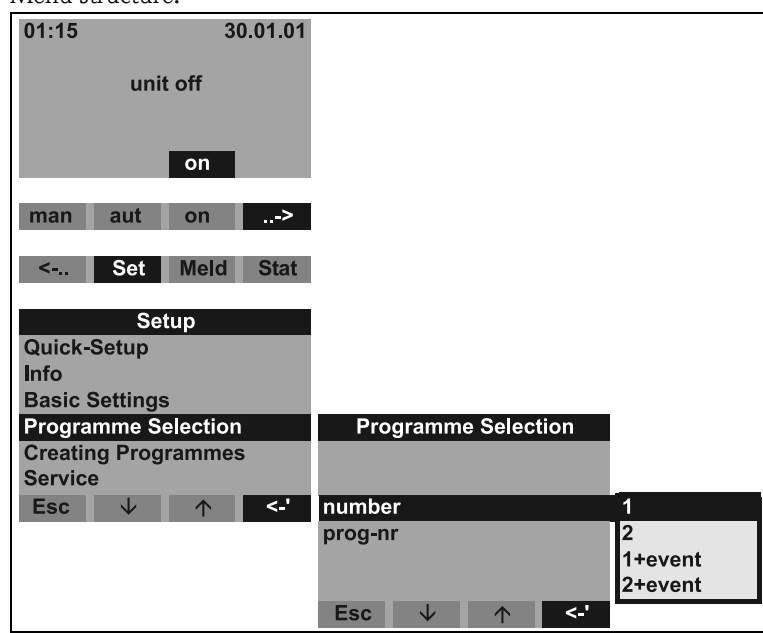

*Fig. 29: Programme selection menu structure*

There are a number of programme combinations available in the 7-programme version:

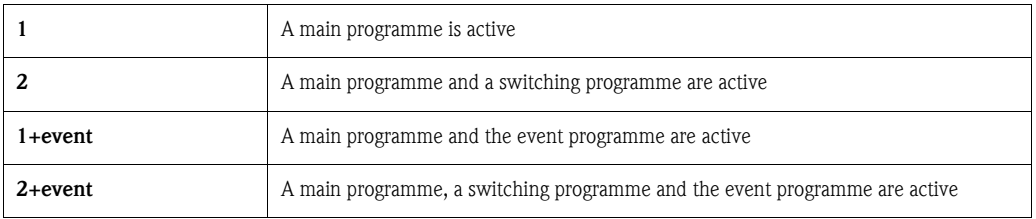

#### Main programmes

Four main programmes are available. Select a main programme from the item PROG. NR. [\(See »Set](#page-91-0)  [up main programme« on page 92.\)](#page-91-0)

#### Switching programmes

#### *General*

Two programme pairs ( $1 \Leftrightarrow U1$  and  $2 \Leftrightarrow U2$ ) are available. The switching programmes (U1 and U2) are permanently assigned to the main programmes (1 and 2). A switch from a main programme to a switching programme can be triggered due to the following criteria:

- **Time switch**
- Switching based on a measured flow
- Switching by external signal
- Switching based on a parameter of the multi-parameter probe

Several criteria can be defined at a time. There is an OR connection among the defined criteria. In other words, once a switching criterion is met, the assigned switching programme is executed.

The use of switching programmes can be defined in the "Setup-Programme selection-Number" menu item.

Here, the following options are available:

• Number 2:

Use of switching programmes. The programme pair is then configured via the "Set-Programme selection-Prog. nr." item.

 $\blacksquare$  Number 2 + event:

Use of switching programmes and also an event programme. The programme pair is then configured via the "Set-Programme selection-Prog. nr." item.

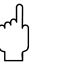

" Caution! For this option, a digital input first has to have been configured for the event sampling.

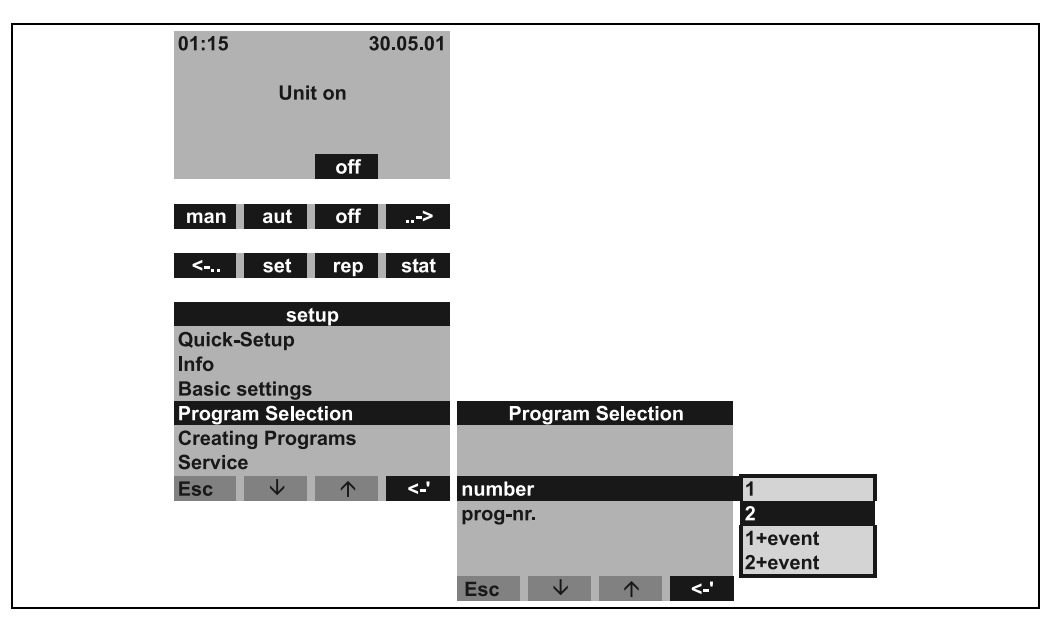

*Fig. 30: Switching programme menu*

Once the use of switching programmes has been configured, more menu items appear to define the switching criteria.

#### *Time switching*

| <b>Program Selection</b>                   |                                  |                                  |
|--------------------------------------------|----------------------------------|----------------------------------|
| :2<br>number                               |                                  |                                  |
| $:1 - U1$<br>prog-nr.                      |                                  |                                  |
| <b>Switch time &gt;</b>                    | <b>Switch time</b>               | <b>Switch time</b>               |
| Switch ext. >                              | switch pr<br>:active             | switch pr<br>:active             |
| Switch flow >                              | choice<br>$:$ day                | choice<br>: week                 |
| Switch sonde 1 >                           | D switch1<br>: 00:00             | W switch1<br>$:$ off             |
| $\leq$ .<br>Jz<br><b>Esc</b><br>$\sqrt{2}$ | D back 1<br>: 00:00              | $:$ off<br>W switch <sub>2</sub> |
|                                            | D switch <sub>2</sub><br>: 00:00 | $:$ off<br>W switch3             |
|                                            | D back 2<br>00:00<br>ă.          |                                  |
|                                            | $\leq$ .<br>◡<br><b>Esc</b>      | $\leq$ .<br><b>Esc</b><br>◡      |

*Fig. 31: Time switching menu*

2 modes are available to the user for time switching:

- **Choice day:**
- Switch to the switching programme at two settable times in one day.
- **Choice week:** Switch to the switching programme at three settable days (incl. time) in the week.

*Switching via external signal*

| <b>Program Selection</b><br>:2<br>number<br>$:1-U1$<br>prog-nr.<br>Switch time >                    |                                       |
|----------------------------------------------------------------------------------------------------|---------------------------------------|
| Switch ext. ><br>Switch flow ><br>Switch sonde 1 ><br>$\leq$<br><b>Esc</b><br>◡<br>$\triangleright$ | Switch ext.<br>switch pr<br>active: : |
|                                                                                                    | $\leq$ .<br>v<br><b>Esc</b>           |

*Fig. 32: Switching via external signal*

The switch to the switching programme takes place via an external digital signal which is present at one of the digital inputs.

Caution!<br>For this function, the corresponding digital input must be configured with the SWITCH function.

*Switching based on a measured flow*

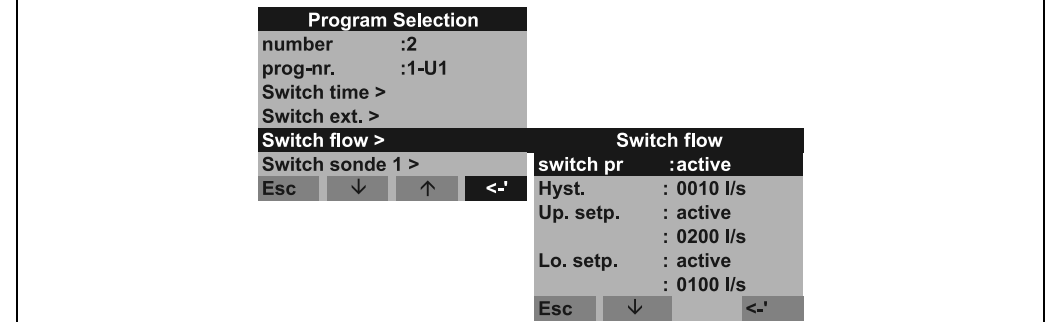

<span id="page-89-0"></span>*Fig. 33: Example: switching based on a measured flow*

In this option, the switch to the switching programme takes place on the basis of a flow measured at the analogue input.

In this switching criterion, both an upper and a lower limit value can be defined for the switch. This makes it possible to define a range in which the main programme is active. If you leave the configured range, the switching programme is activated immediately. If only an upper or a lower limit value should be monitored, the other limit value is deactivated.

The limit values are assigned to an adjustable hysteresis. In other words, the measured flow has to return to the specific range by the amount of the hysteresis before the system switches back to the main programme.

For example, in the settings in [Fig. 33,](#page-89-0) the system switches to the switching programme at a measured flow of 200 l/s. However, the system switches back to the main programme at a measured flow of 190 l/s. For the lower limit value, the system switches to the switching programme at 100 l/s and switches back to the main programme at 110 l/s.

" Caution! A quantity signal has to be connected to the analogue input of the controller for this function.

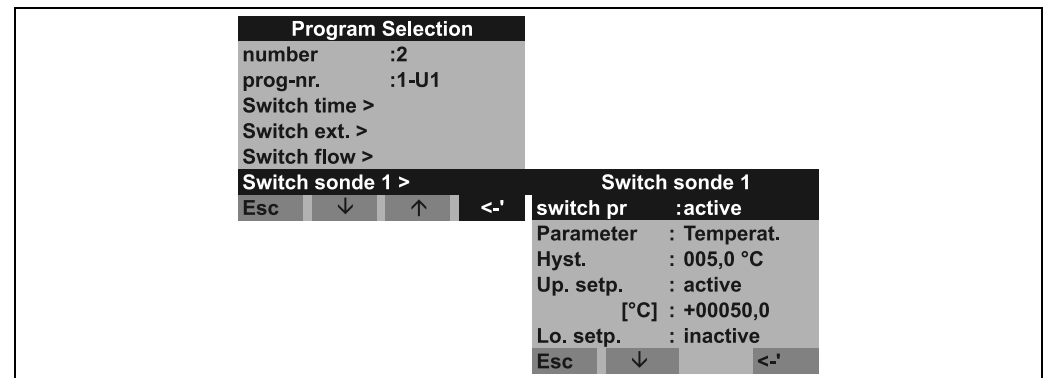

*Switching based on a parameter of the multi-parameter probe*

<span id="page-90-0"></span>*Fig. 34: Example: switching based on a parameter of the multi-parameter probe*

In this setting, the switch to the switching programme takes place by means of a measured value of the multi-parameter probe. The user can use up to 12 probe parameters simultaneously for switching to the switching programme.

Up to 12 individual menus ("Switch sonde 1" to "Switch sonde 12") are available for this purpose.

Caution!<br>The connection to the multi-parameter probe must have been established beforehand.

In this switching criterion, both an upper and a lower limit value can be defined for the switch. This makes it possible to define a range in which the main programme is active. If you leave the configured range, the switching programme is activated immediately. If only an upper or a lower limit value should be monitored, the other limit value is deactivated.

The limit values are assigned to an adjustable hysteresis. In other words, the measured flow has to return to the specific range by the amount of the hysteresis before the system switches back to the main programme.

For example, in the settings in [Fig. 34,](#page-90-0) the system switches to the switching programme at a measured temperature of 50 °C. However, the system switches back to the main programme at a measured temperature of 45 °C. The lower limit value is deactivated in the example. (See also the description for switching based on a measured flow.)

### Event programme

The event programme is activated by a digital input.

 $\otimes$  Note!

Assign one of the digital inputs and configure this input with the EVENT function. For the event programme, a separate sampling programme and a separate bottle can be defined.

#### <span id="page-91-0"></span>Set up main programme

#### Set up main programme *Menu structure:*

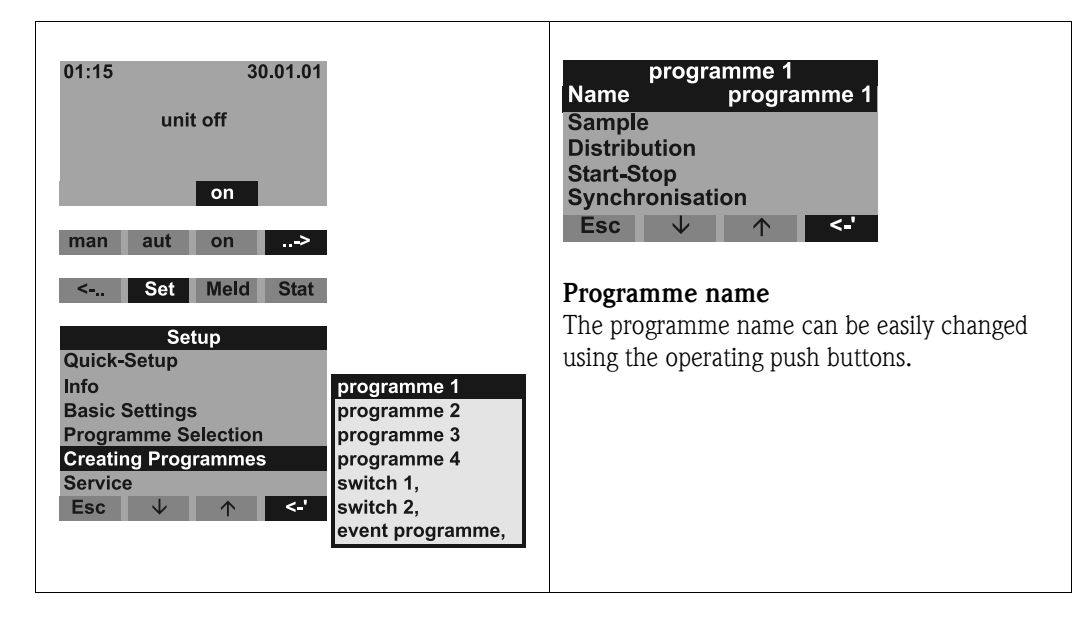

*Fig. 35: Main programme menu structure*

#### Sample modes

*Menu structure:*

| programme 1              |          |               |   |                              |                  |
|--------------------------|----------|---------------|---|------------------------------|------------------|
| <b>Name</b><br>program 1 |          | <b>Sample</b> |   |                              |                  |
| <b>Sample</b>            |          | -mode         |   |                              | time time        |
| <b>Distribution</b>      |          | time          |   |                              | 0:15 quantity    |
| <b>Start-Stop</b>        |          | volume        |   |                              | 200 ml ext. sig. |
| Synchronisation          |          | <b>Esc</b>    | w | $\sim$<br>$\curvearrowright$ | l Iflow          |
| <b>Esc</b><br>s          | <-'<br>⌒ |               |   |                              |                  |
|                          |          | <b>Esc</b>    | s | $\sim$<br>$\curvearrowright$ |                  |

*Fig. 36: Menu structure for sampling modes*

Samples can be taken time proportionally, quantity proportionally, flow proportionally or event controlled ([see "Sampling modes" on page 108.\)](#page-107-0).

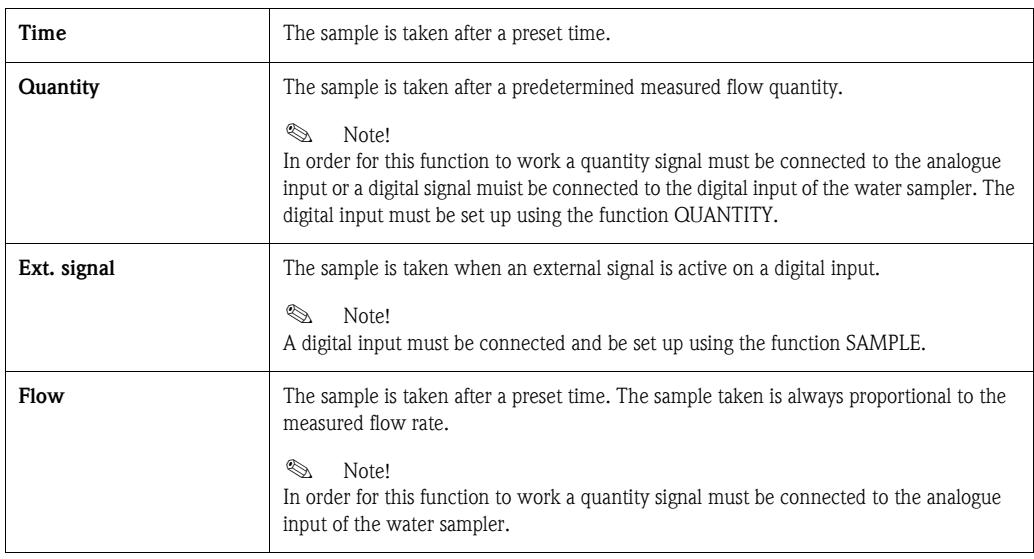

#### Distribution

*Menu structure:*

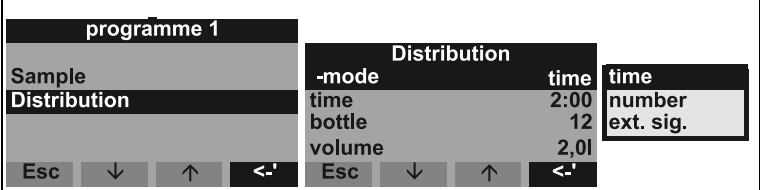

*Fig. 37: Menu structure for the distribution*

A bottle change can be initiated by time, number of samples taken or an external signal:

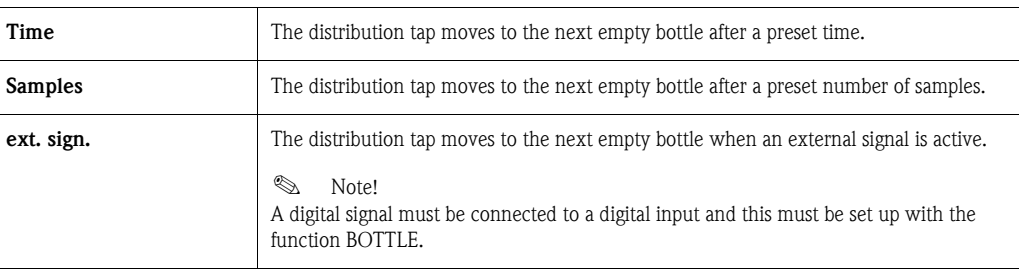

#### Start-stop operation

*Menu structure:*

|                            | programme 1              |                         |                   |                       |
|----------------------------|--------------------------|-------------------------|-------------------|-----------------------|
| <b>Name</b><br>programme 1 |                          | <b>Start-Stop</b>       |                   |                       |
| <b>Sample</b>              |                          | start                   |                   | aut-button aut-button |
| <b>Distribution</b>        |                          | stop                    | prog.end time     |                       |
| <b>Start-Stop</b>          |                          | continuous<br>operation |                   |                       |
| Synchronisation            |                          |                         |                   |                       |
| <b>Esc</b><br>◡            | <∴<br>$\curvearrowright$ |                         |                   |                       |
|                            |                          | <b>Esc</b><br>Jz        | د.<br>$\triangle$ |                       |

*Fig. 38: Menu structure for the start-stop operation*

The start of an automatic sampling programme can either be started immediatley by operating the AUT push button or at a preset time. Stopping a sampling programme can be done as follows:

• Prog. end – this means the unit automatically stops sampling once the preset programme has been completed

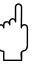

Caution!

Overflow danger!

- None this means: the unit runs continuously in a loop. Do not forget to empty the bottles.
- Time, this means the sampling programme ends at a preset time.

In operation (mode) a selection between continuous operation and operation in different intervals can be selected.

- Daily: Operation time at two presettable times during the day.
- Weekly: Operation time at three presettable days of the week.
- Interval: Operation in specified time cycles.

#### Synchronisation

*Menu structure:*

|                     | programme 1 |                 |    |      |    |            |
|---------------------|-------------|-----------------|----|------|----|------------|
| <b>Name</b>         | programme 1 | Synchronisation |    |      |    |            |
| <b>Sample</b>       |             |                 |    |      |    |            |
| <b>Distribution</b> |             | -mode           |    | time |    | aut-button |
| <b>Start-Stop</b>   |             | -time           |    |      |    | ltime      |
| Synchronisation     |             |                 |    |      |    | ltime+bot. |
| Esc<br>s            | '۔>         | <b>Esc</b>      | sk | ∧    | k. |            |
|                     |             |                 |    |      |    |            |

*Fig. 39: Menu structure for synchronisation*

Using the synchronisation function, specified bottles can be allocated to specified filling times. For example bottle 1 is to be filled from 00:00 - 02:00 and bottle 2 from 02:00 - 04:00 etc. There are a number of possibilities to achieve this:

- AUT push button: Sampling times and bottle changes are not sychronised.
- Synchronisation TIME: The sample starts with the first bottle. Change to the next bottle is synchronised. Example: Bottle change time was set at 2:00 hours. If the sychronisation time is set at 00:00 and the programme is started at 05:20 then the first bottle to be filled is bottle 1 and the change to bottle 2 is made at 06:00.
- Synchronisation TIME+BOT.: Each bottle is allocated a specific filling time. Example: 00:00- 02:00: bottle 1; 02:00-04:00: bottle 2; 04:00-06:00: bottle 3...etc. If, for example, the sampling programme is started at 10:00, then the first bottle to be filled would be bottle 6.

#### Create switching programmes

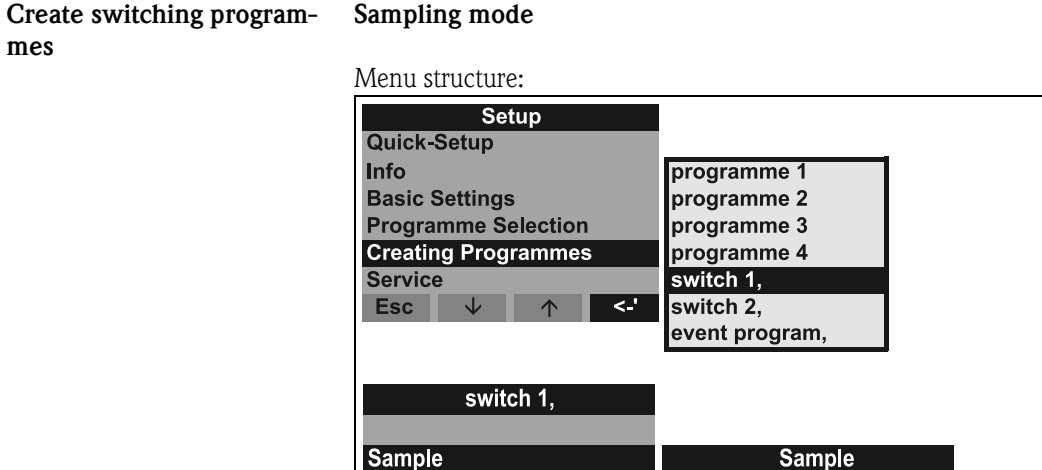

**Distribution** 

Esc

*Fig. 40: Menu structure for sampling mode*

-mode

volume

Esc

time

 $\overline{C}$ 

Just like in the main programme the sampling mode in the switching programme can be set to time, quantity, flow proportional or by an external signal.

time

 $0:15$ 

200 ml

 $\epsilon$ 

time

flow

quantity

ext sig.

### **Distribution**

Individual bottles can be reserved for the switching programme. The following is always valid when selecting these bottles:

The first bottle group in the distribution is reserved for the main programme.

The second bottle group is reserved for the switching programme.

The last bottle group is reserved for the event programme.

*Menu structure:*

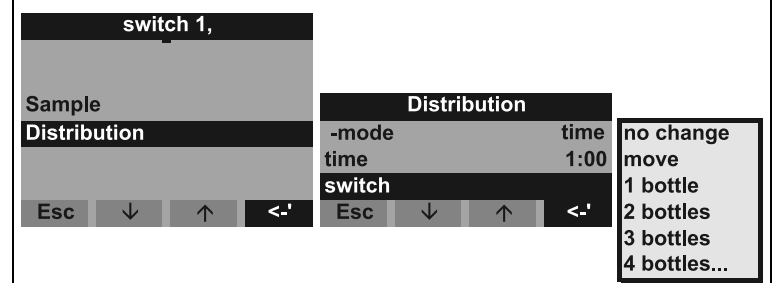

*Fig. 41: Menu structure for the distribution*

The bottles for the switching programme can be defined as follows:

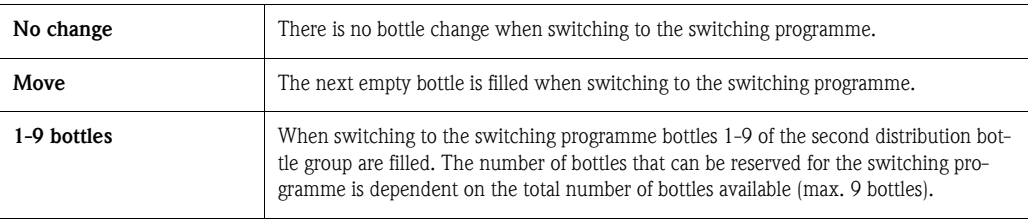

#### Create event programme

Create event programme *Menu structure:*

| Setup                      |                  |
|----------------------------|------------------|
| <b>Quick-Setup</b>         |                  |
| <b>Info</b>                | programme 1      |
| <b>Basic Settings</b>      | programme 2      |
| <b>Programme Selection</b> | programme 3      |
| <b>Creating Programmes</b> | programme 4      |
| <b>Service</b>             | switch 1.        |
| <b>Esc</b><br>æ.           | switch 2,        |
|                            | event programme, |

*Fig. 42: Menu structure for the event programme*

#### Sampling mode

#### *Menu structure:*

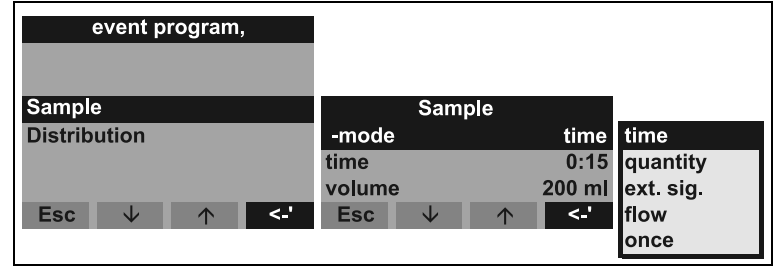

*Fig. 43: Menu structure for sampling mode*

The possible sampling modes in the event programme are the same (time-, quantity-, flow-, and external signal) as in the main and switching programmes. Additionally this function can be selected once. Here the water sampler will take one sample in the event programme and then immediately return to the main programme.

6051

### Distribution

Individual bottles can be reserved for the event programme. The following is always valid when selecting these bottles:

The first bottle group in the distribution is reserved for the main programme. The second bottle group is reserved for the switching programme.

The last bottle group is reserved for the event programme.

*Menu structure:*

| event programme,        |                               |      |                |
|-------------------------|-------------------------------|------|----------------|
|                         |                               |      |                |
| <b>Sample</b>           | <b>Distribution</b>           |      |                |
| <b>Distribution</b>     | -mode                         |      | time no change |
|                         | time                          | 1:00 | Imove          |
|                         | switch                        |      | 11 bottle      |
| <b>Esc</b><br>۰. ک<br>◡ | <b>Esc</b><br>$\sqrt{N}$<br>w | <-'  | 2 bottles      |
|                         |                               |      | 3 bottles      |
|                         |                               |      | 4 bottles      |

*Fig. 44: Menu structure distribution*

The bottles for the event programme can be defined as follows:

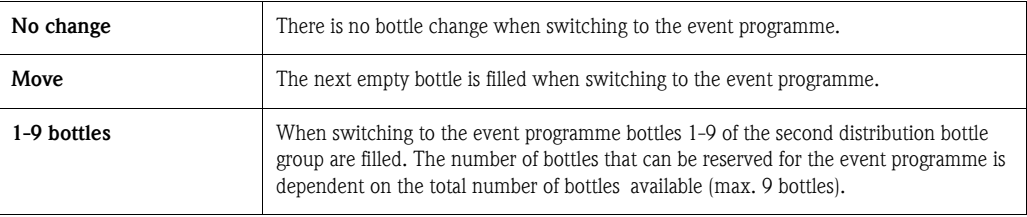

## <span id="page-95-0"></span>6.2.4 Unit function description

The following tables contain a listing and description of all set-up parameters that can be read off and changed when setting up the unit.

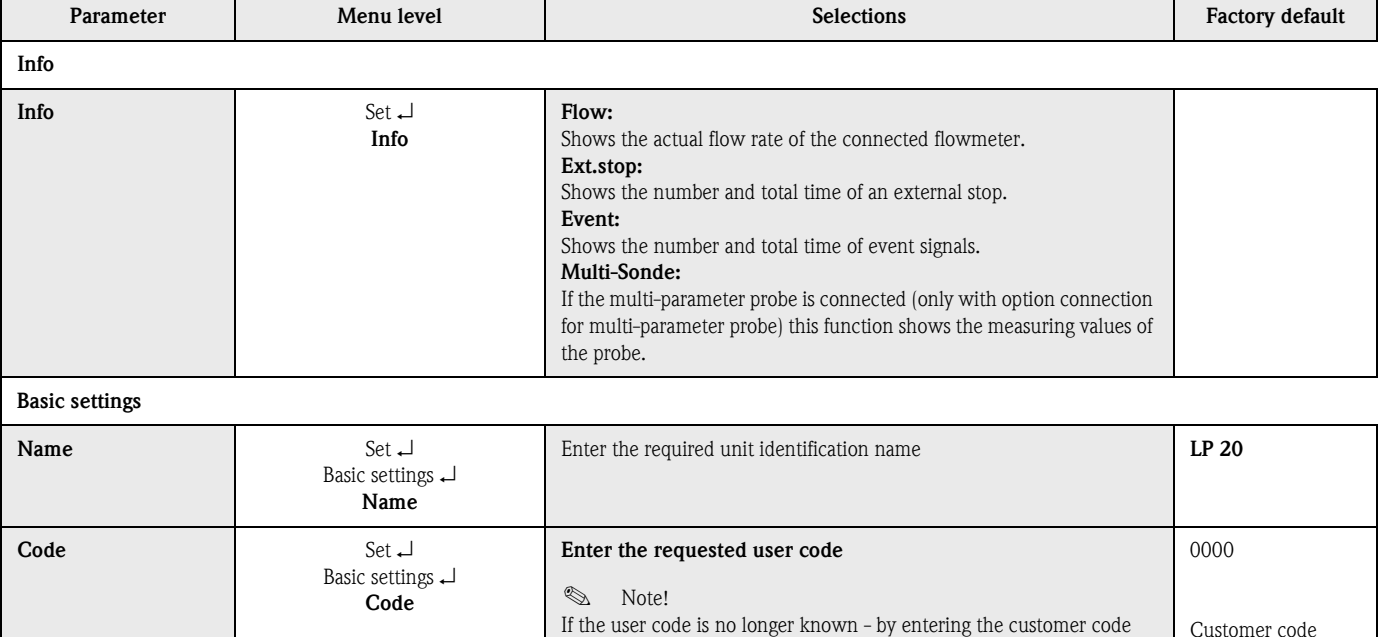

6051 the controller setting up is unlocked.

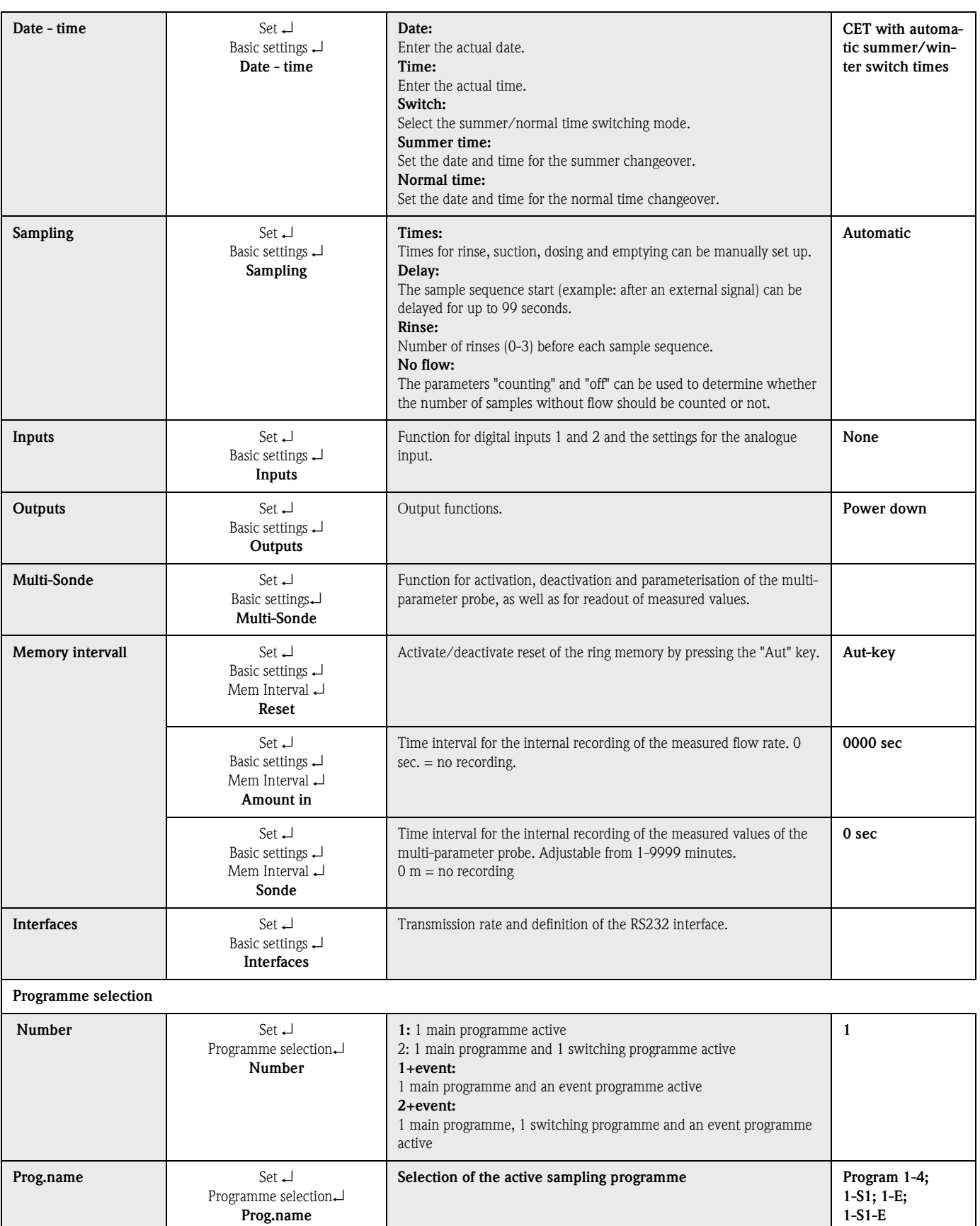

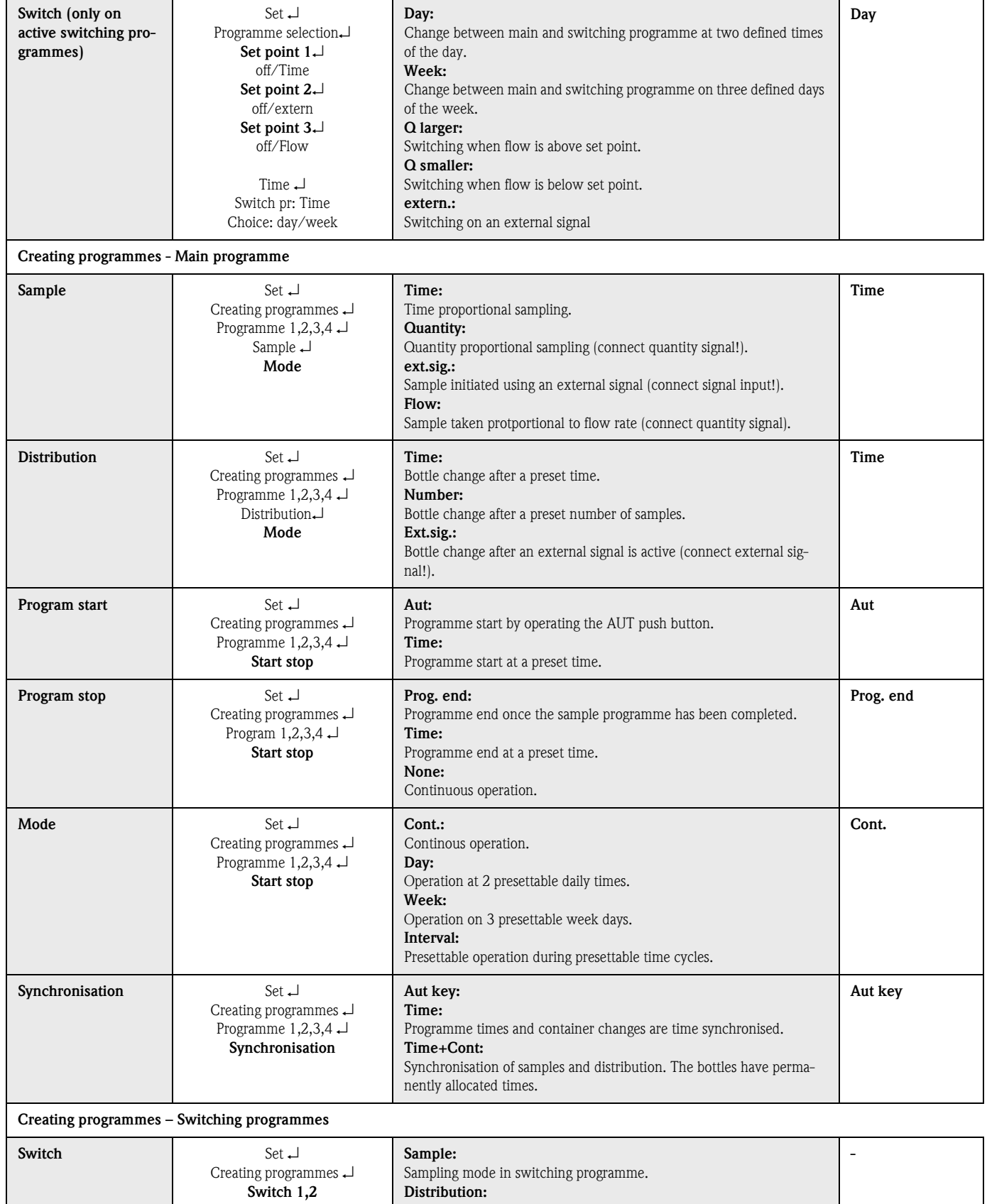

Distribution mode for the switching programme.

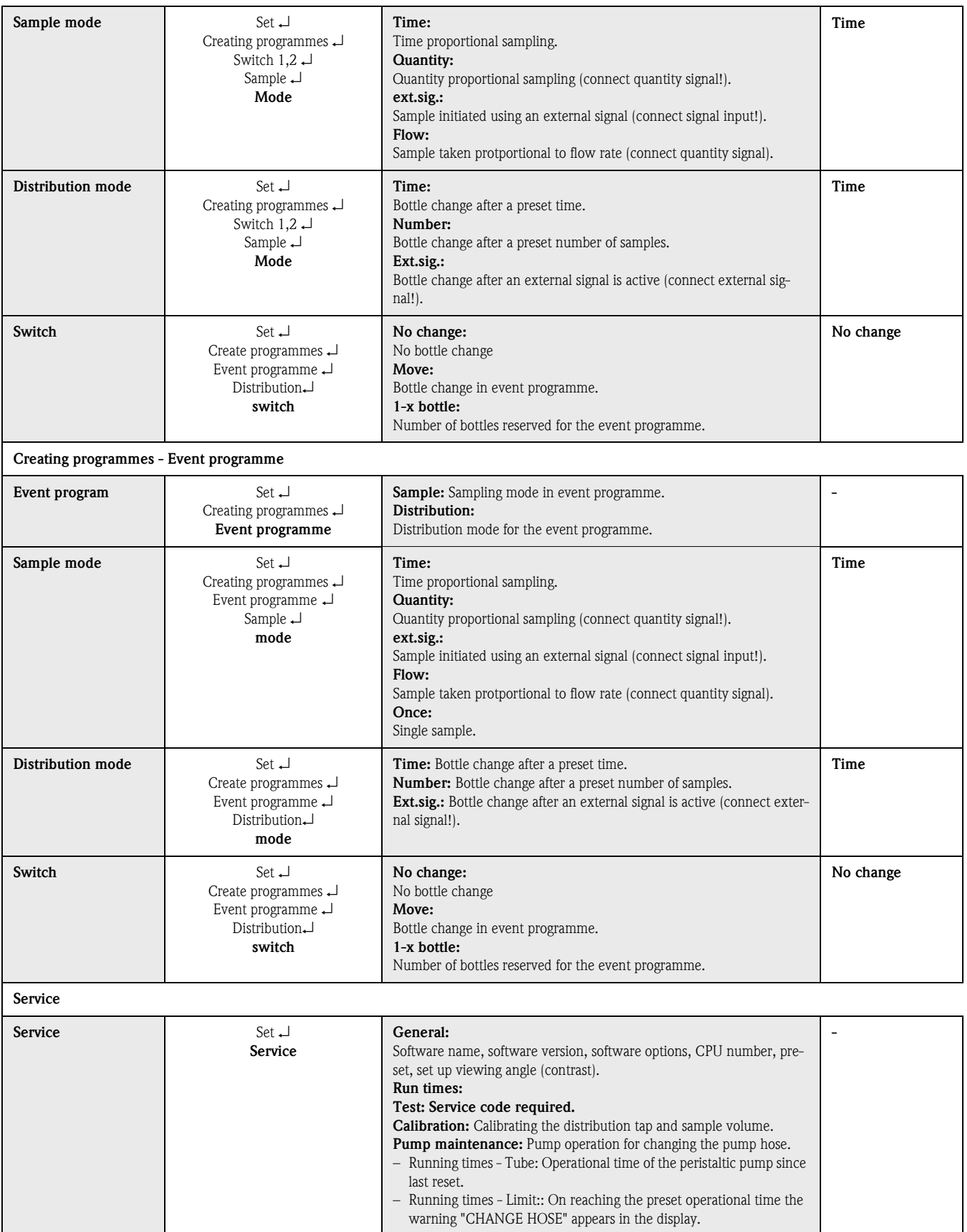

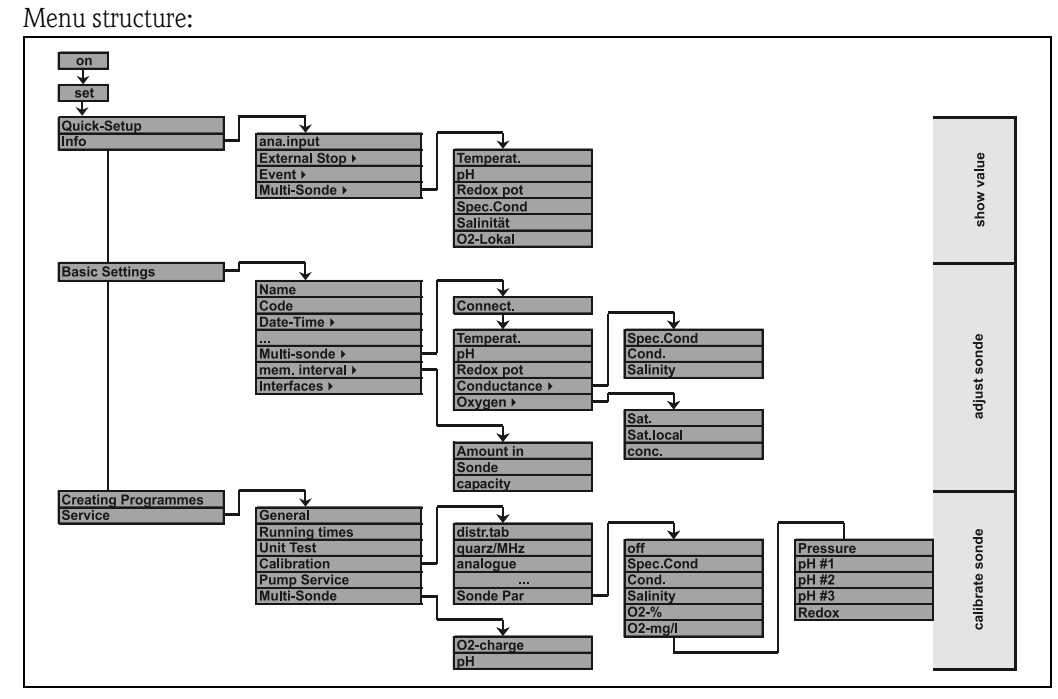

## Operating structure for multi-parameter probes (optional)

*Fig. 45: Operating structure for multi-parameter probes (optional)*

# 7 Maintenance

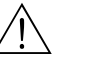

- $\overbrace{?}$  Warning!<br>
If you open the hose pump whilst the sampler is activated, your fingers are at risk of being crushed!
	- Therefore, ensure that the sampler is deactivated (operating 'OFF' switch,  $\Rightarrow$  [Fig. 8](#page-70-0)), before opening the hose pump. When the LC display goes out, the sampler is deactivated.
	- Secure the sampler against unintentional start-up whilst you work on the opened hose pump.

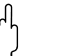

" Caution! If the unit is not to be used for longer periods of time (> 2 months) please remove the pump hose.

# 7.1 Exchanging pump hose

During operation the pump hose is subject to natural wear and tear and should therefore be regularly monitored for leaks. If the pump hose shows signs of wear and tear, please exchange it by following the separate instructions. The instructions can be found in the same packaging as the pump hose.

# 7.2 Cleaning the unit

Only clean the unit when it is switched off. Only use cleaning materials that will not damage the mechanical and electrical components used in the sampler!

### Change battery

Please follow the instructions found in section [3.4 "Installation"](#page-66-0).

# <span id="page-101-0"></span>8 Accessories

There are various accessories available for the water sampler. These can be ordered separatley from your supplier. Further details can be obtained from the local service organisation.

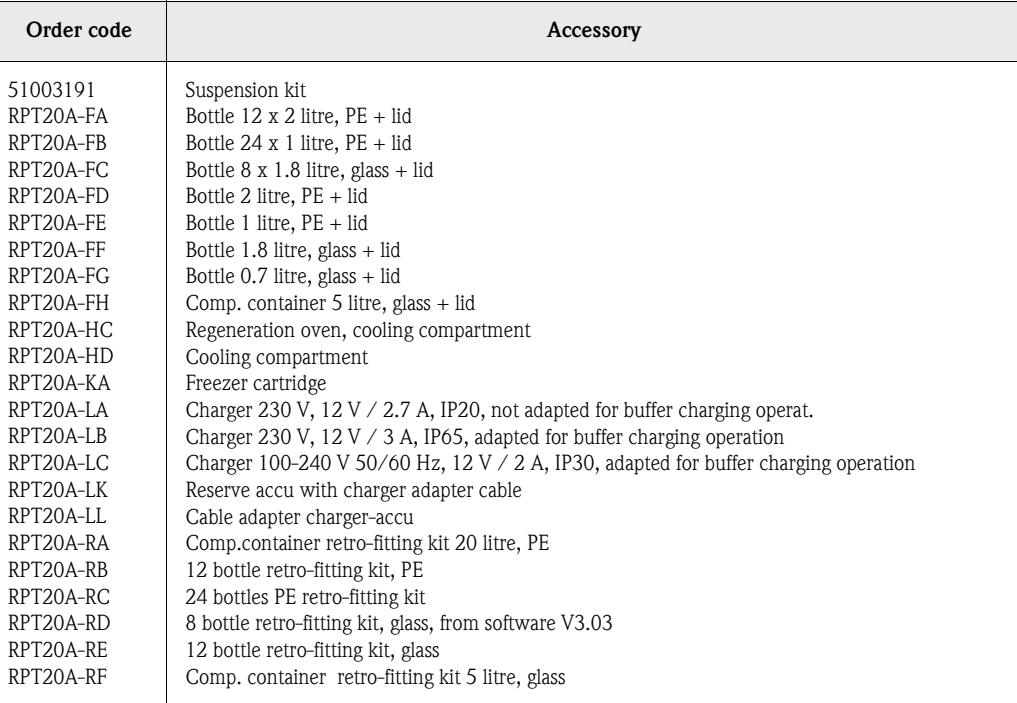

Buffer charging operation = Charging operation whilst operation of water sampling.

# 9 Trouble-shooting

# 9.1 Trouble-shooting instructions

Trouble-shooting instructions

Should faults occur after comissioning or during operation, always start trouble-shooting using the following check lists. You will be targeted to the possible cause of the fault and then to the respective solution.

# 9.2 Process fault messages

Process fault messages These fault messages are indicated on the display and can also be called up using the event list. Fault messages must always be acknowledged on the controller.This enables the sampler to continue operating safely (see chapter [5.4 "Acknowledging fault messages"\)](#page-74-2).

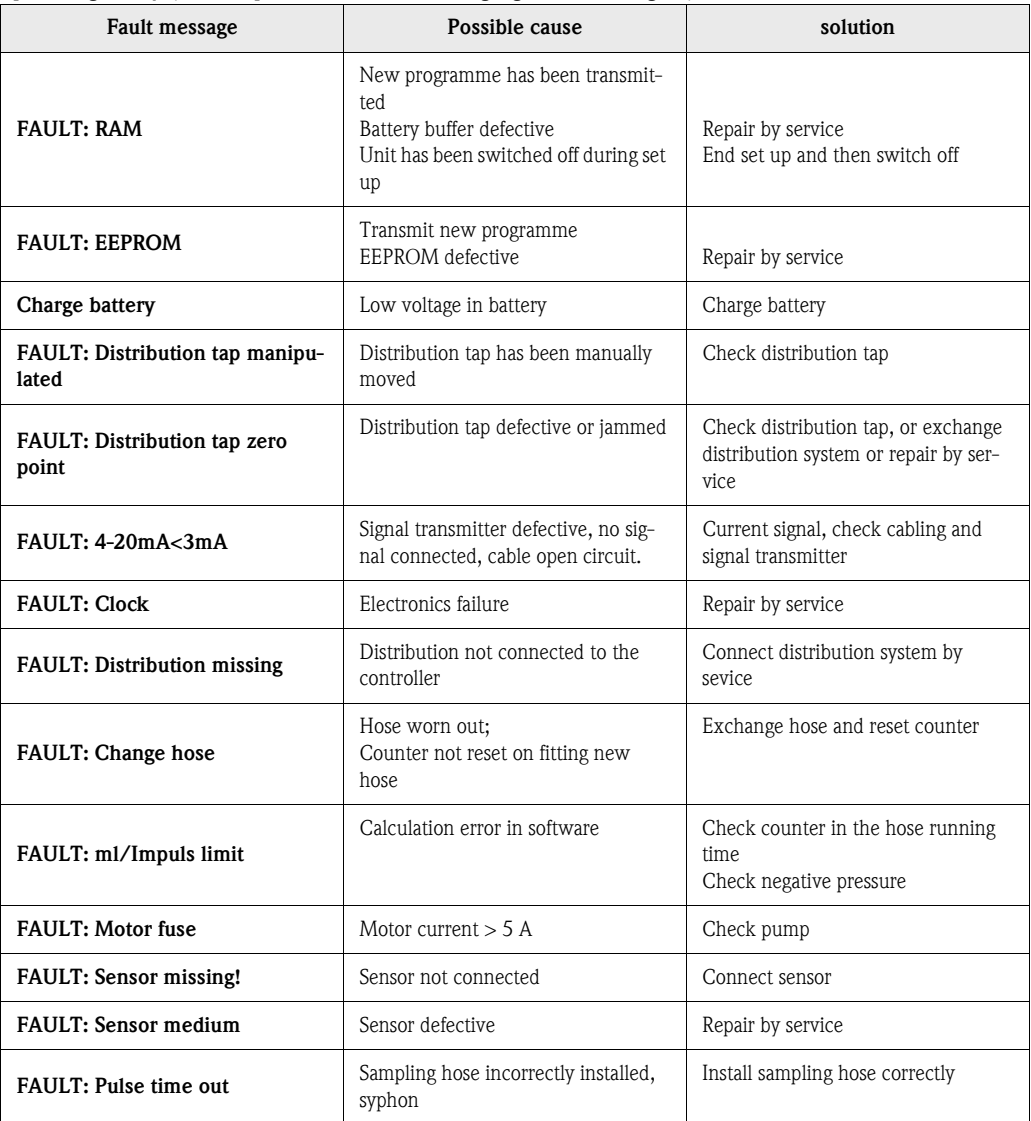

# 9.3 Process faults without messages

# Process faulty without mes-

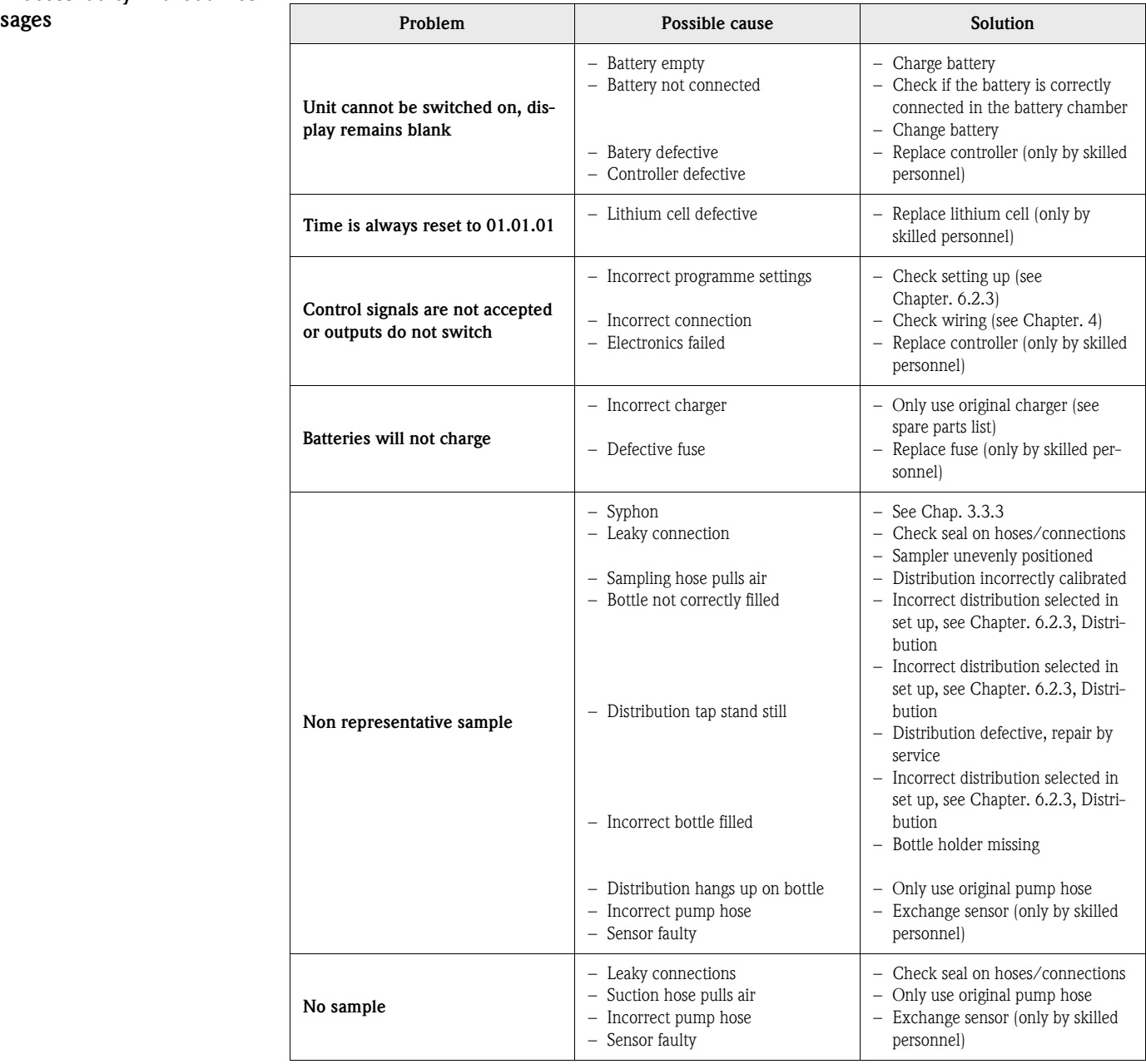

# 9.4 Spare parts

Spare parts

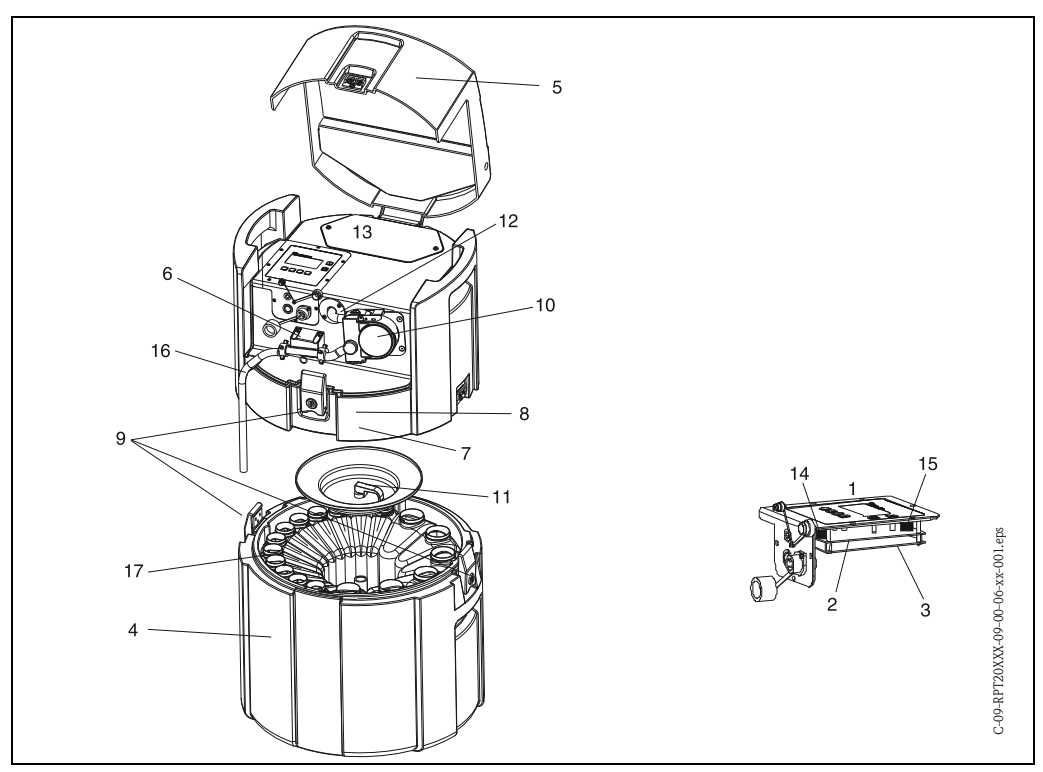

<span id="page-104-0"></span>*Fig. 46: Spare parts (position numbers are explained in the spare parts list)*

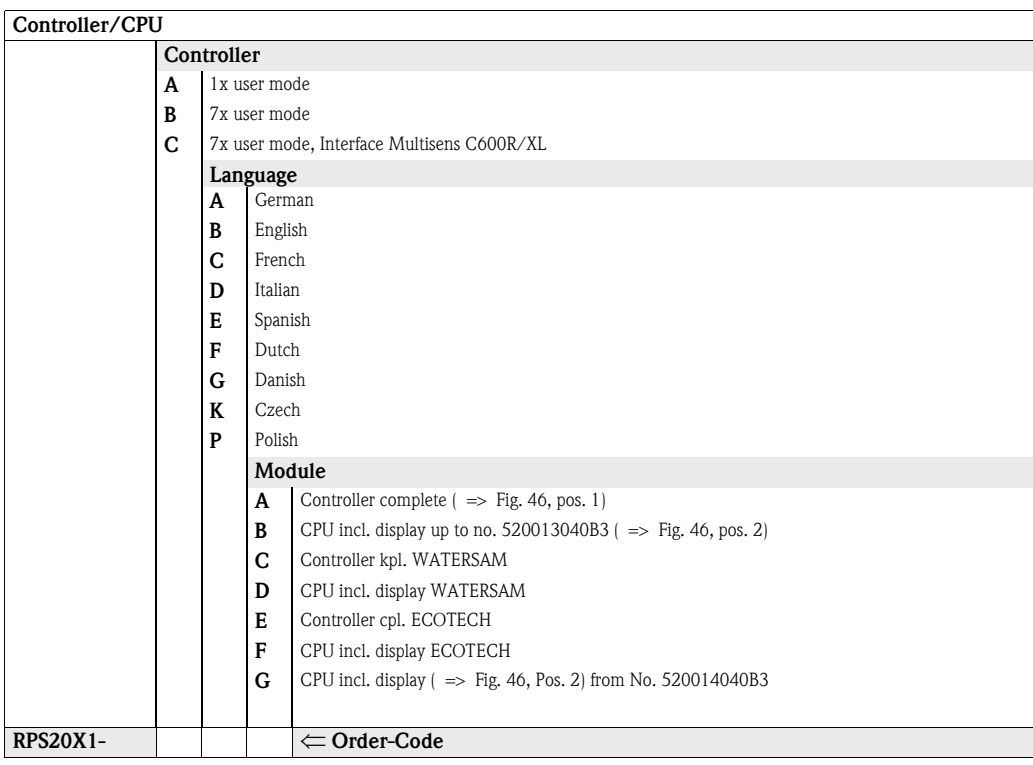

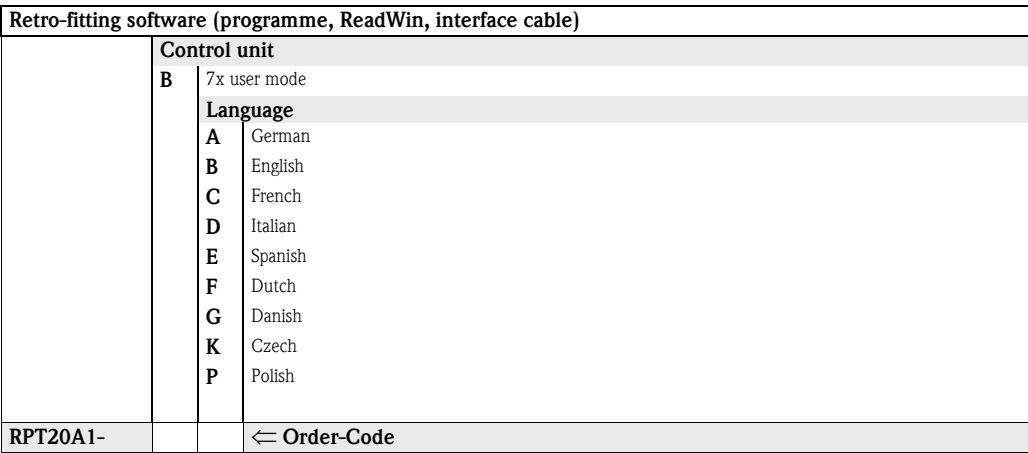

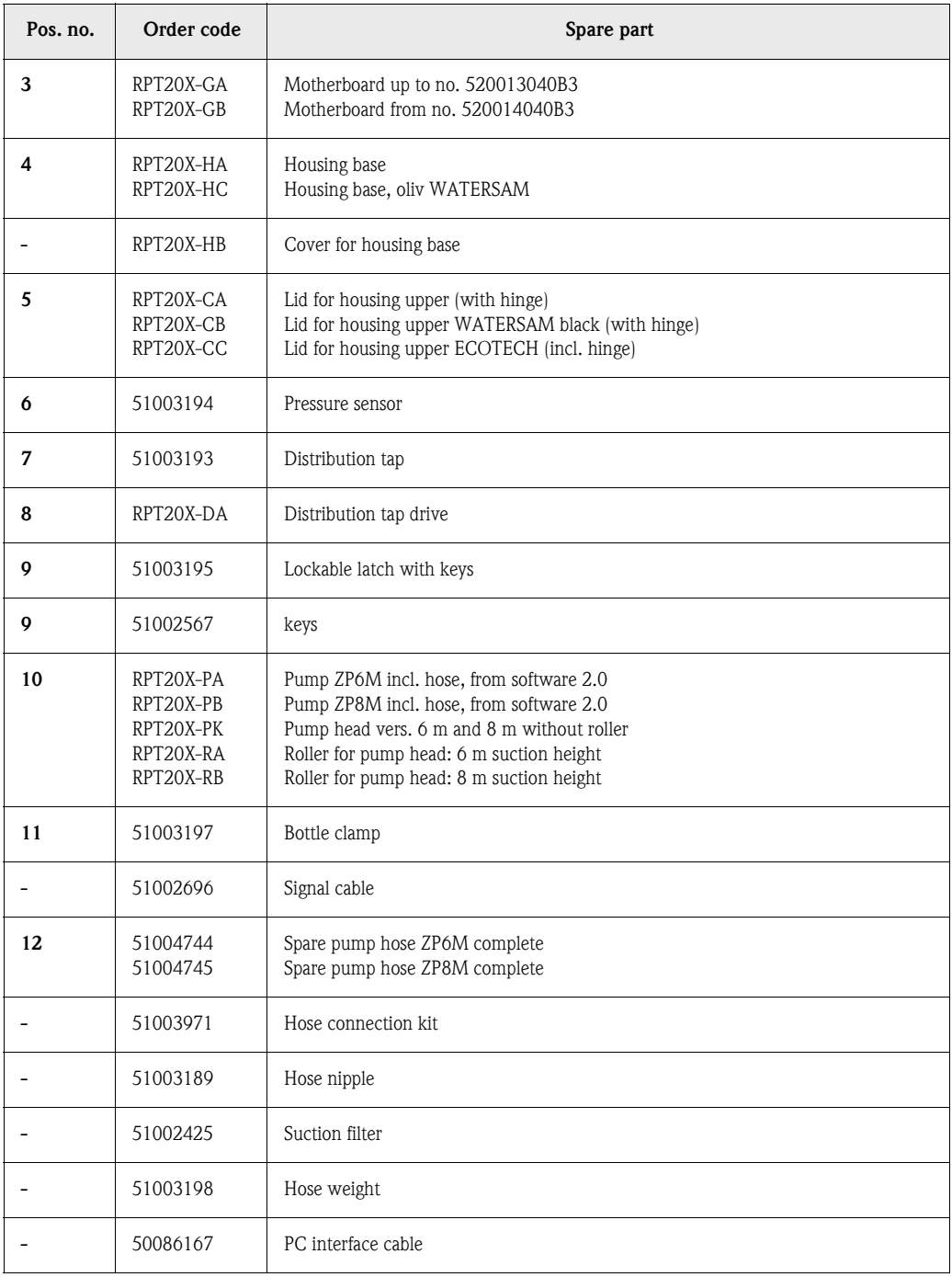

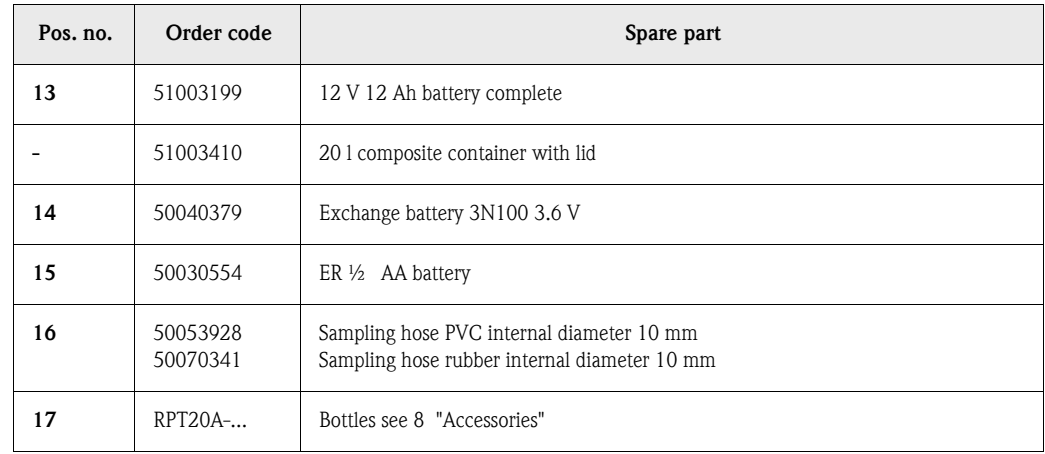

# 9.5 Disposal

**Disposal** Please take note of the local regulations when disposing the water sampler.

# 10 Technical Data

## 10.0.1 Operation and system construction

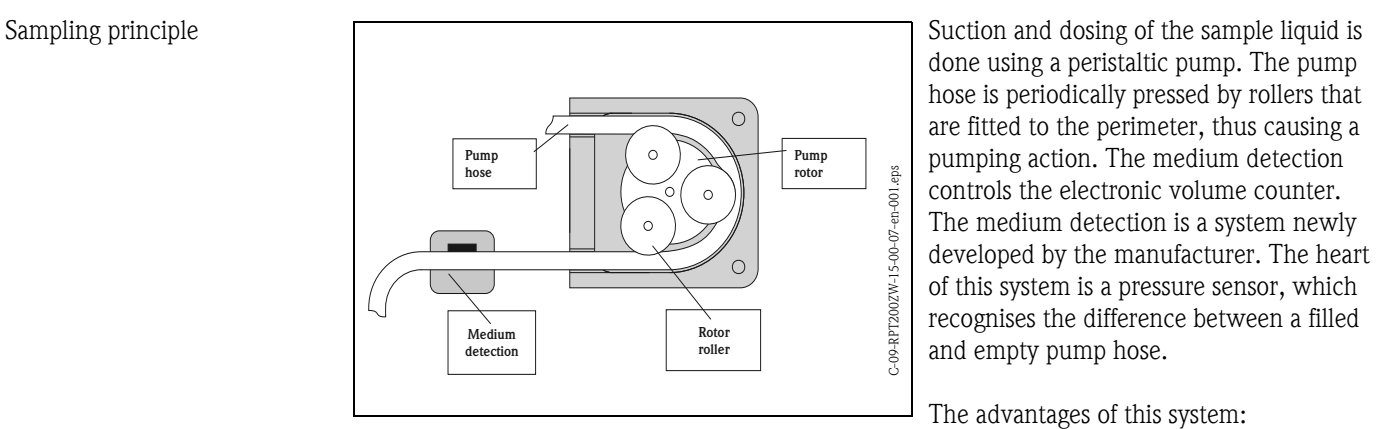

- Intelligent: The suction height is automatically recognised and no longer needs to be set up
- Maintenance-free: Ceramic membrane

The three steps of sampling:

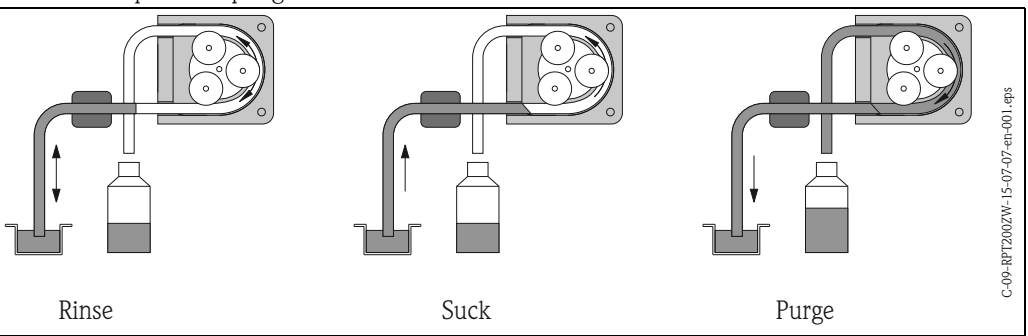

• Rinsing the suction hose: The sample liquid is sucked up until the medium detection activates. Then the pump runs in reverse and pushes the liquid back to the sampling point. This sequence can be repeated up to three times.

- Sucking the sample liquid: The sample liquid is sucked from the sampling point up to the sampler and the sample volume is electronically calculated by adding the number of pump revolutions.
- Emptying the suction hose: After the sampling sequence, the liquid remaining in the suction hose is pumped back to the sampling point.

<span id="page-107-0"></span>Sampling modes The timer function enables sampling at defined times. Quantity or flow proportional sampling is available. A sample sequence can also be initiated by an external signal, for example on an alarm limit set point.

### Time proportional:

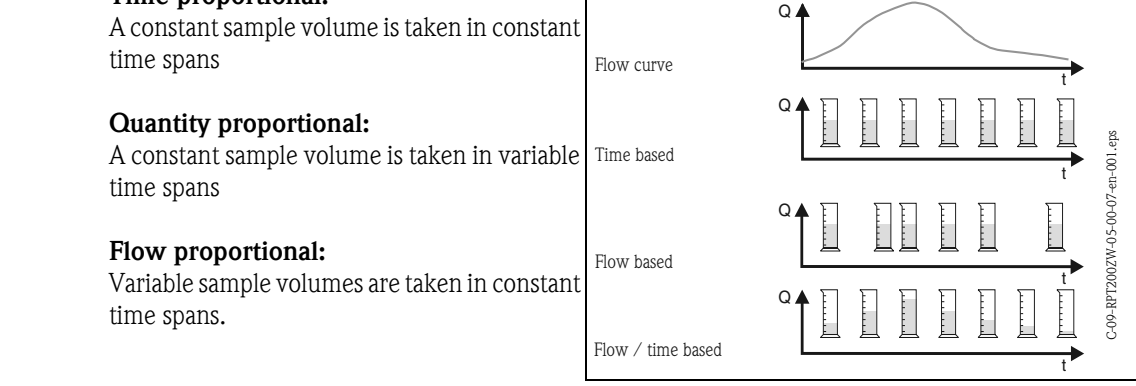

Sample distribution The sample liquid is emptied into single bottles using a revolving distribution tube. In addition to the 20 litre PE composite container, a number of different bottle distribution systems are available. Changing distribution systems can be easily done without tools. The water sampler also enables a flexible configuration for the sample distribution. Single bottles and bottle groups can be defined for main, switching and event programmes.

Sample storage The sample bottles are placed in the lower part of the sampler. The samples can be kept cool using crushed ice. The lower part of the sampler can be locked off using an extra lid and can then be transported separately from the upper part.

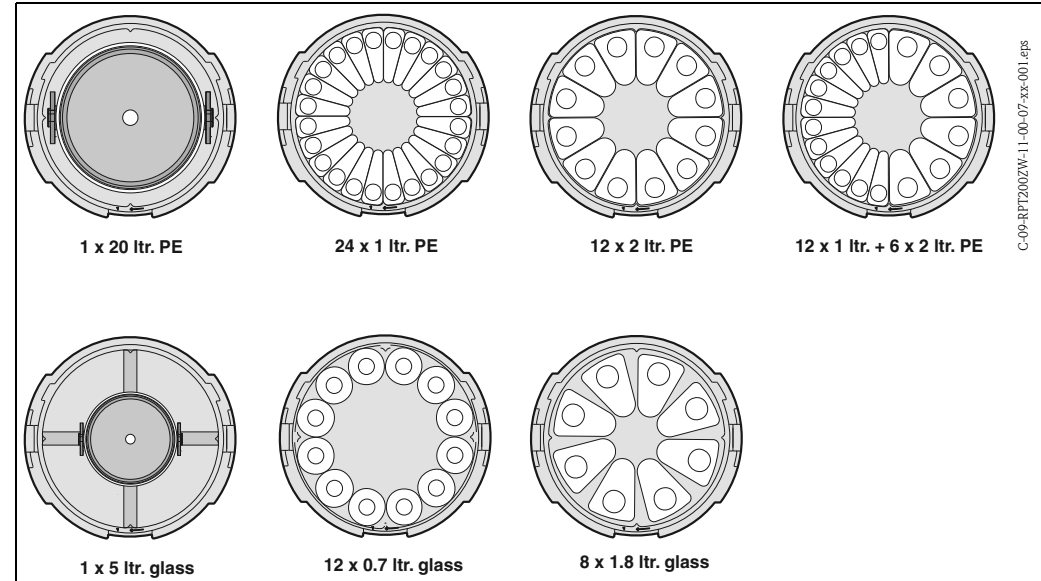

## 10.0.2 Dosing unit

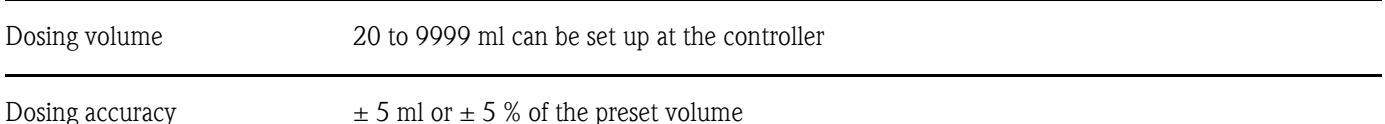
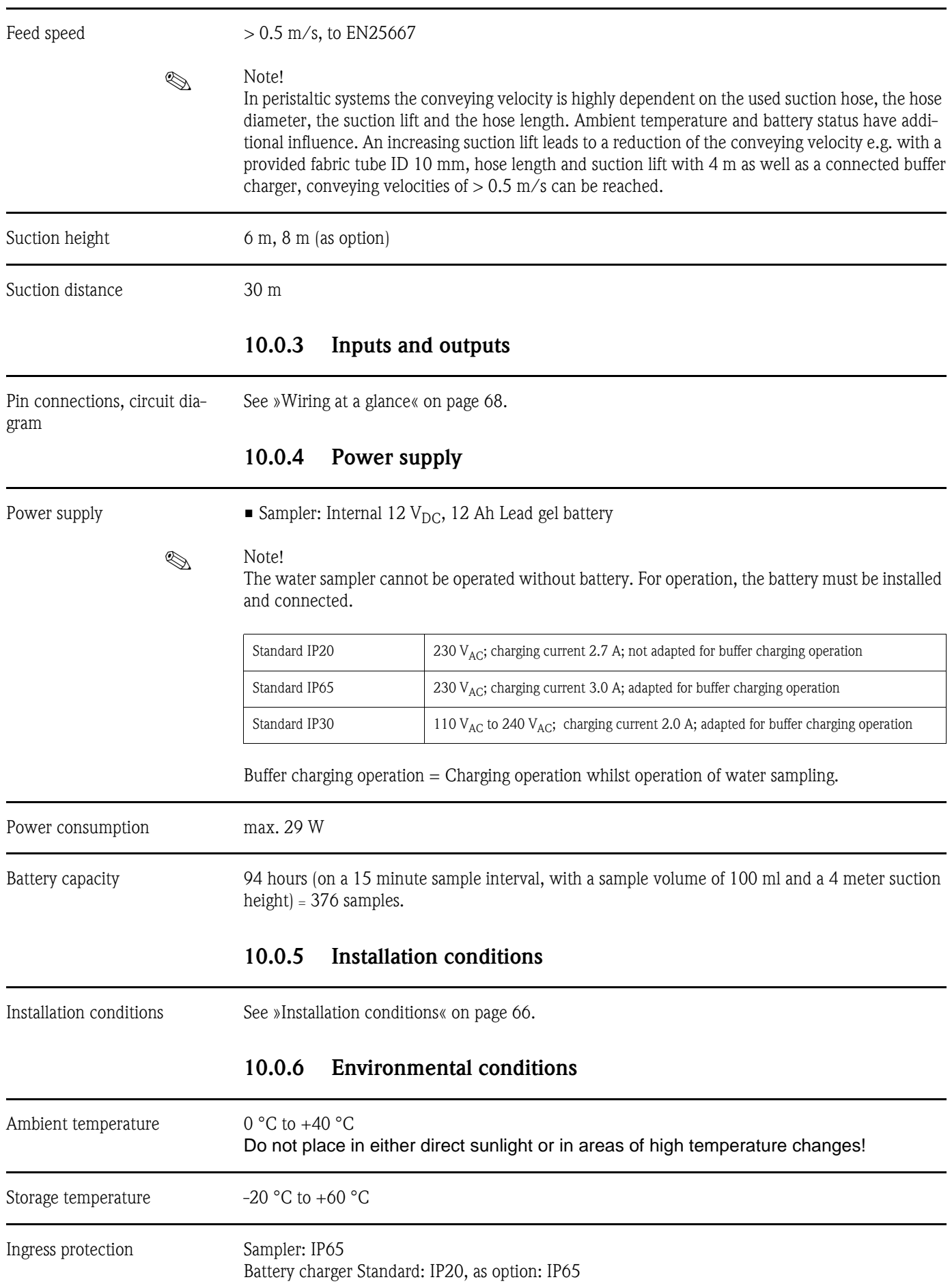

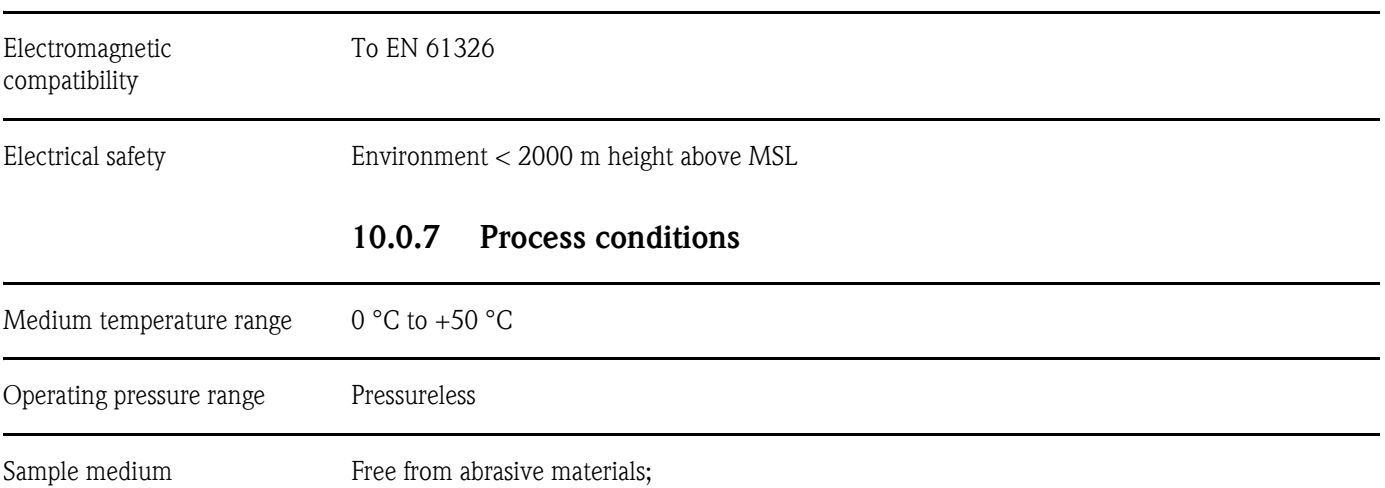

Please take note of the wetted part material resistance

## 10.0.8 Mechanical construction

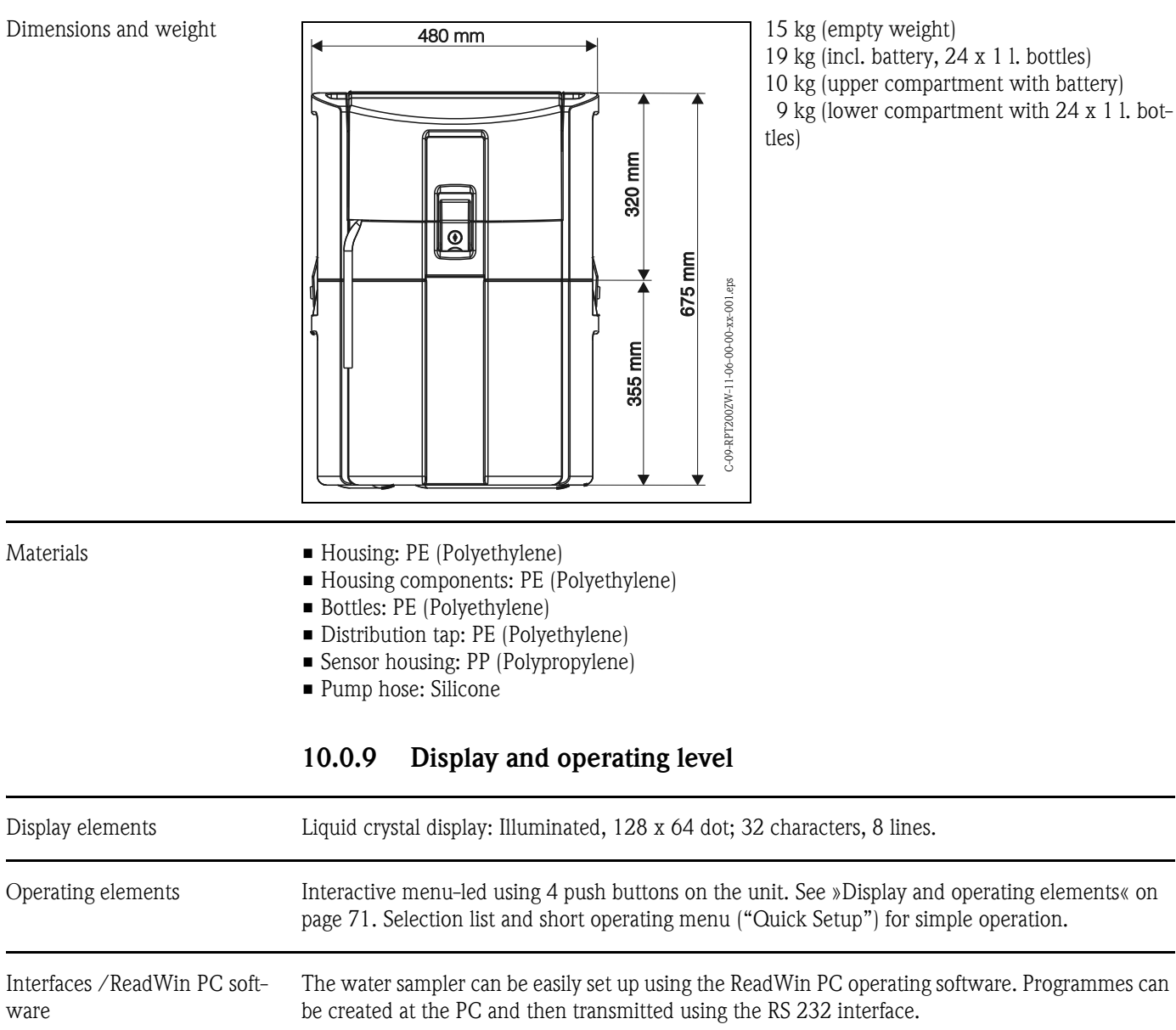

#### Advantages:

- One operating surface on the PC under Windows
- Storage of unit settings in a data bank
- Instantaneous value display
- Readout of unit settings
- Readout of internal memory for flow quantity and samples taken, etc.

## 10.0.10 Certification

#### ATEX certification

The unit can only be applied in non hazardous areas.

#### CE mark

The unit fulfils the legal requirements laid down in the EC directives. The manufacturer confirms a successful test of the unit to enable the application of the CE mark.

## 10.0.11 Accessories

Accessories see [Chap. 8](#page-101-0).

## 10.0.12 Further documentation

- Sampler brochure (FA013C/09/en)
- Technical information 'Portable water sampler' (TI084R/09/en)
- Operating manual 'Active cooling for portable water sampler' (BA166R/09/a3)
- Technical information 'Multi Parameter Sensor MultiSens C600' (TI371C/07/en)

## A

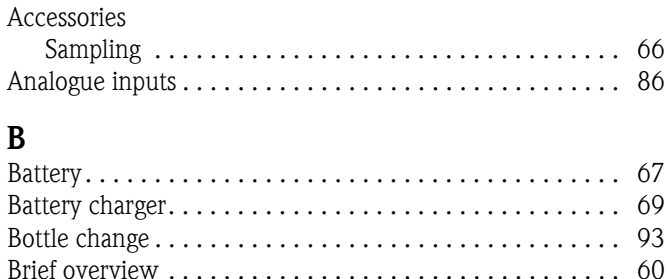

## $\sqrt{2}$

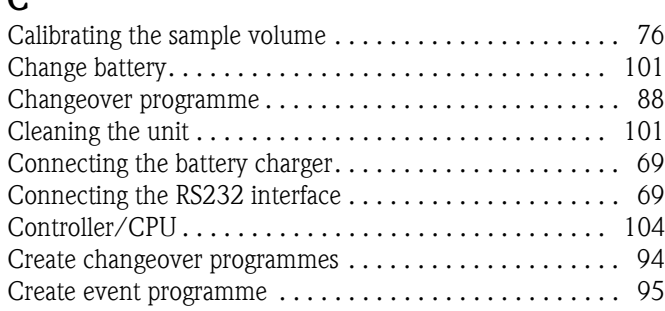

# D

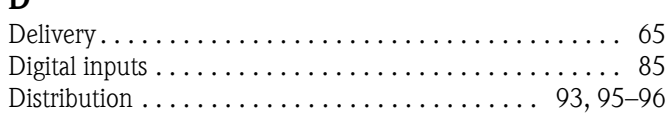

## E

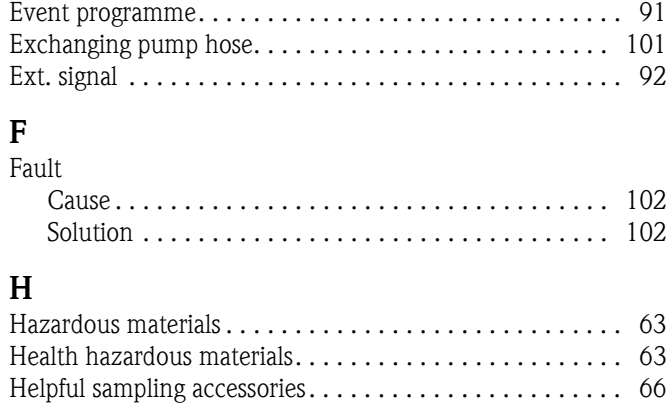

## I

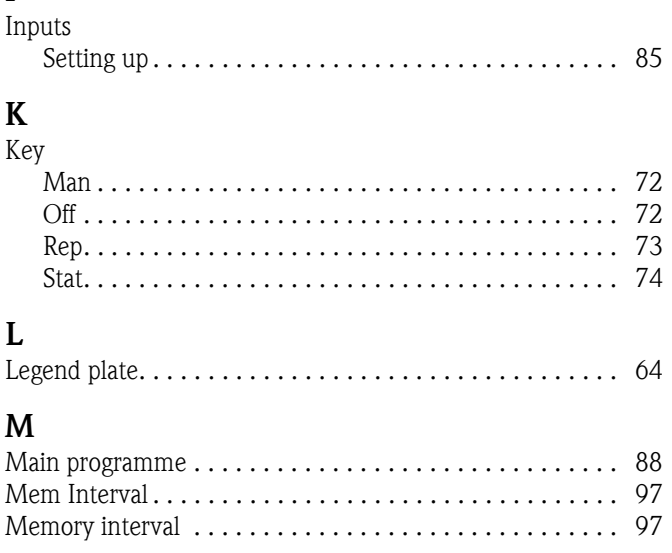

### N [Nameplate . . . . . . . . . . . . . . . . . . . . . . . . . . . . . . . . . . . . 64](#page-63-0)  $\Omega$ Order code [Accessories . . . . . . . . . . . . . . . . . . . . . . . . . . . . . . . . 101](#page-101-1) **Outputs** [Setting up . . . . . . . . . . . . . . . . . . . . . . . . . . . . . . . . . . 87](#page-86-0) P [Programme name . . . . . . . . . . . . . . . . . . . . . . . . . . . . . . . 92](#page-91-1) [Programme selection . . . . . . . . . . . . . . . . . . . . . . . . . . . . 88](#page-87-2)  $\Omega$ [Quick Set up. . . . . . . . . . . . . . . . . . . . . . . . . . . . . . . . . . . 84](#page-83-0) R [ReadWin® 2000 . . . . . . . . . . . . . . . . . . . . . . . . . . . . . . . 75](#page-74-0) [Repairs . . . . . . . . . . . . . . . . . . . . . . . . . . . . . . . . . . . . . . . 62](#page-61-0) [Retro-fitting software . . . . . . . . . . . . . . . . . . . . . . . . . . . 105](#page-105-0) [Rinse . . . . . . . . . . . . . . . . . . . . . . . . . . . . . . . . . . . . . . . . 97](#page-96-2) [RS232 interface . . . . . . . . . . . . . . . . . . . . . . . . . . . . . . . . 69](#page-68-1) S [Safety regulation form. . . . . . . . . . . . . . . . . . . . . . . . . . . . 63](#page-62-1) [Sample modes . . . . . . . . . . . . . . . . . . . . . . . . . . . . . . . . . 92](#page-91-2) [Sampling accessories. . . . . . . . . . . . . . . . . . . . . . . . . . . . . 66](#page-65-1) [Sampling mode. . . . . . . . . . . . . . . . . . . . . . . . . . . . . . 94–](#page-93-1)[95](#page-94-2) [Sampling modes . . . . . . . . . . . . . . . . . . . . . . . . . . . . . . . 107](#page-107-0) Sampling point  $\ldots \ldots \ldots \ldots \ldots \ldots \ldots \ldots \ldots \ldots \ldots$  66 [Sampling principle . . . . . . . . . . . . . . . . . . . . . . . . . . . . . 107](#page-106-0) [Serial number . . . . . . . . . . . . . . . . . . . . . . . . . . . . . . . . . . 64](#page-63-1) [Set up main programme . . . . . . . . . . . . . . . . . . . . . . . . . . 92](#page-91-3) [Setting up inputs. . . . . . . . . . . . . . . . . . . . . . . . . . . . . . . . 85](#page-84-1) [Setting up outputs. . . . . . . . . . . . . . . . . . . . . . . . . . . . . . . 87](#page-86-0) [Set-up parameters. . . . . . . . . . . . . . . . . . . . . . . . . . . . . . . 96](#page-95-1) [Basic settings. . . . . . . . . . . . . . . . . . . . . . . . . . . . . . . . 96](#page-95-2) [Creating event programmes. . . . . . . . . . . . . . . . . . . . . 99](#page-98-0) [Creating main programmes . . . . . . . . . . . . . . . . . . . . . 98](#page-97-0) Creating switching programmes. . . . . . . . . . . . . . . . . 98 [Info. . . . . . . . . . . . . . . . . . . . . . . . . . . . . . . . . . . . . . . 96](#page-95-3) [Programme selection . . . . . . . . . . . . . . . . . . . . . . . . . . 97](#page-96-3) [Service . . . . . . . . . . . . . . . . . . . . . . . . . . . . . . . . . . . . 99](#page-98-1) [Signal cable connections . . . . . . . . . . . . . . . . . . . . . . . . . . 68](#page-67-1) [Solution . . . . . . . . . . . . . . . . . . . . . . . . . . . . . . . . . . . . . 102](#page-102-0) Start-stop operation  $\ldots \ldots \ldots \ldots \ldots \ldots \ldots \ldots$  . 93 [Storage . . . . . . . . . . . . . . . . . . . . . . . . . . . . . . . . . . . . . . . 66](#page-65-3) [Storage temperature . . . . . . . . . . . . . . . . . . . . . . . . . . . . . 66](#page-65-4) [Synchronisation . . . . . . . . . . . . . . . . . . . . . . . . . . . . . . . . 94](#page-93-2) T Tap calibration  $\ldots \ldots \ldots \ldots \ldots \ldots \ldots \ldots \ldots \ldots \ldots \quad 81$ [Troubleshooting measures. . . . . . . . . . . . . . . . . . . . . . . . 102](#page-102-0)  $\mathbf{U}$ [Unit series number . . . . . . . . . . . . . . . . . . . . . . . . . . . . . . 64](#page-63-2) [User code . . . . . . . . . . . . . . . . . . . . . . . . . . . . . . . . . . . . . 75](#page-74-1) W [Water connections . . . . . . . . . . . . . . . . . . . . . . . . . . . . . . 67](#page-66-1)

Index

## Transportabler Probenehmer

#### Betriebsanleitung

(Bitte lesen, bevor Sie das Gerät in Betrieb nehmen) Gerätenummer:.....................................

## Portable water sampler

Operating manual (Please read before installing the unit) Unit number:.........................................

## Echantillonneur portable

Manuel de mise en service (Veuillez lire attentivement le présent manuel avant de mettre en service l'appareil) N° de l'appareil :...................................

## Campionatore portatile

#### Manuale operativo

(Si prega di leggere prima di installare l'unità) Codice unità:...........................................

Deutsch

113 ... 165 Français

 $167...220$ Italiano

# Mise en service condensée

Grâce à la mise en service condensée ci-dessous, vous pouvez effectuer une mise en route complète, rapide et facile de votre appareil :

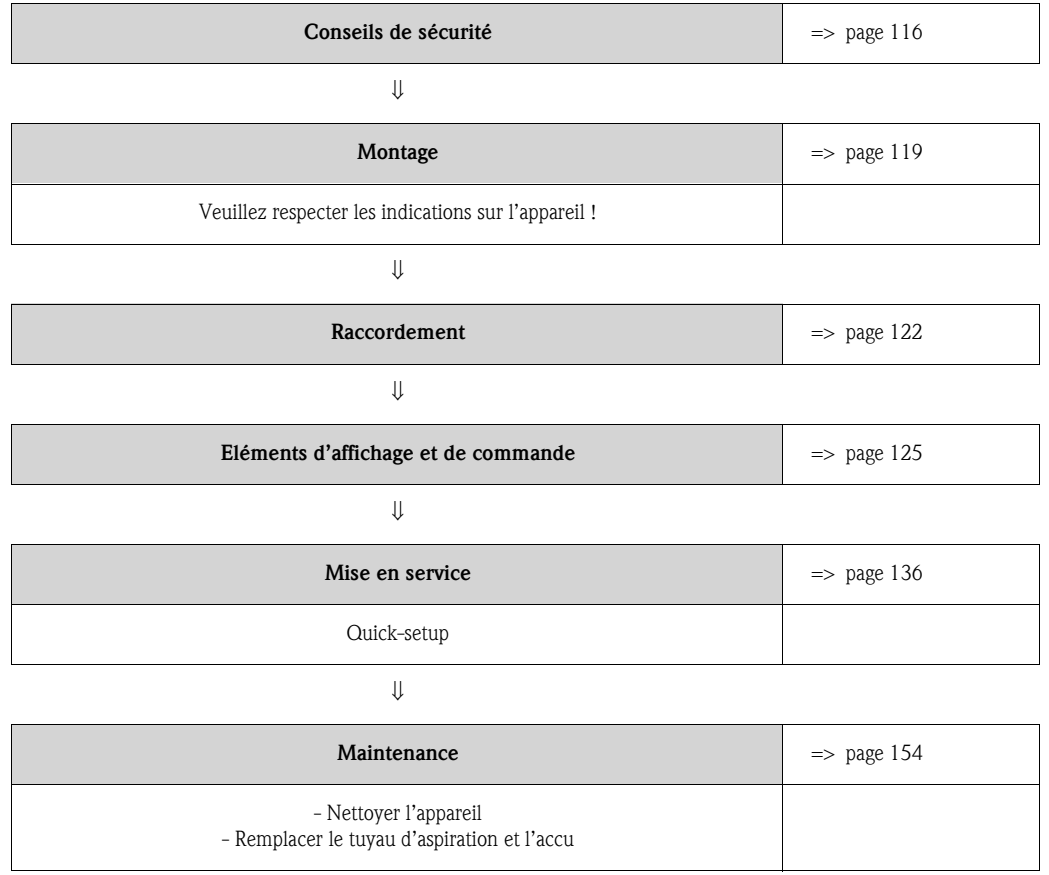

# Sommaire

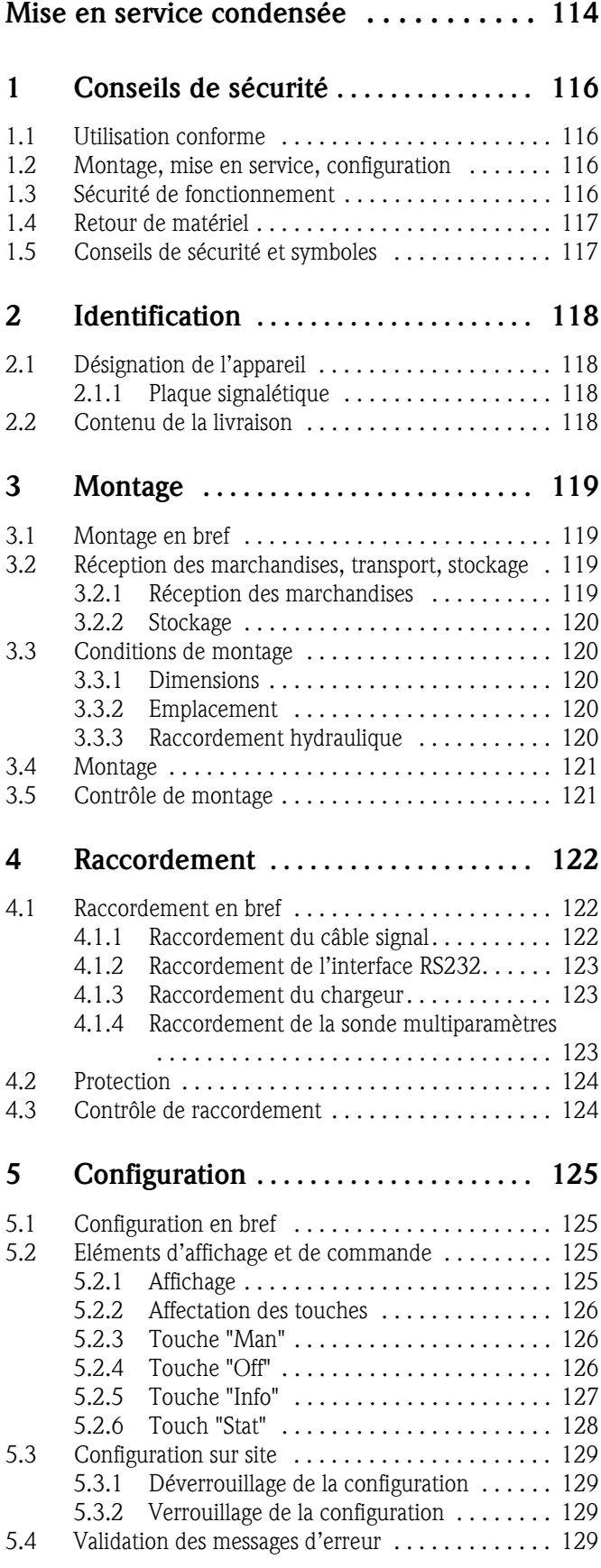

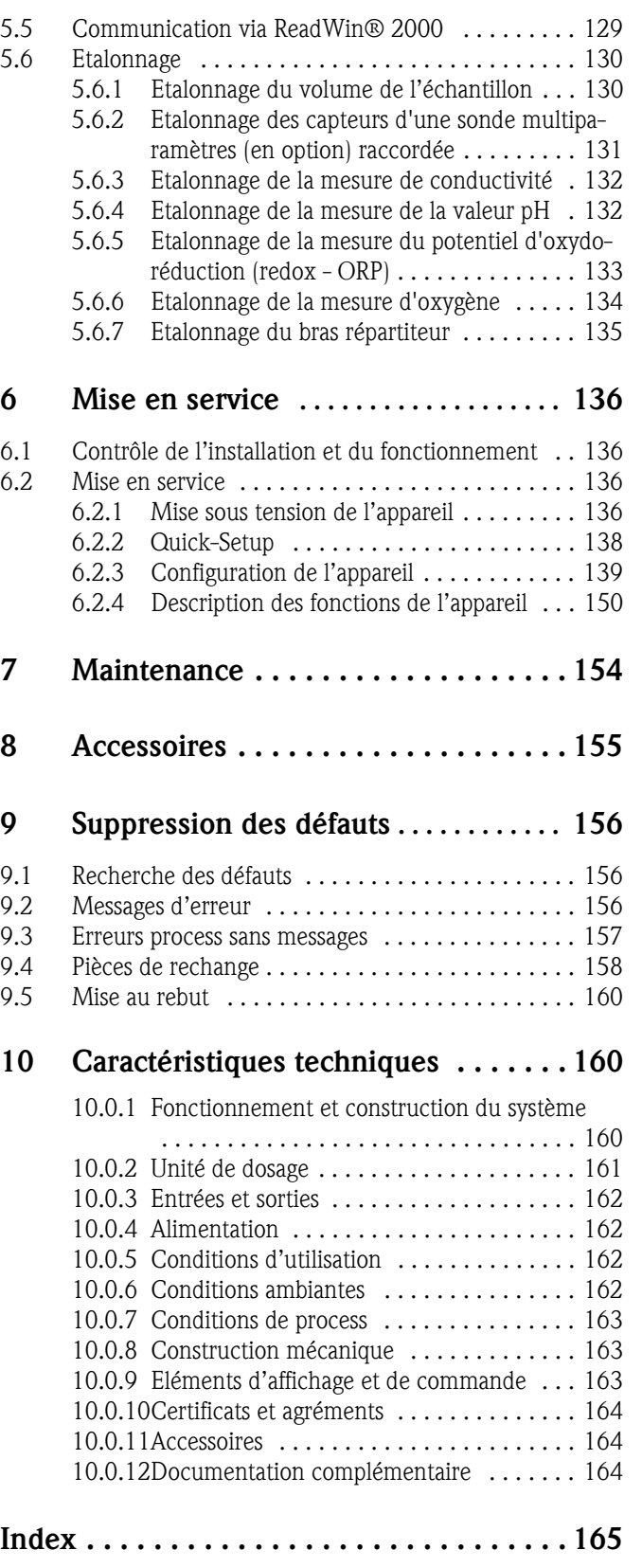

# <span id="page-115-0"></span>1 Conseils de sécurité

## <span id="page-115-1"></span>1.1 Utilisation conforme

Utilisation conforme Cet appareil est un échantillonneur portable pour liquides en zone non explosible. Les échantillons sont prélevés de façon discontinue au moyen d'une pompe péristaltique et répartis dans les flacons à échantillons.

> Le fabricant ne peut être tenu responsable de dégats résultant d'une utilisation non conforme, qui peut constituer une source de danger. S'il n'est plus possible de le faire fonctionner sans danger (par ex. en cas de détériorations visibles), mettre l'appareil hors tension et le protéger d'une mise en route involontaire.

## <span id="page-115-2"></span>1.2 Montage, mise en service, configuration

Montage, mise en service, configuration Le montage, le raccordement électrique, la mise en service, la configuration et la maintenance de l'appareil ne peuvent être effectués que par du personnel formé et dûment autorisé par le responsable de l'installation. Ce personnel doit avoir pris connaissance des instructions contenues dans le présent manuel et les respecter. Avant de raccorder l'appareil, assurez-vous que l'alimentation électrique correspond à celle indiquée sur la plaque signalétique. Avant de mettre en route le système, assurez-vous encore une fois que tous les raccordements ont été effectués correctement.

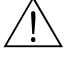

- # Avertissement! Lors de l'ouverture de la pompe péristaltique en cours de fonctionnement du préleveur, vous risquez de vous coincer les doigts.
	- Veuillez vous assurer que le préleveur a été mis hors service (activer le commutateur "Off", voir [Fig. 8\)](#page-124-4), avant d'ouvrir la pompe péristaltique. Lorsque l'affichage LC est éteint, le prèleveur est hors service.
	- Protéger le préleveur contre toute mise en route intempestive lorsque des travaux sont effectués sur la pompe péristaltique ouverte.

## <span id="page-115-3"></span>1.3 Sécurité de fonctionnement

#### Réparations

Les réparations qui ne sont pas décrites dans ce manuel ne doivent être réalisées que par le fabricant.

#### Sécurité anti-parasite

Le dispositif de mesure est conforme aux directives générales de sécurité selon EN 61010 et aux exigences CEM selon EN 61326.

#### Progrès technique

Le fabricant se réserve le droit de modifier, sans avertissement spécial, les données conformément aux progrès de la technique. Vous obtiendrez des renseignements sur les activités et les éventuelles modifications du présent manuel auprès du fabricant.

116

Sécurité de fonctionnement

## <span id="page-116-0"></span>1.4 Retour de matériel

Retour de matériel Avant de retourner un appareil au fabricant, par ex. pour réparation, veuillez prendre les mesures suivantes :

- Toujours joindre un "bulletin de marchandises dangereuses" dûment complété, faute de quoi le fabricant ne pourra transporter, contrôler ou réparer l'appareil retourné.
- Si nécessaire, joindre des consignes de manipulation spéciales, par ex. une fiche de données de sécurité selon EN 91/155/CEE.
- Eliminer tous les dépôts de produit, en veillant plus particulièrement aux rainures des joints et aux fentes dans lesquelles le produit peut former des dépôts. Ceci est particulièrement important lorsqu'il s'agit d'un produit dangereux pour la santé, par ex. inflammable, toxique, corrosif, cancérigène, etc.

### ! Remarque!

Vous trouverez un *exemplaire* du "bulletin de marchandises dangereuses" à la fin du présent manuel.

- " Attention! Nous vous prions de renoncer à un envoi d'appareil s'il ne vous est pas possible de supprimer complètement les traces des produits dangereux (qui se trouvent par exemple encore dans les recoins ou qui ont diffusé à travers la matière synthétique).
	- Les frais occasionnés par une éventuelle mise au rebut de l'appareil ou des dommages corporels (brûlures, etc.) dus à un nettoyage insuffisant seront à la charge du propriétaire de l'appareil.

# <span id="page-116-1"></span>1.5 Conseils de sécurité et symboles

Le fonctionnement correct et fiable de cet appareil ne peut être garanti que si les conseils de sécurité du présent manuel de mise en service sont respectées. Les symboles suivants ont été affectés à chaque conseil de sécurité :

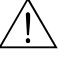

# Avertissement! "Avertissement" signale les activités ou procédures qui, si elles ne sont pas effectuées correctement, sont sources de dangers graves pour l'utilisateur, constituant un risque pour sa sécurité ou pouvant entraîner une destruction irrémédiable de l'appareil. Respecter scrupuleusement et soigneusement les instructions.

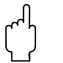

" Attention! "Attention" signale les activités ou procédures qui, si elles ne sont pas effectuées correctement, sont sources de dangers pour l'utilisateur ou de dysfonctionnement de l'appareil. Respecter scrupuleusement les instructions.

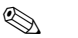

### **Example** Remarque!

"Remarque" signale les activités ou procédures qui, si elles ne sont pas effectuées correctement, exercent une influence indirecte sur le fonctionnement ou sont susceptibles de déclencher une réaction imprévisible de l'appareil.

Conseils de sécurité et symboles

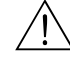

# <span id="page-117-0"></span>2 Identification

# <span id="page-117-1"></span>2.1 Désignation de l'appareil

### Désignation de l'appareil 2.1.1 Plaque signalétique

<span id="page-117-2"></span>La plaque signalétique comporte les caractéristiques techniques suivantes :

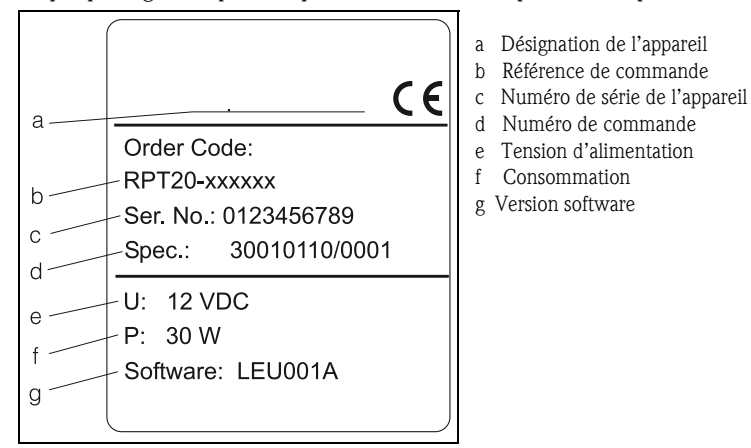

*Fig. 1: Plaque signalétique*

# <span id="page-117-3"></span>2.2 Contenu de la livraison

Contenu de la livraison La livraison comprend :

- l'échantillonneur portable
- un câble signal
- le présent manuel de mise en service
- $\blacksquare$  un accu (+ chargeur si commandé)
- 2 tuyaux de rechange pour pompe
- 6 m de tuyau d'aspiration en PVC renforcé

**Example** Remarque!

Voir les accessoires de l'échantillonneur au [chap. 8.](#page-154-0)

*b : Compartiment de l'accu c : Poignées supérieures d : Partie supérieure de l'appareil e : Pompe péristaltique avec tuyau*

*k : Raccordements électriques l : Détection produit m : Raccord de tuyau n : Répartition des flacons*

*f : Calle pour flacon g : Système de verrouillage h : Poignées inférieures i : Partie inférieure de l'appareil*

*j : Commande*

# <span id="page-118-0"></span>3 Montage

## <span id="page-118-1"></span>3.1 Montage en bref

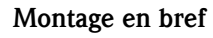

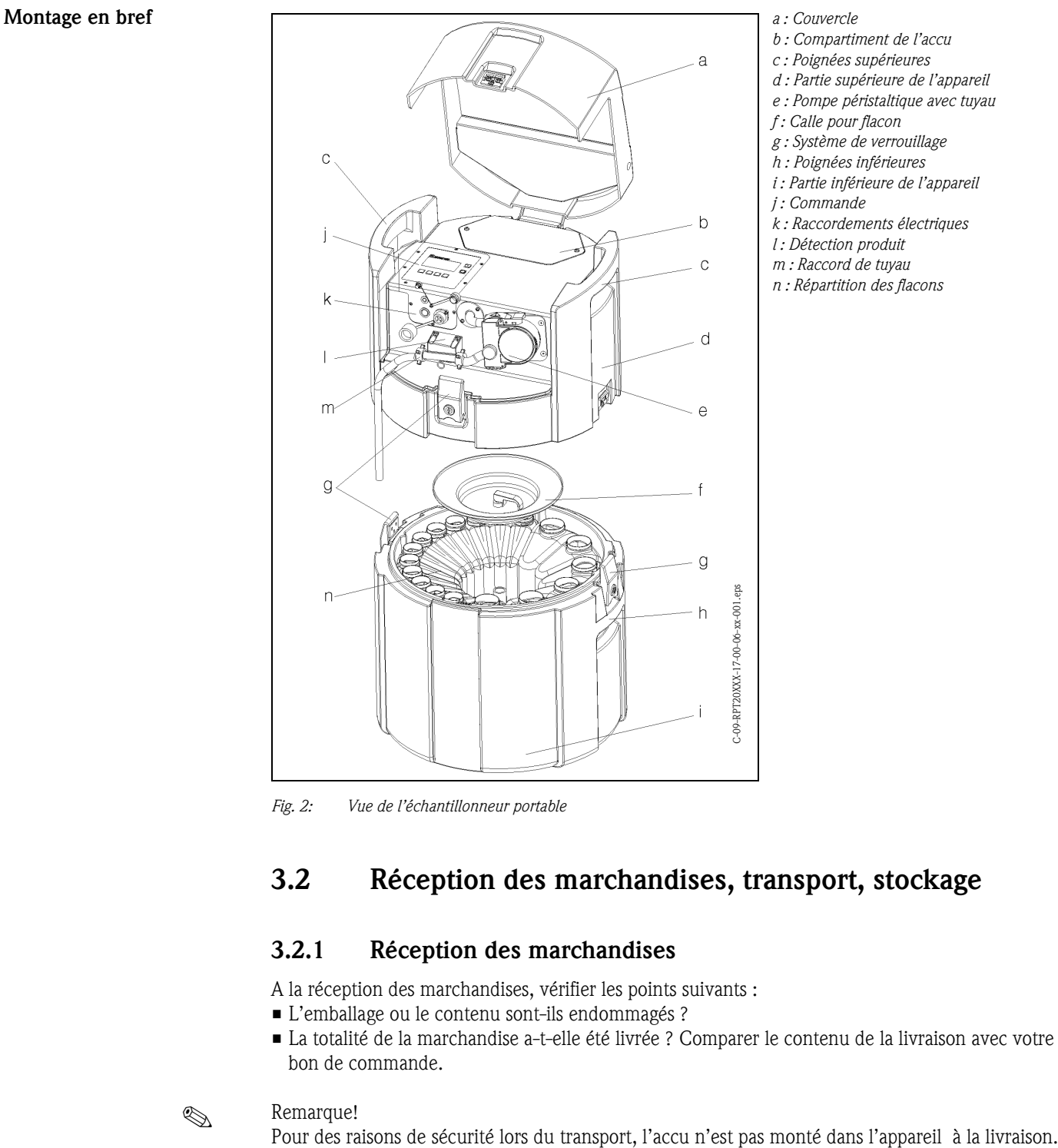

<span id="page-118-4"></span>*Fig. 2: Vue de l'échantillonneur portable*

# <span id="page-118-2"></span>3.2 Réception des marchandises, transport, stockage

## <span id="page-118-3"></span>3.2.1 Réception des marchandises

A la réception des marchandises, vérifier les points suivants :

- L'emballage ou le contenu sont-ils endommagés ?
- La totalité de la marchandise a-t-elle été livrée ? Comparer le contenu de la livraison avec votre bon de commande.

Remarque!<br>Pour des raisons de sécurité lors du transport, l'accu n'est pas monté dans l'appareil à la livraison.

## <span id="page-119-0"></span>3.2.2 Stockage

Tenir compte des points suivants :

- Pour le stockage (et le transport), l'appareil doit être protégé des chocs. L'emballage constitue une protection optimale.
- La température de stockage admissible est de  $-20...+60$  °C (de préférence  $+20$  °C).

## <span id="page-119-1"></span>3.3 Conditions de montage

### Conditions de montage 3.3.1 Dimensions

<span id="page-119-2"></span>Vous trouverez les dimensions de l'échantillonneur dans le chap. [10.0.8 "Construction méca](#page-162-1)[nique"](#page-162-1).

## <span id="page-119-3"></span>3.3.2 Emplacement

Tenir compte des points suivants lors de l'installation de l'appareil :

- Installer l'appareil sur une surface plane
- Protéger l'appareil de toute source de chaleur supplémentaire (par ex. radiateur)
- Protéger l'appareil des vibrations mécaniques
- Protéger l'appareil des champs magnétiques puissants

## <span id="page-119-4"></span>3.3.3 Raccordement hydraulique

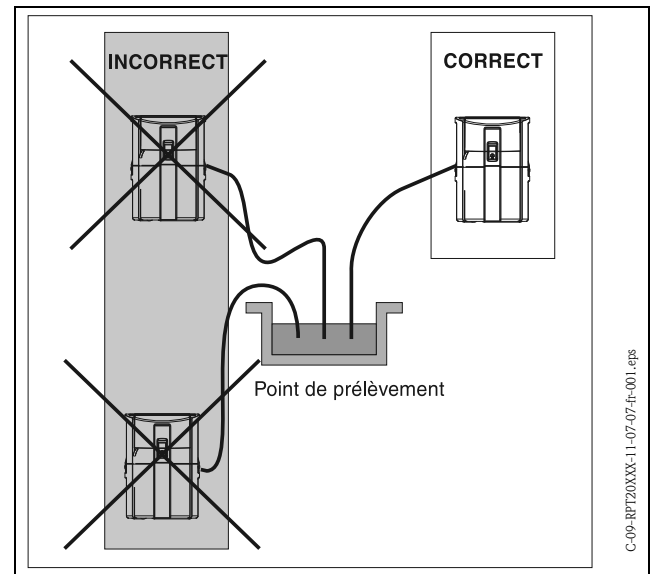

Hauteur d'aspiration max. : 6 m Longueur du tuyau max. : 30 m Diamètre raccord tuyau : 10 mm Vitesse d'aspiration : >0,5 m/s, selon EN 25667

<span id="page-119-5"></span>*Fig. 3: Mise en place du tuyau de prélèvement*

#### Point de prélèvement

Exigences au point de prélèvement :

- Ne pas raccorder le tuyau d'aspiration à des systèmes sous pression
- Retenir à l'aide d'une crépine d'aspiration les particules solides grossières et abrasives pouvant former un bouchon
- Immerger le tuyau de prélèvement dans le sens d'écoulement
- Effectuer le prélèvement d'échantillons à un point représentatif (écoulement turbulent; pas directement au fond d'une rigole)

#### Accessoires utiles au prélèvement d'échantillons

- Crépine d'aspiration : retient les particules solides grossières qui peuvent former un bouchon.
- Dispositif de suspension : pour suspendre et fixer l'appareil dans un égout.
- Références voir chap. [8 "Accessoires".](#page-154-0)

# <span id="page-120-0"></span>3.4 Montage

## ! Remarque!

L'accu n'étant pas inséré dans l'appareil à la livraison, il faut le mettre en place avant la première mise en route.

#### Accu

- 1. Dévisser le couvercle du compartiment de l'accu ( $\Rightarrow$  [Fig. 2,](#page-118-4) pos. b).
- 2. Insérer l'accu dans son compartiment les contacts de l'accu doivent être à gauche.
- 3. Raccorder les fiches de raccordement de l'appareil aux contacts de l'accu (rouge  $\rightarrow$  rouge ; noir  $\rightarrow$  noir).
- 4. Vérifier la solidité des raccordements.
- 5. Une fois le raccordement effectué, revisser le couvercle du compartiment de l'accu ( $\Rightarrow$  [Fig. 2,](#page-118-4) pos. b).

#### Raccordements à l'alimentation en eau

- 1. Installer l'appareil en tenant compte des conditions de montage  $\Rightarrow$  [chap. 3.3.](#page-119-1)
- 2. Ouvrir le couvercle de l'appareil au niveau du système de verrouillage avant.
- 3. Mettre en place le tuyau de prélèvement du point de prélèvement à l'appareil. Remarque!

Tenir compte des exigences au point de prélèvement, voir [3.3 "Conditions de montage".](#page-119-1)

4. Visser le tuyau de prélèvement au raccord de tuyau  $(=$  [Fig. 2](#page-118-4), pos. m).

# <span id="page-120-1"></span>3.5 Contrôle de montage

Vérifier les raccordements des contacts de l'accu, du tuyau de prélèvement et du tuyau d'aspiration sur l'appareil. Vérifier visuellement selon la => [Fig. 3](#page-119-5) que le tuyau de prélèvement a été correctement mis en place du point de prélèvement à l'appareil.

# <span id="page-121-0"></span>4 Raccordement

" Attention! Avant d'effectuer le raccordement, vérifier que la tension d'alimentation est la même que celle indiquée sur la plaque signalétique.

S'il n'est plus possible de le faire fonctionner sans danger (par ex. en cas de détériorations visibles), mettre l'appareil hors tension et le protéger d'une mise en route involontaire.

## <span id="page-121-1"></span>4.1 Raccordement en bref

Raccordement en bref Les raccords suivants se trouvent sous le pupitre de commande de l'appareil :

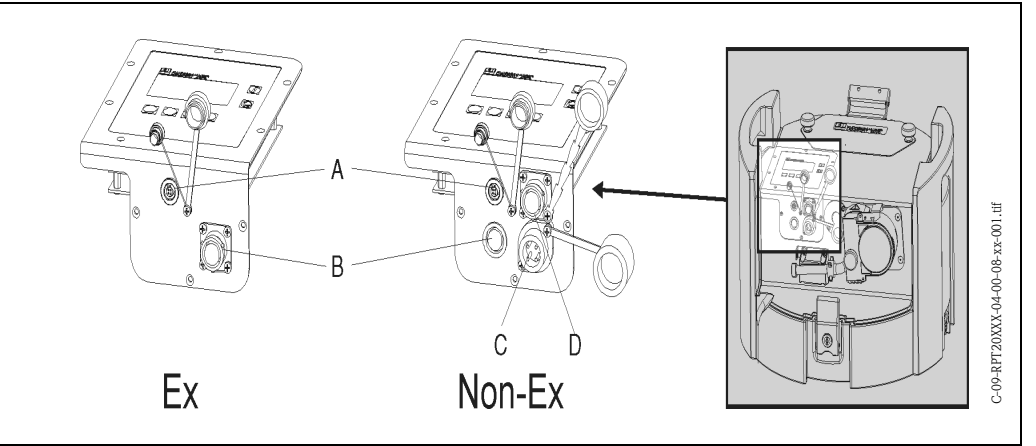

<span id="page-121-3"></span>*Fig. 4: Raccordements électriques de l'appareil*

*A = Connecteur pour l'interface numérique RS232*

- *B = Connecteur pour le câble signal*
- *C = Connecteur pour le chargeur*

*D = Prise de raccordement pour la sonde multiparamètres (en option)*

## <span id="page-121-2"></span>4.1.1 Raccordement du câble signal ( $\Rightarrow$  [Fig. 4](#page-121-3), Pos. B)

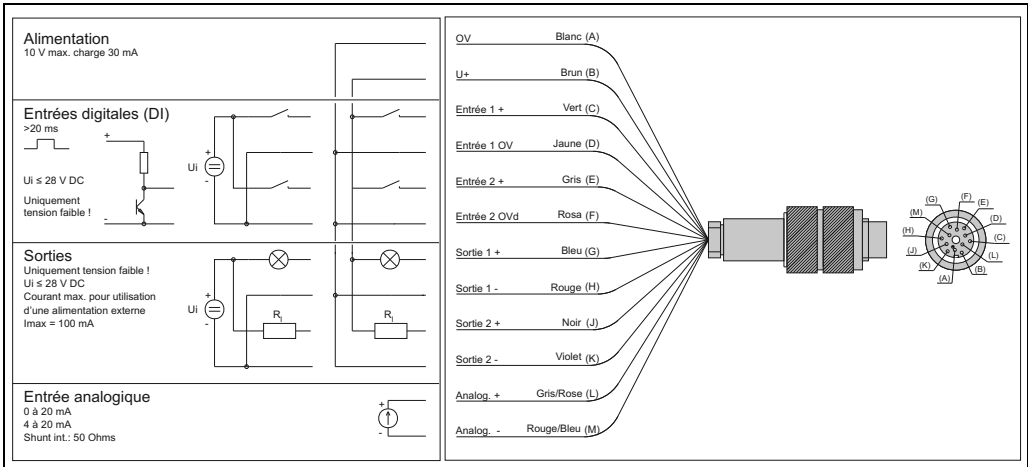

*Fig. 5: Affectation du connecteur et schéma de connexion du câble signal*

Les signaux suivants passent par le câble signal :

- Signaux d'entrée
	- 2 signaux digitaux > 20 ms
	- 1 signal analogique 0/4...20 mA
- Signaux de sortie
- 2 signaux digitaux

! Remarque!

Vous trouverez une description détaillée de l'affectation des signaux (entrées et sorties) dans le chap. [6.2.3 "Configuration de l'appareil".](#page-138-0)

## <span id="page-122-0"></span>4.1.2 Raccordement de l'interface RS232 ( $\Rightarrow$  [Fig. 4](#page-121-3), pos. A)

Un PC (connecteur SUB-D 9 pôles) est raccordé via le câble de l'interface RS232 (4 pôles, mâle) connecteur (4 pôles, femelle) pour l'interface numérique RS232. Il est possible d'effectuer une configuration à distance et une interrogation des données via le PC grâce au logiciel ReadWin® 2000.

## <span id="page-122-1"></span>4.1.3 Raccordement du chargeur  $(=\geq$  [Fig. 4](#page-121-3), pos. C)

Raccordement d'un chargeur d'accu à la prise de raccordement. En cas de sous-tension de l'accu, celui-ci est rechargé grâce au chargeur.

## ! Remarque!

Seuls les chargeurs proposés par le fabricant doivent être utilisés (v. [9.4 "Pièces de rechange"](#page-157-0)). Les chargeurs (IP20) ne sont pas appropriés pour la recharge de batteries tampons !

### <span id="page-122-2"></span>4.1.4 Raccordement de la sonde multiparamètres (en option ; [Fig. 4](#page-121-3), rep. D)

En guise d'option, l'échantillonneur portable dispose d'une prise de raccordement RS232 supplémentaire pour une sonde multiparamètres. Les sondes multiparamètres suivantes peuvent être raccordées sur cette prise :

- Sonde multiparamètres de Endress+Hauser
- YSI 600R, YSI 600 XL, YSI 600 XLM, YSI 6920, YSI 6820, YSI 6600

Données de raccordement, interface pour sondes multiparamètres :

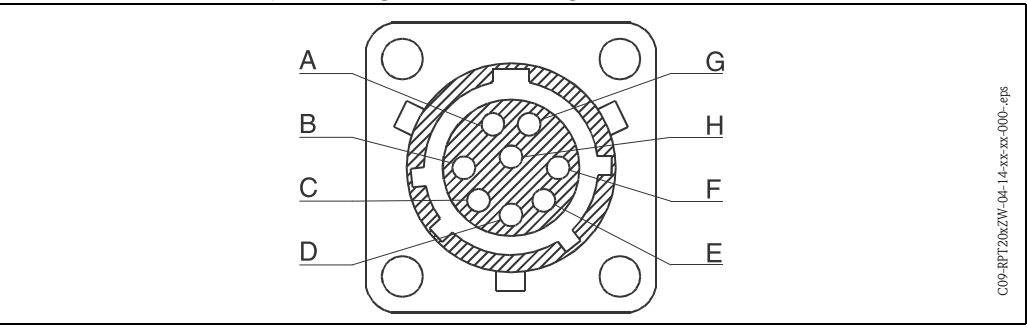

*Fig. 6: Affectation des broches, prise de raccordement pour sondes multiparamètres*

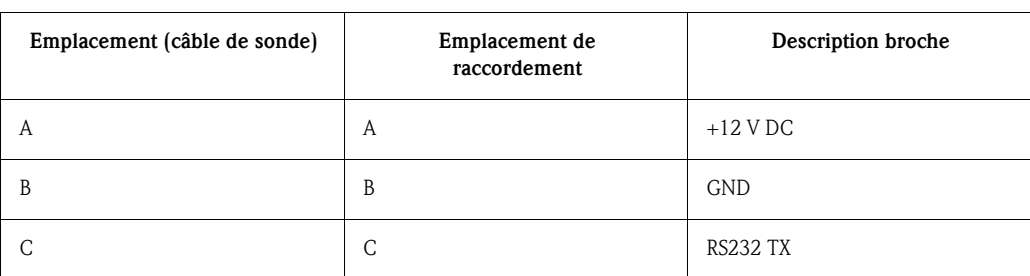

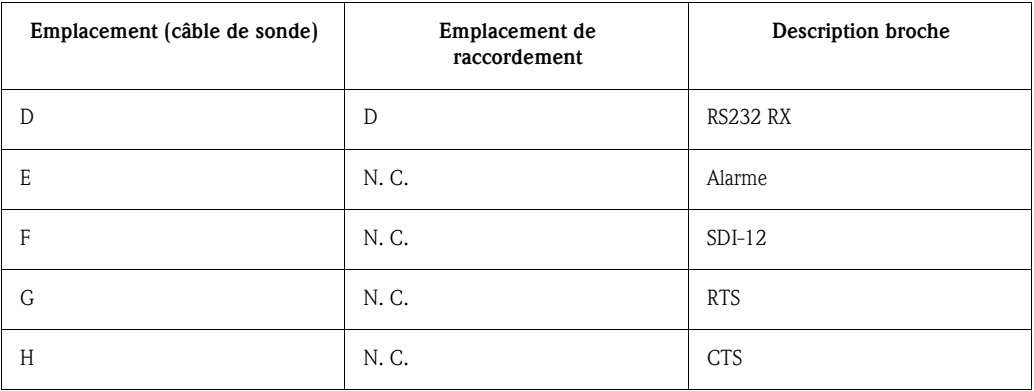

# <span id="page-123-0"></span>4.2 Protection

La commande remplit les exigences selon la protection IP65. L'appareil avec le couvercle fermé remplit toutes les exigences selon la protection IP54.

# <span id="page-123-1"></span>4.3 Contrôle de raccordement

Après avoir réalisé les raccordements électriques de l'appareil, effectuer les contrôles suivants :

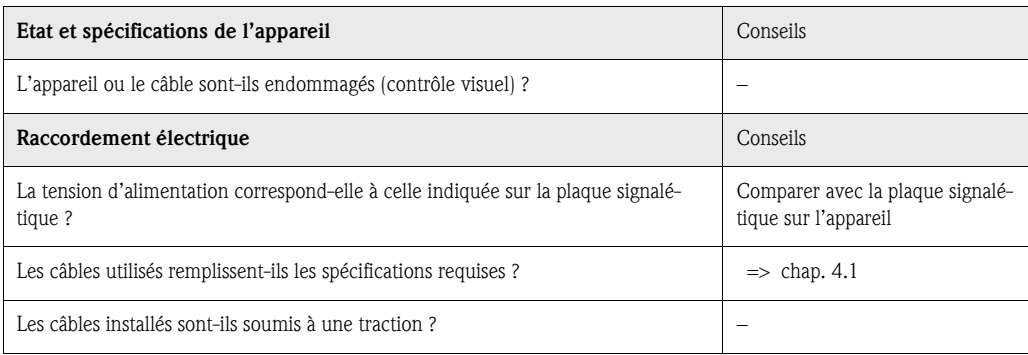

# <span id="page-124-1"></span>5 Configuration

# <span id="page-124-2"></span>5.1 Configuration en bref

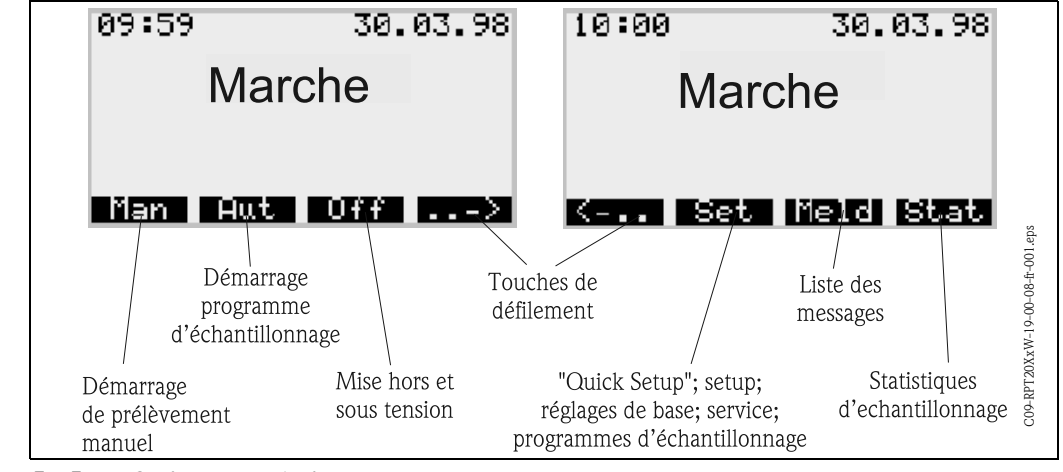

*Fig. 7: Configuration en bref*

# <span id="page-124-0"></span>5.2 Eléments d'affichage et de commande

Eléments d'affichage et de commande

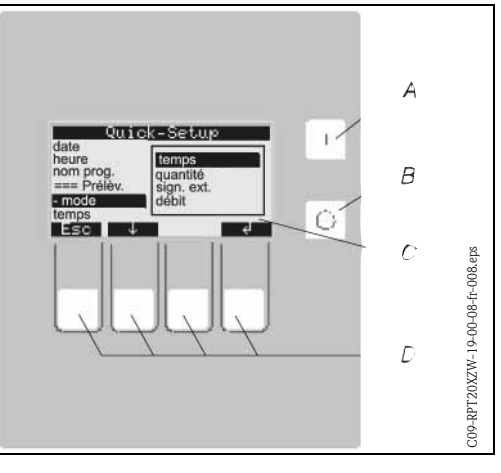

<span id="page-124-4"></span>*Fig. 8: Eléments d'affichage et de commande*

## <span id="page-124-3"></span>5.2.1 Affichage

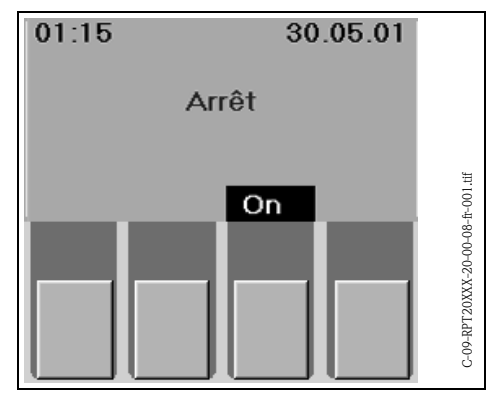

<span id="page-124-5"></span>*Fig. 9: Affichage*

#### A = Commutateur "MARCHE"

- B = Commutateur "ARRET"
- C = Affichage LCD : 32 digits, 8 lignes
- D = Touches de commande

Le réglage de l'échantillonneur se fait à l'aide de quatre touches. La fonction des touches s'affiche sur l'afficheur. La configuration se fait par l'intermédiaire de menus.

# Configuration en bref

Les listes de sélection affichent automatiquement les réglages possibles. La liste sélectionnée (par ex. Temps, Quantité, Sign. ext., Débit) est surlignée en noir (dans la fig. '-

mode').

| Quick-Setup<br>Date     |          |
|-------------------------|----------|
| Heure                   | temps    |
| Nom prog.               | quantite |
| ===Prelevement=sign.ext |          |
| -Mode                   | debit    |
| Temps                   |          |
|                         |          |

*Fig. 10: Liste de sélection (Exemple 'Quick-Setup')*

# <span id="page-125-0"></span>5.2.2 Affectation des touches

Les touches de fonctions sont affectées aux tâches suivantes :

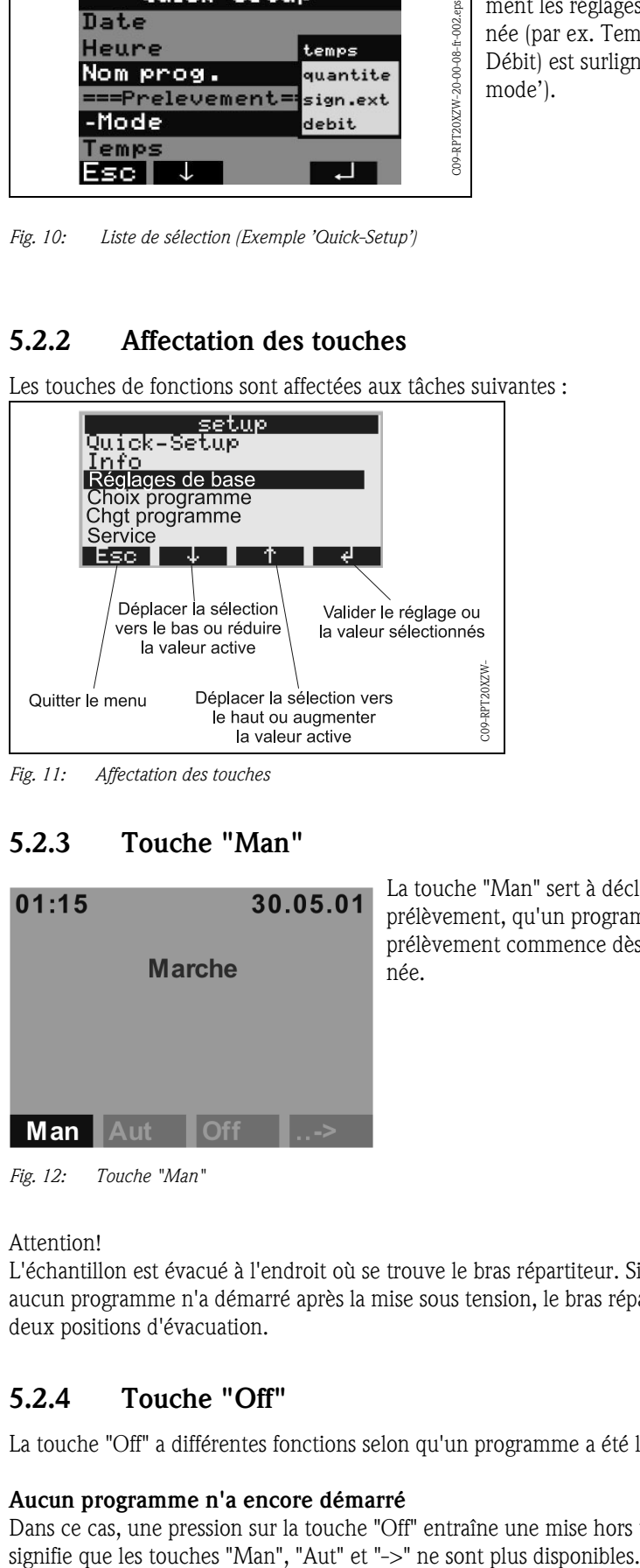

*Fig. 11: Affectation des touches*

## <span id="page-125-1"></span>5.2.3 Touche "Man"

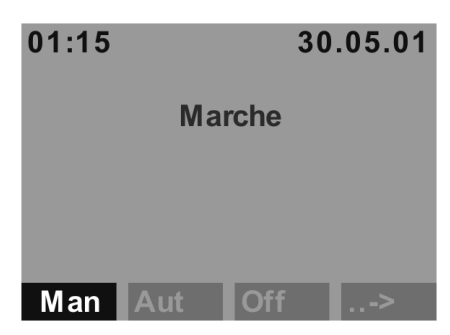

La touche "Man" sert à déclencher immédiatement un prélèvement, qu'un programme ait démarré ou non. Le prélèvement commence dès que la touche a été actionnée.

*Fig. 12: Touche "Man"*

" Attention! L'échantillon est évacué à l'endroit où se trouve le bras répartiteur. Si le bras a été déplacé ou si aucun programme n'a démarré après la mise sous tension, le bras répartiteur peut se trouver entre deux positions d'évacuation.

## <span id="page-125-2"></span>5.2.4 Touche "Off"

La touche "Off" a différentes fonctions selon qu'un programme a été lancé ou non.

#### Aucun programme n'a encore démarré

Dans ce cas, une pression sur la touche "Off" entraîne une mise hors tension de l'appareil. Cela

#### Le programme a démarré

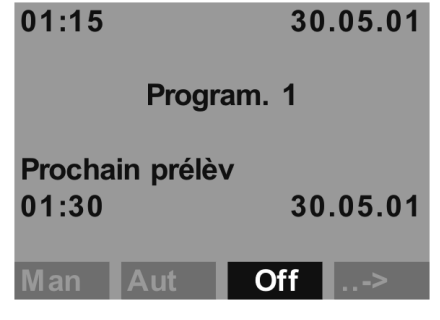

*Fig. 13: Touche "Off", mode pause*

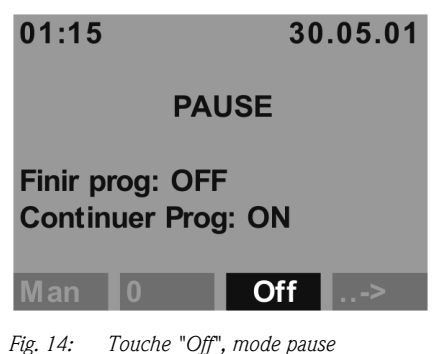

Dans ce cas, une pression sur la touche "Off" (<= env. 1 s) met le programme en pause. Une pression plus longue (> 1 s) provoque l'arrêt du programme en cours.

En mode pause, l'utilisateur peut décider d'arrêter ou non le programme. Une seconde pression sur "Off" arrête le programme. Si en revanche vous souhaitez continuer le programme, il faut appuyer sur "On". Le bras répartiteur se déplace alors vers sa position de référence, puis vers le flacon actuel. Tout changement de flacon, qui doit avoir lieu pendant le temps de pause, est effectué.

### <span id="page-126-0"></span>5.2.5 Touche "Info"

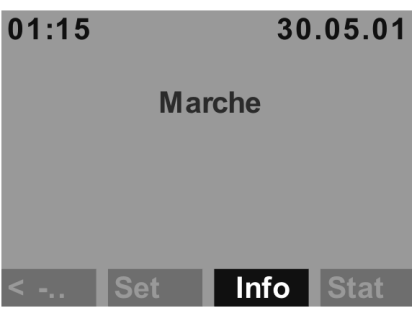

La touche "Info" permet d'afficher la liste des messages. Des événements sont consignés dans cette liste pendant que l'appareil est sous tension.

Un maximum de 30 messages peuvent être mémorisés. Ils sont sauvegardés dans une mémoire circulaire. Si un nouveau message arrive alors que la mémoire circulaire est pleine, le message le plus ancien est effacé.

*Fig. 15: Touche "Info"*

| Message          | Messages sur l'afficheur | Liste des messages                 |
|------------------|--------------------------|------------------------------------|
| Appareil on      |                          | 14:12 11.01.98<br>Appareil on      |
| Appareil off     |                          | 14:12 11.01.98<br>Appareil off     |
| Alimentation on  |                          | 14:12 11.01.98<br>Alimentation on  |
| Alimentation off |                          | 14:12 11.01.98<br>Alimentation off |
| Hold ext. actif  |                          | 14:12 11.01.98<br>Hold ext. actif  |
| Hold ext. fin    |                          | 14:12 11.01.98<br>Hold ext. fin    |

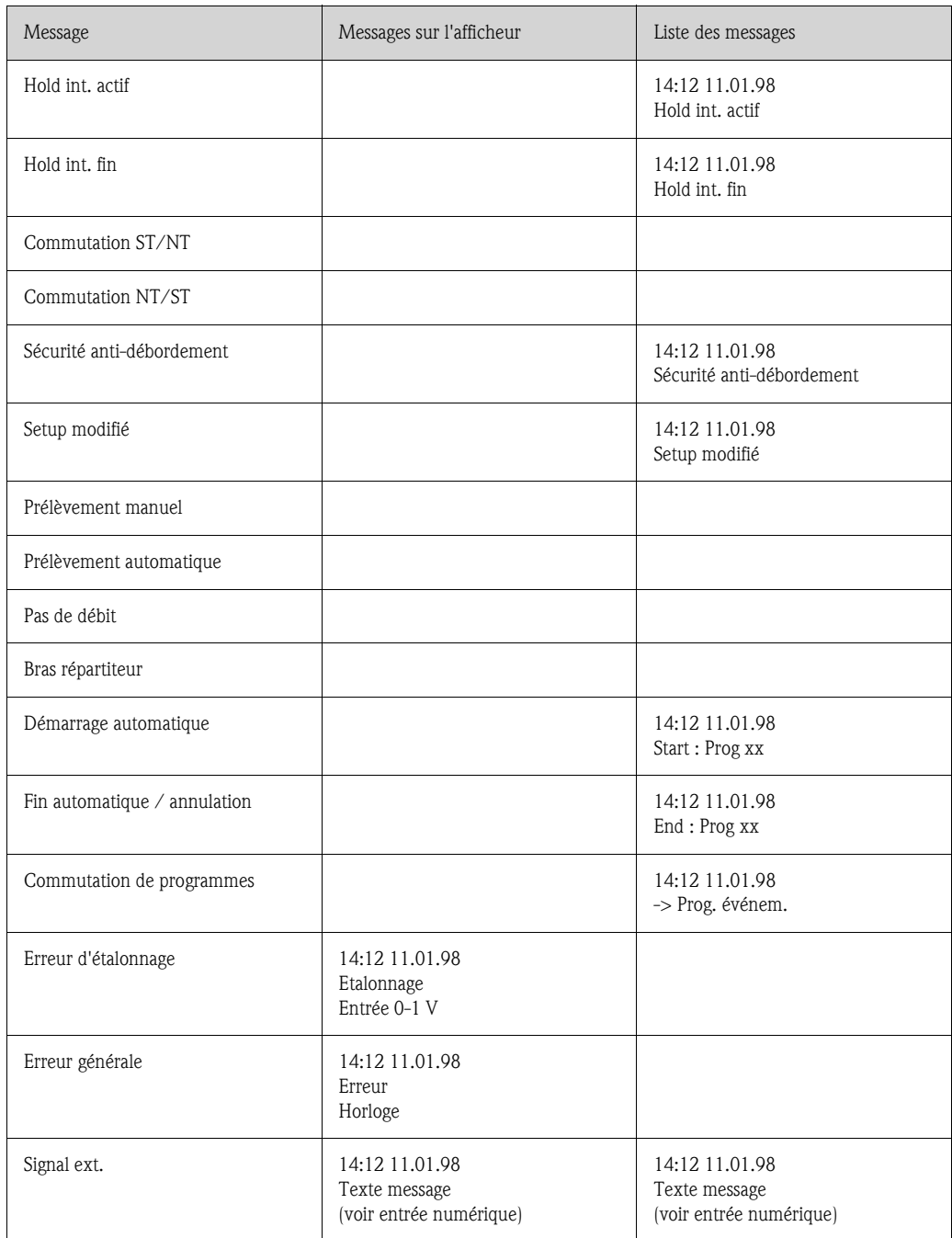

Les messages apparaîssant sur l'afficheur peuvent être validés en appuyant sur la touche "OK".

## <span id="page-127-0"></span>5.2.6 Touch "Stat"

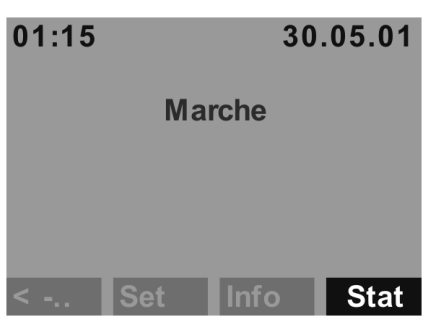

Les statistiques des flacons du préleveur s'affichent lorsque la touche "Stat" est actionnée. Les statistiques sont disponibles pour chaque flacon depuis le démarrage du programme. Cela permet à l'utilisateur de tirer des conclusions sur les derniers prélèvements.

*Fig. 16: Touche "Stat"*

Les statistiques sont effacées à la suite des événements suivants :

- Démarrage d'un programme
- 1er flacon atteint, si "Fin programme : non actif" est réglé comme fin de programme dans les réglages.

Les statistiques se présentent sous la forme suivante :

|                |     | <b>Stat. flacons</b> |      |
|----------------|-----|----------------------|------|
| Nr.            | Pré | P.pr                 | P.éc |
| 0 <sub>1</sub> | 004 | 000                  | 000  |
| 02             | 004 | 001                  | 000  |
| 03             | 004 | 000                  | 000  |
| 04             | 004 | 000                  | 000  |
| 05             | 004 | 000                  | 001  |
|                |     |                      |      |

*Fig. 17: Statistiques des flacons*

- Dans la 1ère colonne (Nr.) figure le numéro des flacons.
- Dans la 2ème colonne (Pré) figure le nombre de prélèvements par flacon.
- Dans la 3ème colonne (P.pr) figure le nombre de fois où aucun échantillon n'a été prélevé malgré le déclenchement du prélèvement. Cela peut se produire par exemple lorsque le volume de remplissage maximal du flacon est atteint, mais que des échantillons devraient tout de même être versés dans ce flacon. Dans ce cas, le message "Sécurité anti-débordement" s'affiche en cours de programme.
- Dans la 4ème colonne (P.éc) figure le nombre de fois où le prélèvement a été interrompu par manque de produit dans le bocal de prélèvement.

## <span id="page-128-0"></span>5.3 Configuration sur site

#### Configuration sur site 5.3.1 Déverrouillage de la configuration

<span id="page-128-1"></span>Entrer, si nécessaire, le code utilisateur à 4 caractères ([v. chap. 5.3.2](#page-128-2)).

## <span id="page-128-2"></span>5.3.2 Verrouillage de la configuration

La configuration de l'appareil peut être protégée en entrant un code à 4 caractères sur le pupitre de commande (v. [6.2.4 "Description des fonctions de l'appareil"](#page-149-0)au chap. 6.2.4). Le code utilisateur est entré dans le menu SET - REGLAGES DE BASE dans la fonction CODE.

## <span id="page-128-3"></span>5.4 Validation des messages d'erreur

Validation des messages d'erreur

Les messages d'erreur sur l'afficheur de la commande sont validés en appuyant sur la touche se trouvant sous le champ OK.

# <span id="page-128-4"></span>5.5 Communication via ReadWin® 2000

Communication via Read-Win® 2000 Outre la configuration sur site, l'appareil peut également être configuré et interrogé à distance par un PC via le logiciel d'exploitation ReadWin® 2000. ReadWin® 2000 est un logiciel PC universel pour la configuration à distance de l'appareil. L'interface pour la configuration à distance est la prise de raccordement RS232. Vous trouverez de plus amples informations sur la configuration de l'appareil via ReadWin® 2000 sur le CD-ROM du logiciel.

! Remarque!

L'installation de ReadWin® 2000, version 1.10.1.0 ou plus, constitue la condition préalable pour la configuration de la sonde multiparamètres.

# <span id="page-129-0"></span>5.6 Etalonnage

## Etalonnage 5.6.1 Etalonnage du volume de l'échantillon

<span id="page-129-1"></span>Il faut effectuer un étalonnage du volume de l'échantillon lorsque :

- le volume réglé ne correspond pas au volume prélevé,
- le tuyau de pompe a été changé.

#### **Example** Remarque!

Un becher gradué de 200 ml min. est nécessaire pour l'étalonnage du volume de l'échantillon.

Procédure d'étalonnage :

<span id="page-129-3"></span><span id="page-129-2"></span>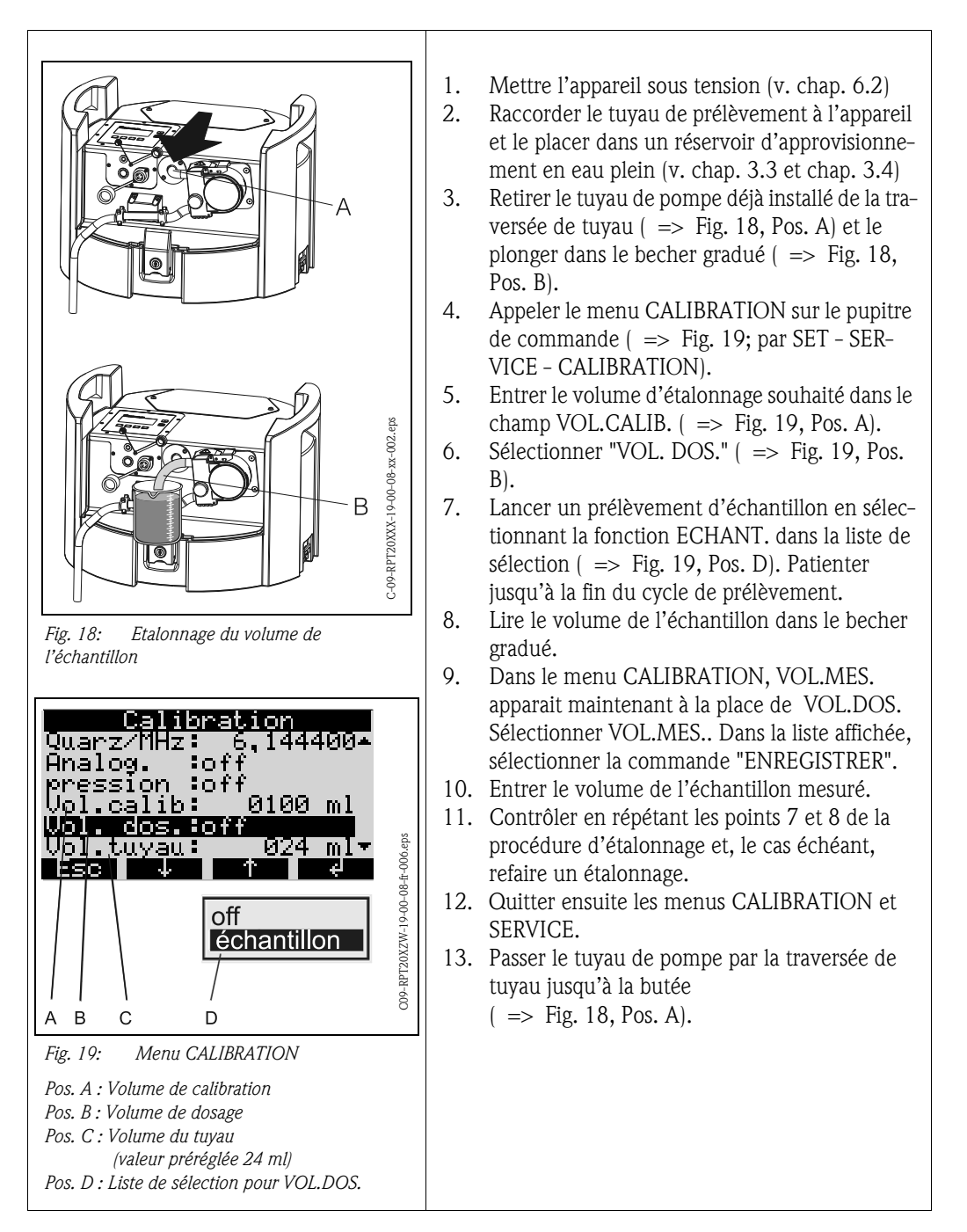

### <span id="page-130-0"></span>5.6.2 Etalonnage des capteurs d'une sonde multiparamètres (en option) raccordée

**Example 18 Remarque!** 

Vous trouverez des indications détaillées concernant l'étalonnage de la sonde multiparamètres dans le manuel de mise en service fourni avec la sonde multiparamètres.

L'étalonnage de la sonde multiparamètres s'effectue au niveau du menu CALIBRATION.

*Structure du menu :*

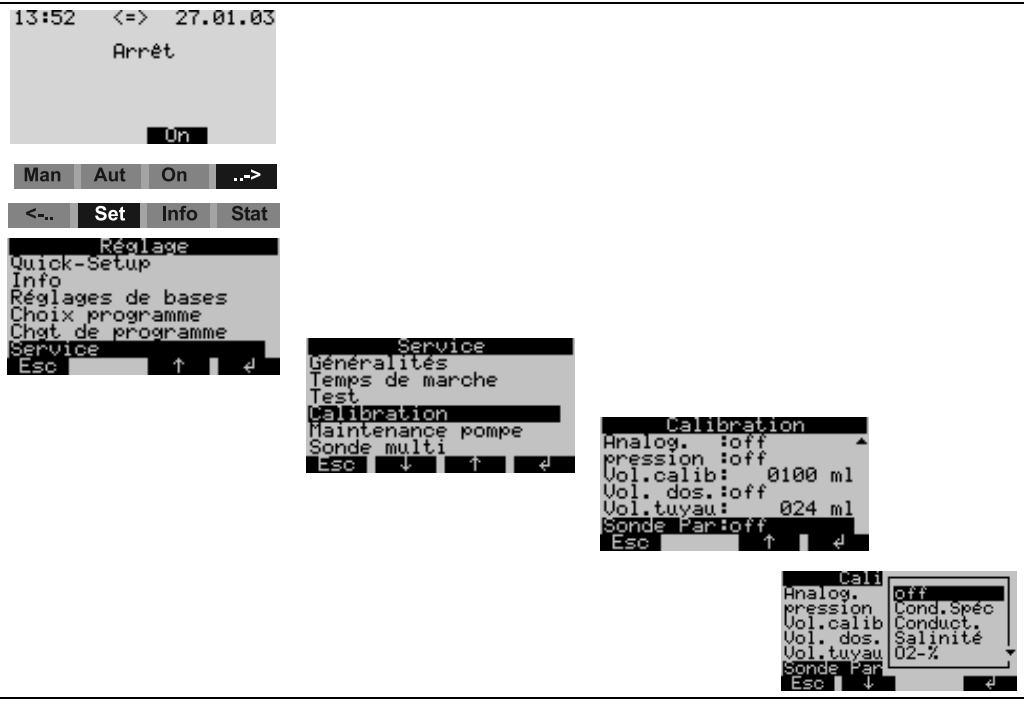

*Fig. 20: Etalonnage de la sonde multiparamètres*

La structure du menu est identique pour l'étalonnage des différents capteurs et apparaît sous la forme suivante :

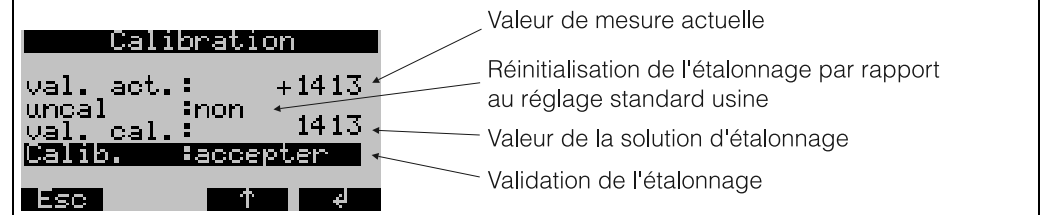

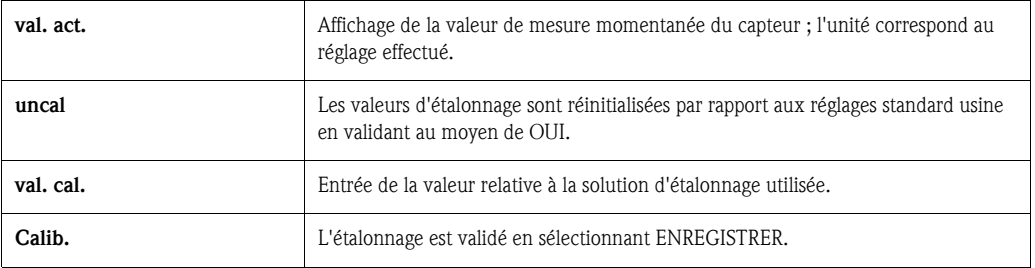

L'affichage ETALONNAGE REUSSI apparaît lorsque le processus d'étalonnage s'est déroulé avec succès. Le message VALEUR HORS TOLERANCE est affiché si les valeurs de mesure se trouvent en dehors des limites définies, et l'interrogation ENREGISTRER ETALONNAGE ou ANNULER apparaît. Si un capteur ne peut pas être étalonné, il convient de le remplacer le cas échéant.

Un étalonnage trop fréquent des capteurs aura une influence néfaste sur la précision de mesure. Pour cette raison, les capteurs peuvent être réinitialisés par rapport au réglage standard usine. Dans le menu d'étalonnage respectif des capteurs se trouve l'option UNCAL. Si cette option est validée au moyen de OUI, alors le capteur sera réinitialisé par rapport à sa valeur d'origine. Le message UNCAL OK apparaît.

## <span id="page-131-0"></span>5.6.3 Etalonnage de la mesure de conductivité

Pour l'étalonnage du capteur de conductivité, il est possible de sélectionner les types de sortie suivants : conductivité spécifique, conductivité sous forme originale et salinité. Il suffit d'activer une variante pour étalonner le capteur de conductivité.

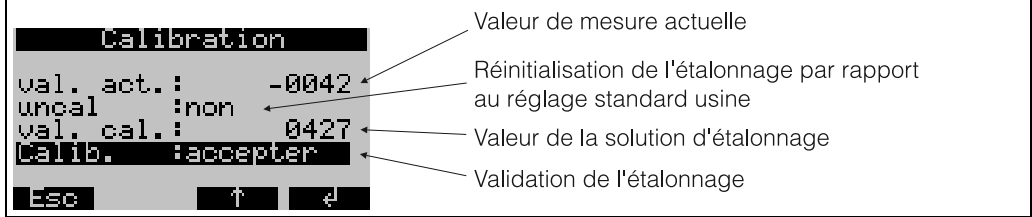

Etalonnage de la conductivité spécifique :

- 1. Plonger le capteur de conductivité dans la solution d'étalonnage et attendre l'équilibre des températures.
- 2. Réinitialiser l'étalonnage par rapport au réglage standard usine (si nécessaire).
- 3. Entrer la valeur de conductivité de la solution d'étalonnage actuelle.
- 4. Valider l'étalonnage.
- 5. Comparer la valeur de mesure actuelle avec la valeur de conductivité de la solution d'étalonnage.

La procédure d'étalonnage du capteur de conductivité par le biais de la conductivité sous forme originale, ou à l'aide de la valeur de mesure de la salinité, se déroule de façon identique.

## <span id="page-131-1"></span>5.6.4 Etalonnage de la mesure de la valeur pH

Pour l'étalonnage de la mesure pH, il est possible de sélectionner les procédés suivants : étalonnage à un point, étalonnage à deux points et étalonnage à trois points.

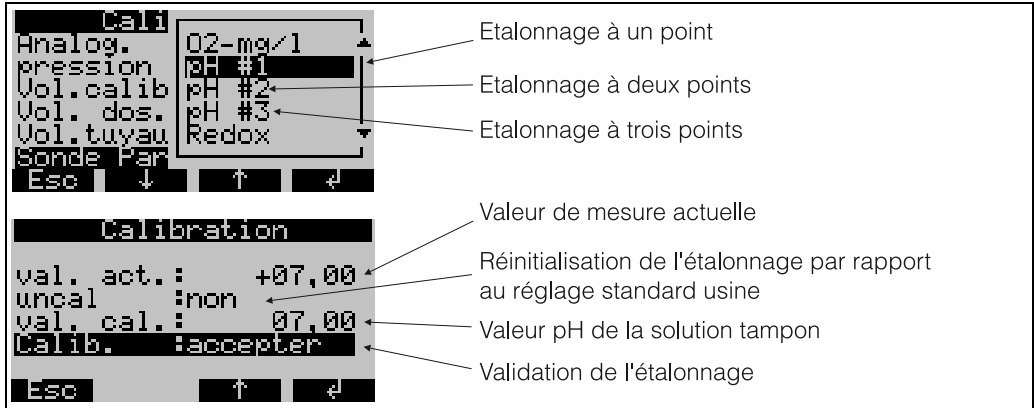

Procédure pour l'étalonnage à un point :

- 1. Plonger le capteur pH dans la solution tampon et attendre l'équilibre des températures.
- 2. Réinitialiser l'étalonnage par rapport au réglage standard usine (si nécessaire).
- 3. Entrer la valeur pH de la solution tampon actuelle.
- 4. Valider l'étalonnage.
- 5. Comparer la valeur de mesure actuelle avec la valeur pH de la solution tampon.
- 6. Contrôle de la mesure pH.

La procédure pour l'étalonnage à deux points (pH #2) ou pour l'étalonnage à trois points (pH #3) est identique à l'étalonnage à un point. Les différentes mesures sont effectuées successivement avec différentes solutions tampons.

**Example 3** Remarque!

Il convient d'effectuer au minimum un " étalonnage à deux points " pour obtenir une valeur de mesure précise.

#### Contrôle de la mesure pH (système de contrôle du capteur)

La valeur pH correspond à un signal mV délivré par le capteur pH. A cet égard, une valeur pH définie se déplace dans une plage mV définie.

Exemple :

La valeur pH 7 se trouve dans une plage comprise entre -40 mV et +40 mV. Si la valeur pH se trouve en dehors de cette plage, le capteur pH est selon toute probabilité défectueux et doit être remplacé. Le système de contrôle du capteur de l'échantillonneur permet d'afficher le signal mV délivré par le capteur.

*Structure du menu :*

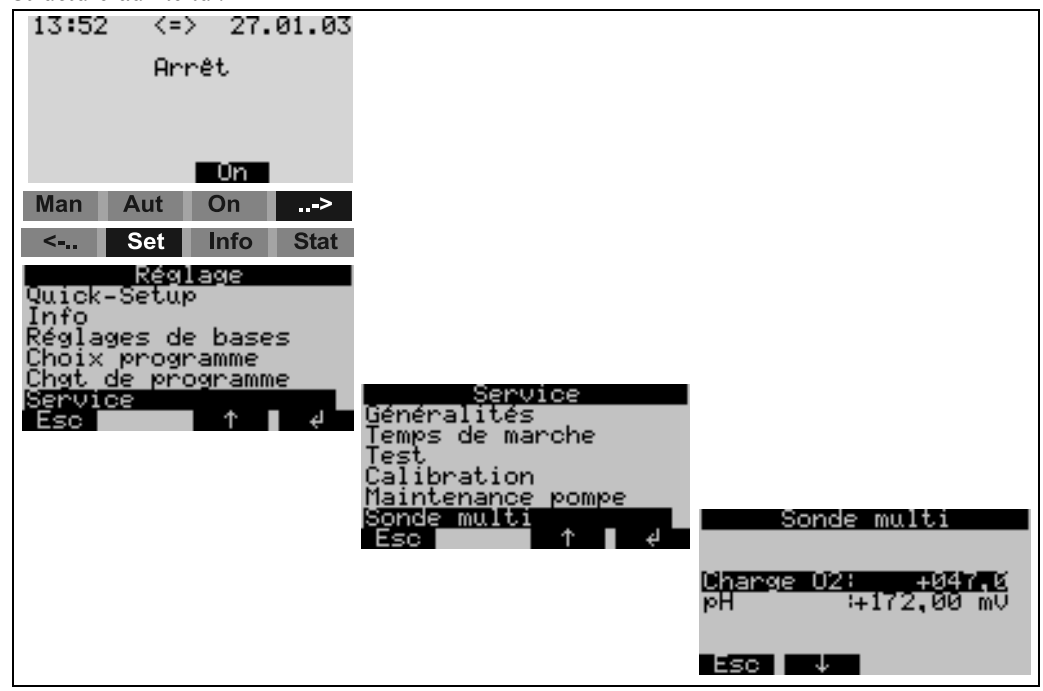

*Fig. 21: Contrôle de la mesure pH (système de contrôle du capteur)*

### <span id="page-132-0"></span>5.6.5 Etalonnage de la mesure du potentiel d'oxydo-réduction (redox - ORP)

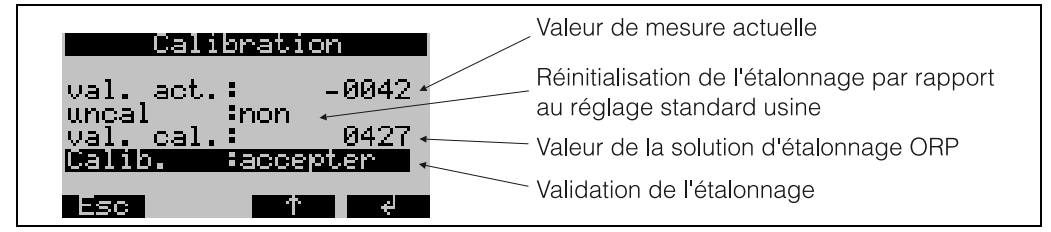

Procédure :

- 1. Plonger le capteur redox dans la solution d'échantillonnage.
- 2. Réinitialiser l'étalonnage par rapport au réglage standard usine (si nécessaire).
- 3. Entrer la valeur ORP de la solution d'étalonnage actuelle.
- 4. Valider l'étalonnage.

### <span id="page-133-0"></span>5.6.6 Etalonnage de la mesure d'oxygène

Pour l'étalonnage de la mesure d'oxygène, il est possible de sélectionner les types de sortie pourcentage de saturation et quantité d'oxygène dissous. L'activation d'une variante suffit pour l'étalonnage de la mesure d'oxygène.

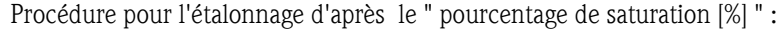

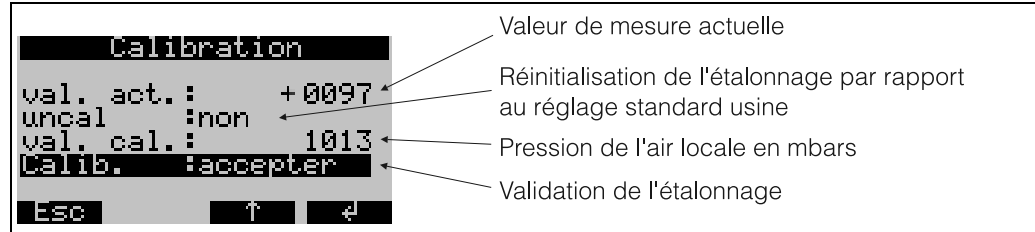

- 1. Maintenir le capteur dans l'air saturé d'eau et attendre jusqu'à ce que la valeur de mesure et la température soient stabilisées (env. 15 minutes).
- 2. Réinitialiser l'étalonnage par rapport au réglage standard usine (si nécessaire).
- 3. Entrer la valeur de pression (mbars) relative à la pression de l'air locale.
- 4. Valider l'étalonnage.
- 5. La valeur de mesure actuelle doit être de 100 %.

Procédure pour l'étalonnage d'après l' " oxygène dissous " [mg/l] " :

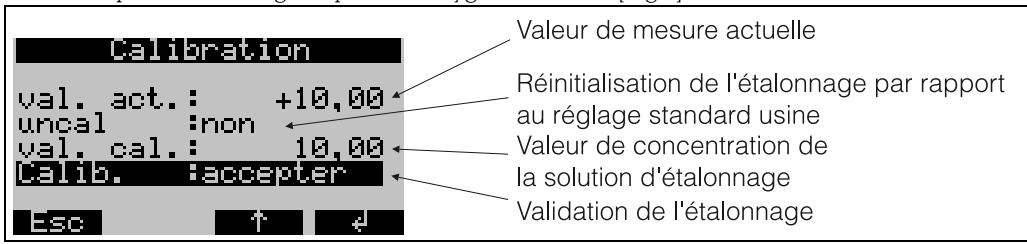

- 1. Plonger la tête de mesure d'oxygène dans une solution à concentration d'O<sub>2</sub> connue.<br>2. Réinitialiser l'étalonnage par rapport au réglage standard usine (si nécessaire).
- 2. Réinitialiser l'étalonnage par rapport au réglage standard usine (si nécessaire).
- 3. Entrer la valeur de concentration en  $O_2$  de la solution d'étalonnage.<br>4. Valider l'étalonnage.
- 4. Valider l'étalonnage.
- 5. Contrôler la valeur de mesure actuelle.

#### **Contrôle de la mesure d'oxygène (système de contrôle du capteur)**

La valeur relative à l'oxygène correspond à un signal mV délivré par le capteur de mesure d'oxygène. A cet égard, une valeur définie relative à l'oxygène se déplace dans une plage mV définie. Si la valeur de mesure se trouve en dehors de cette plage, le capteur de mesure d'oxygène est selon toute probabilité défectueux et doit être remplacé/réparé. Le système de contrôle du capteur de l'échantillonneur Liquiport 2000 permet d'afficher le signal mV délivré par le capteur de mesure d'oxygène.

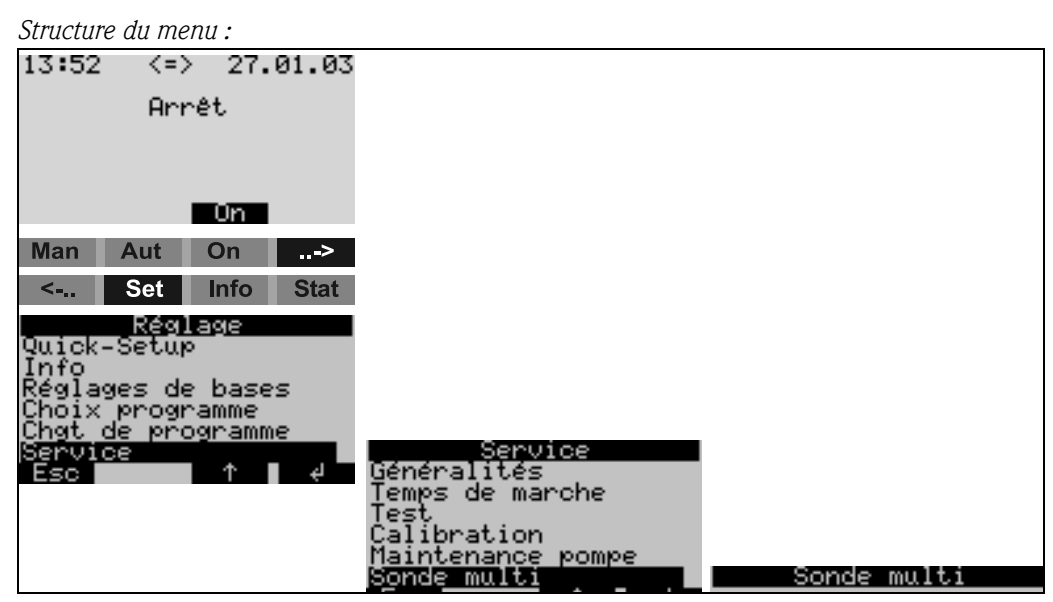

*Fig. 22: Contrôle de la mesure d'oxygène (système de contrôle du capteur)*

## <span id="page-134-0"></span>5.6.7 Etalonnage du bras répartiteur

Il faut étalonner le bras répartiteur lorsque :

- le moteur du bras a été remplacé
- le message : <Etalonnage bras répartiteur> s'affiche.

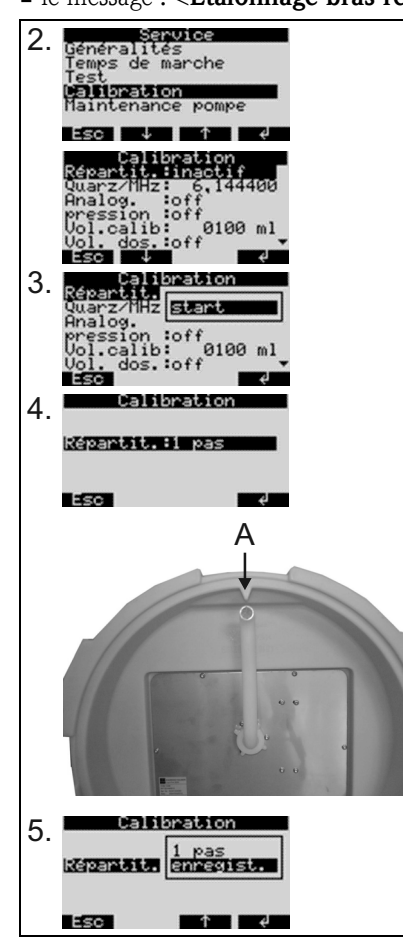

Procédure:

1.Mettre l'appareil sous tension.

2.Sous <Set -> Service - Calibration>, sélectionner l'option <Répartit.>.

3.En validant 'start', le bras répartiteur se déplace et s'arrête à proximité de la position d'étalonnage.

4. Appuyer sur  $<$ 1 pas > autant de fois que nécessaire jusqu'à ce que la flèche à l'avant du bras répartiteur se trouve juste dans l'encoche au milieu de la plaque de répartition (point A)

5.Sélectionner ensuite l'option <enregist.>.

6.Le bras répartiteur est étalonné.

# <span id="page-135-0"></span>6 Mise en service

## <span id="page-135-1"></span>6.1 Contrôle de l'installation et du fonctionnement

#### Contrôle de l'installation et du fonctionnement

Si la réponse à toutes les questions suivantes est OUI, l'appareil peut alors être mis en route (voir chap. [6.2 "Mise en service"](#page-135-2)). Dans le cas contraire, se reporter au chapitre correspondant :

# **Remarque!**

L'échantillonneur n'est pas opérationnel sans l'accu inséré !

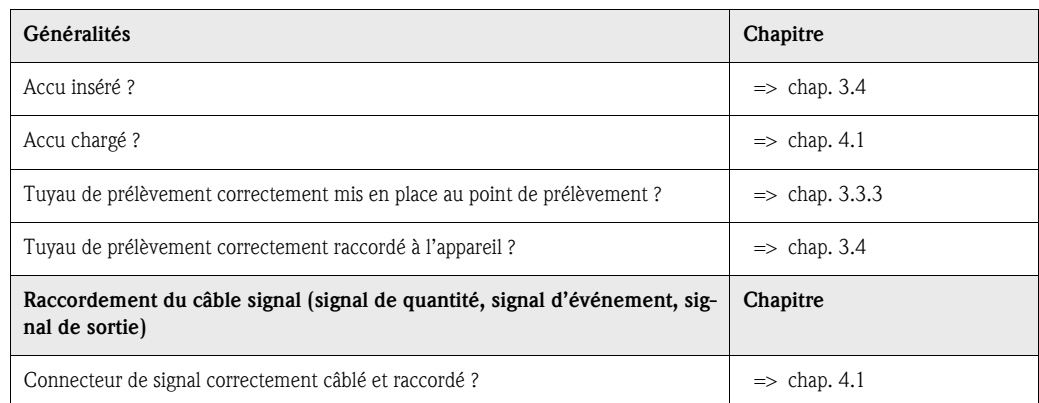

# <span id="page-135-3"></span><span id="page-135-2"></span>6.2 Mise en service

### Mise en service 6.2.1 Mise sous tension de l'appareil

# ! Remarque!

Avant la première mise en service, vérifier que l'accu inséré est chargé et, le cas échéant, le charger. Le temps nécessaire à un chargement complet de l'accu est d'environ 5 h. Vous trouverez de plus amples informations sur le chargeur dans le manuel de mise en service correspondant.

Pour mettre l'appareil sous tension, actionner le commutateur "MARCHE" ([v. fig. 8](#page-124-4), Pos. A). L'afficheur ([v. fig. 8](#page-124-4), Pos. C) s'allume et indique le message 'ARRET'. Appuyer sur la touche se trouvant sous le champ 'ON'  $($  => [Fig. 9\)](#page-124-5) pour valider le message, 'MARCHE' apparaît sur l'afficheur. L'appareil est en marche.

#### Mise en service de la sonde multiparamètres (en option)

L'alimentation en énergie et l'échange des données d'une sonde multiparamètres raccordée doivent être activés par l'intermédiaire de la commande de l'échantillonneur.

$$
\mathbin{\textcircled{\footnotesize{A}}}
$$

! Remarque!

La sonde peut uniquement être activée ou désactivée si aucun programme d'échantillonnage n'est actif au niveau de la commande de l'échantillonneur.

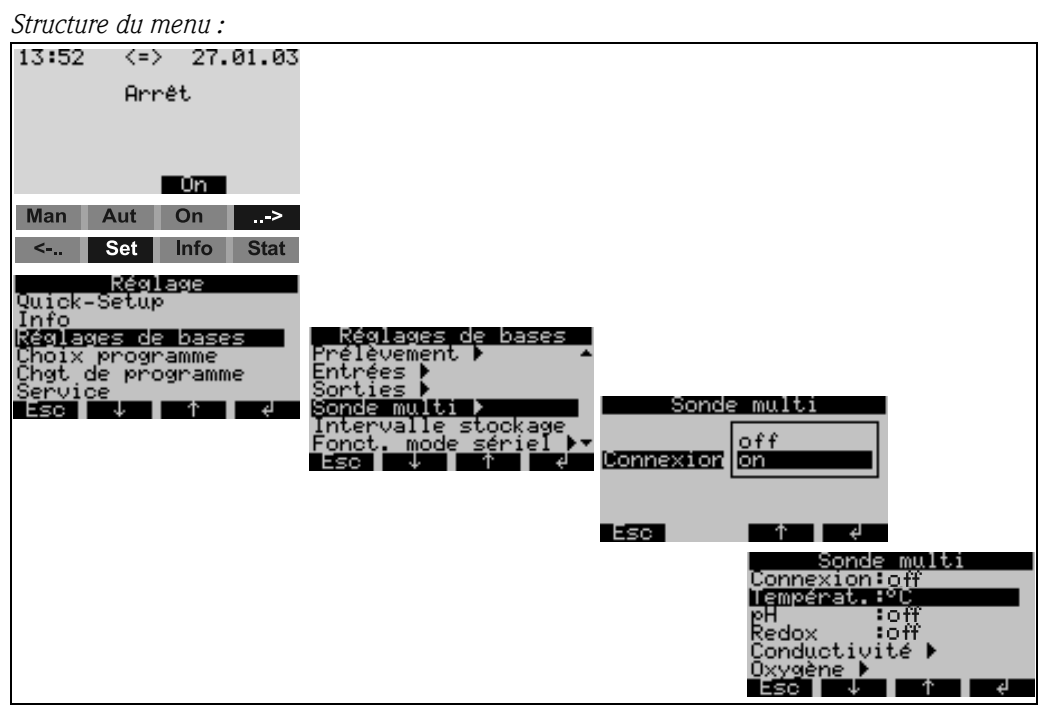

*Fig. 23: Mise en service de la sonde multiparamètres (en option)*

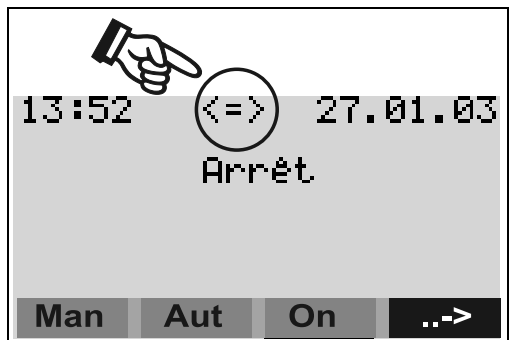

Lorsque la sonde est activée, un étalonnage est effectué entre l'échantillonneur et la sonde multiparamètres. Tous les capteurs équipant la sonde multiparamètres sont ensuite affichés sur le visuel.

Une double flèche apparaît au niveau du menu principal, indiquant que la sonde est en service (voir figure à gauche).

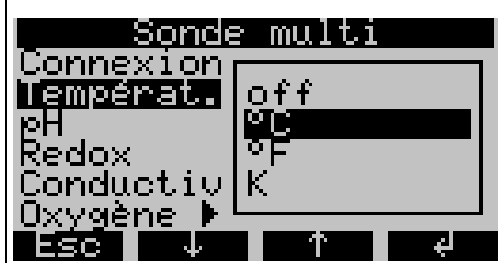

#### Activation et configuration des capteurs

Lorsque la sonde multiparamètres est mise en service, il est possible d'activer / de désactiver ou de configurer tous les capteurs équipant la sonde, par le biais du menu MULTISONDE. Si plusieurs unités sont disponibles pour la représentation d'une valeur de mesure, comme par exemple pour la température, alors le capteur est activé par l'intermédiaire de la sélection d'une unité (voir figure à gauche).

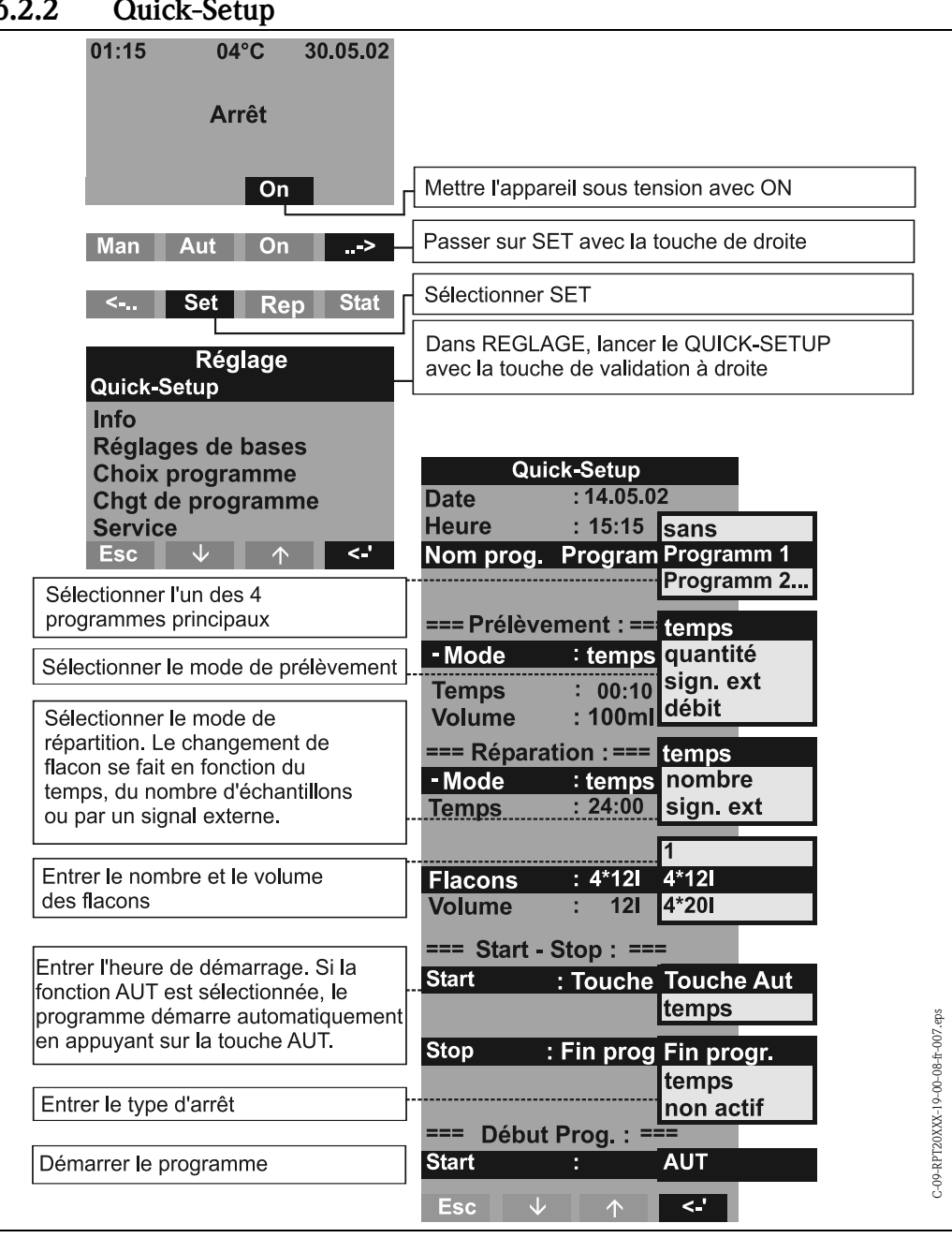

<span id="page-137-0"></span>6.2.2 Quick-Setup

*Fig. 24: Quick-Setup*

#### **Example** Remarque!

Lors de la mise en oeuvre de la fonction Quick-Setup, les paramètres non utilisés sont remis aux valeurs d'usine !

### <span id="page-138-0"></span>6.2.3 Configuration de l'appareil

#### **8 Remarque!**

Pour chaque paramètre de configuration, les structures des menus avec affichage et liste de sélection sont représentées dans les figures. Sous chaque figure, se trouvent des tableaux contenant les descriptions des fonctions correspondant aux paramètres.

#### Paramétrage des entrées

Paramétrage des entrées L'affectation des entrées est effectuée lors de la configuration dans "Quick-Setup" [\(v. chap. 6.2.2](#page-137-0)).

#### Entrées digitales

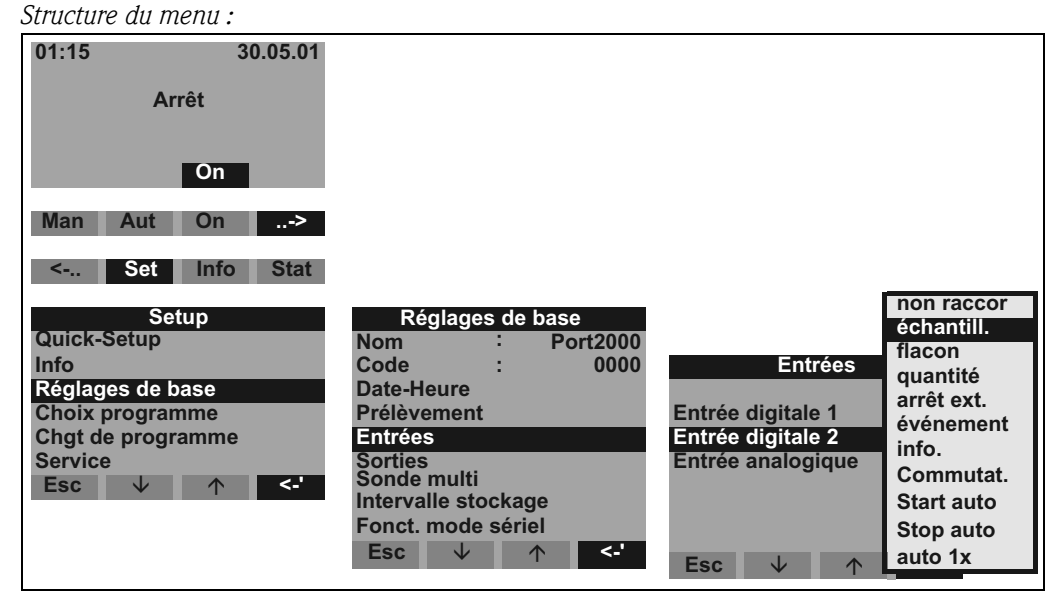

*Fig. 25: Structure du menu Entrées digitales* 

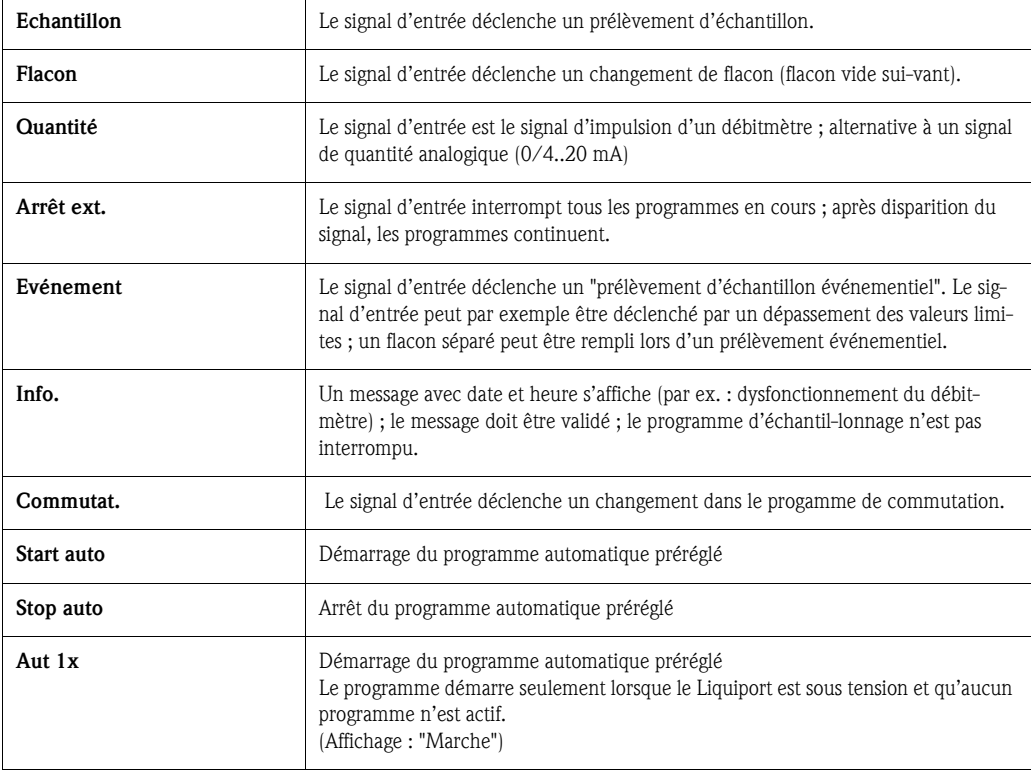

#### Entrée analogique

*Structure du menu :*

| <b>Entrées</b>                          |                                                |                        |
|-----------------------------------------|------------------------------------------------|------------------------|
| Entrée digitale 1<br>Entrée digitale 2  |                                                |                        |
| Entrée analogique                       | Entrée analogique                              | p de sign.<br>$0-20mA$ |
| <b>Esc</b><br>$\leq$<br>◡<br>$\uparrow$ | <b>Signal</b>                                  | 4-20mA                 |
|                                         | Unité<br>l/s                                   |                        |
|                                         | <b>Décimale</b><br>XXX,X                       |                        |
|                                         | $100,0$  /s<br>Gamme                           |                        |
|                                         |                                                |                        |
|                                         | ا ہے<br><b>Esc</b><br>Jz<br>$\curvearrowright$ |                        |

*Fig. 26: Structure du menu Entrée analogique* 

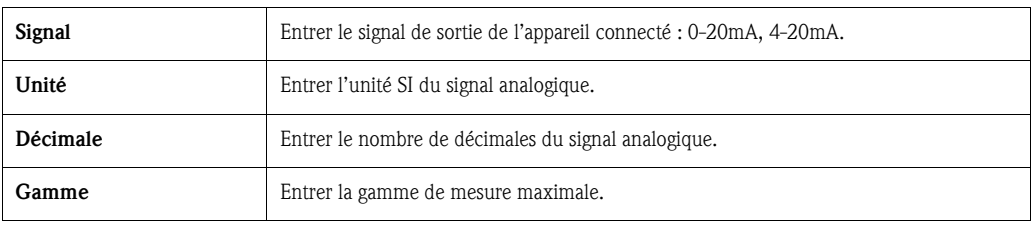

#### Configuration du collecteur de données interne

L'échantillonneur dispose d'un collecteur de données interne (RAM 378 kO, mémoire circulaire) dans lequel les valeurs de mesure suivantes sont mémorisées :

- Signal analogique ( p. ex. signal de débit)
- Protocole d'échantillonnage (volume de l'échantillon, temps de remplissage des bouteilles, événements, etc.)
- Valeurs de mesure d'une sonde multiparamètres raccordée (en option)

La fréquence d'échantillonnage du collecteur de données interne est de 1 seconde pour le signal analogique et de 1 minute pour les mesures de la sonde multiparamètres. Le contenu du collecteur de données peut être lu sur un PC à l'aide du logiciel d'exploitation ReadWin® 2000, via le port RS232 ( $\Rightarrow$  [Chap. 5.5](#page-128-4)).

*Structure du menu :*

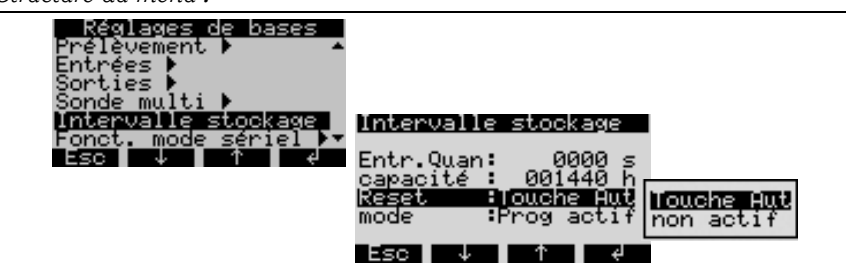

*Fig. 27: Configuration du collecteur de données interne*

Le collecteur de données interne est activé et configuré de la façon suivante :

- 1. Sélectionnez dans SET  $\rightarrow$  CONFIGURATIONS APPAREIL, l'option INTERVALLE MEMORI-SATION.
- 2. Veuillez régler la fréquence d'échantillonnage pour le signal analogique et pour la mesure multiparamètres (en option). La capacité de la mémoire circulaire est ensuite affichée automatiquement sur le visuel. Si la fréquence d'échantillonnage est réglée sur 0000 seconde (configuration standard usine), les signaux ne sont pas enregistrés. Le collecteur de données interne est activé en pressant la touche AUT.

# **Example 3** Remarque!

En pressant la touche AUT, toutes les données mémorisées jusqu'à présent dans le collecteur de données interne sont irrémédiablement effacées (pour "Reset : touche AUT"). "Reset : sans": dans la mesure où aucune modification n'a été effectuée dans le Setup, les données

ne sont pas supprimées lorsque la touche AUT est activée. Si le Setup a été modifié, on aura un effacement, indépendamment du réglage du Reset.

#### Paramétrage des sorties

#### Paramétrage des sorties *Structure du menu :*

| 01:15                         | 30.05.01    |                                             |                            |                             |
|-------------------------------|-------------|---------------------------------------------|----------------------------|-----------------------------|
| <b>Arrêt</b>                  |             |                                             |                            |                             |
| On                            |             |                                             |                            |                             |
| Aut<br>On<br><b>Man</b>       | <-          |                                             |                            |                             |
| Info<br><b>Set</b><br>$\leq$  | <b>Stat</b> |                                             |                            |                             |
| Réglage<br><b>Quick-Setup</b> |             |                                             |                            |                             |
| <b>Info</b>                   |             |                                             |                            |                             |
| Réglages de bases             |             | Réglages de bases                           |                            |                             |
| <b>Choix programme</b>        |             | <b>Port2000</b><br><b>Nom</b>               |                            |                             |
| Chgt de programme             |             | 0000<br>Code                                |                            |                             |
| <b>Service</b><br>↓           | <-' -       | Date-Heure<br>Prélèvement                   |                            |                             |
| <b>Esc</b>                    |             | <b>Entrées</b>                              |                            | non raccor                  |
|                               |             | <b>Sorties</b>                              | <b>Sorties</b>             | Coup.sect                   |
|                               |             | Sonde multi                                 |                            | prise éch.<br><b>flacon</b> |
|                               |             | Intervalle stockage                         | Sortie 1<br>1              | stop ext.                   |
|                               |             | Fonct, mode sériel                          | Sortie 2<br>2 <sup>1</sup> | fin échan.                  |
|                               |             | ↓<br>$\prec$ .'<br><b>Esc</b><br>$\uparrow$ |                            | pas d'arr.                  |
|                               |             |                                             | ਵਾਂ<br><b>Esc</b>          | erreur                      |
|                               |             |                                             |                            | aspiration                  |
|                               |             |                                             |                            | antidébor                   |
|                               |             |                                             |                            | Imp.quant.                  |
|                               |             |                                             |                            | Progr.év.                   |
|                               |             |                                             |                            | Progr.com.                  |

*Fig. 28: Structure du menu Sorties*

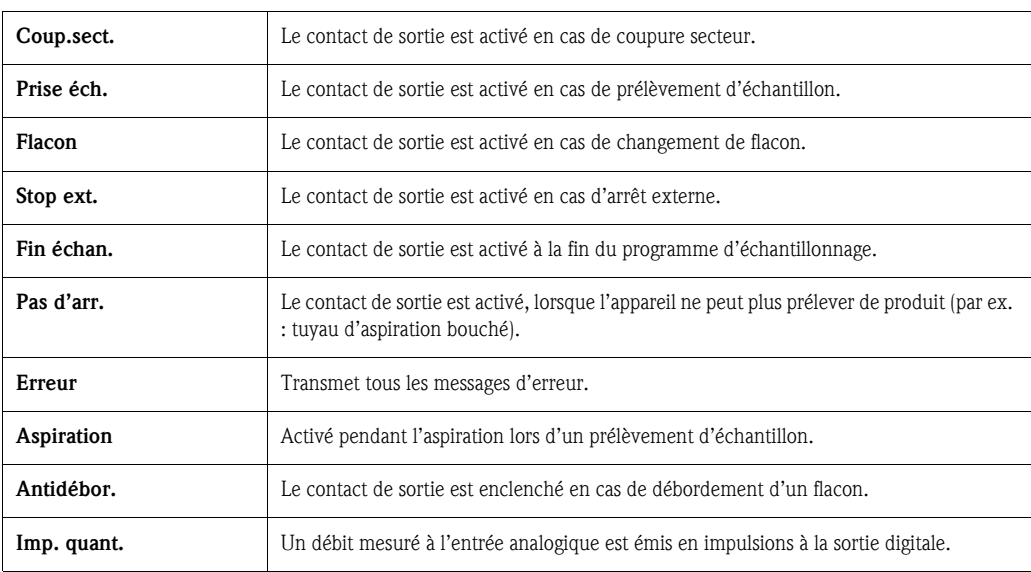

#### Choix du programme Choix du programme

#### **Example** Remarque!

La sélection des programmes de commutation et événementiels n'est possible que dans le mode "7 programmes" !

#### *Structure du menu :*

| 01:15<br>30.05.01                           |                                      |                                          |
|---------------------------------------------|--------------------------------------|------------------------------------------|
| <b>Arrêt</b>                                |                                      |                                          |
| On                                          |                                      |                                          |
| <b>Man</b><br>Aut<br>On<br>$\rightarrow$    |                                      |                                          |
| Set<br><b>Info</b><br><b>Stat</b><br>$\leq$ |                                      |                                          |
| Réglage                                     |                                      |                                          |
| <b>Quick-Setup</b>                          |                                      |                                          |
| Info                                        |                                      |                                          |
| Réglages de bases                           |                                      |                                          |
| Choix programme                             | Choix programme                      |                                          |
| Chgt de programme                           |                                      |                                          |
| <b>Service</b>                              |                                      |                                          |
| $\leq$ .<br>↓<br><b>Esc</b><br>个            | <b>Nombre</b>                        | 1                                        |
|                                             | $N^{\circ}$ progr                    | $\overline{2}$<br>1+événem.<br>2+événem. |
|                                             | <b>Esc</b><br>$\leftarrow$<br>◡<br>↑ |                                          |

*Fig. 29: Structure du menu Choix programme*

Il existe plusieurs combinaisons de programmes pour la version "7 programmes" :

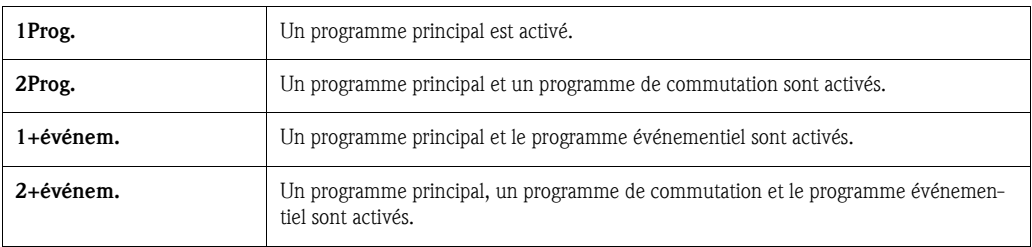

#### Programmes principaux

Il existe 4 programmes principaux. La sélection d'un programme principal se fait dans "N° programme". (voir »Elaboration d'un programme principal« page suivante)

#### Programmes de commutation

#### *Général*

Il existe deux couples de programmes  $(1\rightleftharpoons U1)$  et  $(2\rightleftharpoons U2)$ . Les programmes de commutation (U1) ou U2) sont affectés aux programmes principaux (1 ou 2). La commutation entre le programme principal et le programme de commutation peut se faire comme suit:

- Commutation en fonction du temps
- Commutation en fonction d'un débit mesuré
- Commutation en cas de signal externe
- Commutation en fonction d'un paramètre de la sonde multiparamètres

Plusieurs critères peuvent être définis en même temps. Les critères définis sont reliés entre eux par une liaison OU. C'est-à-dire que dès qu'un critère de commutation est rempli, le programme de commutation assigné est exécuté.

L'utilisation des programmes de commutation peut être définie dans l'option de menu "Réglage-Choix programme-Nombre".

Les options suivantes sont disponibles :

 $\blacksquare$  2 prog.:

Utilisation de programmes de commutation. Le couple de programmes est ensuite configuré dans l'option de menu "Réglage-Choix programme-N° prog.".

 $\blacksquare$  2+événem. :

Utilisation de programmes de commutation et également d'un programme événementiel. Le couple de programmes est ensuite configuré dans l'option de menu "Réglage-Choix programme-N° prog.".

" Attention! Pout cette option, il faut d'abord qu'une entrée numérique ait été paramétrée pour le prélèvement événementiel.

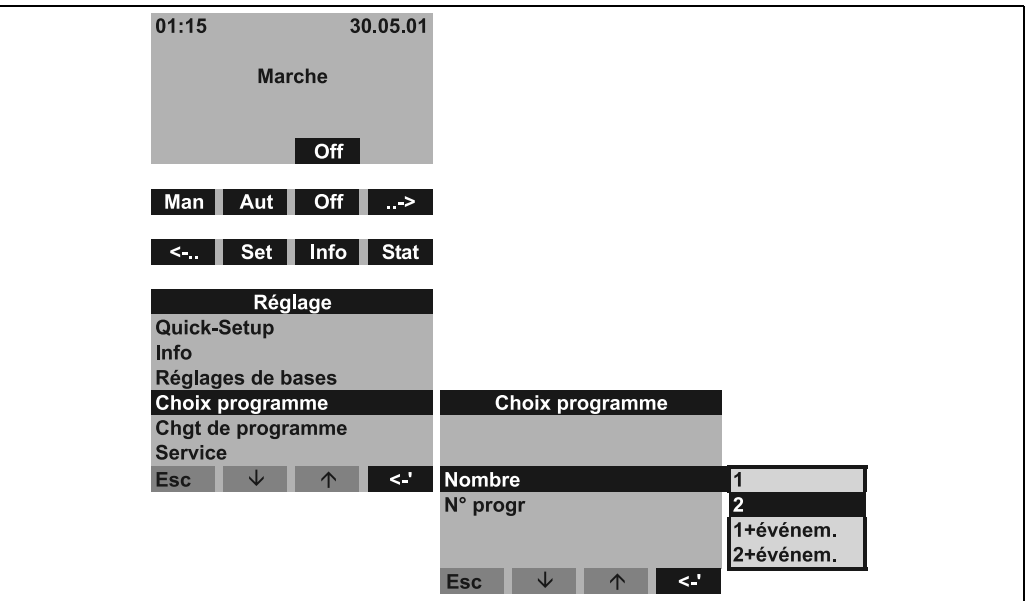

*Fig. 30: Menu programme de commutation*

Une fois l'utilisation des programmes de commutation réglée, d'autres options de menu apparaissent pour définir les critères de commutation.

*Commutation en fonction du temps*

| Choix programme<br><b>Nombre</b><br>:2<br>$:1-U1$<br>N° progr |                                  |                               |
|---------------------------------------------------------------|----------------------------------|-------------------------------|
| <b>Commutat. Temps &gt;</b>                                   | <b>Commutat. Temps</b>           | <b>Commutat. Temps</b>        |
| Commutat. sign. Ext >                                         | Commutat.<br>actif: :            | Commutat. : actif             |
| Commutat. Débit >                                             | <b>Choix</b><br>: jours          | : semaine<br><b>Choix</b>     |
| Commutat. Sonde 1 >                                           | H.commu.1 : 00:00                | Commu S 1 : non actif         |
| $\leq$ .<br><b>Esc</b><br>◡<br>$\triangle$                    | H. retou 1<br>: 00:00            | Commu S 2 : non actif         |
|                                                               | H.commu.2 : 00:00                | Commu S 3 : non actif         |
|                                                               | H.retou.2<br>: 00:00             |                               |
|                                                               | $\leq$ $\geq$<br><b>Esc</b><br>◡ | $\leq$ .<br>NZ.<br><b>Esc</b> |

*Fig. 31: Menu Commutation en fonction du temps*

Pour la commutation en fonction du temps, l'utilisateur peut choisir entre 2 modes :

- **Choix jour :** 
	- Passage au programme de commutation à deux instants réglables dans une journée.
- Choix semaine : Passage au programme de commutation à trois jours réglables (avec heure) dans la semaine.

*Commutation en cas de signal externe*

| Choix programme                         |                        |
|-----------------------------------------|------------------------|
| <b>Nombre</b><br>:2                     |                        |
| $1 - 11$<br>$N^{\circ}$ progr           |                        |
| <b>Commutat. Temps &gt;</b>             |                        |
| Commutat. sign. Ext >                   | Commutat sign ext      |
| Commutat. Débit >                       | Commutat. : actif      |
| Commutat. Sonde 1 >                     |                        |
| $\leq$<br><b>Esc</b><br>◡<br>$\sqrt{2}$ |                        |
|                                         |                        |
|                                         |                        |
|                                         |                        |
|                                         | <.'<br>W<br><b>Esc</b> |

*Fig. 32: Commutation en cas de signal externe*

Le passage au programme de commutation se fait par un signal numérique externe présent à l'une des entrées numériques.

" Attention! Pour cette fonction, l'entrée numérique correspondante doit être paramétrée avec la fonction COM-MUTAT.

*Commutation en fonction d'un débit mesuré*

| <b>Choix programme</b>                    |                              |
|-------------------------------------------|------------------------------|
| $:2^{\circ}$<br><b>Nombre</b>             |                              |
| $:1 - U1$<br>N° progr                     |                              |
| <b>Commutat. Temps &gt;</b>               |                              |
| Commutat. sign. Ext >                     |                              |
| Commutat. Débit >                         | <b>Commutat, Débit</b>       |
| Commutat. Sonde 1 >                       | Commutat.<br>actif: :        |
| $\leq$ .<br><b>Esc</b><br>◡<br>$\sqrt{2}$ | Hyst.<br>$: 0010$  /s        |
|                                           | <b>Seuil H</b><br>$:$ actif  |
|                                           | $: 0200$ I/s                 |
|                                           | <b>Seuil B</b><br>$:$ actif  |
|                                           | $: 0100$ I/s                 |
|                                           | sk<br>$\leq$ .<br><b>Esc</b> |

<span id="page-143-0"></span>*Fig. 33: Exemple : commutation en fonction d'un débit mesuré*

Dans cette option, le passage au programme de commutation se fait en fonction d'un débit mesuré à l'entrée analogique.

Dans ce critère de commutation, il est possible de définir un seuil supérieur et un seuil inférieur pour la commutation. Il est ainsi possible de définir une gamme dans laquelle le programme principal est actif. Si vous quittez la gamme réglée, le programme de commutation est immédiatement activé. Si seul un seuil supérieur ou inférieur doit être surveillé, l'autre seuil est désactivé.

Une hystérésis réglable est affectée aux seuils. Ce qui signifie que le débit mesuré doit retourner dans la gamme spécifique de la valeur de l'hystérésis avant que le système ne recommute au programme principal.

Par exemple, dans les réglages [fig. 33](#page-143-0), le système passe au programme de commutation à un débit mesuré de 200 l/s. En revanche, le système repasse au programme principal à un débit mesuré de 190 l/s. Pour le seuil inférieur, le système passe au programme de commutation à 100 l/s et repasse au programme principal à 110 l/s.

" Attention! Pour cette fonction, un signal de quantité doit être raccordé à l'entrée analogique de l'unité de commande.
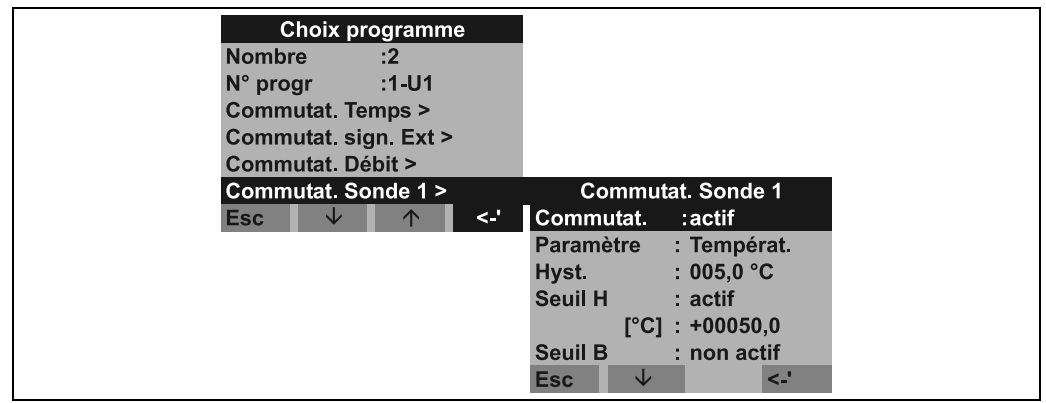

*Commutation en fonction d'un paramètre de la sonde multiparamètres*

<span id="page-144-0"></span>*Fig. 34: Exemple : commutation en fonction d'un paramètre de la sonde multiparamètres*

Dans ce réglage, le passage au programme de commutation se fait par une valeur mesurée de la sonde multiparamètres. L'utilisateur peut utiliser jusqu'à 12 paramètres de sonde simultanément pour le passage au programme de commutation.

Pour ce faire, jusqu'à 12 menus individuels ("Commutat. sonde 1" à "Commutat. sonde 12") sont disponibles.

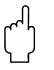

" Attention! La connexion à la sonde multiparamètres doit avoir été établie auparavant.

Dans ce critère de commutation, il est possible de définir un seuil supérieur et un seuil inférieur pour la commutation. Il est ainsi possible de définir une gamme dans laquelle le programme principal est actif. Si vous quittez la gamme réglée, le programme de commutation est immédiatement activé. Si seul un seuil supérieur ou inférieur doit être surveillé, l'autre seuil est désactivé. Une hystérésis réglable est affectée aux seuils. Ce qui signifie que le débit mesuré doit retourner dans la gamme spécifique de la valeur de l'hystérésis avant que le système ne recommute au programme principal.

Par exemple, dans les paramétrages [fig. 34,](#page-144-0) le système passe au programme de commutation à une température mesurée de 50 °C. Le retour au programme principal se fait en revanche à une température de 45 °C. Dans cet exemple, le seuil inférieur est désactivé. (Voir aussi la description pour la commutation en fonction d'un débit mesuré.)

### Programme événementiel

Le programme événementiel est activé par une entrée digitale.

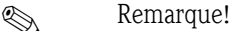

L'une des entrées numériques doit être affectée à cette fonction et paramétrée avec la fonction EVE-NEM. Pour le programme événementiel, un programme de prélèvement spécifique et des flacons séparés peuvent être définis.

### <span id="page-145-0"></span>Elaboration d'un programme principal

*Structure du menu :*

Elaboration d'un programme principal

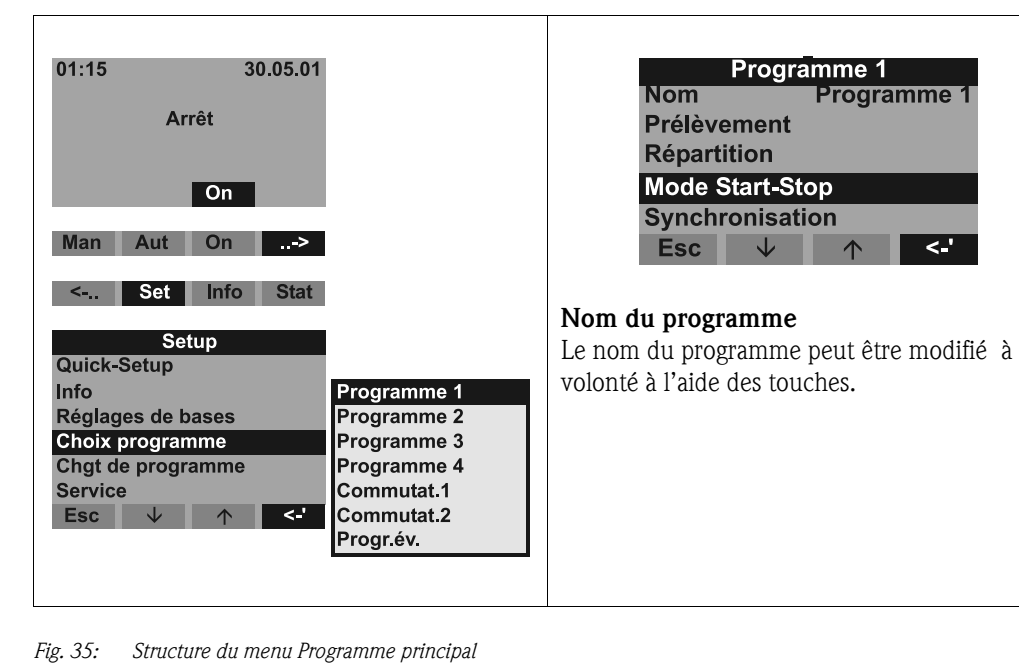

### Prélèvement

*Structure du menu :*

| <b>Programme 1</b><br><b>Programme 1</b><br><b>Nom</b> | <b>Prélèvement</b>                       |                                  |
|--------------------------------------------------------|------------------------------------------|----------------------------------|
| <b>Prélèvement</b>                                     | -Mode                                    | temps temps                      |
| <b>Répartition</b><br><b>Mode Start-Stop</b>           | temps<br><b>Volume</b>                   | 0:15 quantité<br>200 ml sign.ext |
| Synchronisation<br><.'<br><b>Esc</b><br>$\sqrt{2}$     | $\leftarrow$<br><b>Esc</b><br>$\sqrt{N}$ | <b>débit</b>                     |

*Fig. 36: Structure du menu Prélèvement*

Les échantillons peuvent être prélevés en fonction du temps, de la quantité, du débit ou de façon événementielle (voir également [page 161,](#page-160-0) Prélèvement).

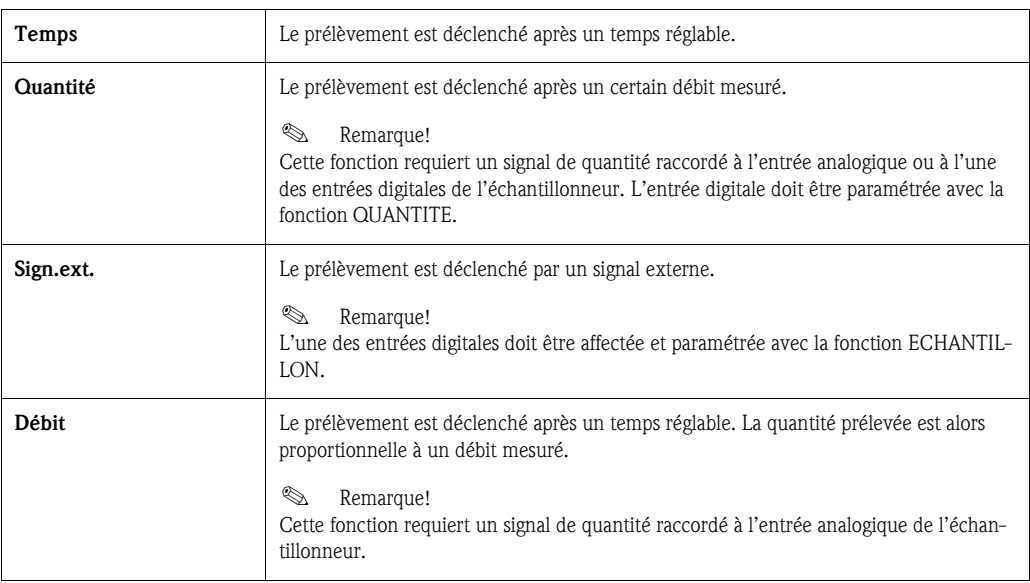

### Répartition

*Structure de menu :*

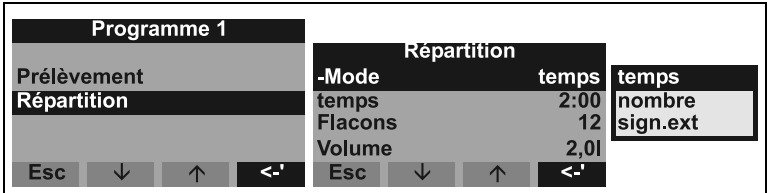

*Fig. 37: Structure de menu Répartition*

Un changement de flacon peut se faire après un certain temps, nombre ou par un signal externe :

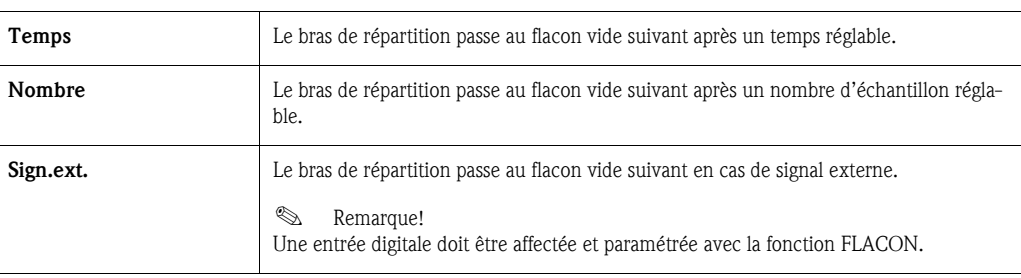

### Mode Start-Stop

*Structure du menu :*

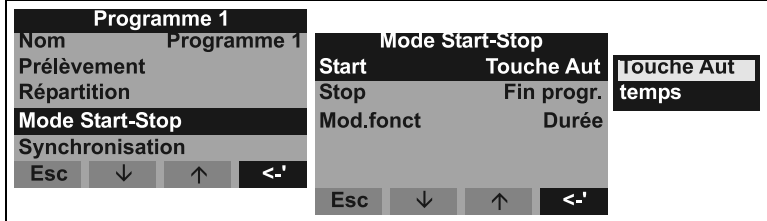

*Fig. 38: Structure du menu Mode Start-Stop*

Le programme d'échantillonnage peut être lancé soit immédiatement en appuyant sur la touche AUT, soit à un instant programmable. L'arrêt du programme d'échantillonnage peut être défini comme suit :

• Fin du programme : l'appareil arrête automatiquement le prélèvement d'échantillon après exécution du programme.

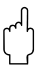

### Attention!

Risque de débordement !

- Sans : l'appareil exécute le programme en boucle. Ne pas oublier de vider les flacons.
- Temps : le programme de prélèvement s'arrête à un instant donné.
- Le fonctionnement continu ou le fonctionnement à différents intervalles peuvent être choisis.
- Jour : temps de fonctionnement à deux instants programmables dans la journée
- Semaine : temps de fonctionnement à trois jours programmables dans la semaine
- Intervalle : Fonctionnement à des intervalles définis

### Synchronisation

*Structure du menu :*

| <b>Programme 1</b>     |                    |        |                        |      |                   |
|------------------------|--------------------|--------|------------------------|------|-------------------|
| <b>Nom</b>             | <b>Programme 1</b> |        | <b>Synchronisation</b> |      |                   |
| <b>Prélèvement</b>     |                    |        |                        |      |                   |
| <b>Répartition</b>     |                    | -mode  | temps                  |      | <b>Touche aut</b> |
| <b>Mode Start-Stop</b> |                    | -temps |                        |      | temps             |
| <b>Synchronisation</b> |                    |        |                        |      | temps+fla         |
| <b>Esc</b><br>w        | <∴<br>$\sqrt{2}$   | Esc    |                        | ۰. ک |                   |

*Fig. 39: Structure du menu Synchronisation*

La synchronisation permet de programmer l'heure à laquelle certains flacons doivent être remplis. Par exemple, de 00:00 à 02:00 h remplissage du flacon 1, de 02:00 à 04:00 h remplissage du flacon 2, etc. Il existe plusieurs possibilités :

- Touche AUT : l'instant du prélèvement et le changement de flacon ne sont pas synchronisés
- Synchronisation TEMPS : le prélèvement démarre avec le premier flacon. Le passage au flacon suivant est synchronisé. Exemple : le changement de flacon est programmé toutes les 2:00 h. Le point de départ de la synchronisation est 00:00 ; si, par exemple, le programme démarre à 05:20 h, l'appareil remplit d'abord le flacon 1. A 06:00 h s'effectue cependant le passage au flacon 2.
- Synchronisation TEMPS+FLA. : un temps de remplissage est programmé pour chaque flacon. Exemple : de 00:00 à 02:00 h : flacon 1 ; de 02:00 à 04:00 h : flacon 2 ; de 04:00 à 06:00 h : flacon 3...etc. Si, par exemple, le programme démarre à 10:00 h, l'appareil remplit d'abord le flacon 6.

### <span id="page-147-0"></span>Elaboration des programmes de commutation

### Mode de prélèvement

*Structure du menu :*

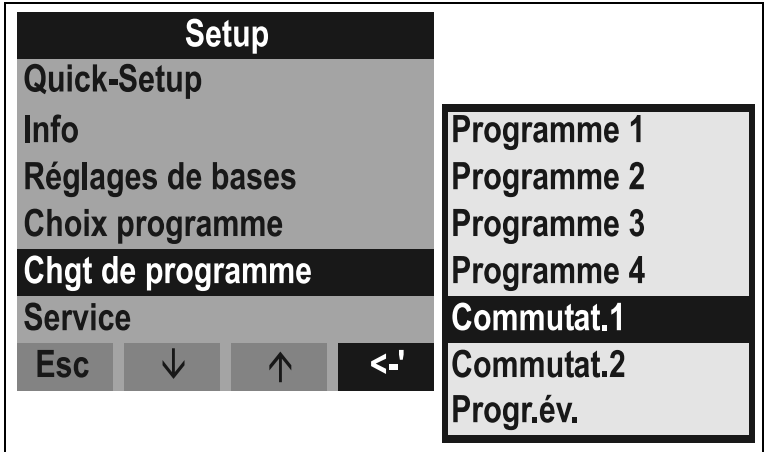

*Fig. 40: Structure du menu Mode de prélèvement*

Dans les programmes de commutation, comme dans les programmes principaux, le prélèvement d'échantillon peut se faire en fonction du temps, de la quantité, du débit ou être déclenché par un signal externe.

### Répartition

Plusieurs flacons séparés peuvent être réservés pour les programmes de commutation. En règle générale, la répartition des flacons se fait comme suit :

Le premier groupe de flacons est réservé aux programmes principaux.

Le deuxième groupe de flacons est réservé aux programmes de commutation.

Le dernier groupe de flacons est réservé au programme événementiel.

Elaboration des programmes de commutation

### *Structure du menu :*

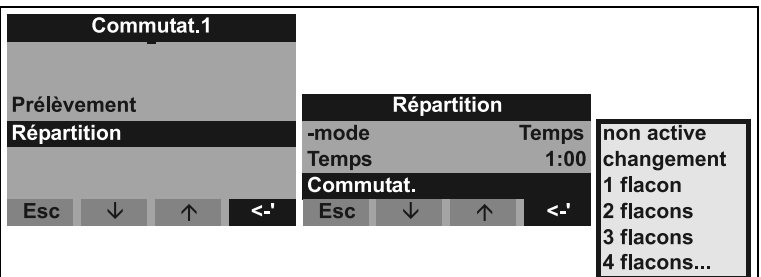

*Fig. 41: Structure du menu Répartition*

Les flacons pour les programmes de commutation peuvent être définis comme suit :

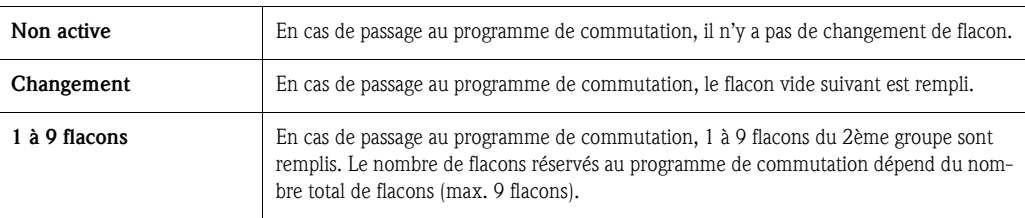

### <span id="page-148-0"></span>Elaboration d'un programme événementiel

### Elaboration d'un programme événementiel

*Structure du menu :*

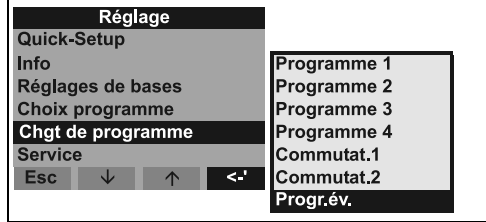

*Fig. 42: Structure du menu Programme événementiel*

### Mode de prélèvement

### *Structure du menu :*

| Progr.év.                                     |                               |              |                 |
|-----------------------------------------------|-------------------------------|--------------|-----------------|
| <b>Prélèvement</b>                            | <b>Prélèvement</b>            |              |                 |
| <b>Répartition</b>                            | -Mode                         | temps        | temps           |
|                                               | temps                         |              | 0:15 quantité   |
|                                               | <b>Volume</b>                 |              | 200 ml sign ext |
| <b>Esc</b><br>ا ے<br>Jz<br>$\curvearrowright$ | <b>Esc</b><br>◡<br>$\uparrow$ | $\leftarrow$ | <b>débit</b>    |
|                                               |                               |              | une fois        |

*Fig. 43: Structure du menu Mode de prélèvement*

Il existe dans le programme événementiel les mêmes possibilités de prélèvement que dans les programmes principaux et de commutation (temps, quantité, signal ext. et débit). En outre, la fonction peut être sélectionnée une fois. L'échantillonneur prélève un échantillon dans le programme événementiel et retourne ensuite directement au programme principal.

### Répartition

Des flacons séparés peuvent être réservés pour le programme événementiel. En règle générale, la répartition des flacons se fait comme suit :

Le premier groupe de flacons est réservé aux programmes principaux.

Le deuxième groupe de flacons est réservé aux programmes de commutation.

Le dernier groupe de flacons est réservé au programme événementiel.

*Structure du menu :*

| Progr év.                             |                              |          |                  |
|---------------------------------------|------------------------------|----------|------------------|
| <b>Prélèvement</b>                    | Répartition                  |          |                  |
| Répartition                           | -mode                        |          | temps non active |
|                                       | Temps                        | 1:00     | changement       |
|                                       | Commutat.                    |          | 1 flacon         |
| $\leq$<br><b>Esc</b><br>◡<br>$\wedge$ | <b>Esc</b><br>sk<br>$\wedge$ | $\leq$ . | 2 flacons        |
|                                       |                              |          | 3 flacons        |
|                                       |                              |          | 4 flacons        |

*Fig. 44: Structure du menu Répartition*

Les flacons pour le programme événementiel sont définis comme suit :

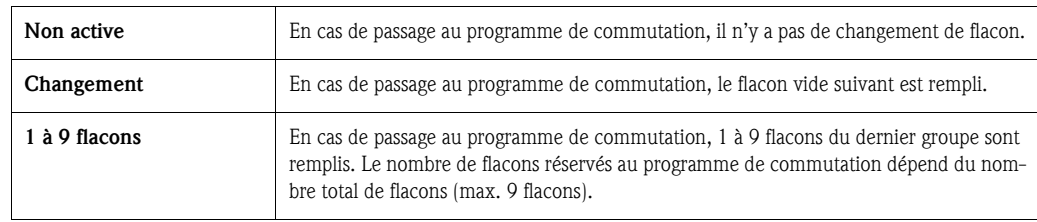

## 6.2.4 Description des fonctions de l'appareil

<span id="page-149-0"></span>Le tableau suivant regroupe tous les paramètres (ainsi que leur description) nécessaires à la configuration de l'appareil.

<span id="page-149-2"></span><span id="page-149-1"></span>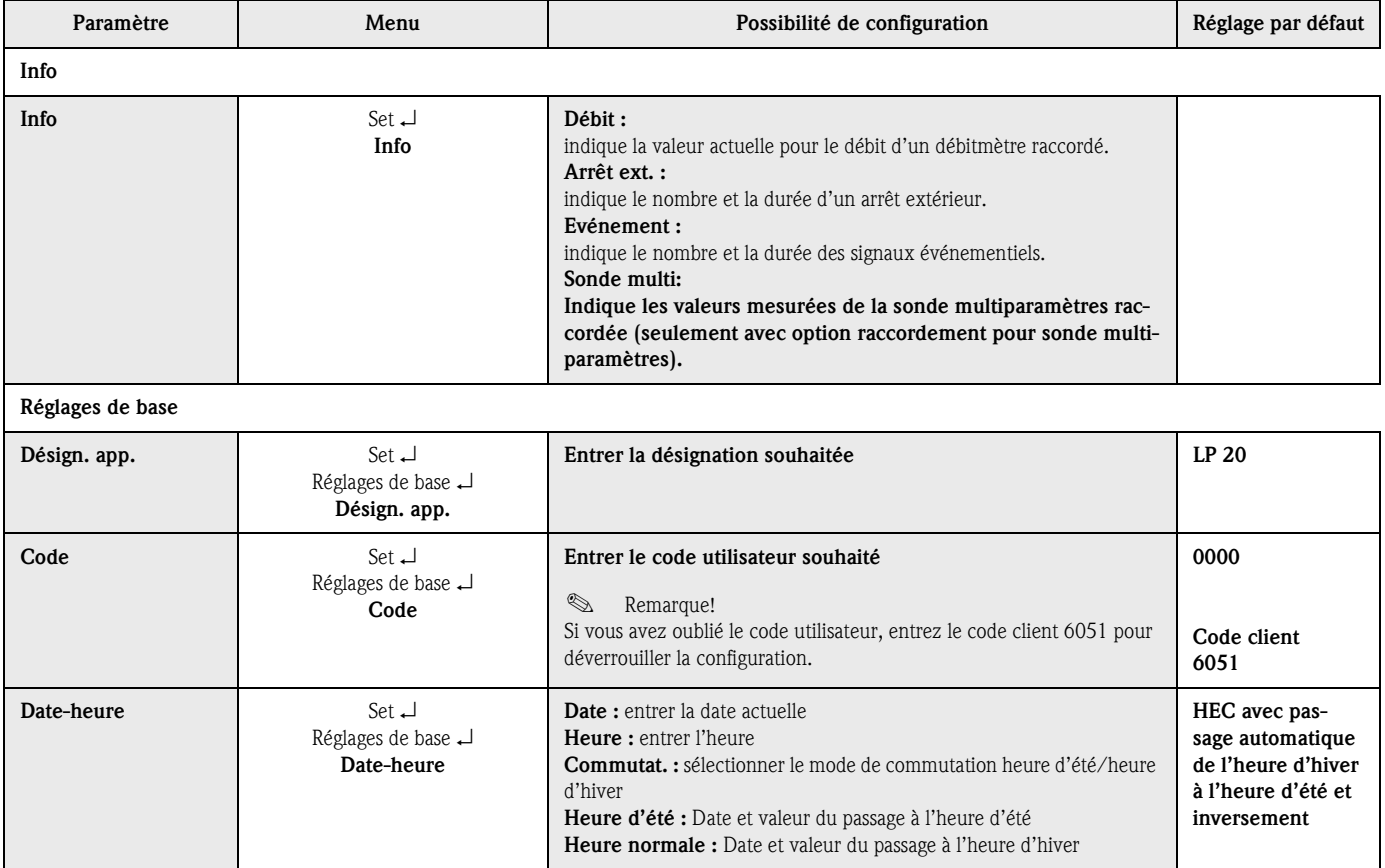

<span id="page-150-1"></span>N° progr. Set

Choix programme N° progr.

<span id="page-150-0"></span>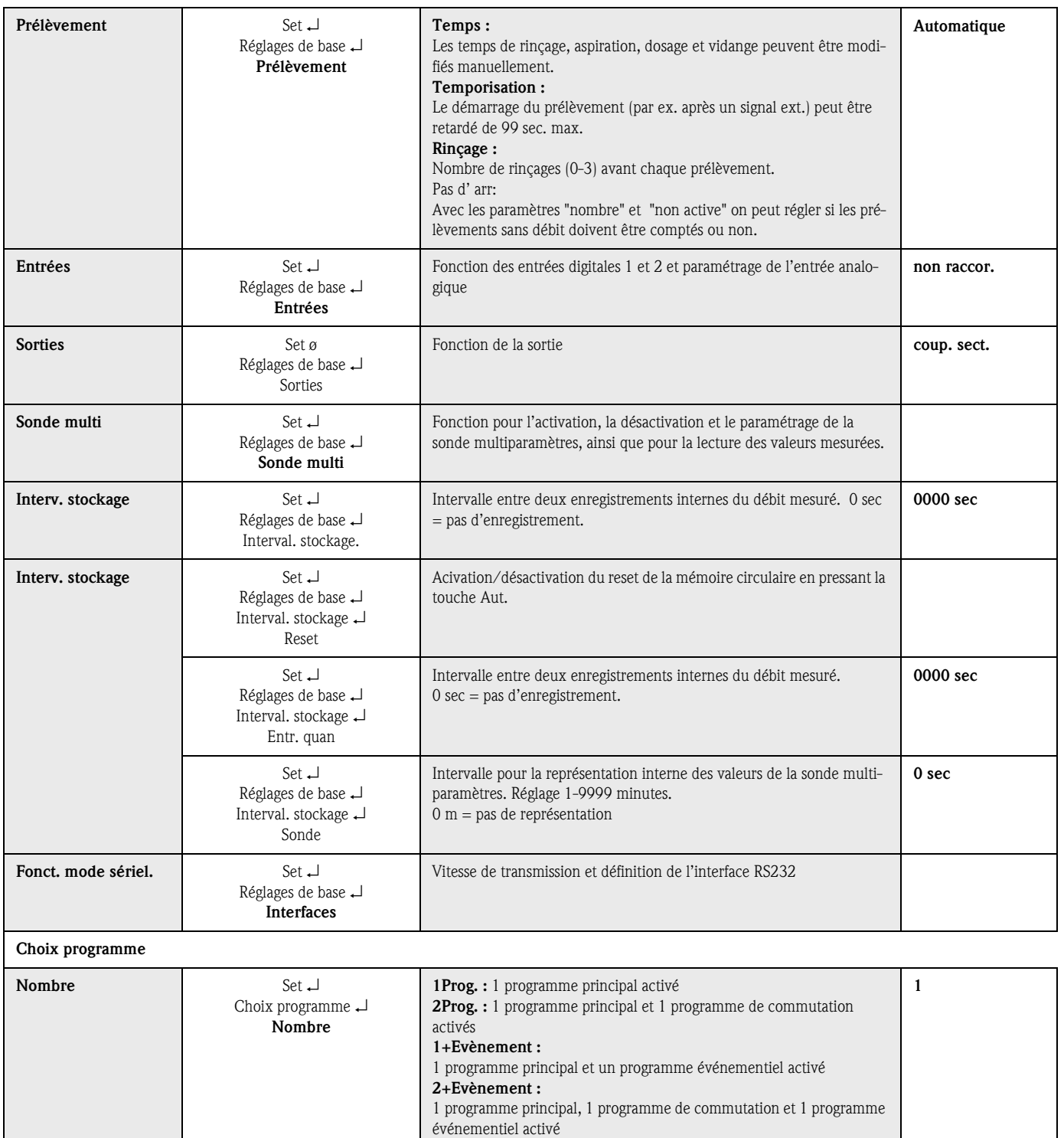

Sélection du programme d'échantillonnage

1-U1 ; 1-E ; 1-U1-E

<span id="page-151-1"></span><span id="page-151-0"></span>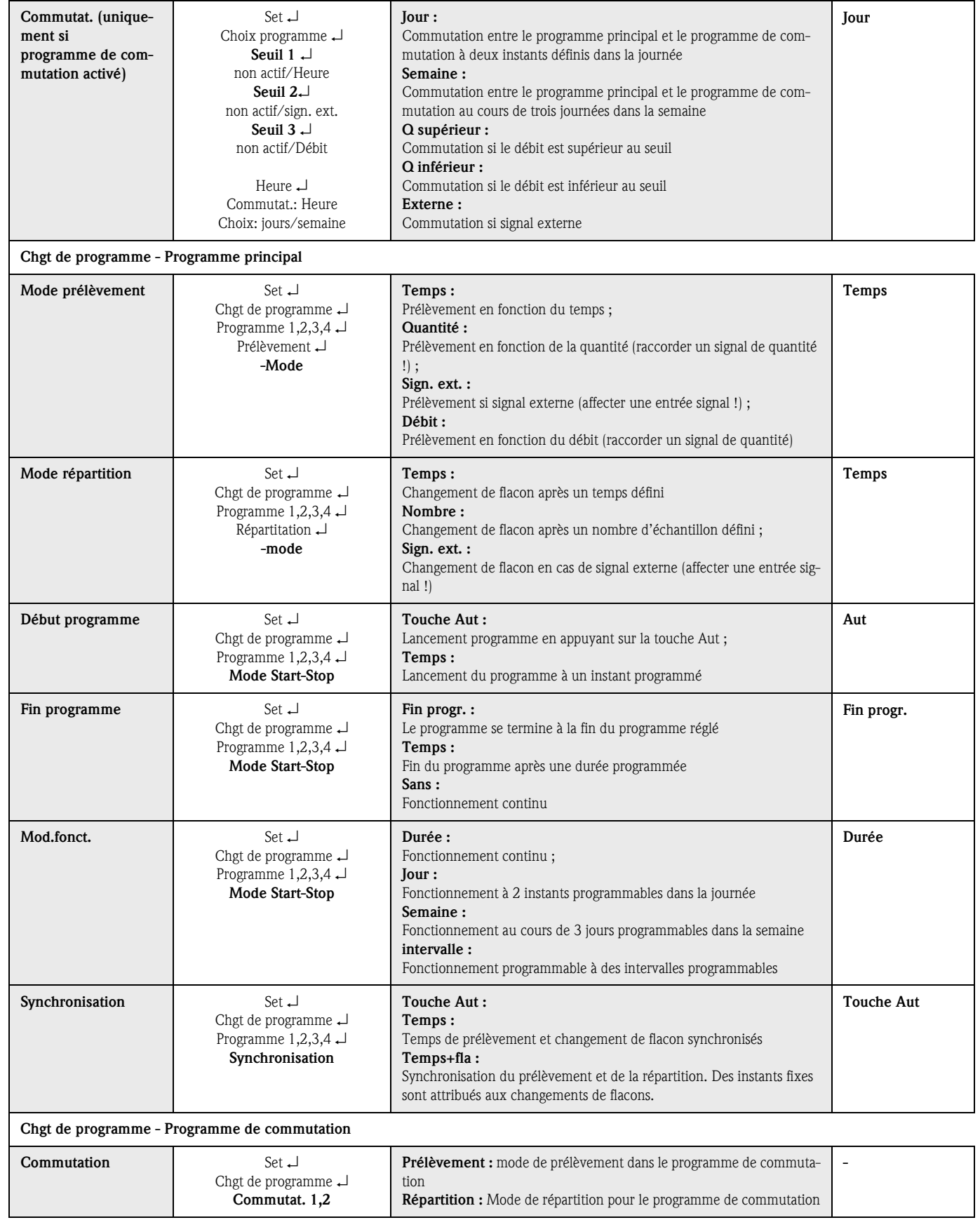

<span id="page-152-1"></span><span id="page-152-0"></span>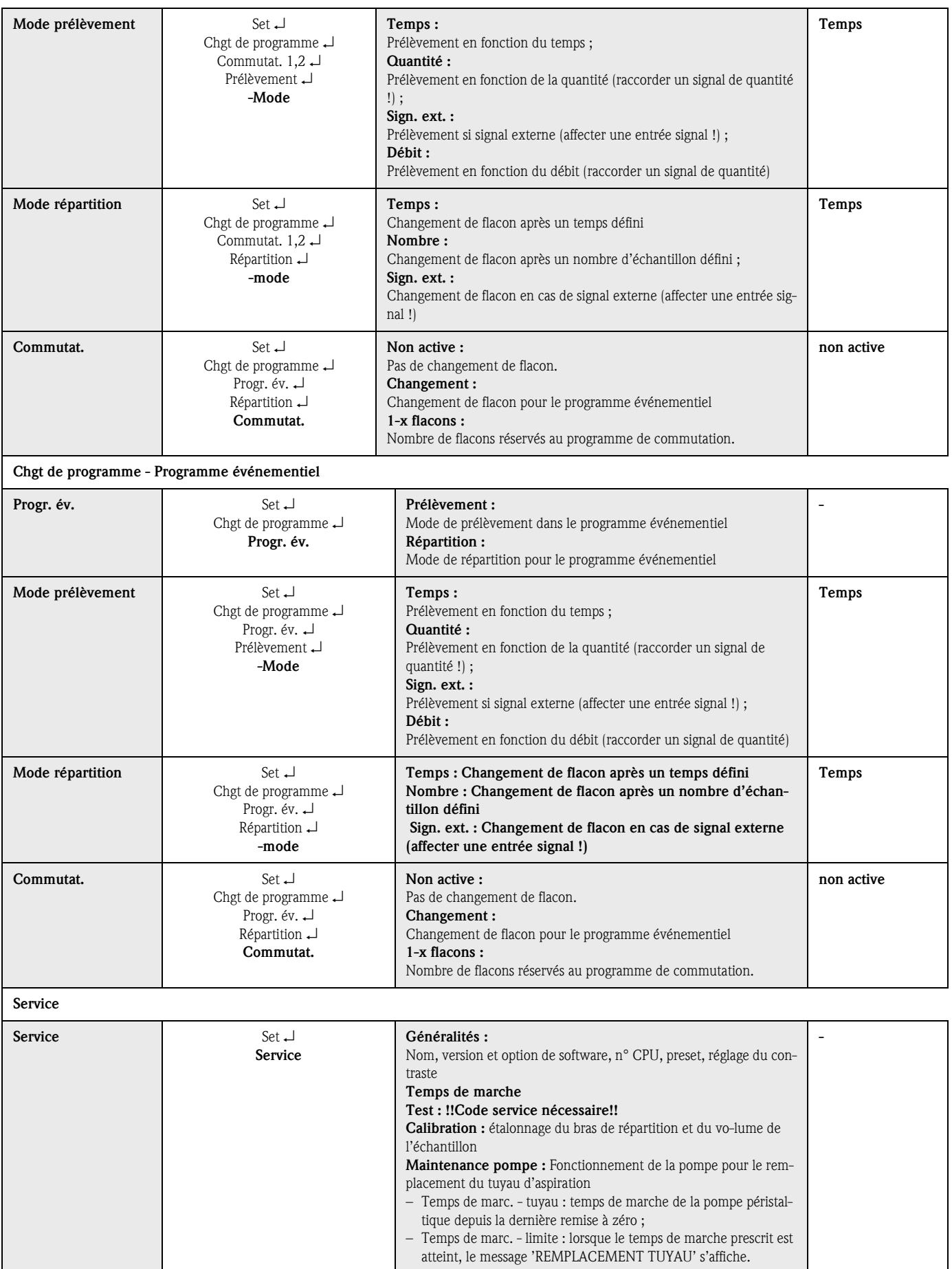

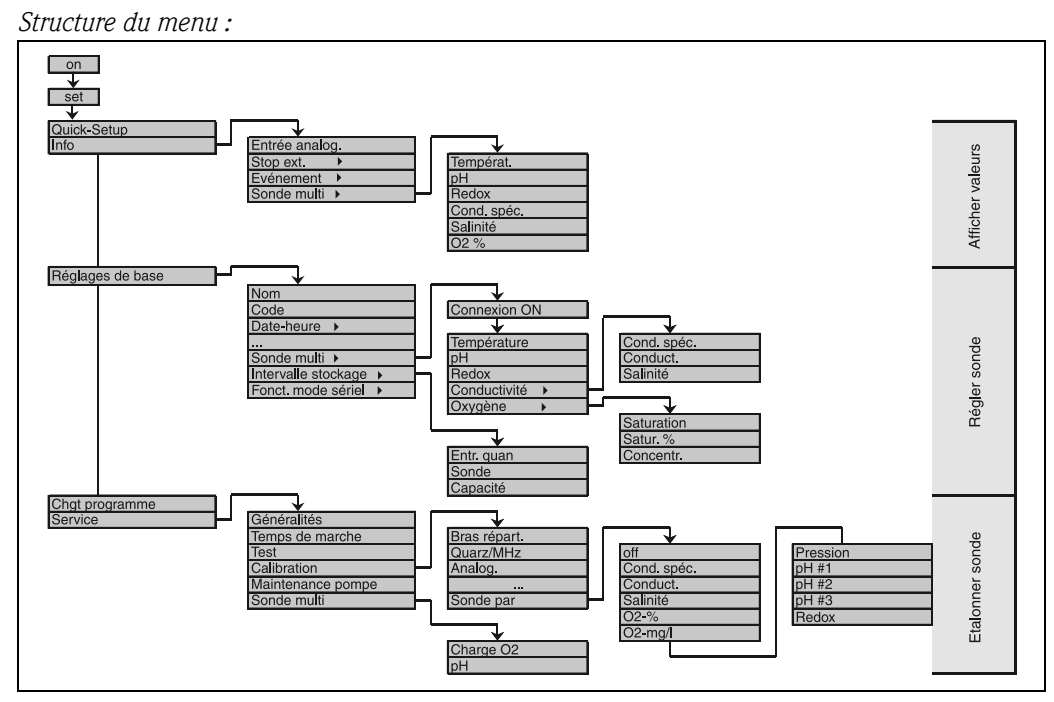

### <span id="page-153-4"></span>Structure de commande pour sondes multiparamètres (en option)

*Fig. 45: Structure de commande pour sondes multiparamètres (en option)*

# <span id="page-153-0"></span>7 Maintenance

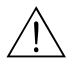

### Avertissement!

- Lors de l'ouverture de la pompe péristaltique en cours de fonctionnement du préleveur, vous risquez de vous coincer les doigts.
- Veuillez vous assurer que le préleveur a été mis hors service (activer le commutateur "Off", voir [Fig. 8\)](#page-124-0), avant d'ouvrir la pompe péristaltique. Lorsque l'affichage LC est éteint, le prèleveur est hors service.
- Protéger le préleveur contre toute mise en route intempestive lorsque des travaux sont effectués sur la pompe péristaltique ouverte.

### Attention!

Si l'appareil ne fonctionne pas sur une longue période (> 2 mois), il faut démonter le tuyau de pompe !

### <span id="page-153-3"></span>Remplacement du tuyau d'aspiration

Pendant le fonctionnement, le tuyau d'aspiration est soumis à une usure matérielle naturelle. Il est donc nécessaire de contrôler l'étanchéité du tuyau d'aspiration à des intervalles réguliers. S'il n'est plus étanche, il doit être remplacé selon les instructions de montage jointes au tuyau de pompe.

### <span id="page-153-1"></span>Nettoyage de l'appareil

Ne nettoyer l'appareil que lorsqu'il se trouve hors tension. N'utiliser que des produits ne causant aucun dommage aux éléments mécaniques et électriques de l'appareil !

### <span id="page-153-2"></span>Remplacement de l'accu

Suivre la procédure décrite dans le chapitre [3.4 "Montage"](#page-120-0).

# <span id="page-154-0"></span>8 Accessoires

<span id="page-154-1"></span>Il existe différents accessoires pour l'appareil, qui peuvent être commandés séparément. Pour tout renseignement sur les références de commande, contactez le fabricant.

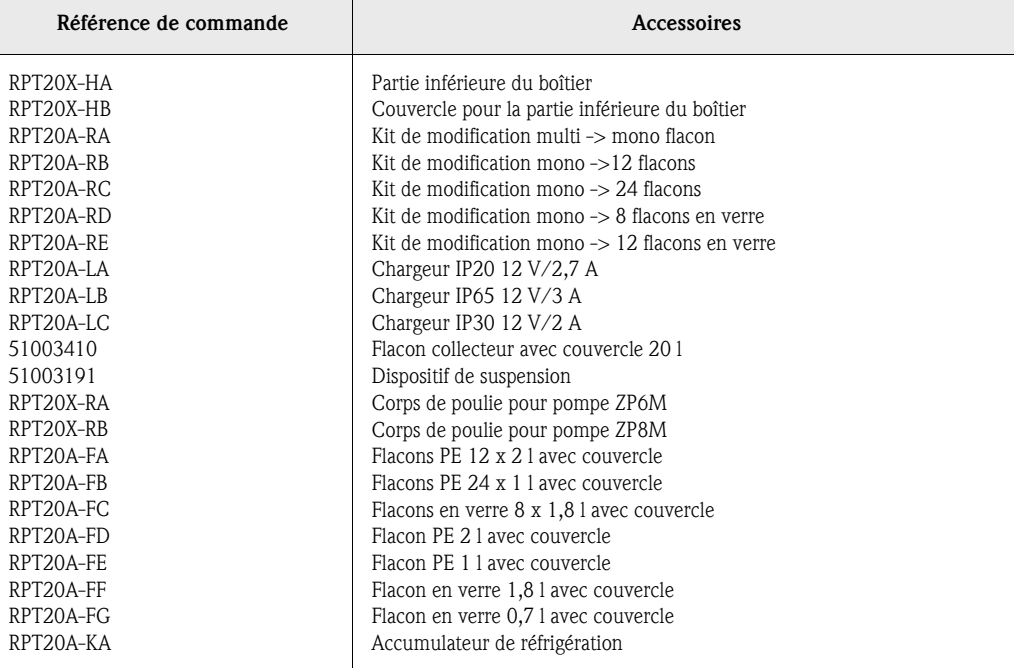

# 9 Suppression des défauts

## <span id="page-155-0"></span>9.1 Recherche des défauts

Recherche des défauts Toujours commencer la recherche des défauts par la checklist ci-dessous, si des défauts apparaissent après la mise en route ou pendant le fonctionnement. Par le biais de différentes questions vous accédez à la cause du défaut et aux différentes mesures de suppression.

# 9.2 Messages d'erreur

Messages d'erreur Ces messages d'erreur apparaissent sur l'afficheur et peuvent être interrogés dans la liste des messages. Ils doivent être validés à partir de la commande pour pouvoir reprendre un fonctionnement sans défaut (voir chap. [5.4 "Validation des messages d'erreur"](#page-128-0)).

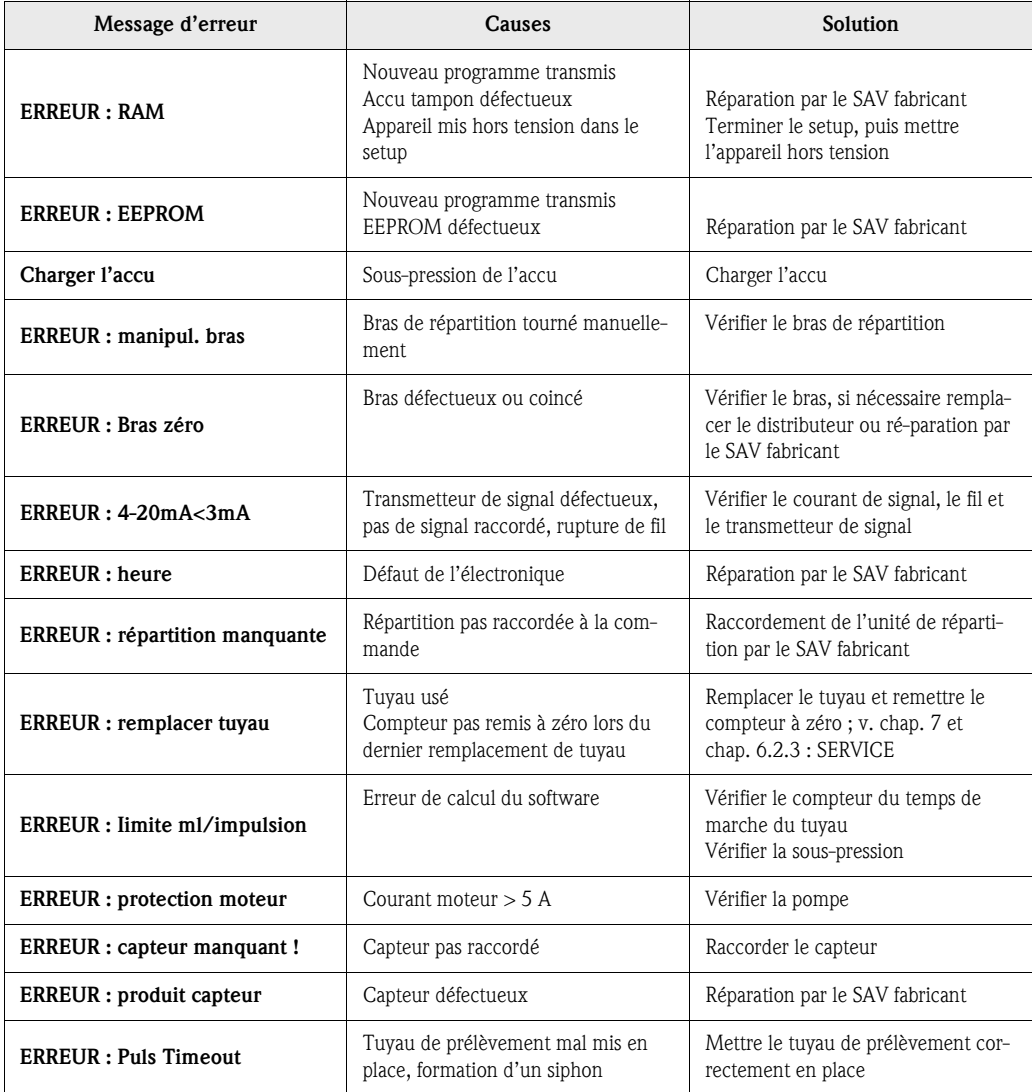

# 9.3 Erreurs process sans messages

Erreurs process sans mes-

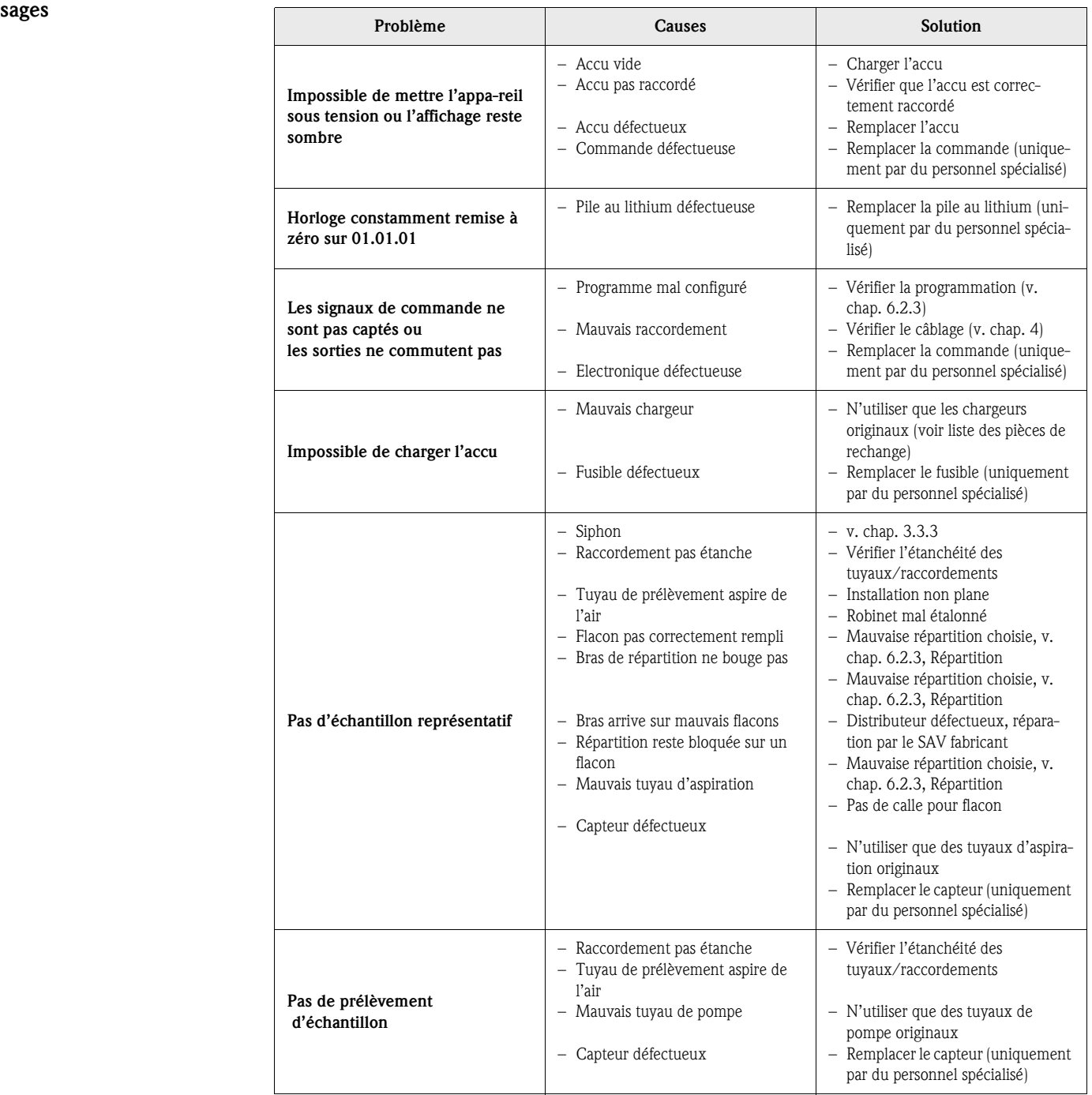

# 9.4 Pièces de rechange

Pièces de rechange

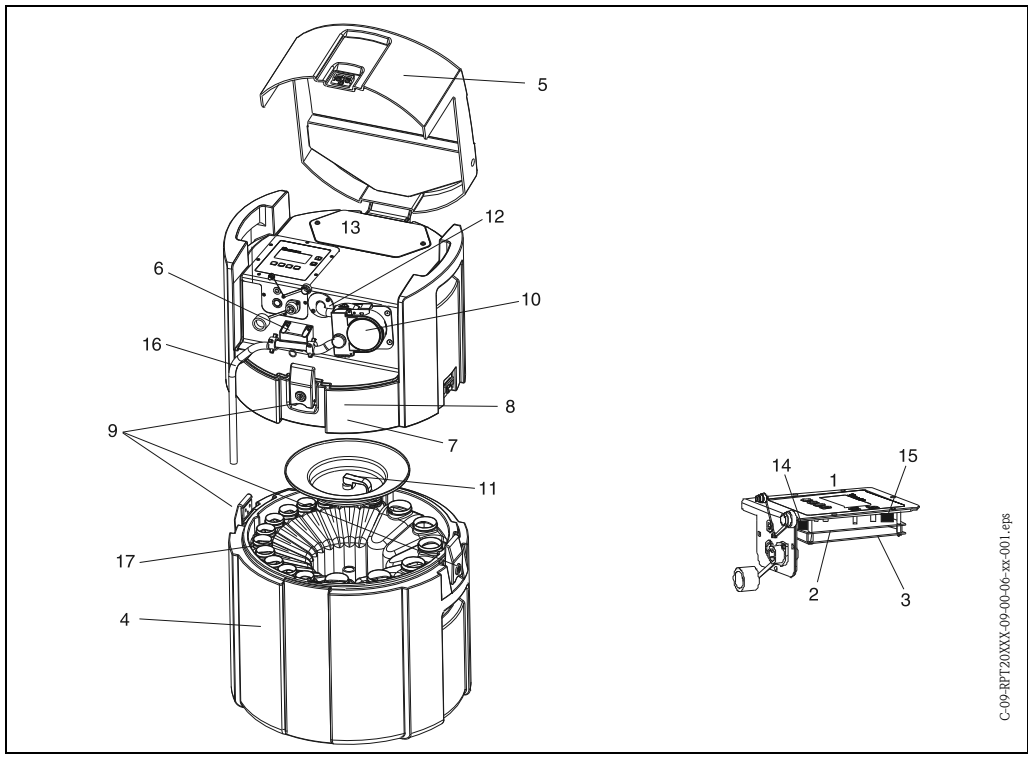

<span id="page-157-0"></span>*Fig. 46: Pièces de rechange Liquiport 2000 (pour la légende, voir liste des pièces de rechange page suivante)*

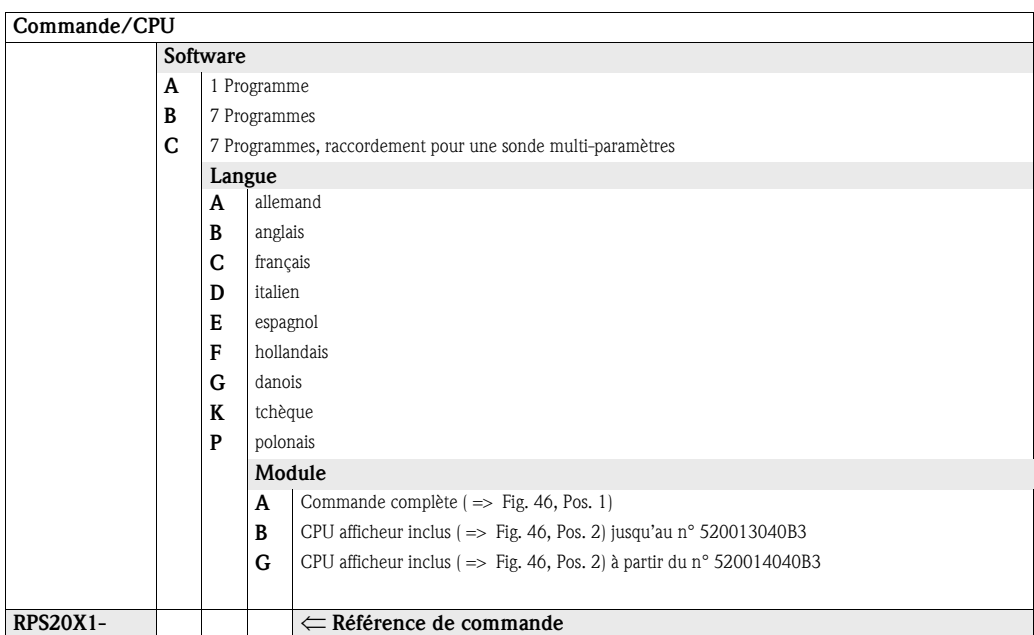

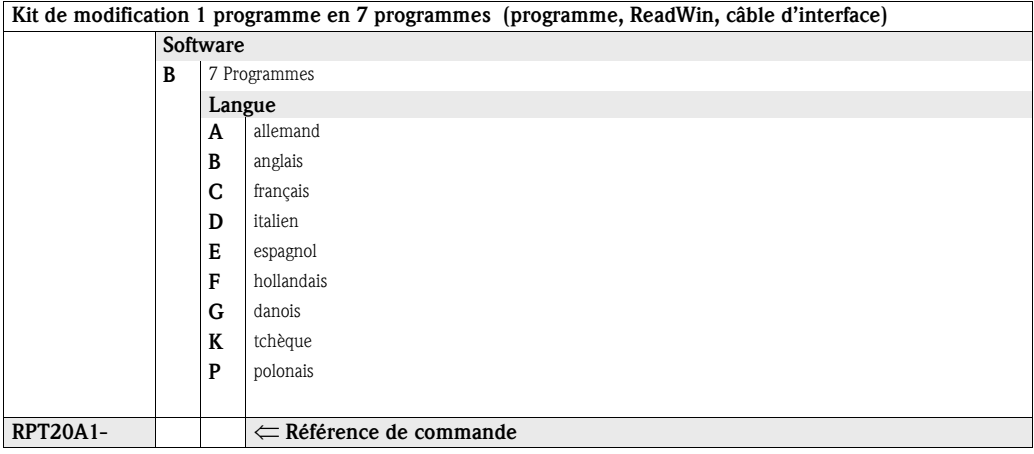

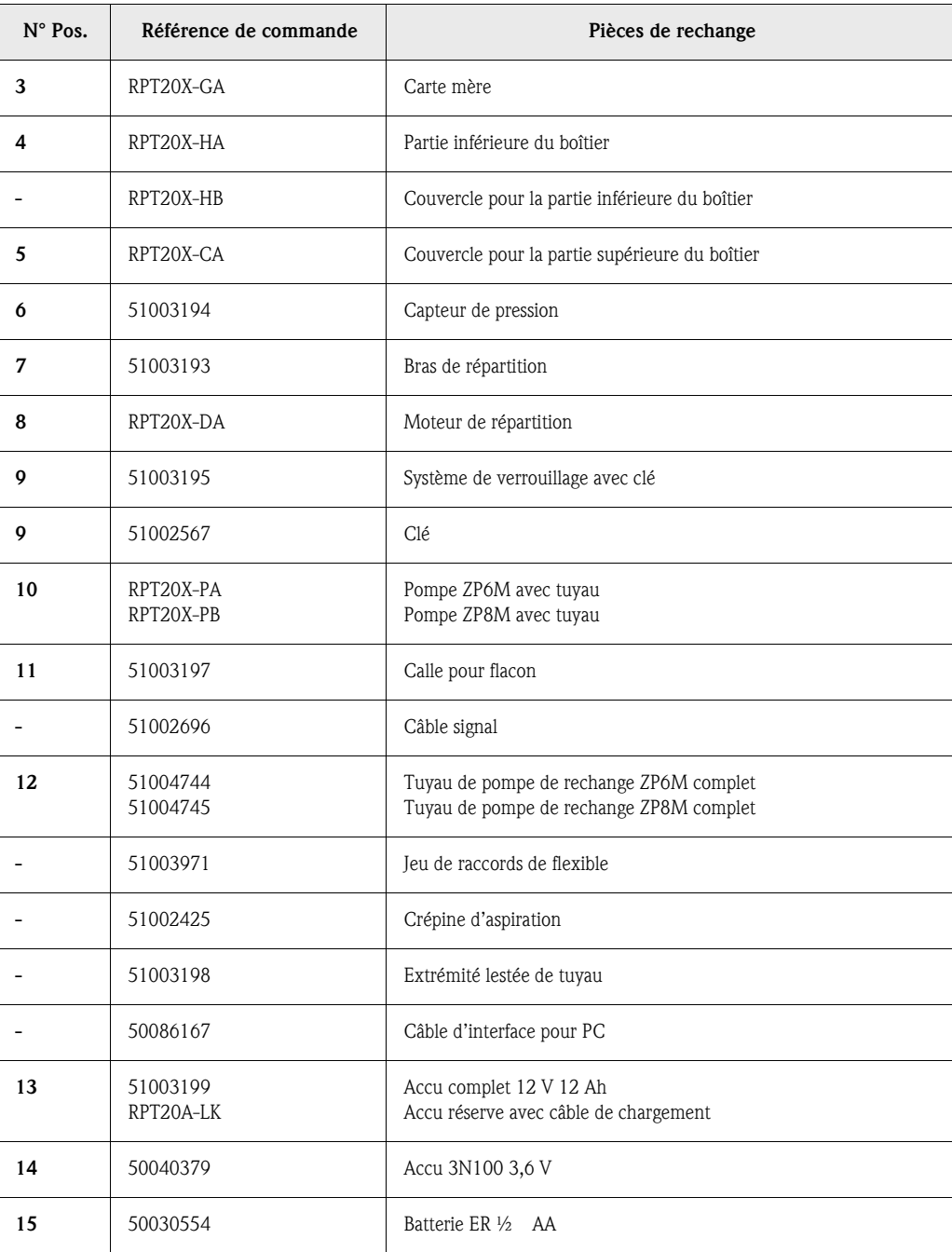

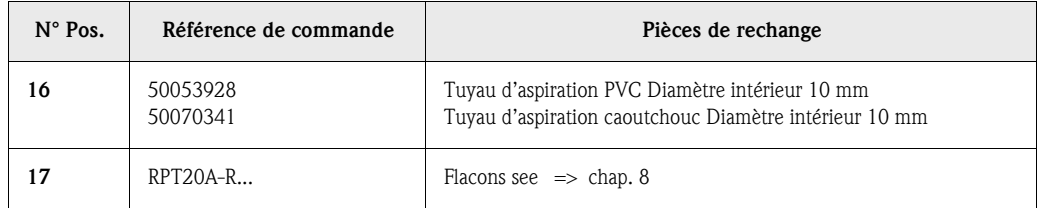

## 9.5 Mise au rebut

Mise au rebut Tenir compte des directives nationales correspondantes lors de la mise au rebut de l'appareil.

# <span id="page-159-0"></span>10 Caractéristiques techniques

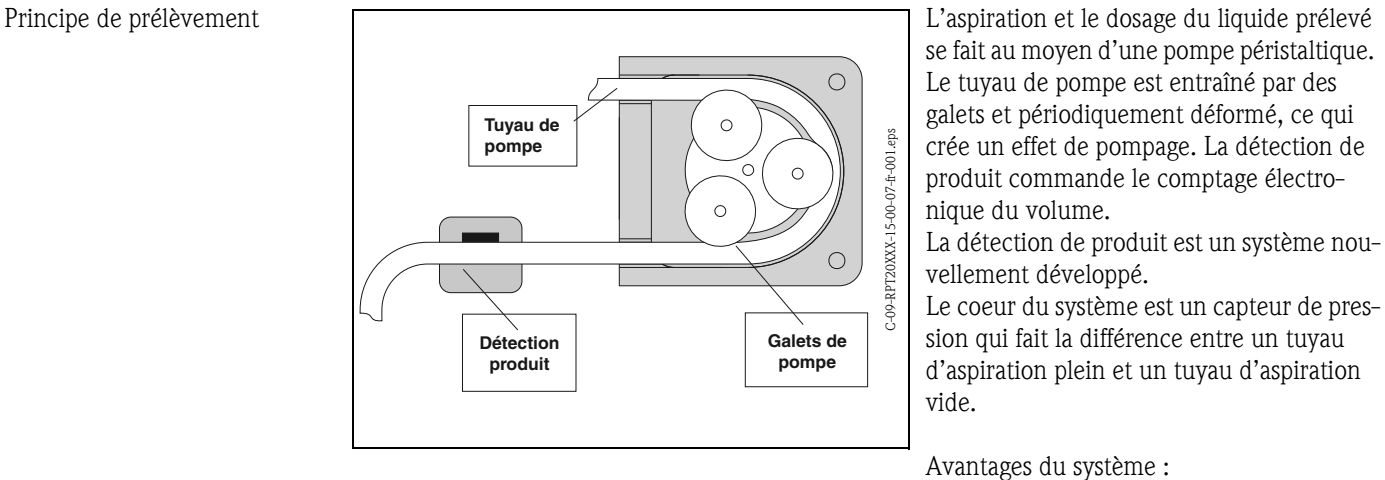

# 10.0.1 Fonctionnement et construction du système

• Intelligent : la hauteur d'aspiration est détectée automatiquement et ne nécessite aucun réglage

• Ne nécessite pas d'entretien : membrane céramique

Le prélèvement se fait en trois étapes :

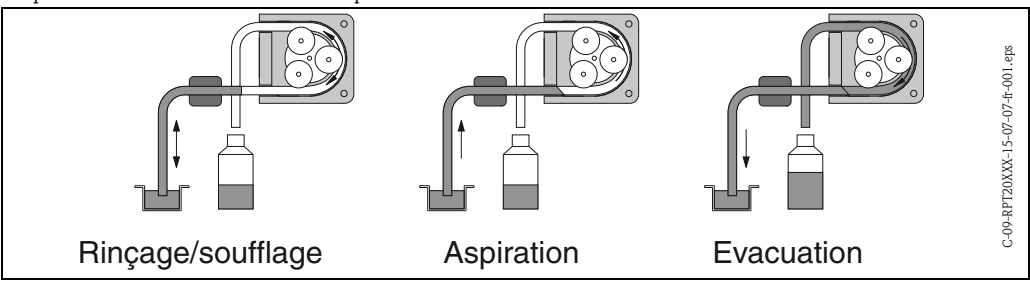

- Rinçage du tuyau d'aspiration : le liquide à prélever est aspiré jusqu'à ce que la détection de produit réponde. La pompe fonctionne ensuite à l'envers et refoule le liquide au point de prélèvement. Le processus de rinçage peut être répété jusqu'à trois fois.
- Aspiration du liquide à prélever : le liquide est aspiré du point de prélèvement à l'échantillonneur, et le volume de l'échantillon est calculé électroniquement en comptant le nombre de rotations de la pompe.
- Evacuation du tuyau d'aspiration : après le prélèvement, le liquide restant dans le tuyau d'aspiration est refoulé au point de prélèvement.

<span id="page-160-0"></span>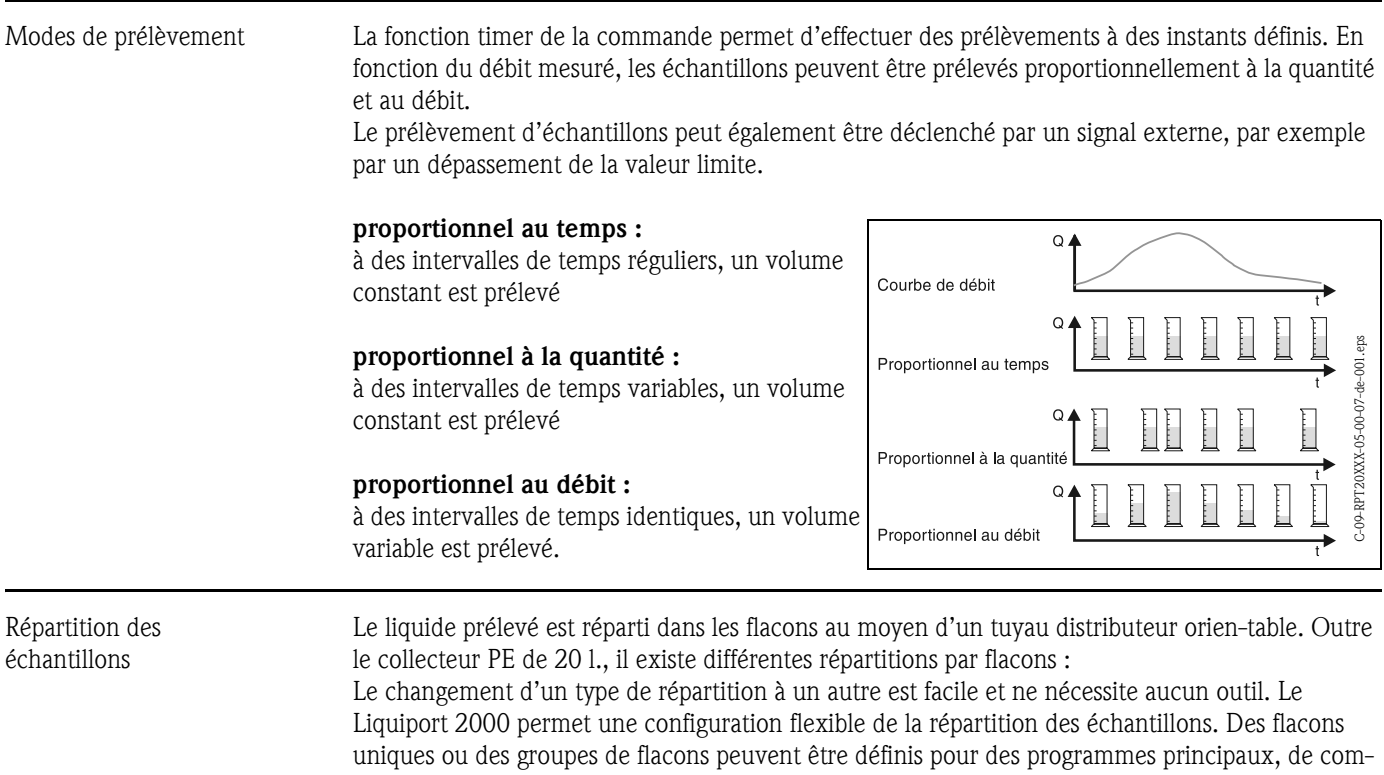

Stockage des échantillons

Les flacons d'échantillons se trouvent dans la partie inférieure de l'échantillonneur, ils peuvent être refroidis avec de la glace pilée. La partie inférieure de l'échantillonneur peut être fermée par un couvercle et transportée séparément de la partie supérieure.

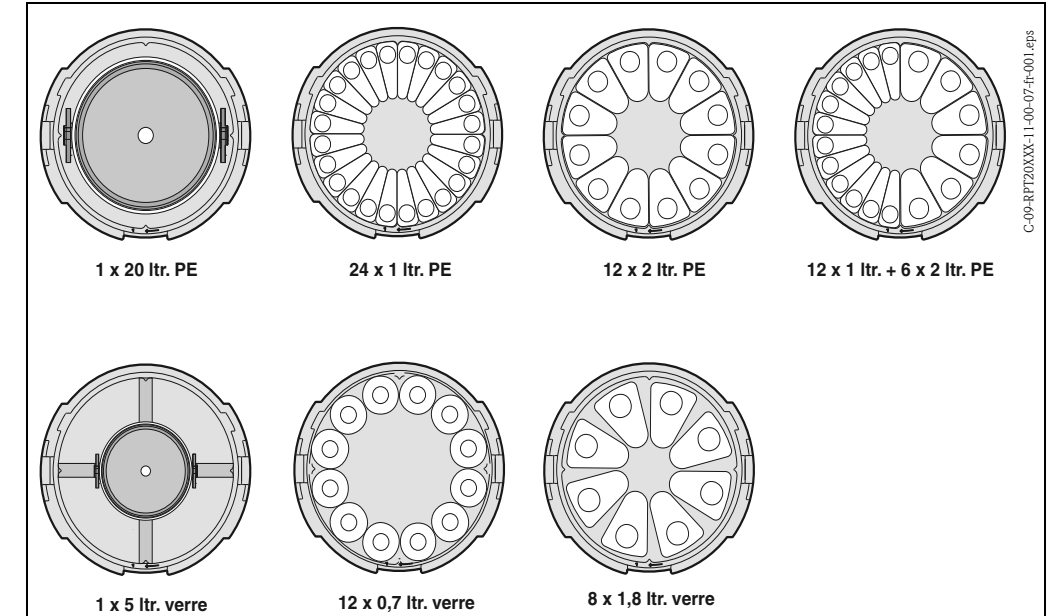

## 10.0.2 Unité de dosage

mutation et événementiels.

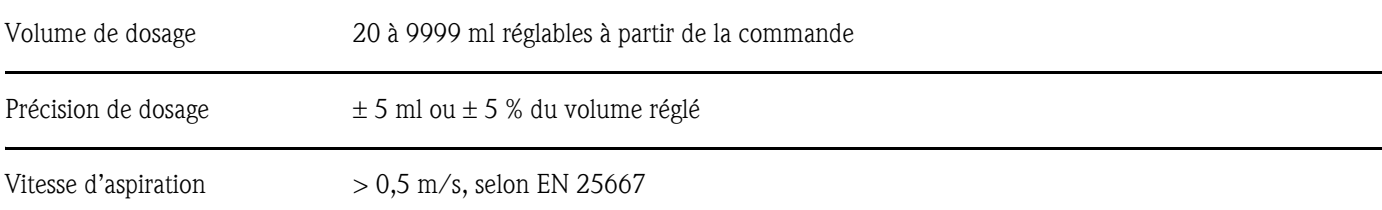

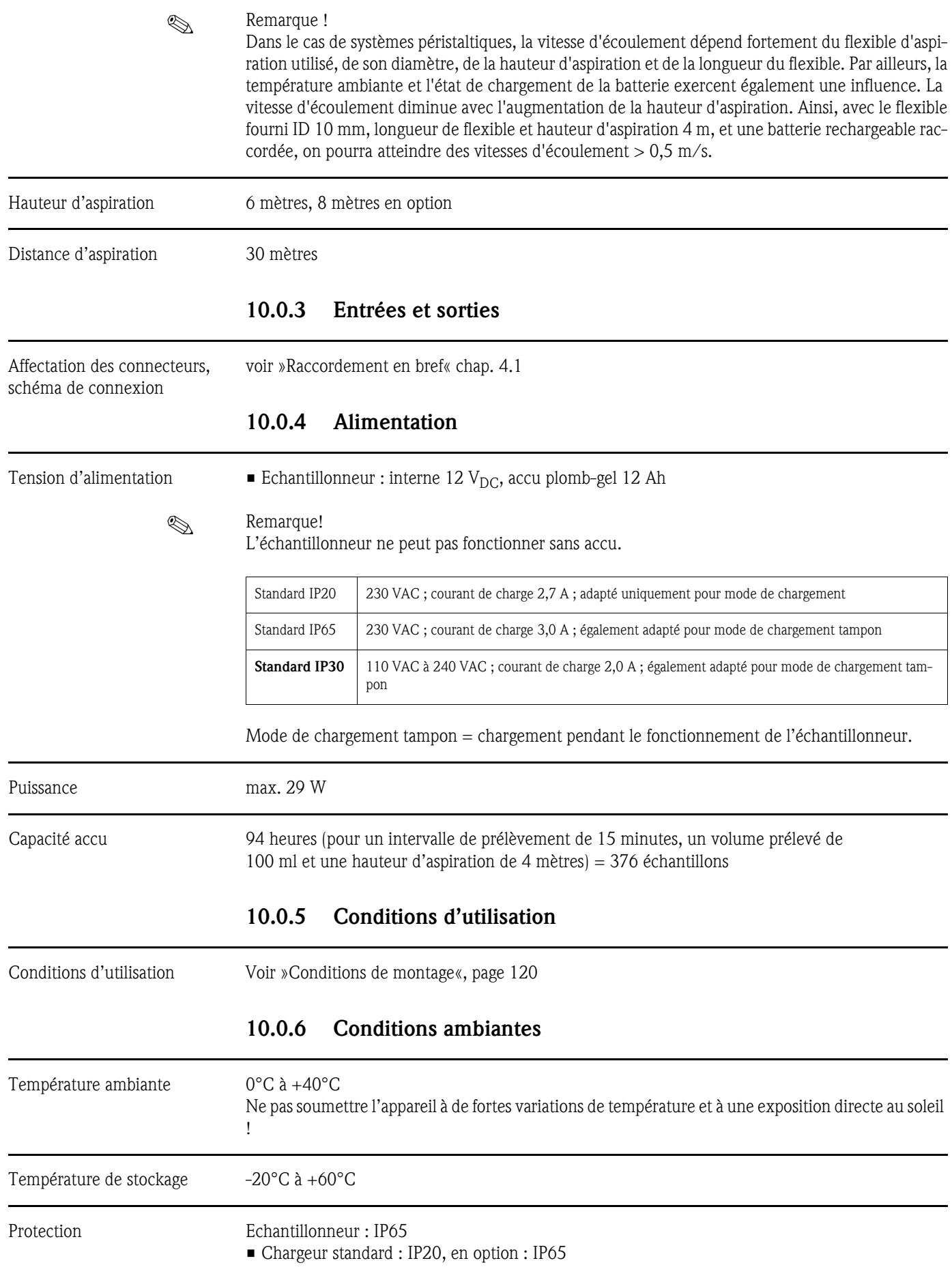

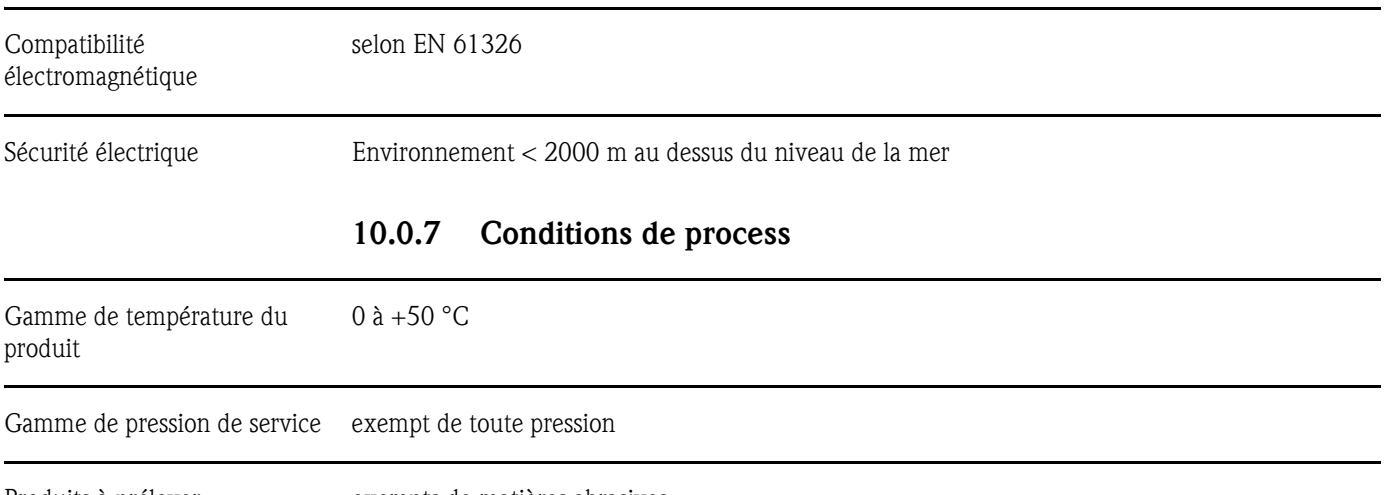

Produits à prélever exempts de matières abrasives, Tenir compte de la résistance des matériaux des parties en contact avec le produit

## 10.0.8 Construction mécanique

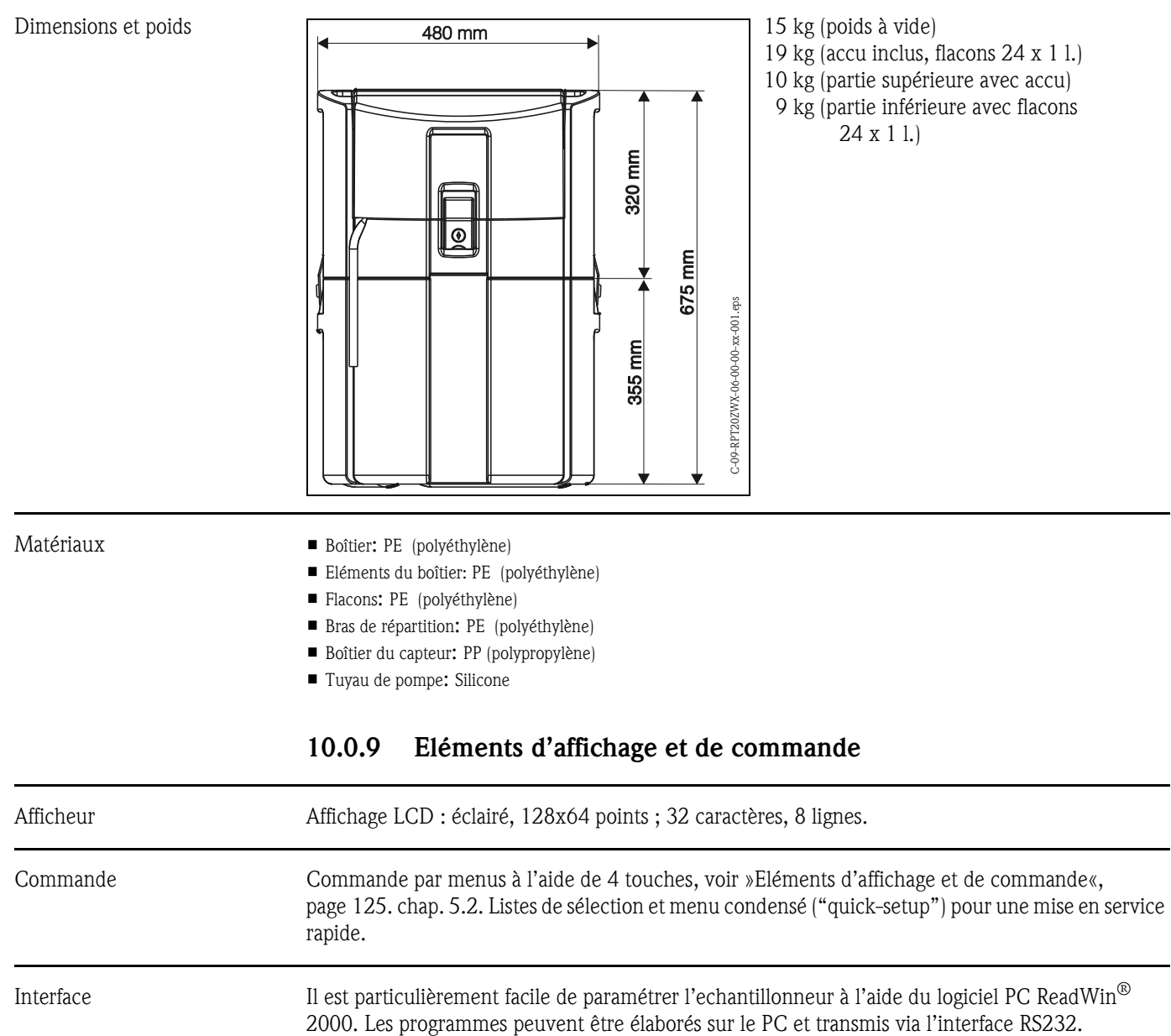

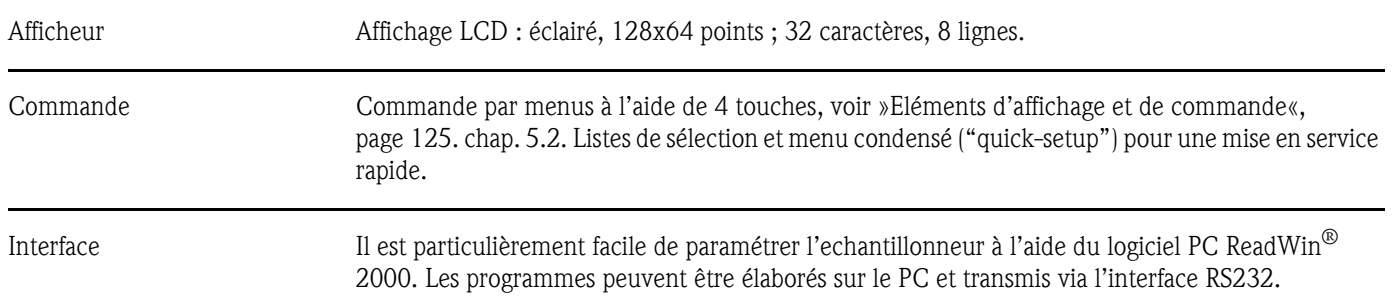

### Avantages pour l'utilisateur :

- Commande PC sous Windows
- Sauvegarde de la configuration de l'appareil dans une base de données
- Affichage de la valeur actuelle
- Lecture de la configuration de l'appareil
- Lecture des débits mesurés, des quantités prélevées, ... sauvegardés dans la mémoire interne

### 10.0.10 Certificats et agréments

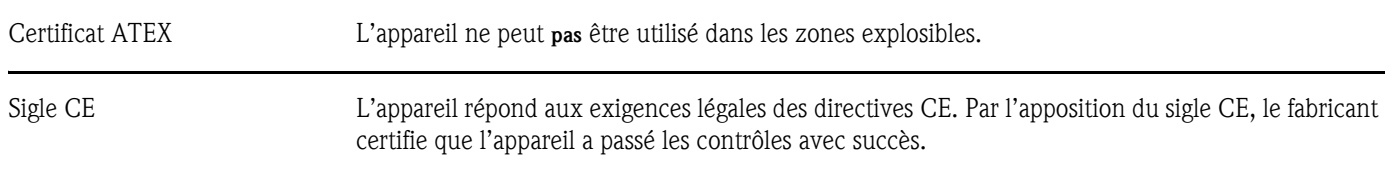

## 10.0.11 Accessoires

Voir chap. [8 "Accessoires"](#page-154-0)

## 10.0.12 Documentation complémentaire

- "Préleveurs et stations de mesure" (FA013C)
- Information technique "Echantillonneur portable" (TI084R)
- Mise en service "Echantillonneur portable Active cooling" (BA166R09a3)
- Information technique "Multiparametersonde MultiSens C600" (TI371C)

# Index

# A

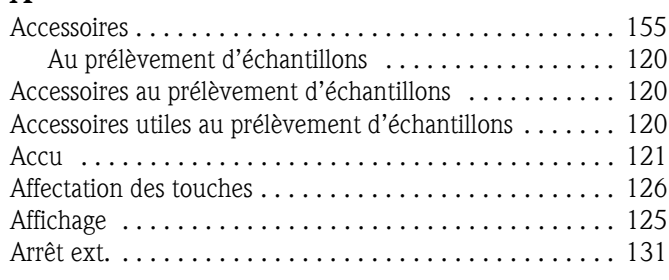

# B

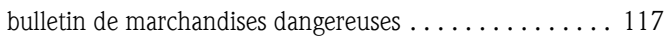

# C

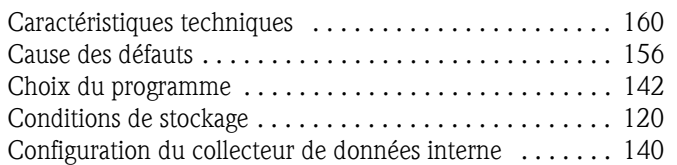

# E

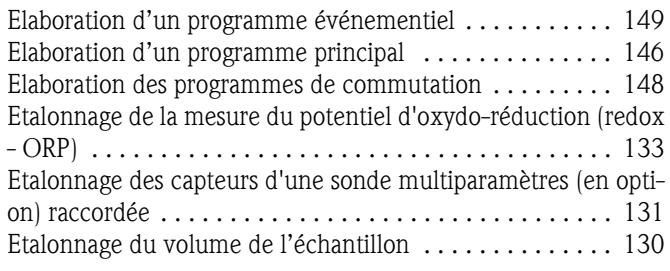

# I

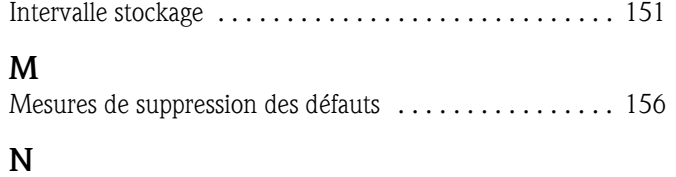

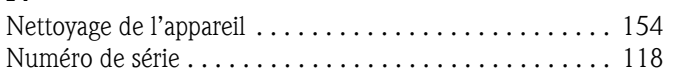

# P

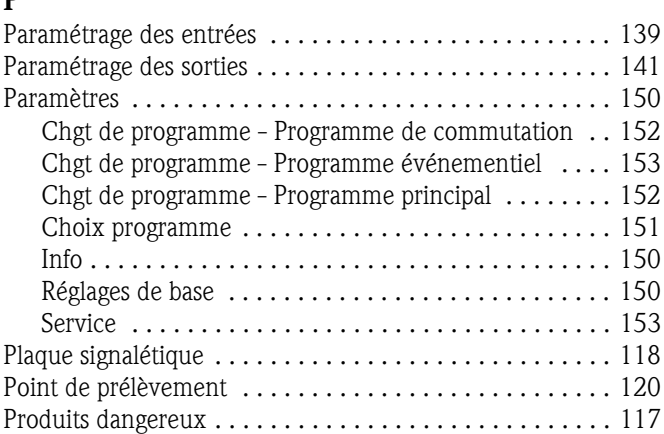

## R

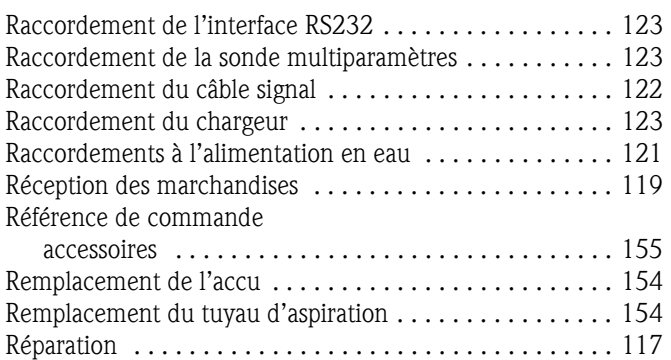

# S

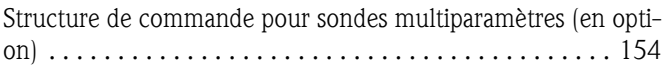

## T

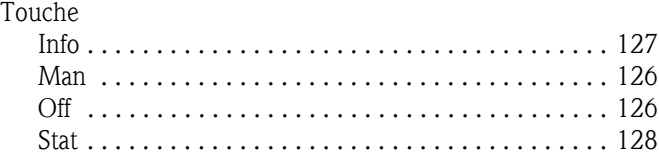

## Transportabler Probenehmer

### Betriebsanleitung

(Bitte lesen, bevor Sie das Gerät in Betrieb nehmen) Gerätenummer:.....................................

# Portable water sampler

Operating manual (Please read before installing the unit) Unit number:...........................................

## Echantillonneur portable

Manuel de mise en service (Veuillez lire attentivement le présent manuel avant de mettre en service l'appareil) N° de l'appareil :...................................

## Campionatore portatile

### Manuale operativo

(Si prega di leggere prima di installare l'unità) Codice unità:...........................................

 $3...58$ Deutsch

English English

rrançais<br>113 ... 165 Français

167 ... 220 Italiano

# Breve panoramica

Per una configurazione semplice e rapida dello strumento di misura:

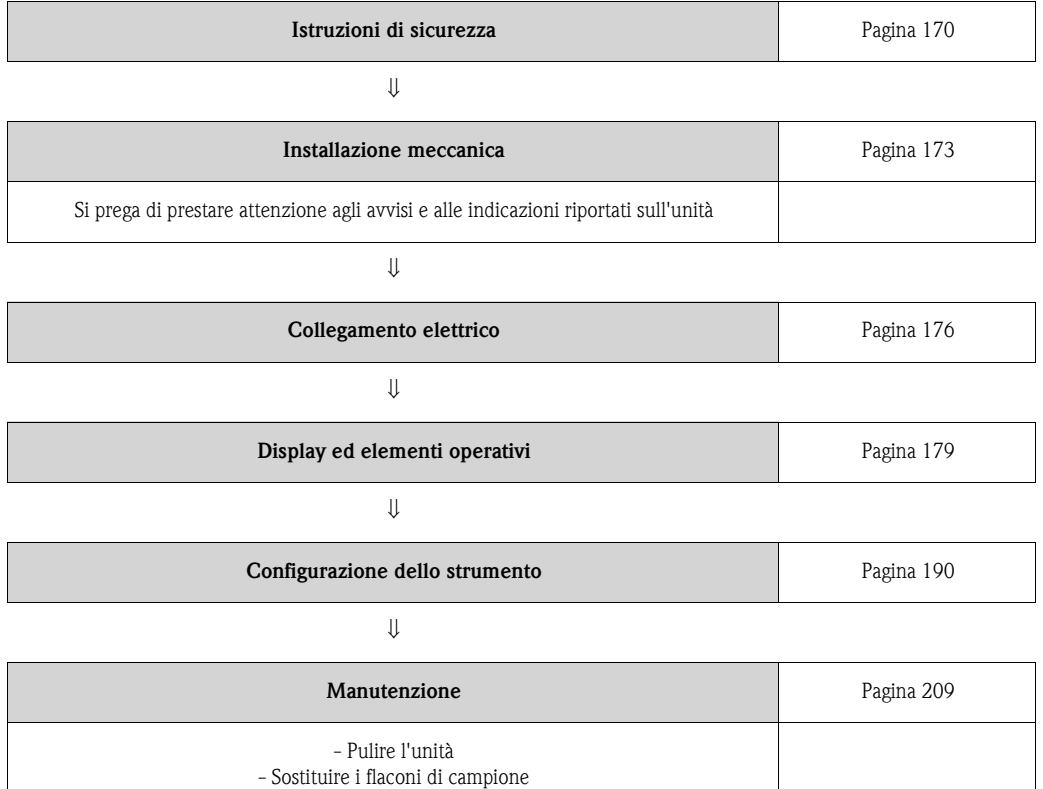

# Sommario

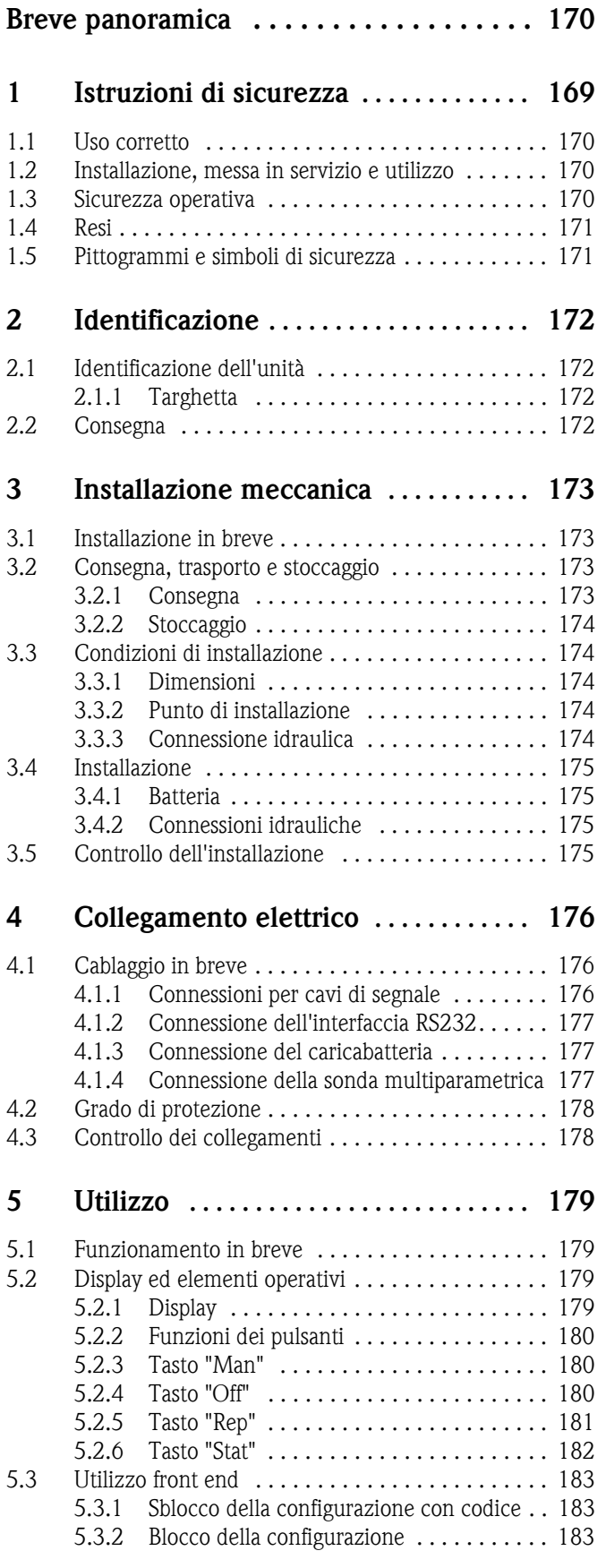

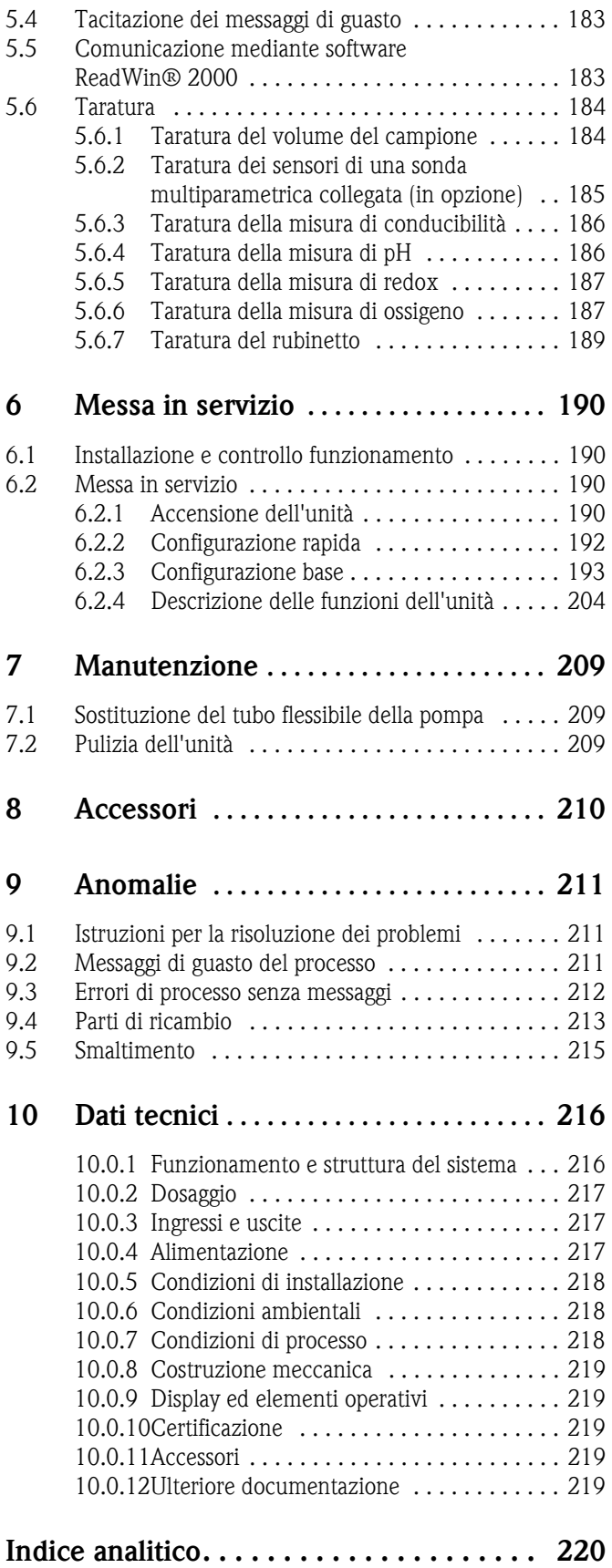

# <span id="page-169-0"></span>1 Istruzioni di sicurezza

## 1.1 Uso corretto

Uso corretto L'unità è costituita da un campionatore portatile studiato per essere impiegato in area sicura. I campioni vengono prelevati tramite una pompa peristaltica e vengono quindi distribuiti a vari recipienti appositi.

> Il produttore declina qualsiasi responsabilità per danni causati dall'uso improprio dell'unità. Se installata in modo scorretto, l'unità può essere pericolosa. Se si ritiene che l'unità non possa essere utilizzata in sicurezza (ad es. in presenza di danni visibili), disattivarla immediatamente. Adottare le misure necessarie per impedirne l'uso accidentale.

## 1.2 Installazione, messa in servizio e utilizzo

Installazione, messa in servizio e utilizzo

L'installazione meccanica ed elettrica, la messa in servizio, l'uso e la manutenzione dell'unità, devono essere affidati a persona dall'operatore dell le specializzato, debitamente istruito e autorizzato 'impianto. Il personale addetto deve aver letto e compreso le istruzioni per l'installazione e le istruzioni di funzionamento e attenersi ad esse. Prima di collegare l'unità, accertarsi che il tipo di alimentazione usata corrisponda alle specifiche riportate sulla targhetta. Prima di accendere l'unità, assicurarsi che tutte le connessioni siano state eseguite correttamente.

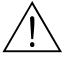

- ↑<br>■ Se si apre la pompa peristaltica mentre il campionatore è in funzione, le dita rischiano di essere schiacciate!
	- Pertanto, si raccomanda di verificare che campionatore sia stato disattivato (tramite l'interruttore di spegnimento,  $\Rightarrow$  [Fig. 8](#page-178-1)), prima di aprire la pompa peristaltica. Quando il display LCD si spegne, il campionatore è fuori servizio.
	- Porre il campionatore al sicuro dall'attivazione accidentale durante gli interventi sulla pompa peristaltica aperta.

## 1.3 Sicurezza operativa

Sicurezza operativa Riparazioni

Le riparazioni non descritte nel presente manuale operativo devono essere eseguite esclusivamente dal produttore o dai tecnici del servizio di assistenza.

### Immunità dalle interferenze elettromagnetiche

Il sistema di misura soddisfa i requisiti generali di sicurezza previsti dalla norma EN 61010 e i requisiti di compatibilità elettromagnetica previsti dalla norma EN 61326.

### Migliorie tecniche

Il produttore si riserva il diritto di modificare o aggiornare i dettagli tecnici senza preavviso. Per maggiori informazioni, approfondimenti e documentazione supplementare rivolgersi all'ufficio commerciale o all'agente locale.

## 1.4 Resi

Resi Procedura per rendere le unità al produttore ad es. in conto riparazione:

- Il dispositivo deve essere sempre accompagnato da un "Modulo delle norme di sicurezza" debitamente compilato. Solo così il produttore potrà trasportare, controllare e riparare l'unità resa.
- Se necessario, l'unità resa deve essere accompagnata da un modulo speciale con le istruzioni per la manipolazione, ad es. un rapporto sui dati di sicurezza secondo la normativa EN 91/155/EWG.
- Togliere tutti i depositi di sporco. Prestare particolare attenzione alle fessure delle guarnizioni e alle superfici su cui si possono depositare le sostanze solide, specialmente se il fluido costituisce un rischio per la salute, ad es. è infiammabile, velenoso, corrosivo, cancerogeno, ecc.

## **ISON** Nota!

Un *esempio fotocopiabile* del "Modulo delle norme di sicurezza" è riportato alla fine di questo Manuale.

- " Attenzione! Non è possibile effettuare il reso, se non si riescono ad eliminare dall'unità tutti i materiali pericolosi, ad es. le infiltrazioni nelle fenditure o il liquido diffuso attraverso le parti in plastica.
	- I costi derivati dallo smaltimento dovuto a mancanza di pulizia dell'unità o i danni al personale (bruciature causate da corrosione, ecc.) saranno addebitati all'utente.

## 1.5 Pittogrammi e simboli di sicurezza

Pittogrammi e simboli di sicurezza

Per garantire un funzionamento sicuro dell'unità è necessario che gli utenti si attengano scrupolosamente alle note di sicurezza e agli avvisi riportati in queste istruzioni per l'installazione e di funzionamento. Le indicazioni di sicurezza riportate in questo manuale di funzionamento sono evidenziate dai seguenti simboli:

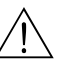

# Pericolo! La dicitura "Pericolo" segnala attività e sequenze che, se eseguite in modo scorretto, possono provocare gravi lesioni personali o comunque costituire rischi per la sicurezza. Prestare attenzione alle istruzioni di funzionamento e attenervisi scrupolosamente.

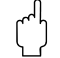

Attenzione!<br>La dicitura "Attenzione" segnala attività e sequenze che, se eseguite in modo non corretto, possono causare difetti di funzionamento o danneggiare completamente l'unità. Prestare particolare attenzione durante la lettura di queste istruzioni.

## **Solution** Nota!

La dicitura "Nota" segnala attività o sequenze che, se eseguite in modo scorretto, possono esercitare un'azione indiretta sul funzionamento dell'unità o provocare reazioni impreviste.

# 2 Identificazione

## 2.1 Identificazione dell'unità

## Identificazione dell'unità 2.1.1 Targhetta

Confrontare la targhetta d'identificazione della stazione di analisi con quella qui raffigurata:

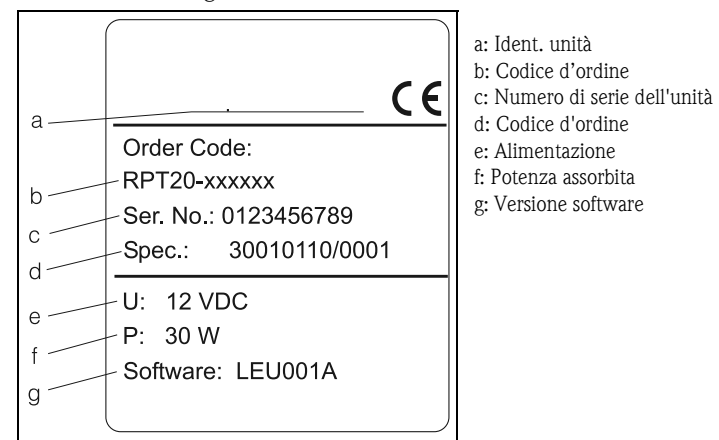

*Fig. 1: Voci riportate sulla targhetta del campionatore*

## 2.2 Consegna

Consegna Il sistema di erogazione completo del campionatore comprende:

- Campionatore portatile con tubo flessibile di aspirazione in PVC, 6 m
- Cavo di segnale
- Istruzioni per l'installazione e istruzioni di funzionamento
- Batteria (con caricabatteria, se ordinato)
- cavo dell'interfaccia RS232
- CD-ROM contenente il software operativo ReadWin<sup>®</sup> 2000
- Tubo flessibile di scorta per la pompa

# **Solution** Nota!

Consultare l'elenco di accessori riportato al [cap. 8.](#page-209-0)

# <span id="page-172-0"></span>3 Installazione meccanica

## 3.1 Installazione in breve

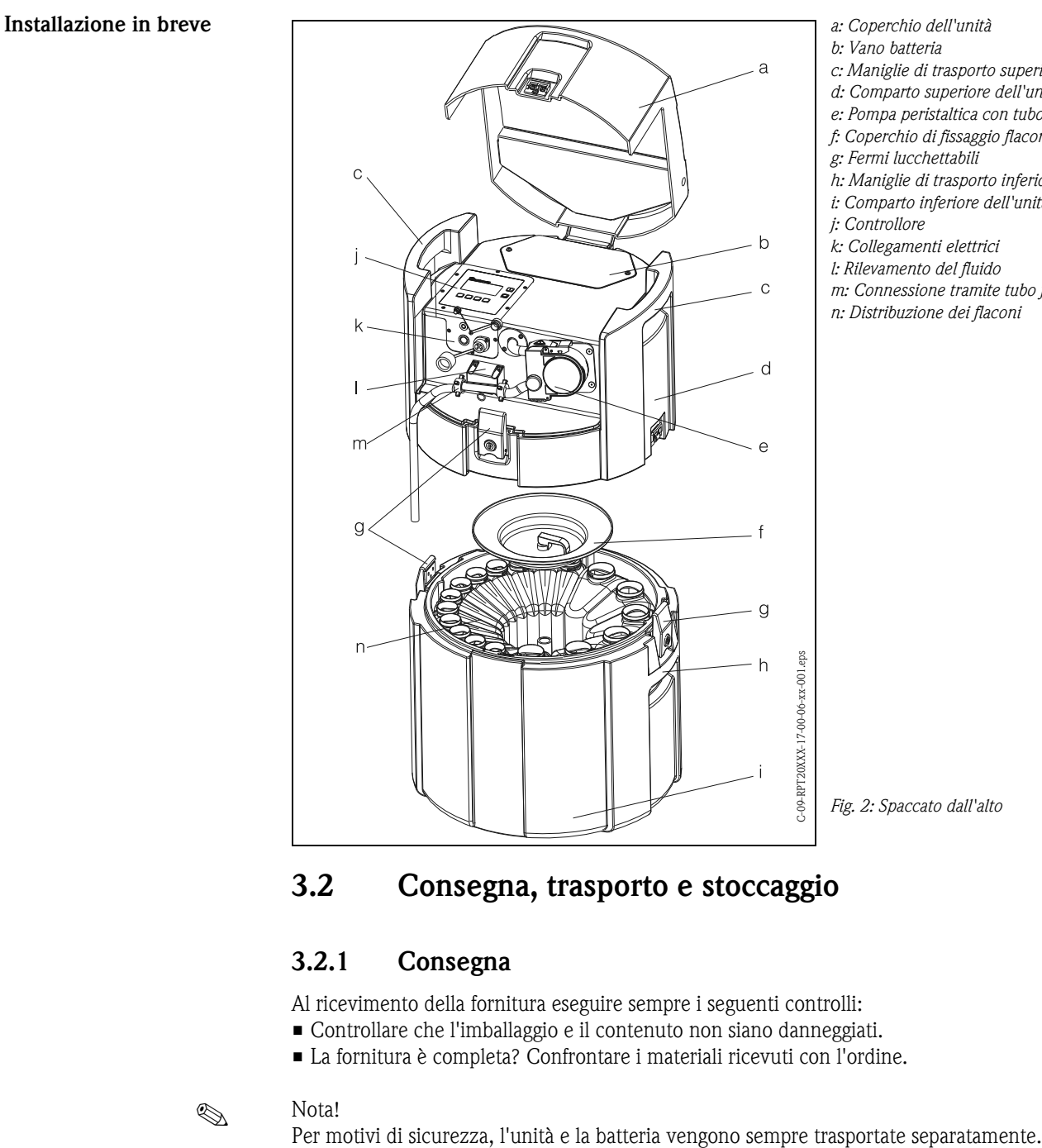

*b: Vano batteria c: Maniglie di trasporto superiori*

- *d: Comparto superiore dell'unità*
- *e: Pompa peristaltica con tubo flessibile*
- *f: Coperchio di fissaggio flaconi*
- *g: Fermi lucchettabili*
- *h: Maniglie di trasporto inferiori*
- *i: Comparto inferiore dell'unità*
- *j: Controllore*
- *k: Collegamenti elettrici*
- *l: Rilevamento del fluido*
- *m: Connessione tramite tubo flessibile*
- *n: Distribuzione dei flaconi*

*Fig. 2: Spaccato dall'alto*

# <span id="page-172-1"></span>3.2 Consegna, trasporto e stoccaggio

## 3.2.1 Consegna

Al ricevimento della fornitura eseguire sempre i seguenti controlli:

- Controllare che l'imballaggio e il contenuto non siano danneggiati.
- La fornitura è completa? Confrontare i materiali ricevuti con l'ordine.

Solution Nota!<br>Per motivi di sicurezza, l'unità e la batteria vengono sempre trasportate separatamente.

## 3.2.2 Stoccaggio

Prestare attenzione ai seguenti punti:

- Per l'immagazzinamento (e il trasporto) imballare sempre l'unità in modo da proteggerla dagli urti. Gli imballi originali garantiscono una protezione ottimale.
- La temperatura di immagazzinamento deve essere compresa fra  $-20 e +60 °C$  (la temperatura ideale si aggira intorno ai +20 °C).

## <span id="page-173-0"></span>3.3 Condizioni di installazione

### Condizioni di installazione 3.3.1 Dimensioni

Le dimensioni del campionatore sono riportate nel capitolo [»Funzionamento e struttura del sistema«](#page-215-0)  [a pagina 216](#page-215-0).

## 3.3.2 Punto di installazione

Per l'installazione dell'unità attenersi alle seguenti indicazioni.

- Collocare l'unità su una superficie piana
- Tenere l'unità lontano da fonti di calore (es. apparecchiature per riscaldamento)
- Proteggere l'unità da vibrazioni meccaniche
- Proteggere l'unità da forti campi magnetici

## 3.3.3 Connessione idraulica

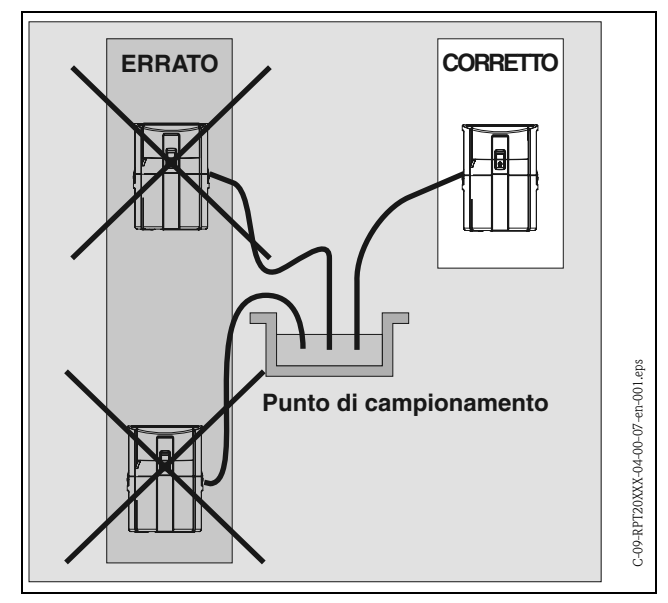

Altezza max. di aspirazione: 6 m Lunghezza max. del tubo flessibile: 30 m Diametro dell'attacco del tubo flessibile: 10 mm Velocità di aspirazione: > 0,5 m/s, secondo EN 25667

<span id="page-173-1"></span>*Fig. 3: Posa del tubo flessibile di aspirazione*

### Punto di campionamento

Requisiti del punto di campionamento

- Il tubo flessibile di prelievo non deve essere collegato a sistemi in pressione.
- Installare un filtro se il liquido contiene solidi di grosse dimensioni e abrasivi
- Installare sempre il tubo flessibile nella direzione del flusso
- Scegliere sempre un punto rappresentativo per il prelievo del campione (flusso turbolento; non alla base del canale)

### Accessori utili per il campionamento

- Filtro di aspirazione:
	- Impedisce ai solidi di grosse dimensioni di penetrare nel tubo flessibile intasandolo.
- Kit di sospensione:

Per appendere e fissare il campionatore in un tombino.

Per i codici d'ordine [Vedere "Accessori" a pagina 210.](#page-209-0)

# 3.4 Installazione

# **INotal**

Al momento della consegna, l'unità è sempre priva di batteria. La batteria dovrà essere installata prima della messa in servizio dell'unità.

## 3.4.1 Batteria

- 1. Svitare il coperchio del vano batteria [\(Fig. 2](#page-172-1), pos. b).
- 2. Inserire la batteria nel vano batteria Le connessioni della batteria devono trovarsi a sinistra.
- 3. Collegare i connettori dell'unità alle connessioni corrispondenti sulla batteria (rosso  $\rightarrow$  rosso;  $nero \rightarrow nero$ ).
- 4. Assicurarsi che gli elementi di connessione siano ben fissati.
- 5. Una volta eseguito correttamente il collegamento della batteria, richiudere il coperchio del vano batteria e avvitarlo a fondo ([Fig. 2,](#page-172-1) pos. b).

## 3.4.2 Connessioni idrauliche

- 1. Installare l'unità in conformità con le istruzioni riportate al paragrafo "Condizioni di installazione"  $\Rightarrow$  [Capitolo 3.3](#page-173-0).
- 2. Aprire il coperchio dell'unità sganciando il gancio anteriore.
- 3. Collegare il punto di prelievo campione con l'unità tramite il tubo flessibile di prelievo.

**Example 3** Nota!

Si prega di tenere conto dei requisiti relativi al punto di campionamento indicati al capitolo [3.3](#page-173-0)  ["Condizioni di installazione".](#page-173-0)

4. Avvitare il tubo di flessibile di campionamento all'apposita connessione sull'unità ( $\Rightarrow$  [Fig. 2,](#page-172-1) pos. m).

# 3.5 Controllo dell'installazione

Assicurarsi che le connessioni della batteria, il tubo flessibile di campionamento e il tubo flessibile della pompa siano inseriti correttamente e ben fissati. Assicurarsi che il tubo flessibile di campionamento sia stato posato correttamente come mostrato in  $\Rightarrow$  [Fig. 3](#page-173-1) fra il punto di campionamento e l'unità.

# <span id="page-175-0"></span>4 Collegamento elettrico

# $\begin{bmatrix} r^d \end{bmatrix}$  Attenzione!

Prima di collegare l'unità, assicurarsi che l'alimentazione corrisponda ai valori specificati sulla targhetta informativa. Se si ritiene che l'unità non possa essere utilizzata in sicurezza (ad es. in presenza di danni visibili), disattivarla immediatamente. Adottare le misure necessarie per impedirne l'uso accidentale.

## <span id="page-175-2"></span>4.1 Cablaggio in breve

Cablaggio in breve Di seguito le connessioni poste sotto l'elemento operativo dell'unità:

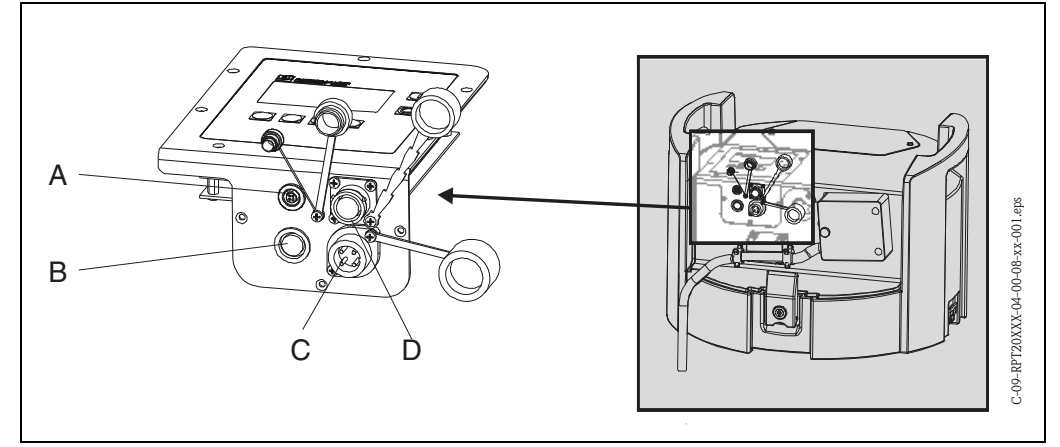

<span id="page-175-1"></span>*Fig. 4: Collegamento elettrico dell'unità*

*A = Ingresso di connessione interfaccia digitale RS 232*

*B = Ingresso di connessione cavo segnale*

*C = Ingresso di connessione caricabatteria*

*D = Ingresso di connessione per sonda multiparametrica (opzionale)*

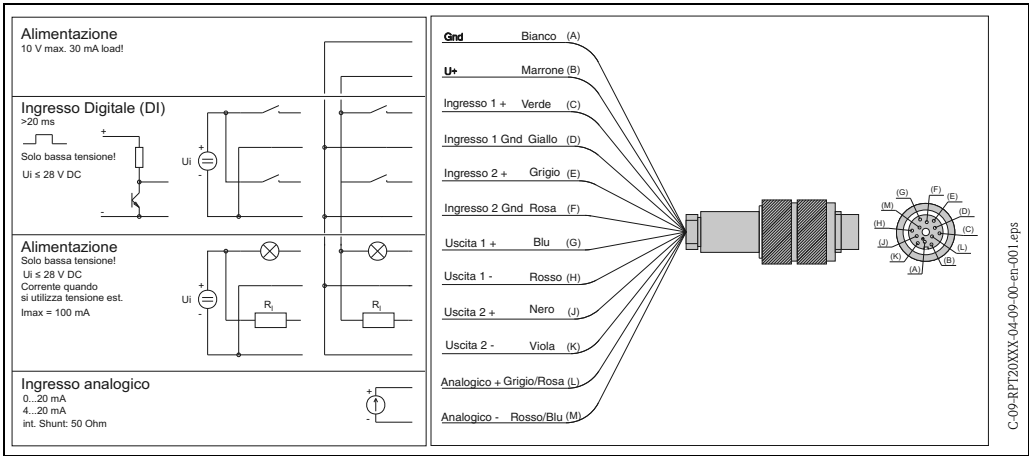

## 4.1.1 Connessioni per cavi di segnale  $(=$  [Fig. 4](#page-175-1), pos. B)

*Fig. 5: Assegnazione dei pin e schema elettrico del cavo di segnale*

Di seguito i segnali che possono essere collegati al cavo del segnale.

- Segnali di ingresso
	- 2 segnali digitali > 20 ms
	- 1 segnale analogico 0/4...20 mA
- Segnali di uscita
	- 2 segnali digitali

**88 Nota!** 

La descrizione completa delle connessioni del segnale (ingressi e uscite) è riportata nella matrice al capitolo [»Configurazione base« a pagina 193.](#page-192-0)

## 4.1.2 Connessione dell'interfaccia RS232 ( $\Rightarrow$  [Fig. 4,](#page-175-1) pos. A)

L'unità può essere collegata a un PC tramite il cavo di interfaccia RS 232. Quest'ultimo va collegato all'ingresso di connessione interfaccia RS232 (4 pin femmina) dell'unità e al connettore a 9 pin sub D del PC. La configurazione a distanza e la lettura dei valori misurati possono essere eseguiti su un PC tramite il software ReadWin® 2000, fornito insieme all'unità.

## 4.1.3 Connessione del caricabatteria ( $\Rightarrow$  [Fig. 4](#page-175-1), pos. C)

Collegare il caricabatteria all'ingresso di connessione dell'unità. Quando viene visualizzata l'indicazione di "batteria in esaurimento", la batteria viene ricaricata automaticamente.

## **In the Second State** Nota!

Utilizzare esclusivamente i caricabatteria forniti dal produttore ([Vedere "Parti di ricambio" a](#page-212-0)  [pagina 213.](#page-212-0)). I caricabatteria (IP 20) non possono essere utilizzati per le operazioni di caricamento buffer.

## 4.1.4 Connessione della sonda multiparametrica (opzionale; [Fig. 4](#page-175-1), pos. D)

Se lo si desidera, il campionatore può essere dotato di un ingresso di connessione RS232 aggiuntivo per il collegamento di una sonda multiparametrica. A questo ingresso di connessione possono essere collegate le seguenti sonde multiparametriche:

- sonda multiparametrica di Endress+Hauser
- YSI 600R, YSI 600 XL, YSI 600 XLM, YSI 6920, YSI 6820, YSI 6600

Interfaccia di connessione dati per sonde multiparametriche:

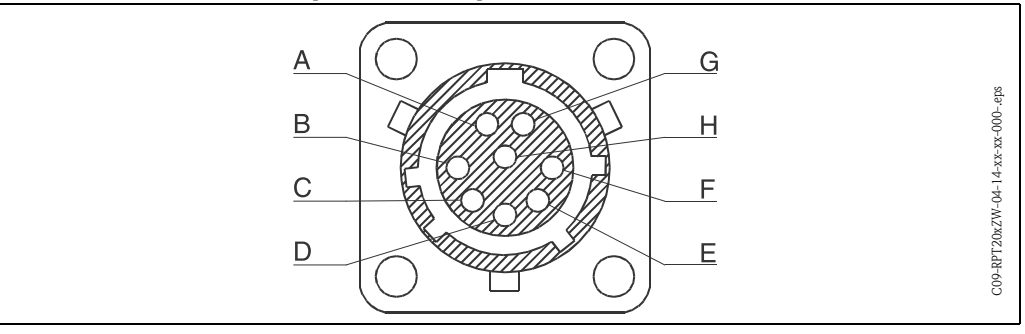

*Fig. 6: Assegnazione dei pin dell'ingresso di connessione per le sonde multiparametriche*

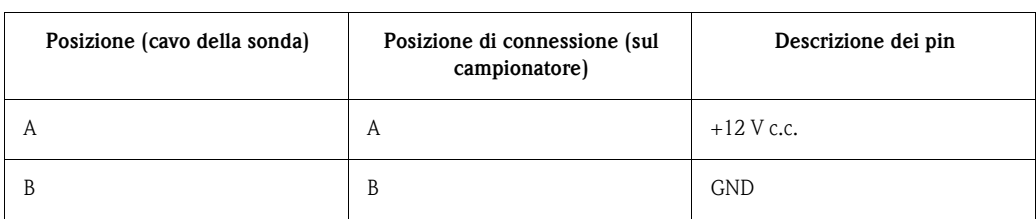

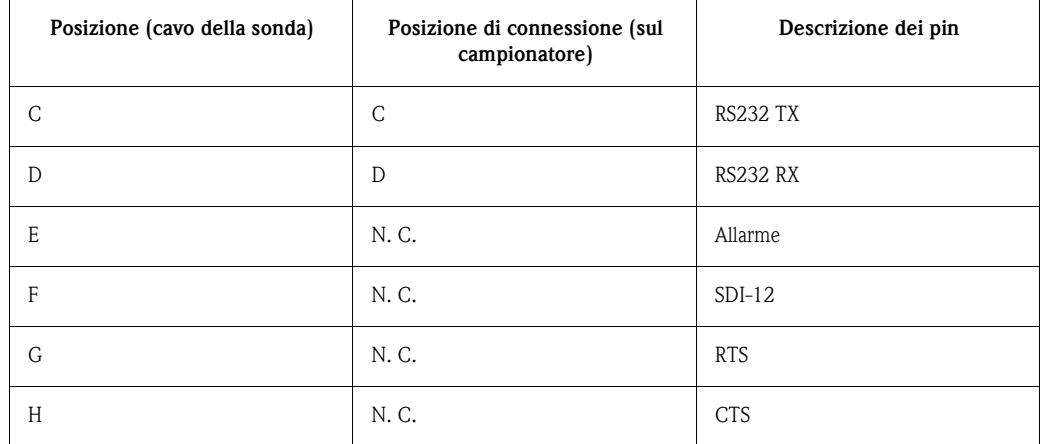

# 4.2 Grado di protezione

Il controllore soddisfa i requisiti previsti per la classe di protezione IP65. L'unità soddisfa tutti i requisiti previsti per la classe di protezione IP54 quando il coperchio è chiuso.

# 4.3 Controllo dei collegamenti

Controllare tutti i collegamenti elettrici dell'unità facendo riferimento alla seguente tabella:

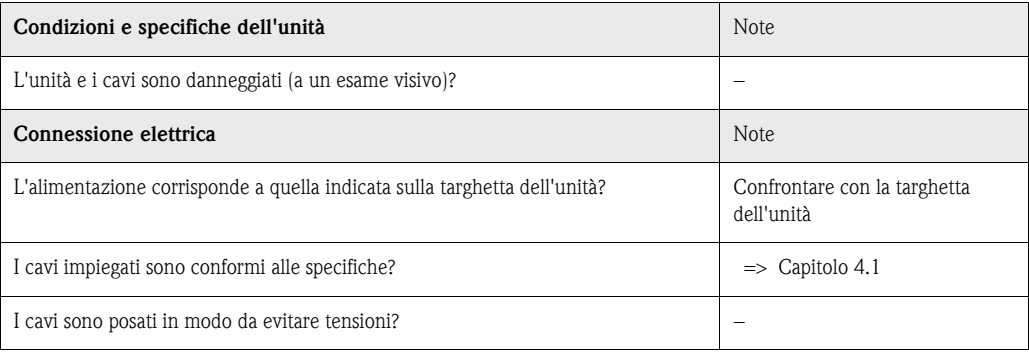

# 5 Utilizzo

5.1 Funzionamento in breve

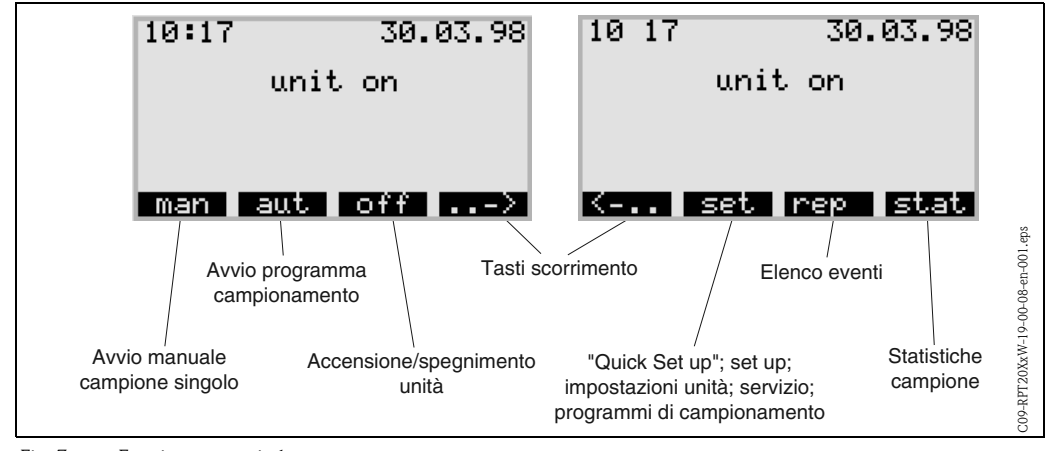

### Funzionamento in breve

*Fig. 7: Funzionamento in breve*

# <span id="page-178-0"></span>5.2 Display ed elementi operativi

### Display ed elementi operativi

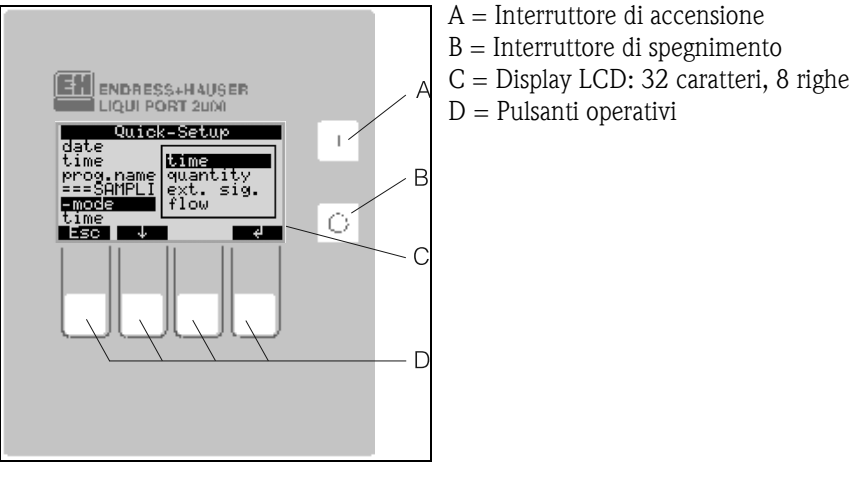

<span id="page-178-1"></span>*Fig. 8: Display ed elementi operativi*

## 5.2.1 Display

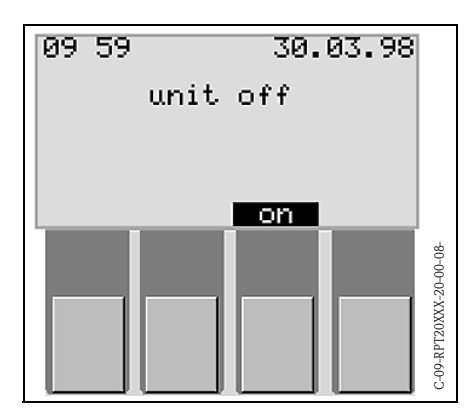

La configurazione del campionatore viene eseguita tramite quattro pulsanti operativi. La funzione di questi pulsanti è indicata a display. Il funzionamento è interattivo, basato su menu.

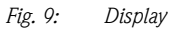

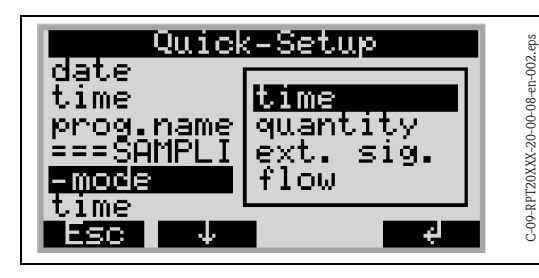

Le impostazioni possibili sono indicate automaticamente in appositi elenchi di selezione. Nell'elenco di selezione (es. tempo, quantità, segn. est., portata) è evidenziato con uno sfondo nero (in  $\Rightarrow$  [Fig. 10:](#page-179-0) 'modo-').

Il tasto "Man" serve per attivare il campionamento immediato a prescindere che un programma sia stato attivato o meno. Il processo di campionamento si avvia subito, non

appena si interviene su questo tasto.

<span id="page-179-0"></span>*Fig. 10: Elenco di selezione (esempio: 'Configurazione rapida')*

### 5.2.2 Funzioni dei pulsanti

I pulsanti hanno le seguenti funzioni:

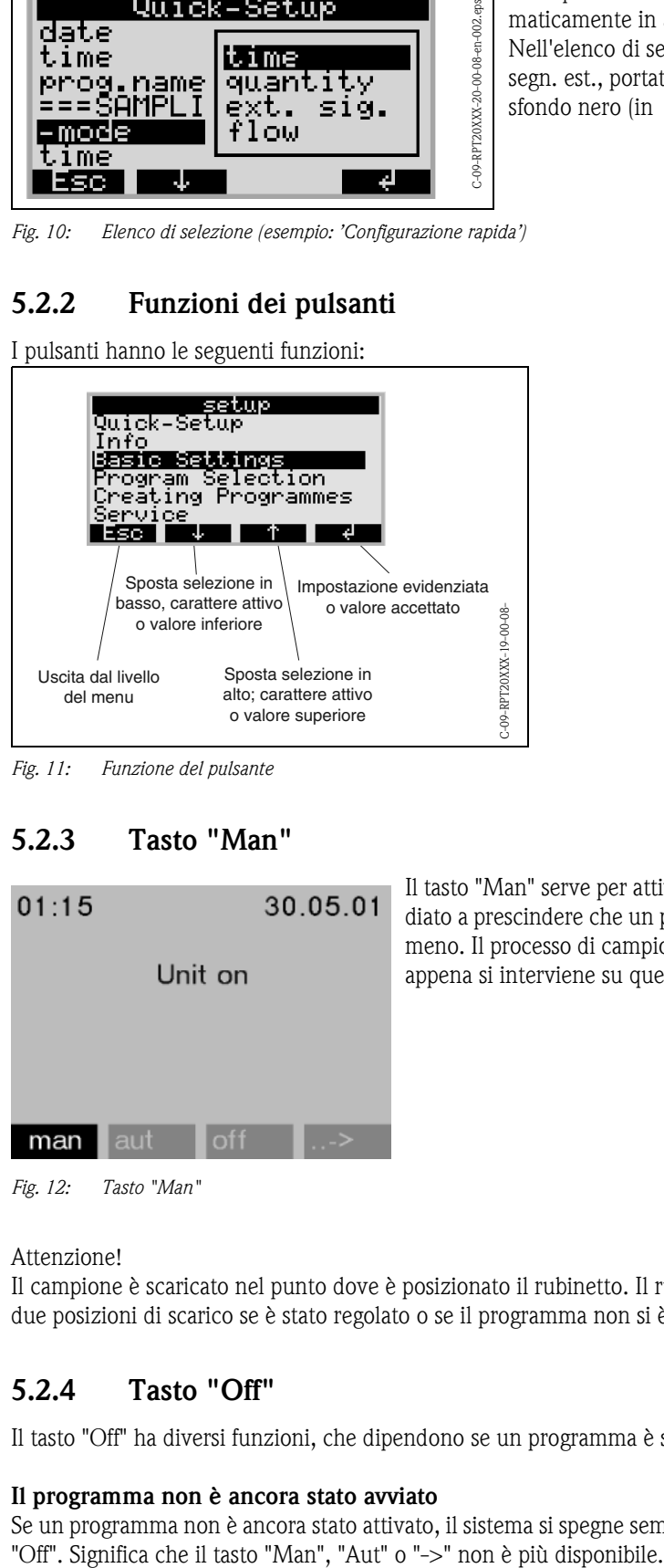

*Fig. 11: Funzione del pulsante*

# 5.2.3 Tasto "Man"

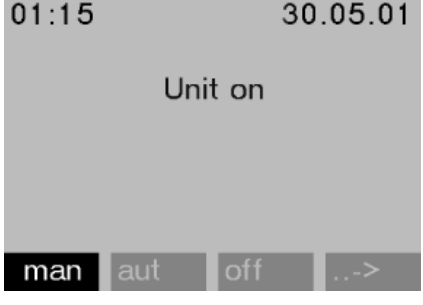

*Fig. 12: Tasto "Man"*

Alttenzione!<br>Il campione è scaricato nel punto dove è posizionato il rubinetto. Il rubinetto potrebbe trovarsi tra due posizioni di scarico se è stato regolato o se il programma non si è avviato dopo l'attivazione.

## 5.2.4 Tasto "Off"

Il tasto "Off" ha diversi funzioni, che dipendono se un programma è stato avviato o meno.

### Il programma non è ancora stato avviato

Se un programma non è ancora stato attivato, il sistema si spegne semplicemente premendo il tasto
#### Il programma è stato avviato

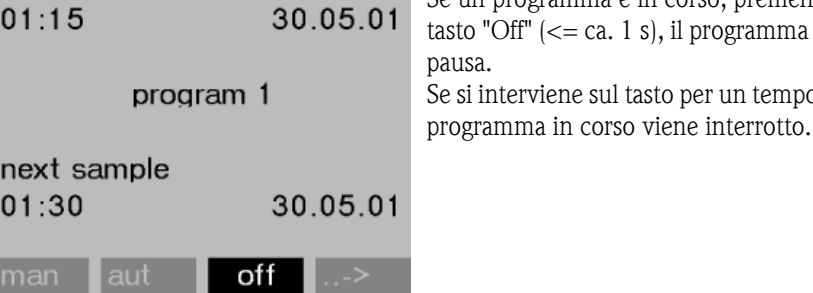

Se un programma è in corso, premendo brevemente il  $t =$  ca. 1 s), il programma entra in modalità di ne sul tasto per un tempo maggiore  $(> 1 \text{ s})$ , il

*Fig. 13: Tasto di spegnimento, programma attivo in corso*

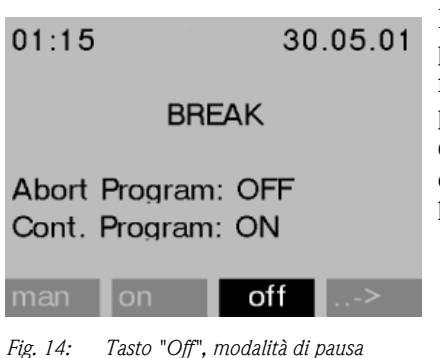

In modalità di pausa, l'utente può decidere se terminare il programma. Il programma termina premendo nuovamente il tasto "Off". Il programma riprende quando si preme il tasto "On". In questo caso, il rubinetto si sposta dalla sua posizione di riferimento e raggiunge il flacone corrente. Sono eseguiti tutti i cambi flacone, che dovrebbero aver luogo durante il periodo di pausa.

### 5.2.5 Tasto "Rep"

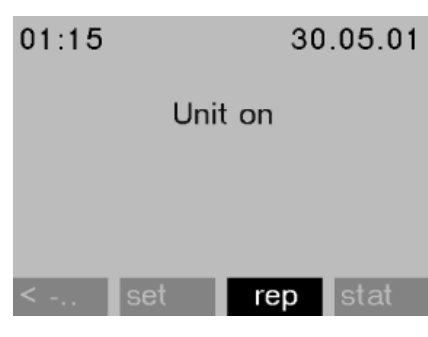

Premere il tasto "Rep" per attivare la visualizzazione dell'elenco dei rapporti. Gli eventi vengono registrati in questo elenco mentre il sistema è accesso. Possono essere archiviati massimo 30 rapporti. I rapporti sono salvati in una memoria ad anello. In caso la memoria ad anello sia piena e si ha un nuovo rapporto, è cancellato il rapporto più vecchio.

*Fig. 15: Tasto "Rep"*

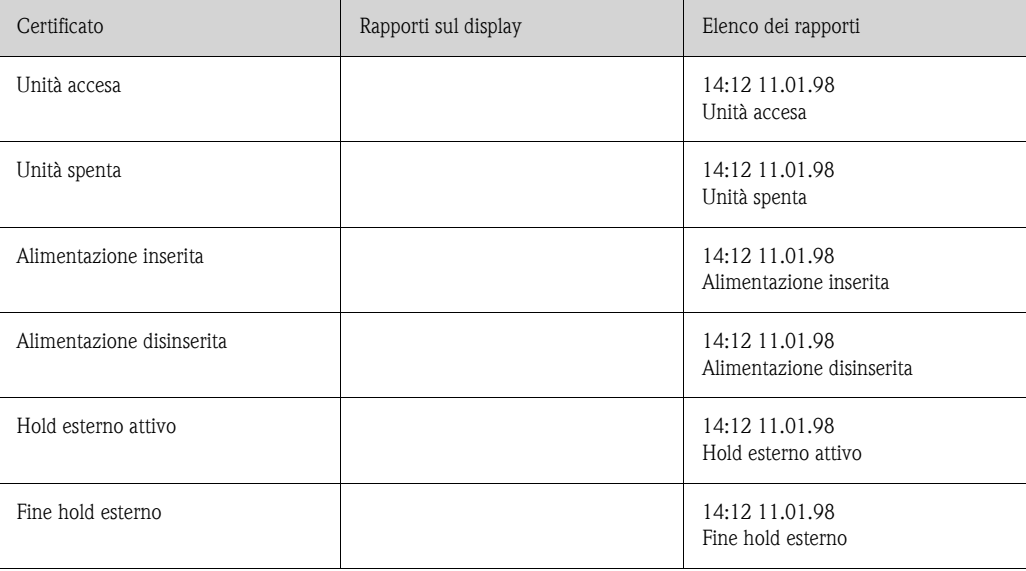

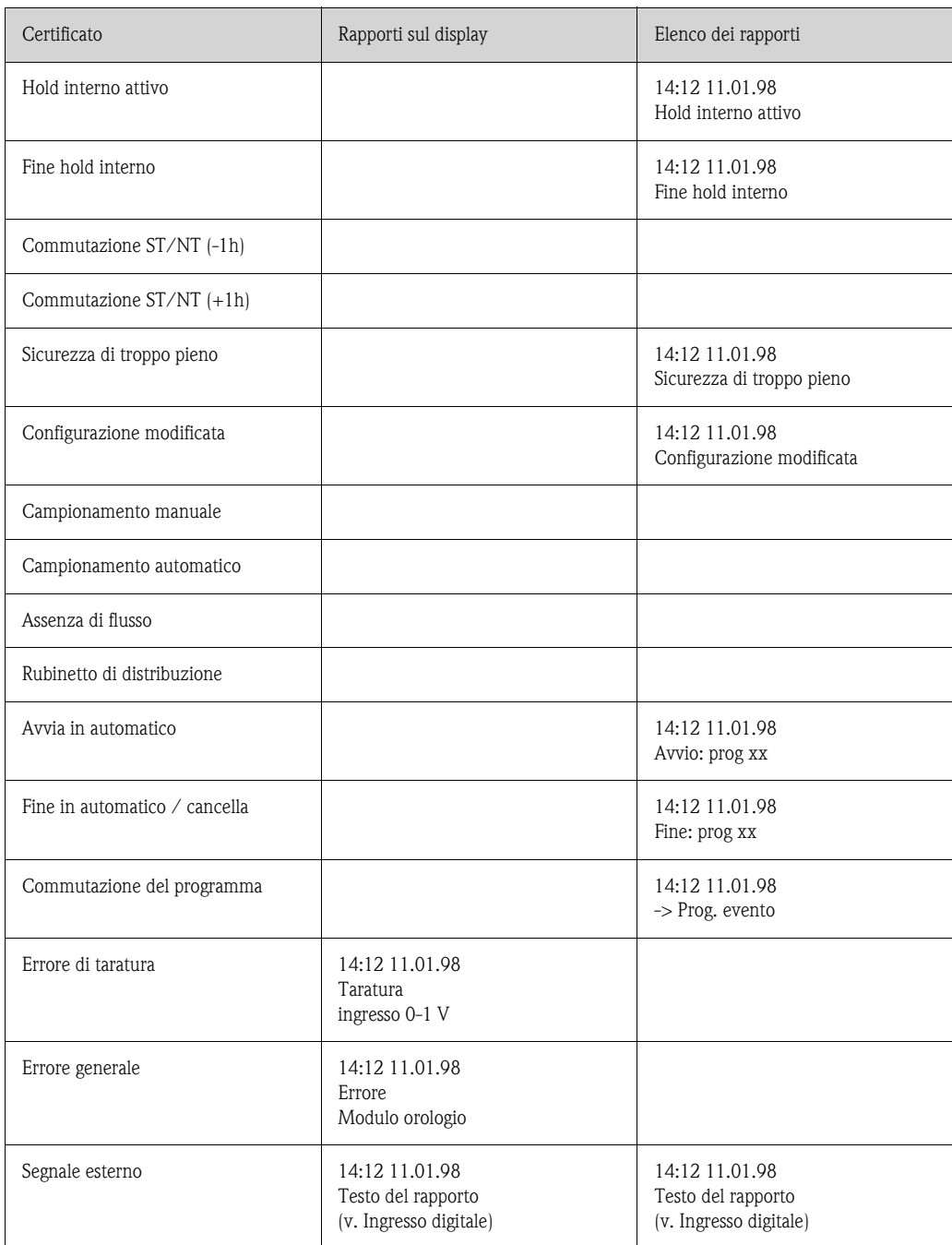

I messaggi, che appaiono sul display, possono essere confermati premendo il tasto "OK".

## 5.2.6 Tasto "Stat"

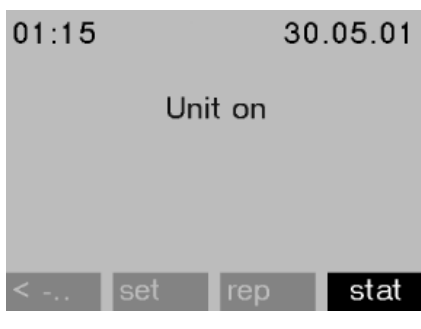

Le statistiche dei flaconi del campionatore sono visualizzate quando si interviene sul tasto "Stat". Le statistiche di ogni singolo flacone sono visualizzate all'avvio del programma. In questo modo, l'utente può valutare gli ultimi campionamenti.

*Fig. 16: Tasto "Stat"*

Le statistiche sono cancellate per gli eventi di seguito indicati:

- Avvio del programma
- Il primo flacone è stato raggiunto, se "Fine programma: no" è impostato nell'opzione relativa alla fine del programma.

Le statistiche sono visualizzate come di seguito descritto.

| bottle statistic |     |       |       |  |  |
|------------------|-----|-------|-------|--|--|
| no.              | smp | n.smp | n.bot |  |  |
| 01               | 004 | 000   | 000   |  |  |
| 02               | 004 | 001   | 000   |  |  |
| 03               | 004 | 000   | 000   |  |  |
| 04               | 004 | 000   | 000   |  |  |
| 05               | 004 | 000   | 001   |  |  |
| SC               |     |       |       |  |  |

*Fig. 17: Statistiche del flacone*

- Il numero del flacone è visualizzato nella prima colonna (n.).
- La seconda colonna (smp.) indica il numero di campioni prelevati per ogni flacone.
- La terza colonna (n.smp) indica il numero campioni non prelevati anche se era attivato il ciclo di campionamento. A titolo di esempio questo si può verificare se il volume di riempimento massimo consentito per il flacone è stato raggiunto, ma dei campioni devono essere ancora depositati in questo flacone. In tal caso, durante l'esecuzione del programma, sul display appare il testo "Sicurezza di troppo pieno".
- La quarta colonna (n.bot) indica quanti campionamenti sono stati interrotti per assenza o insufficienza di fluido che non raggiungeva la sonda LF1 nel bicchiere dosatore.

# 5.3 Utilizzo front end

### Utilizzo front end 5.3.1 Sblocco della configurazione con codice

Se richiesto, digitare il codice utente di 4 cifre (vedere [cap. 5.3.2\)](#page-182-0).

### <span id="page-182-0"></span>5.3.2 Blocco della configurazione

L'unità può essere bloccata per impedire la configurazione digitando un codice utente di 4 cifre sul controllore [\(V. »Descrizione delle funzioni dell'unità« a pagina 204.\)](#page-203-0) Questo codice deve essere impostato nel menu SET UP - IMPOSTAZIONI DI BASE, in corrispondenza della funzione CODICE.

# <span id="page-182-2"></span>5.4 Tacitazione dei messaggi di guasto

Tacitazione dei messaggi di I messaggi di guasto che appaiono sul display del controllore possono essere tacitati premendo il pulsante in corrispondenza del campo OK.

# <span id="page-182-1"></span>5.5 Comunicazione mediante software ReadWin® 2000

Oltre al funzionamento front end, l'unità può essere configurata anche a distanza, e i valori misurati possono essere letti utilizzando un PC e il software operativo ReadWin® 2000. ReadWin® 2000 è un programma universale per PC, sviluppato per la configurazione a distanza dell'unità. Come interfaccia di comunicazione per la configurazione a distanza si utilizza l'ingresso di connessione RS232. Per informazioni più dettagliate sul funzionamento con ReadWin® 2000, consultare la documentazione reperibile nel CD-ROM fornito in dotazione all'unità.

*R* Nota!

Per poter configurare la sonda multiparametrica è necessario installare ReadWin<sup>®</sup> 2000 versione 1.10.1.0 o successiva.

guasto

Comunicazione mediante software ReadWin® 2000

# 5.6 Taratura

# Taratura 5.6.1 Taratura del volume del campione

La taratura del volume del campione deve essere eseguita quando:

- il volume impostato nel controllore non corrisponde alla quantità di campione prelevata
- quando è necessario sostituire il tubo flessibile della pompa.

#### **Solution** Nota!

Per calibrare il volume del campione, è necessario utilizzare un becher graduato con un volume di almeno 200 ml.

Per eseguire la taratura, attenersi alla seguente procedura.

<span id="page-183-1"></span><span id="page-183-0"></span>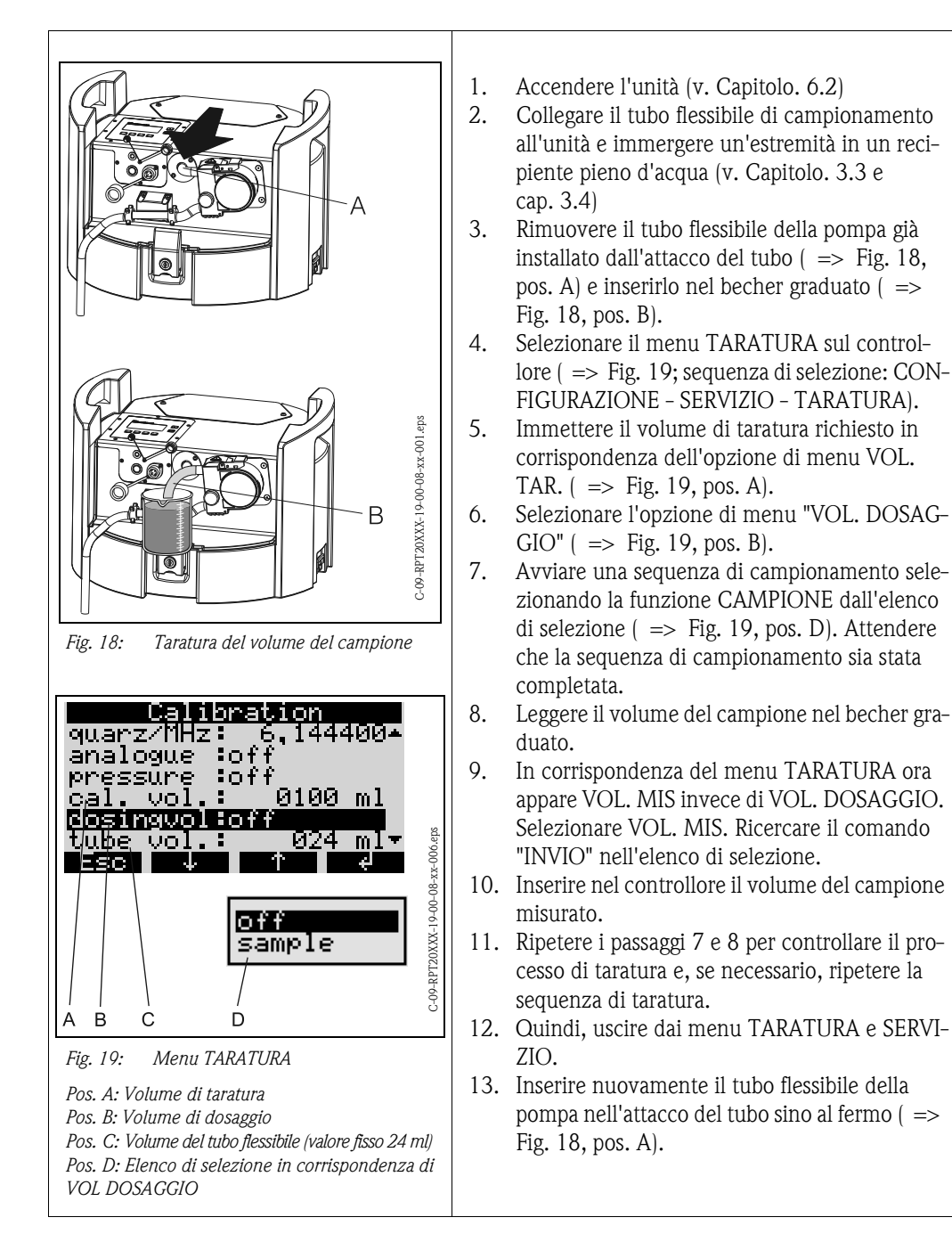

### 5.6.2 Taratura dei sensori di una sonda multiparametrica collegata (in opzione)

# **Example 3** Nota!

Per informazioni dettagliate sulla taratura della sonda multiparametrica, consultare le Istruzioni di funzionamento fornite insieme alla sonda.

La sonda multiparametrica può essere calibrata nel menu TARATURA.

*Struttura del menu:*

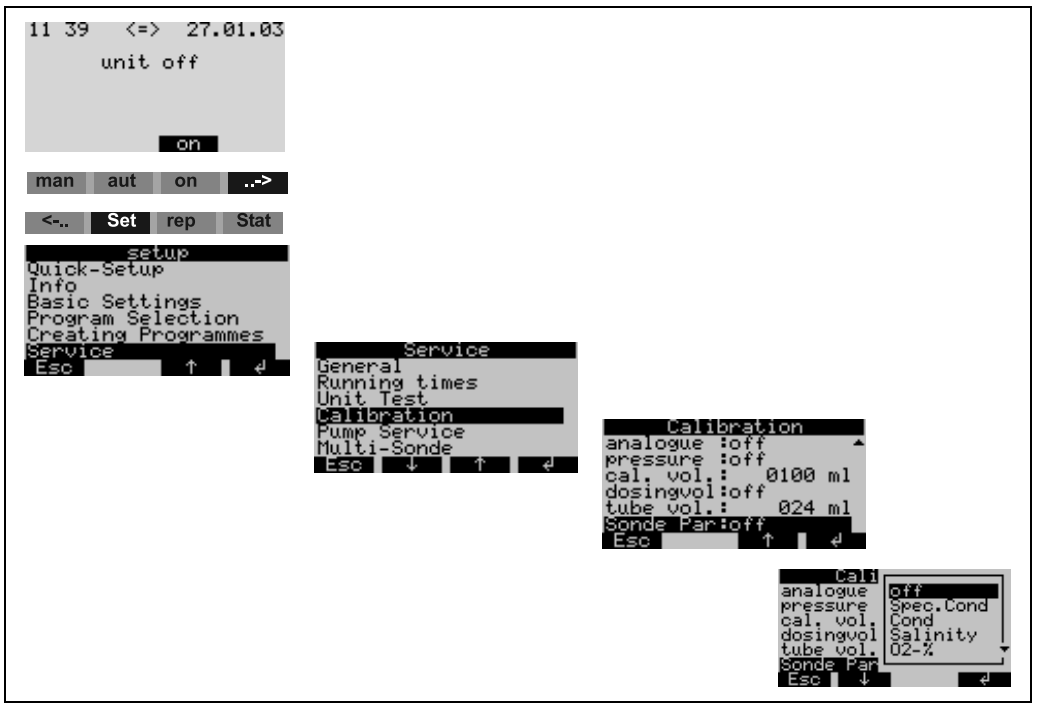

*Fig. 20: Taratura della sonda multiparametrica*

La struttura del menu di taratura sotto illustrata è uguale per tutti i sensori

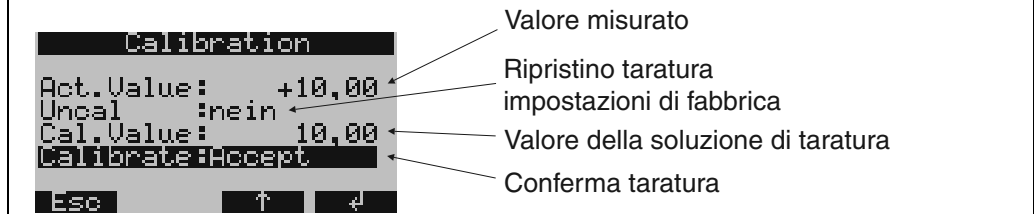

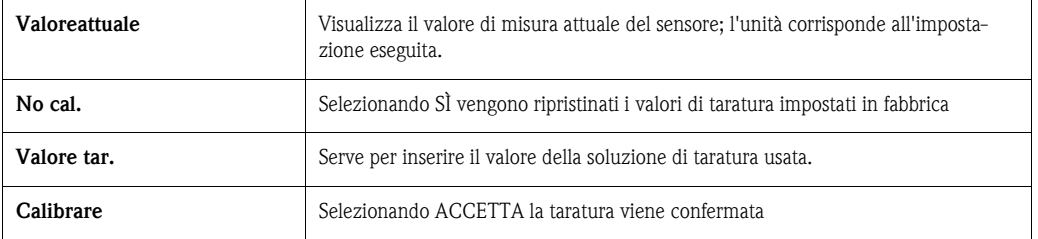

Se la taratura è stata eseguita correttamente, viene visualizzato il messaggio 'SUCCES. TARAT. Invece, se i valori misurati sono al di fuori delle soglie specificate, viene visualizzato il messaggio 'VALORE FUORI' dopodiché si dovrà selezionare 'ACCETTA TARATURA' o 'INTERROMPI'. Se un sensore non può essere calibrato, probabilmente dovrà essere sostituito.

Un'esecuzione troppo frequente della taratura dei sensori si ripercuote negativamente sull'accuratezza di misura. L'opzione di ripristino (reset) delle impostazioni di fabbrica dei sensori è stata progettata per questo motivo. L'opzione NO TAR è presente in tutti i menu di taratura dei sensori. Se

si conferma selezionando SÌ, verranno ripristinate le impostazioni di fabbrica del sensore. Verrà quindi visualizzato il messaggio 'NO TAR OK'.

## 5.6.3 Taratura della misura di conducibilità

La taratura del sensore di conducibilità può essere eseguita scegliendo i seguenti valori di uscita: conducibilità specifica, conducibilità in forma originale o salinità. Si dovrà utilizzare una sola versione per la taratura del sensore di conducibilità.

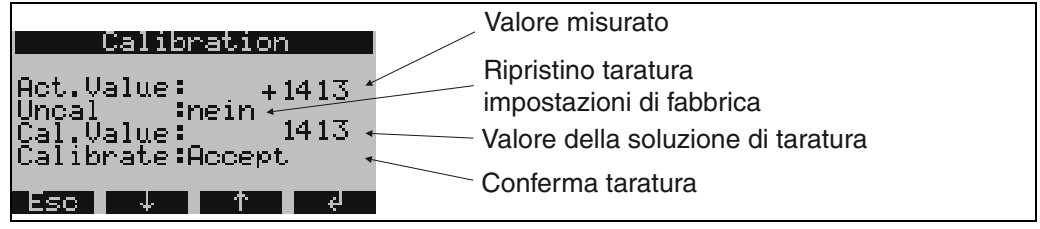

Taratura della conducibilità specifica:

- 1. Immergere il sensore di conducibilità nella soluzione di taratura e attendere che la temperatura si equilibri.
- 2. Ripristinare le impostazioni di fabbrica (se necessario).
- 3. Inserire il valore di conducibilità della soluzione di taratura corrente.
- 4. Confermare la taratura.
- 5. Confrontare il valore di misura attuale con il valore di conducibilità della soluzione di taratura.

La procedura per la taratura del sensore di conducibilità, basata sulla conducibilità nella forma originale o sul valore di salinità misurato, è identica.

### 5.6.4 Taratura della misura di pH

Per la taratura della misura di pH, sono disponibili le seguenti procedure: taratura a un punto, taratura a due punti e taratura a tre punti.

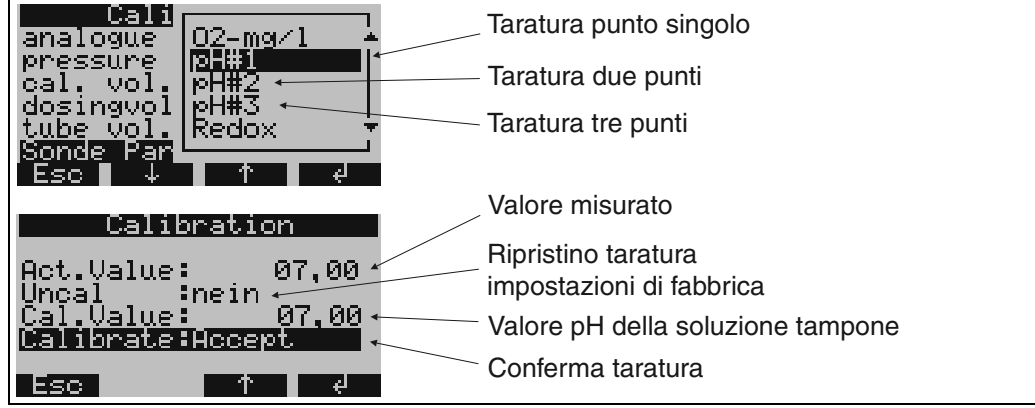

Procedura per la taratura a un punto

- 1. Immergere il sensore di pH nella soluzione tampone e attendere che la temperatura si equilibri.
- 2. Ripristinare le impostazioni di fabbrica (se necessario).
- 3. Inserire il valore di pH della soluzione tampone attuale.
- 4. Confermare la taratura.
- 5. Confrontare il valore di misura attuale con il valore di pH della soluzione tampone.
- 6. Controllare la misura di pH.

La procedura di esecuzione della taratura a due punti (pH #2) e della taratura a tre punti (pH #3) è identica a quella della taratura a un punto. Le singole misure sono eseguite una dopo l'altra per le diverse soluzioni tampone.

*R* Nota!

Per ottenere valori di misura precisi, è necessaria almeno una "taratura a due punti".

#### Controllo della misura di pH (sistema di controllo del sensore)

Il valore di pH corrisponde a un segnale in mV, emesso dal sensore di pH. In questo caso, un dato valore di pH cade in un dato campo di valori in mV.

Esempio:

pH 7 in un campo compreso fra -40 mV e +40 mV. Se il valore di pH è al di fuori di questo campo, il sensore di pH probabilmente è guasto e deve essere sostituito. Con il Sistema controllo sensore del campionatore è possibile visualizzare il segnale mV in uscita dal sensore di pH.

*Struttura del menu:*

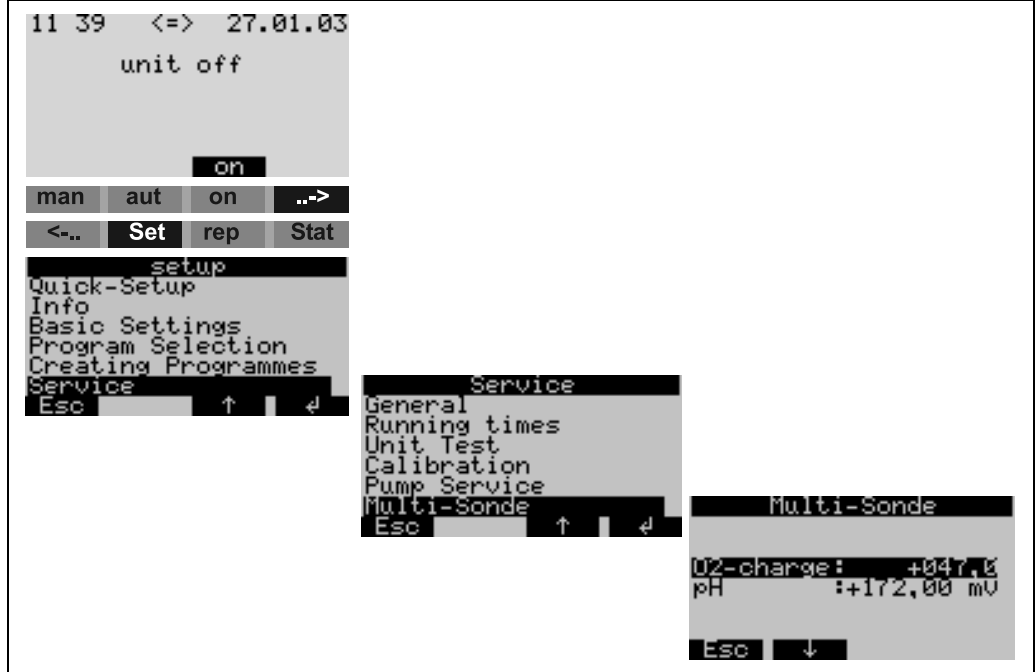

*Fig. 21: Controllo della misura di pH (Sistema controllo sensore)*

### 5.6.5 Taratura della misura di redox

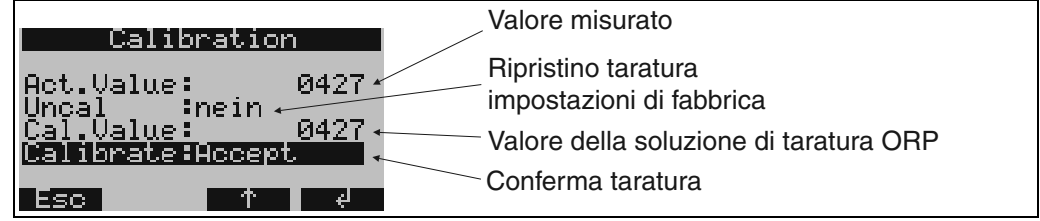

Procedura

- 1. Immergere il sensore di redox nella soluzione di taratura.
- 2. Ripristinare le impostazioni di fabbrica (se necessario).
- 3. Inserire il valore di redox della soluzione di taratura corrente.
- 4. Confermare la taratura.

### 5.6.6 Taratura della misura di ossigeno

La taratura della misura di ossigeno può essere basata sull'"indice di saturazione [%]" o sulla "concentrazione di ossigeno disciolto". Utilizzare una sola versione per la taratura della misura di ossigeno.

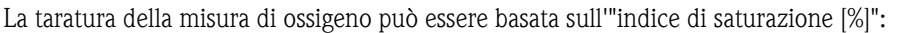

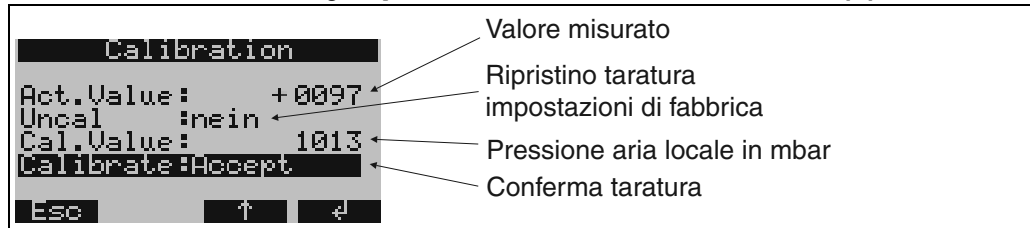

- 1. Tenere il sensore in aria satura di acqua e attendere finché il valore misurato e la temperatura si sono stabilizzati (~15 min).
- 2. Ripristinare le impostazioni di fabbrica (se necessario).
- 3. Inserire il valore di pressione (mbar) dell'aria locale.
- 4. Confermare la taratura.
- 5. Il valore di misura attuale deve essere 100%.

Procedura di taratura basata sull'"ossigeno disciolto [mg/l]":

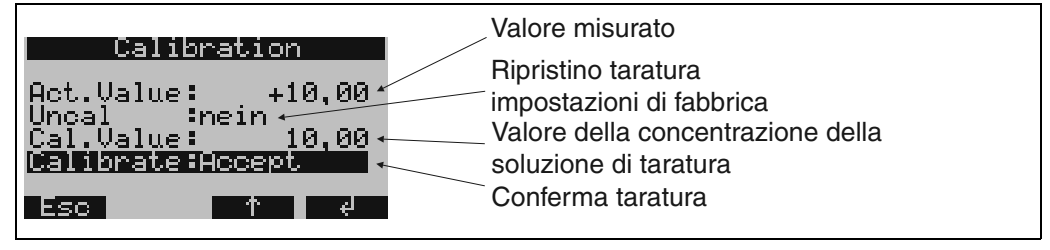

- 1. Immergere la testa di misura dell'ossigeno in una soluzione con concentrazione di  $O_2$  nota.<br>2. Ripristinare le impostazioni di fabbrica (se necessario).
- 2. Ripristinare le impostazioni di fabbrica (se necessario).
- 3. Inserire il valore della concentrazione di  $O_2$  della soluzione di taratura.<br>4. Confermare la taratura.
- Confermare la taratura.
- 5. Controllare il valore di misura attuale.

#### Controllo della misura di ossigeno (Sistema controllo sensore)

Il valore di ossigeno corrisponde a un segnale in mV, emesso dal sensore di ossigeno. In questo caso, un dato valore di ossigeno si porta all'interno di un dato campo mV. Se il valore misurato è fuori campo, il sensore di ossigeno probabilmente è guasto e deve essere sostituito/riparato. Con il Sistema controllo sensore del campionatore è possibile visualizzare il segnale mV in uscita dal sensore di ossigeno.

*Struttura del menu:*

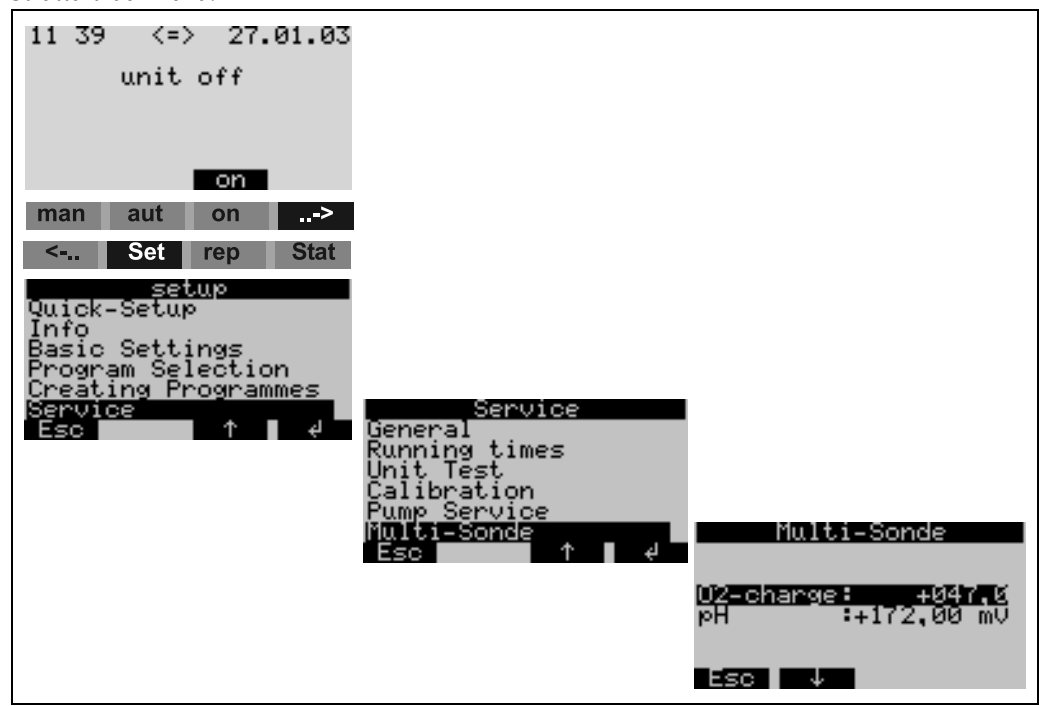

*Fig. 22: Controllo della misura di ossigeno (Sistema controllo sensore)*

## 5.6.7 Taratura del rubinetto

La procedura di taratura del rubinetto deve essere eseguita nei seguenti casi:

- in seguito a sostituzione del motore del rubinetto, oppure
- se sul display viene visualizzato il messaggio di errore <**Taratura rubinetto**>.

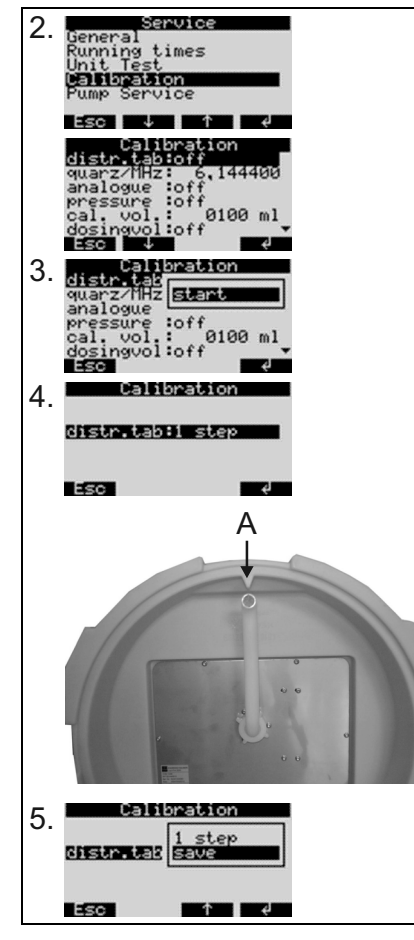

Procedura di taratura:

1.Accendere lo strumento

2.In corrispondenza di <Imposta -> Servizio - Taratura>, selezionare l'opzione <Rubinetto distr.>.

3.Selezionando "Avvio", il rubinetto ruota e si ferma nella posizione di taratura.

4.Sul controllore, continuare a selezionare <1 passo> fino a quando la freccia sul lato anteriore del rubinetto non si troverà esattamente in corrispondenza della tacca del recipiente di distribuzione (punto A).

5.Nell'elenco di selezione, selezionare l'opzione di menu <salva>.

6.La taratura del rubinetto è così ultimata.

# 6 Messa in servizio

# 6.1 Installazione e controllo funzionamento

#### Installazione e verifica funzionale

Se si risponde affermativamente alle seguenti domande, è possibile mettere il servizio l'unità (v. cap. [6.2 "Messa in servizio"](#page-189-0)). Se si risponde NO, leggere i capitoli corrispondenti.

# **8 Nota!**

Il campionatore non funziona senza batteria:

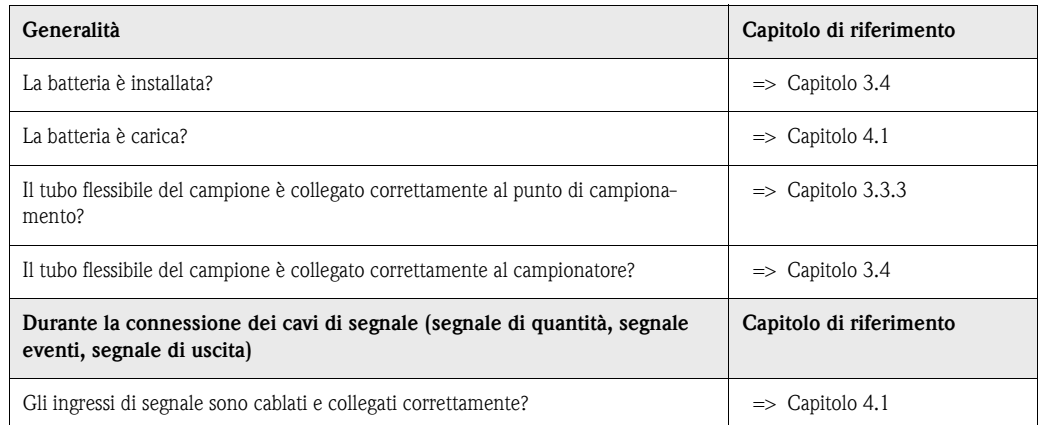

# <span id="page-189-0"></span>6.2 Messa in servizio

### Messa in servizio 6.2.1 Accensione dell'unità

# **ISON** Nota!

Prima di eseguire la prima messa in servizio, controllare che la batteria sia stata installata e caricata. In caso contrario, caricare la batteria. Per ricaricare completamente la batteria sono necessarie circa 5 ore. Per ulteriori informazioni sul caricabatteria, consultare il manuale di istruzioni in dotazione.

Accendere l'unità premendo l'interruttore di accensione ( $\Rightarrow$  [Fig. 8](#page-178-0), pos. A). Il display ( $\Rightarrow$  [Fig. 8,](#page-178-0) pos. C) si accenderà e verrà visualizzato il messaggio 'UNITÀ SPENTA'. Premendo il pulsante situato sotto il 'campo ON' ( $\Rightarrow$  [Fig. 9\)](#page-178-1) è possibile tacitare il messaggio. Verrà quindi visualizzato il messaggio 'UNITÀ ACCESA'. L'unità è pronta per l'uso.

#### Messa in servizio della sonda multiparametrica (in opzione)

L'alimentazione e lo scambio dati della sonda multiparametrica collegata devono essere attivati mediante il campionatore.

## **INSURIES IN** Nota!

La sonda può essere attivata e disattivata solo se non vi è nessun programma di campionamento attivo sul controllore del campionatore.

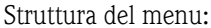

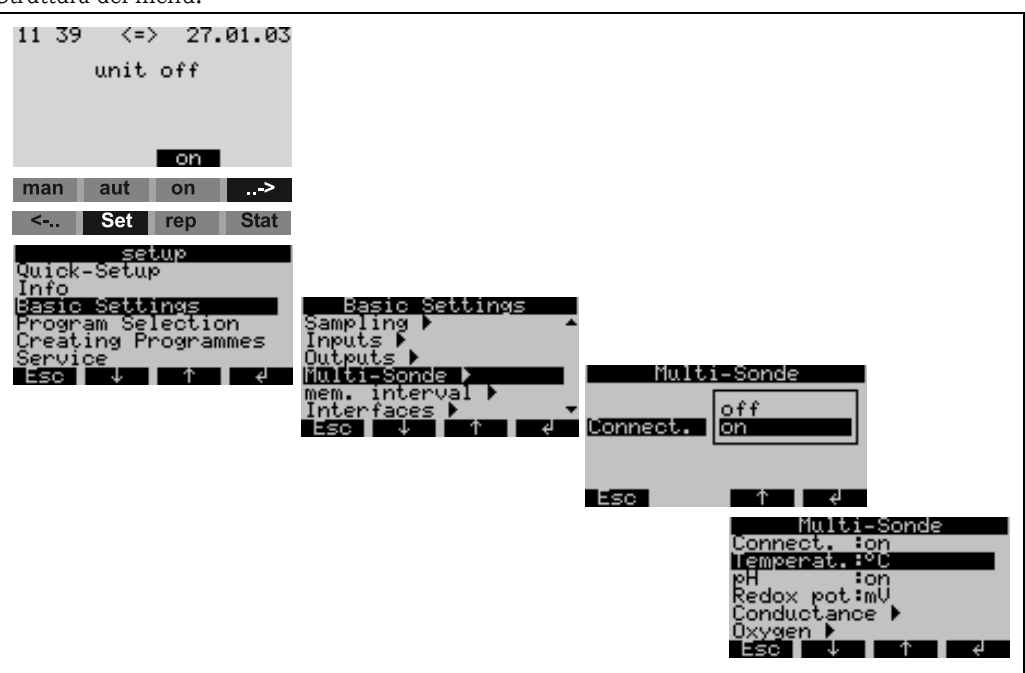

*Fig. 23: Messa in servizio della sonda multiparametrica (in opzione)*

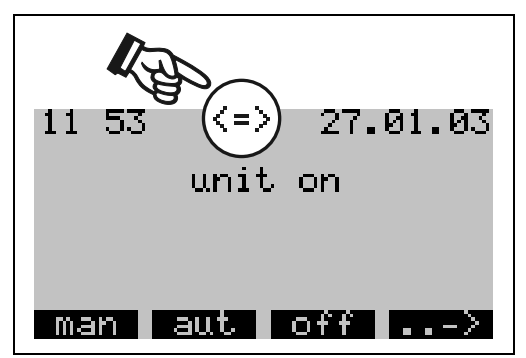

Se la sonda è stata attivata, viene eseguita la taratura fra campionatore e sonda multiparametrica. Sul display vengono quindi visualizzati tutti i sensori collegati alla sonda multiparametrica. Nel menu principale appare una doppia freccia che indica che la sonda è in funzione (v. illustrazione a sinistra).

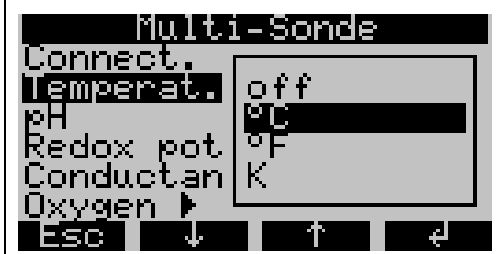

#### Attivazione e configurazione dei sensori

Se la sonda multiparametrica è avviata, tutti i sensori presenti possono essere attivati/disattivati o configurati nel menu SONDA MULTIPARAME-TRICA. Se sono disponibili più unità per la visualizzazione del valore misurato, come nell'esempio relativo alla temperatura, il sensore si attiva selezionando un'unità (v. l'illustrazione a sinistra).

| 01:15                                                                      | 30.05.01      |                                  |                                |                                             |  |
|----------------------------------------------------------------------------|---------------|----------------------------------|--------------------------------|---------------------------------------------|--|
| unit off                                                                   |               |                                  |                                |                                             |  |
|                                                                            |               |                                  |                                |                                             |  |
|                                                                            |               |                                  |                                |                                             |  |
| on                                                                         |               |                                  | Accendere l'unità premendo ON. |                                             |  |
| man<br>aut<br>on                                                           | $\rightarrow$ |                                  |                                | Usare il pulsante destro per passare a set. |  |
| set                                                                        |               | Selezionare SET.                 |                                |                                             |  |
|                                                                            |               |                                  |                                | In SETUP selezionare QUICK-SETUP usando     |  |
| <b>Setup</b>                                                               |               | il pulsante destro.              |                                |                                             |  |
| Quick-Setup                                                                |               |                                  |                                |                                             |  |
| <b>Info</b><br><b>Basic Settings</b>                                       |               |                                  |                                |                                             |  |
| <b>Program Selection</b>                                                   |               |                                  | Quick-Setup                    |                                             |  |
| <b>Creating Programmes</b>                                                 |               | date                             | : 14.05.01                     |                                             |  |
| <b>Service</b>                                                             |               | time                             | $: 15:15$ none                 |                                             |  |
| Esc                                                                        | $\leq$ $\leq$ | prog.name                        |                                | progral program 1                           |  |
| Selezionare uno dei quattro                                                |               |                                  |                                | program 2                                   |  |
| programmi principali.                                                      |               |                                  |                                | time                                        |  |
| Selezionare modalità campione.                                             |               | ===SAMPLING:===<br>$\frac{$ mode | : time                         | quantity                                    |  |
|                                                                            |               | time                             |                                | : 00:10 ext sig                             |  |
| Selezionare modalità distribuzione                                         |               | volume                           | : 100ml                        | <b>Iflow</b>                                |  |
| desiderata. Il cambiamento della                                           |               |                                  |                                |                                             |  |
| bottiglia avviene in base al tempo,                                        |               |                                  | ===DISTRIBUTION:== time        |                                             |  |
| al numero di campioni prelevati, o<br>in base a un segnale esterno attivo. |               | -mode<br>time                    | : time<br>: 24:00              | number<br>ext sig.                          |  |
|                                                                            |               |                                  |                                |                                             |  |
| Immettere il numero e il volume                                            |               |                                  |                                |                                             |  |
| delle bottiglie.                                                           |               | bottle                           | : 12*21                        | $12*21$                                     |  |
|                                                                            |               | volume                           | 21                             | 24*11                                       |  |
| Immettere l'ora di avvio. Se si<br>seleziona la funz. AUT, il programma    |               |                                  |                                |                                             |  |
| viene automaticamente avviato                                              |               | start                            |                                | : aut-but aut-button                        |  |
| appena si preme il pulsante AUT.                                           |               |                                  |                                | time                                        |  |
|                                                                            |               |                                  |                                |                                             |  |
| Immettere modalità STOP.                                                   |               | stop                             |                                | : prog.ei prog.end<br>time                  |  |
|                                                                            |               |                                  |                                | no                                          |  |
|                                                                            |               |                                  |                                |                                             |  |
| Avvio programma.                                                           |               | start!                           |                                | aut                                         |  |
|                                                                            |               |                                  |                                |                                             |  |
|                                                                            |               | Esc                              | J<br>个                         | $\prec$ -'                                  |  |

<span id="page-191-0"></span>6.2.2 Configurazione rapida

*Fig. 24: Menu Configurazione rapida*

## **8** Nota!

Il Quick Setup ripristina tutti i parametri che non sono stati modificati, secondo il setup di fabbrica!

### <span id="page-192-0"></span>6.2.3 Configurazione base

# **Solution** Nota!

Nelle figure sotto riportate sono riprodotti i menu relativi a tutti i parametri di configurazione, con le indicazioni visualizzate a display e gli elenchi di selezione. Sotto ogni figura è riportata una tabella con la descrizione della funzione di ciascun parametro.

#### Impostazione degli ingressi

Impostazione degli ingressi Gli ingressi possono anche essere impostati tramite la funzione "Configurazione rapida" ([v. Capitolo. 6.2.2\)](#page-191-0).

#### **Ingressi digitali**

*Struttura del menu:*

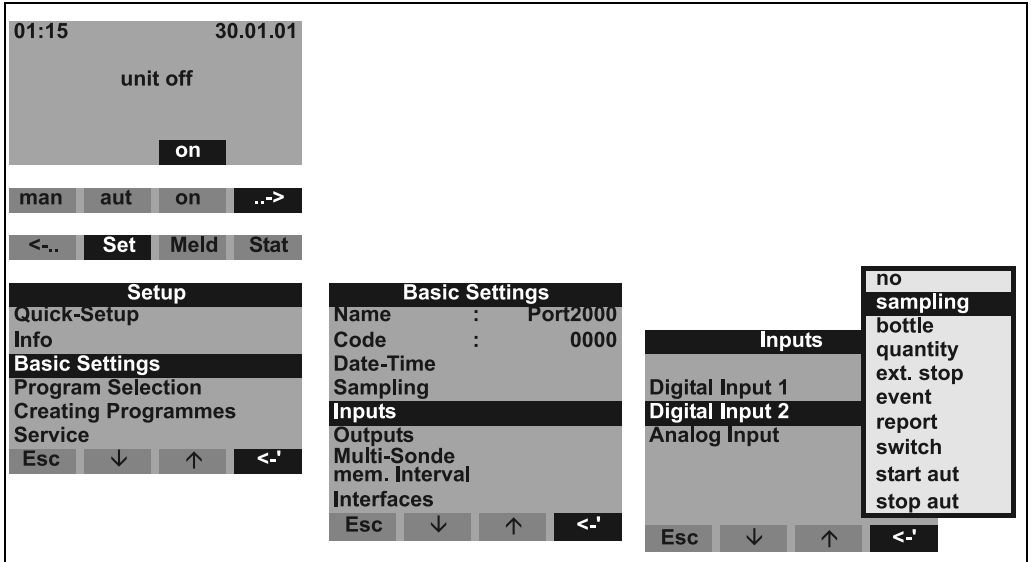

*Fig. 25: Struttura dei menu degli ingressi digitali*

| Campionatore | Il segnale di ingresso avvia una sequenza di campionamento.                                                                                                    |
|--------------|----------------------------------------------------------------------------------------------------|
| Flacone      | Il segnale di ingresso porta il sistema di distribuzione in corrispondenza del flacone<br>successivo.                                                                                                    |
| Quantità     | Il segnale di ingresso è un segnale impulsivo emesso da un flussimetro; in alternativa<br>a un segnale di quantità analogico (0/420 mA).                                                                                                    |
| Arresto est. | Il segnale di ingresso interrompe tutti i programmi attivi; tutti i programmi prosegui-<br>ranno quando il segnale non sarà più attivo.                                                                                                    |
| Evento       | Il segnale di ingresso attiva una "sequenza campione evento". Ad esempio, il segnale<br>di ingresso può essere una condizione di allarme segnalata da un sistema di misura<br>esterno. Durante il funzionamento con una sequenza campione evento è possibile<br>riempire un flacone separato. |
| Certificato  | Sul display appare un messaggio indicante la data e l'ora (es. errore funzionale del<br>flussimetro). Questo messaggio deve essere tacitato. il programma di campiona-<br>mento non si interrompe.                                                                                            |
| Commutazione | Il segnale di ingresso determina il passaggio al programma di commutazione selezio-<br>nato.                                                                                                    |
| Avvio aut    | Il segnale di ingresso determina l'avvio del programma automatico preimpostato.                                                                                                    |
| Arresto aut  | Il segnale determina l'arresto del programma automatico preimpostato.                                                                                                    |
| Aut $1x$     | Avvio del programma automatico preimpostato.<br>Il programma viene avviato solo se il campionatore è acceso e non vi sono pro-<br>grammi attivi. (Display: "Unità accesa")                                                                                                    |

#### Ingresso analogico

*Struttura del menu:*

| Inputs                                           |                                       |        |
|--------------------------------------------------|---------------------------------------|--------|
| <b>Digital Input 1</b><br><b>Digital Input 2</b> |                                       |        |
| <b>Analog Input</b>                              | <b>Analog Input</b>                   | Ino    |
|                                                  |                                       | 0-20mA |
| <b>Esc</b><br>$\leftarrow$<br>◡<br>↑             | signal                                | 4-20mA |
|                                                  | $\mathsf{II}$ s<br>units              |        |
|                                                  | XXX,X<br>dec.point                    |        |
|                                                  | $100,0$ $\frac{1}{s}$<br>range        |        |
|                                                  |                                       |        |
|                                                  | <b>Esc</b><br>◡<br>$\leq$<br>$\wedge$ |        |

*Fig. 26: Struttura dei menu degli ingressi analogici*

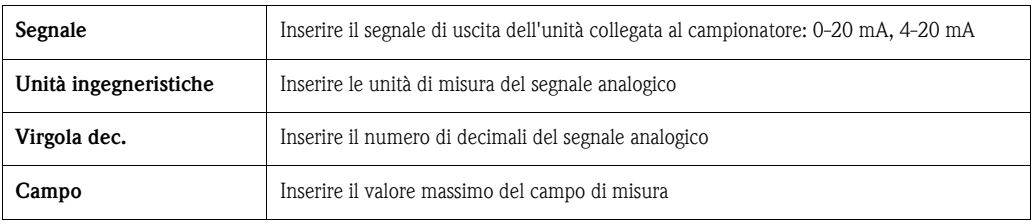

#### Configurazione della memoria dati interna

Il campionatore è dotato di una memoria dati interna (memoria di transito circolare RAM 378 kByte), in cui possono essere memorizzati i seguenti valori:

- Segnale analogico (es.: segnale di portata)
- Protocollo di campionamento (volume del campione, orario di riempimento dei flaconi, risultati...)
- Valori di misura di una sonda multiparametrica collegata (in opzione)

La frequenza di scansione minima della memoria dati interna è di 1 secondo per il segnale analogico e di 1 minuto per le misure della sonda multiparametrica. Il contenuto della memoria dati interna può essere letto sul PC mediante l'interfaccia RS 232 e il software operativo ReadWin<sup>®</sup> 2000 ( $\Rightarrow$ [cap. 5.5\)](#page-182-1).

*Struttura del menu:*

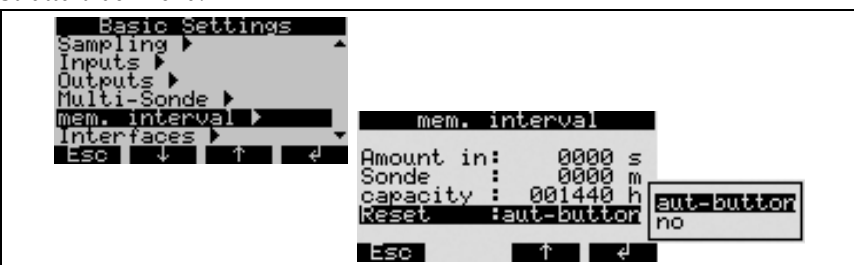

*Fig. 27: Configurazione delle memorie dati interne*

Per attivare e configurare la memoria dati interna, attenersi alla seguente procedura:

- 1. Selezionare INTERVALLO MEMORIA in corrispondenza dell'opzione di menu IMPOSTA  $\rightarrow$ CONFIGURAZIONE DISPOSITIVO.
- 2. Impostare la frequenza di scansione per il segnale analogico e le misure multiparametriche (in opzione). La capacità della memoria di transito circolare è visualizzata automaticamente sul display. A una frequenza di scansione di 0000 secondi (impostazione di fabbrica), i segnali non sono registrati. Premendo il tasto AUT, la memoria dati interna viene attivata.

**INotal** 

Premendo il pulsante AUT verranno cancellati tutti i dati precedentemente memorizzati nella memoria dati interna (se è impostato "Reset: pulsante aut").

"Reset: no": Se la configurazione non è stato modificata, i dati non verranno cancellati in seguito alla pressione del pulsante "Aut". Se la configurazione è stata modificata, la cancellazione verrà eseguita indipendentemente dall'impostazione della funzione di reset.

#### Configurazione delle uscite

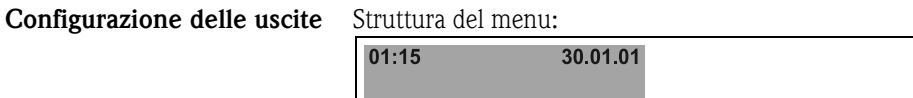

| ,,,,,<br>,,,,,,,,,,,<br>unit off<br>on                                                                                                    |                                                                                                    |                                                                            |                                                                                   |                                                                                                    |
|----------------------------------------------------------------------------------------------------|----------------------------------------------------------------------------------------------------|----------------------------------------------------------------------------|-----------------------------------------------------------------------------------|----------------------------------------------------------------------------------------------------|
| aut<br>on<br>$\rightarrow$<br>man<br>Meld<br><b>Stat</b><br><b>Set</b><br>$\leftarrow$                                                                                                    |                                                                                                    |                                                                            |                                                                                   |                                                                                                    |
| <b>Setup</b><br>Quick-Setup<br>Info<br><b>Basic Settings</b><br><b>Program Selection</b><br><b>Creating Programmes</b><br><b>Service</b><br>$\left\langle \cdot \right\rangle$<br><b>Esc</b><br>↓ | <b>Name</b><br>Code<br><b>Date-Time</b><br><b>Sampling</b><br><b>Inputs</b><br><b>Outputs</b><br><b>Multi-Sonde</b><br>mem. Interval<br><b>Interfaces</b><br><b>Esc</b><br>$\downarrow$ | <b>Basic Settings</b><br><b>Port2000</b><br>0000<br>$\leq$ .<br>$\uparrow$ | <b>Outputs</b><br>Output 1<br><b>Output 2</b><br>$\leq$ .<br><b>Esc</b><br>↓<br>∧ | power down<br>1<br>$\overline{2}$ sample<br><b>bottle</b><br>ext. stop<br>fill. end<br>no flow<br>lerror<br>suction<br>overfill |

*Fig. 28: Struttura dei menu delle uscite*

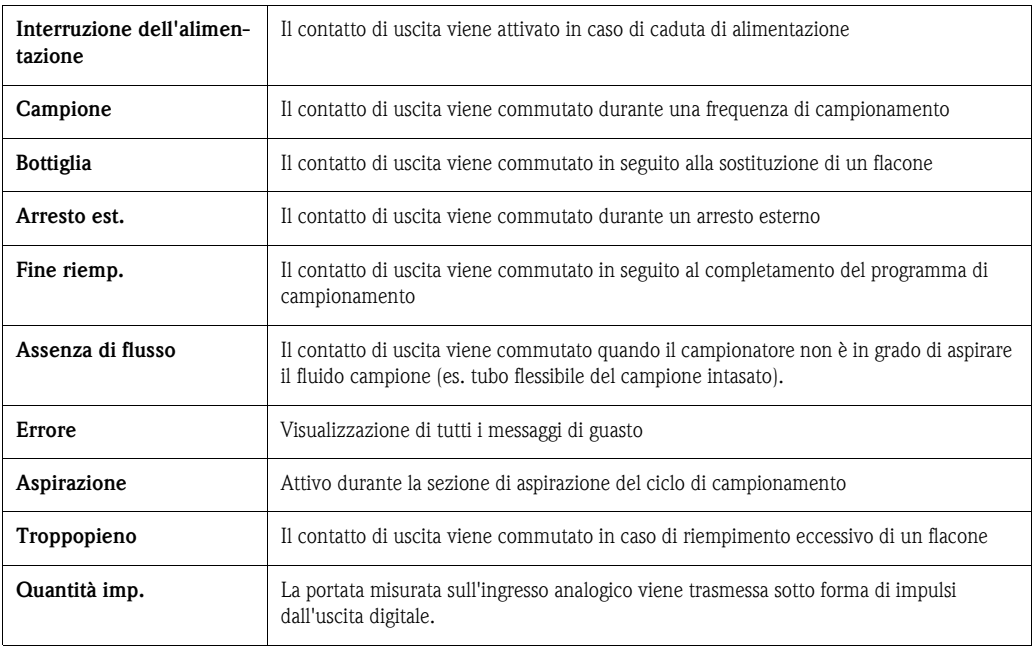

#### Selezione del programma

**In the Second State** Nota!

I programmi di commutazione e evento possono essere selezionati solo nel programma 7!

Selezione del programma *Struttura del menu:*

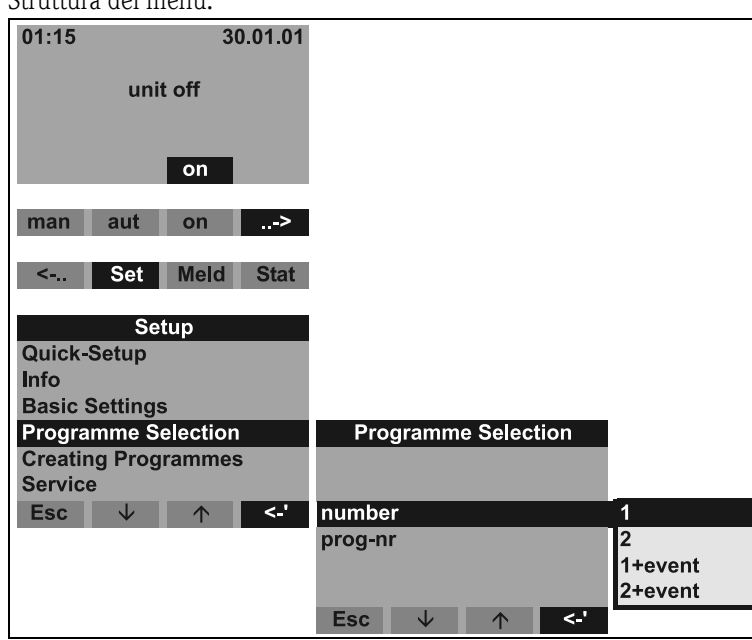

*Fig. 29: Struttura del menu per la selezione del programma*

Nella modalità di programma 7 sono disponibili varie combinazioni di programmi:

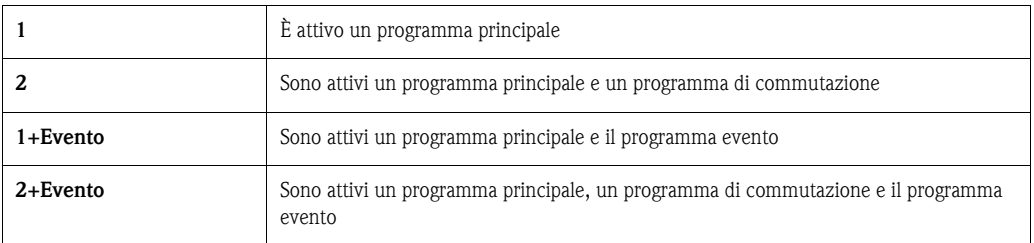

#### Programmi principali

Sono disponibili quattro programmi principali. Selezionare un programma principale nell'opzione N. PROG. ([V. »Configurazione del programma principale« a pagina 200.](#page-199-0))

#### Programmi di commutazione

#### *Generale*

Sono disponibili due coppie di programmi  $(1 \Leftrightarrow U1 e 2 \Leftrightarrow U2)$ . I programmi di commutazione (U1 e U2) sono assegnati permanentemente ai programmi principali (1 e 2). Il passaggio da un programma principale a un programma di commutazione può essere attivato in base ai seguenti criteri:

- commutazione a tempo
- commutazione in base a un flusso misurato
- commutazione comandata da un segnale esterno
- commutazione basata su di un parametro della sonda multiparametrica

Possono essere definiti diversi criteri contemporaneamente. Tra i criteri definiti esiste la correlazione OPPURE. In altre parole, quando si realizza un criterio di commutazione, è eseguito il programma di commutazione assegnato.

L'uso di programmi di commutazione può essere definito in "Configurazione-Selezione programma-Numero".

Qui sono disponibili le seguenti opzioni:

#### • Numero 2:

Uso dei programmi di commutazione. La coppia di programmi può essere quindi configurata mediante "Imposta-Selezione programma-N. prog.".

 $\blacksquare$  Numero 2 + evento:

Uso dei programmi di commutazione e anche di un programma evento. La coppia di programmi può essere quindi configurata mediante "Imposta-Selezione programma-N. prog.".

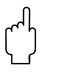

" Attenzione! Per attivare questa opzione bisogna prima configurare un ingresso digitale, dedicato al campionamento comandato da un evento.

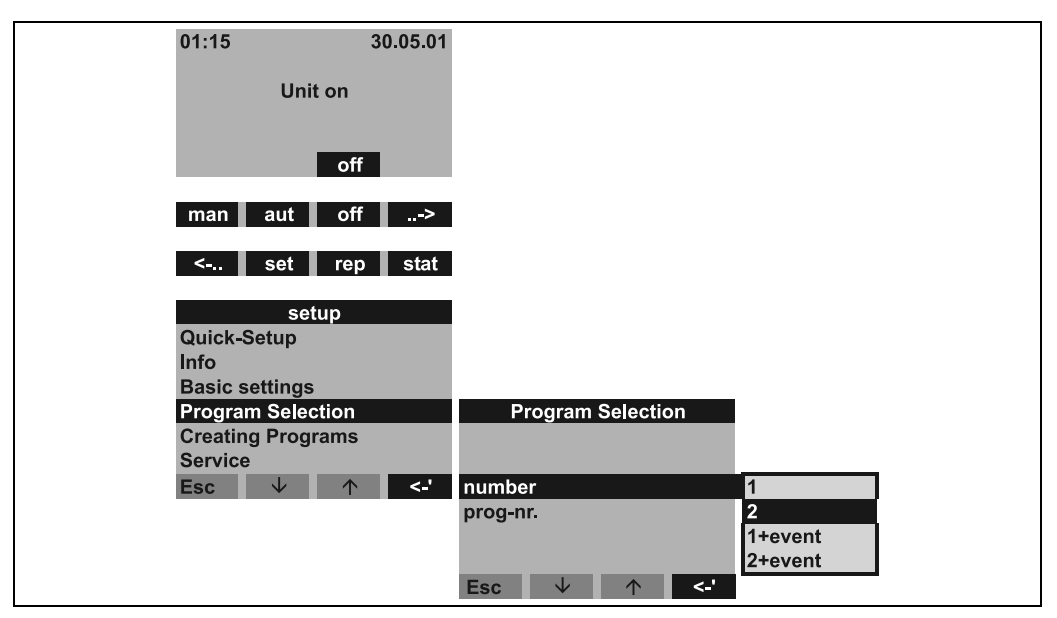

*Fig. 30: Menu del programma di commutazione*

Terminata la configurazione del funzionamento dei programmi di commutazione, sono visualizzate diverse opzioni, che servono per definire i criteri di commutazione.

#### *Commutazione a tempo*

| <b>Program Selection</b>                |                                  |                                  |
|-----------------------------------------|----------------------------------|----------------------------------|
| :2<br>number                            |                                  |                                  |
| $:1 - U1$<br>prog-nr.                   |                                  |                                  |
| <b>Switch time &gt;</b>                 | <b>Switch time</b>               | <b>Switch time</b>               |
| Switch ext. >                           | switch pr<br>:active             | switch pr<br>:active             |
| Switch flow >                           | choice<br>$:$ day                | choice<br>: week                 |
| Switch sonde 1 >                        | D switch1<br>: 00:00             | W switch1<br>$:$ off             |
| $\leq$ .<br><b>Esc</b><br>◡<br>$\wedge$ | D back 1<br>: 00:00              | W switch <sub>2</sub><br>$:$ off |
|                                         | D switch <sub>2</sub><br>: 00:00 | W switch3<br>$:$ off             |
|                                         | D back 2<br>: 00:00              |                                  |
|                                         | ◡<br>$\leq$ .<br><b>Esc</b>      | $\leq$<br><b>Esc</b><br>N        |

*Fig. 31: Menu della commutazione a tempo*

L'utente dispone di 2 modi per la commutazione a tempo.

- Giornaliero:
- ogni giorno commuta al programma di commutazione a due orari selezionabili.
- Settimanale: commuta al programma di commutazione in tre giorni della settimana (incl. orario) selezionabili.

*Commutazione comandata da un segnale esterno*

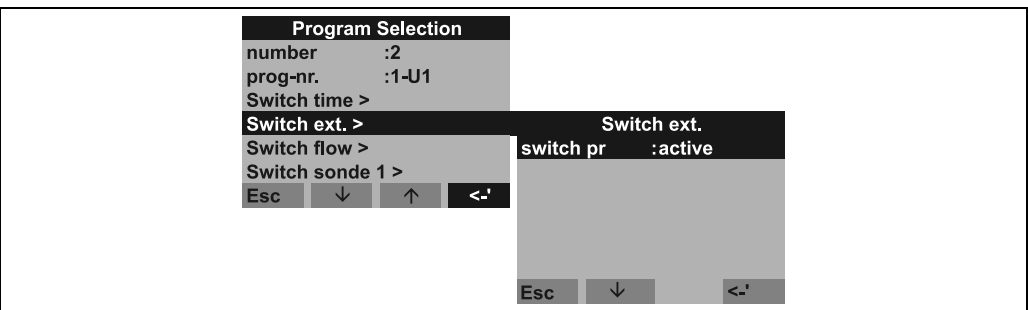

*Fig. 32: Commutazione comandata da un segnale esterno*

La commutazione al programma di commutazione ha luogo mediante un segnale digitale esterno presente a uno degli ingressi digitali.

" Attenzione! Per attivare questa funzione, il corrispondente ingresso digitale deve essere configurato mediante la funzione COMMUTA.

*Commutazione in base a un flusso misurato*

| <b>Program Selection</b><br>:2<br>number      |                             |
|-----------------------------------------------|-----------------------------|
| $:1-U1$<br>prog-nr.                           |                             |
| Switch time >                                 |                             |
| Switch ext. >                                 |                             |
| Switch flow >                                 | Switch flow                 |
| Switch sonde 1 >                              | switch pr<br>:active        |
| $\sim$ $\blacksquare$<br><b>Esc</b><br>◡<br>↑ | Hyst.<br>$: 0010$ I/s       |
|                                               | Up. setp.<br>: active       |
|                                               | $: 0200$ I/s                |
|                                               | : active<br>Lo. setp.       |
|                                               | $: 0100$ I/s                |
|                                               | $\leq$ .<br>◡<br><b>Esc</b> |

<span id="page-197-0"></span>*Fig. 33: Esempio: Commutazione in base a un flusso misurato*

Con questa opzione, il cambio al programma di commutazione ha luogo in base alla portata misurata all'ingresso analogico.

In questi criteri di commutazione, ambedue i valori soglia, superiore e inferiore, possono essere definiti per la commutazione. Questo consente di definire un campo nel quale è attivo il programma principale. Se il campo configurato viene violato, il programma di commutazione si attiva immediatamente. Se deve essere monitorato solo il valore soglia superiore o solo quello inferiore, la soglia esclusa è disattivata.

I valori soglia sono assegnati a un isteresi regolabile. In altre parole, prima che il sistema commuti nuovamente al programma principale, il flusso misurato deve rientrare nel campo specificato della quantità dell'isteresi.

A titolo di esempio, nelle impostazioni di [Fig. 33](#page-197-0), il sistema commuta al programma di commutazione quando il flusso misurato è di 200 l/s. In ogni caso, il sistema commuta nuovamente al programma principale quando la portata misurata è di 190 l/s. Per il valore soglia inferiore, il sistema commuta al programma di commutazione con 100 l/s e commuta nuovamente al programma principale con 110 l/s.

#### Attenzione!

Per attivare questa funzione, un segnale di portata deve essere connesso all'ingresso analogico del controllore.

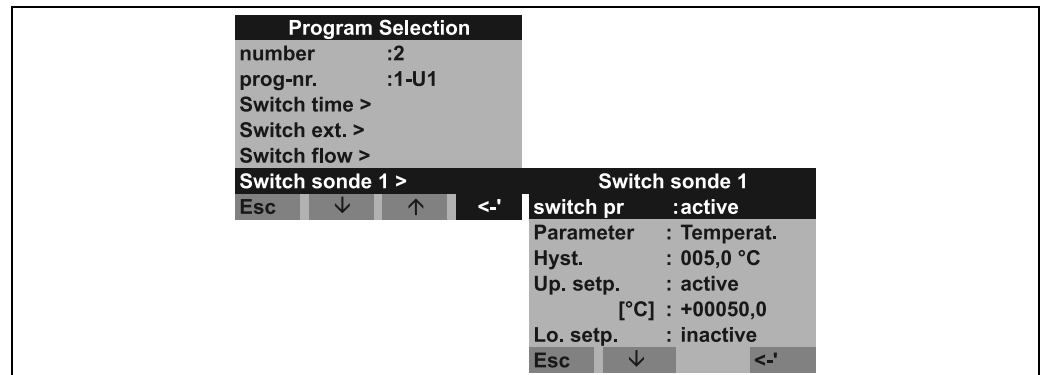

#### *Commutazione basata su di un parametro della sonda multiparametrica*

<span id="page-198-0"></span>*Fig. 34: Esempio: commutazione basata su di un parametro della sonda multiparametrica*

In questo caso, il cambio al programma di commutazione ha luogo in base a un valore di misura della sonda multiparametrica. L'utente può usare contemporaneamente sino a 12 parametri della sonda per commutare al programma di commutazione.

A questo scopo sono disponibili sino a 12 menu individuali (da "Commutazione sonda 1" a "Commutazione sonda 12").

" Attenzione! La connessione alla sonda multiparametrica deve essere stata precedentemente eseguita.

In questi criteri di commutazione, ambedue i valori soglia, superiore e inferiore, possono essere definiti per la commutazione. Questo consente di definire un campo nel quale è attivo il programma principale. Se il campo configurato viene violato, il programma di commutazione si attiva immediatamente. Se deve essere monitorato solo il valore soglia superiore o solo quello inferiore, la soglia esclusa è disattivata.

I valori soglia sono assegnati a un isteresi regolabile. In altre parole, prima che il sistema commuti nuovamente al programma principale, il flusso misurato deve rientrare nel campo specificato della quantità dell'isteresi.

A titolo di esempio, nelle impostazioni di [Fig. 34](#page-198-0), il sistema passa al programma di commutazione quando viene misurata una temperatura di 50°C. In ogni caso, il sistema ritorna al programma principale quando viene misurata una temperatura di 45°C. Nell'esempio, il valore soglia inferiore è disattivato.

(v. anche la descrizione per la commutazione basata sul flusso misurato.)

#### Programma evento

Il programma comandato da un evento è attivato da un ingresso digitale.

**ISON** Nota! Assegnare uno degli ingressi digitali e configurare questo ingresso con la funzione EVENTO. Per il programma evento, possono essere definiti un programma di campionamento separato e un flacone separato.

Configurazione del programma principale

#### <span id="page-199-0"></span>Configurazione del programma principale

*Struttura del menu:*

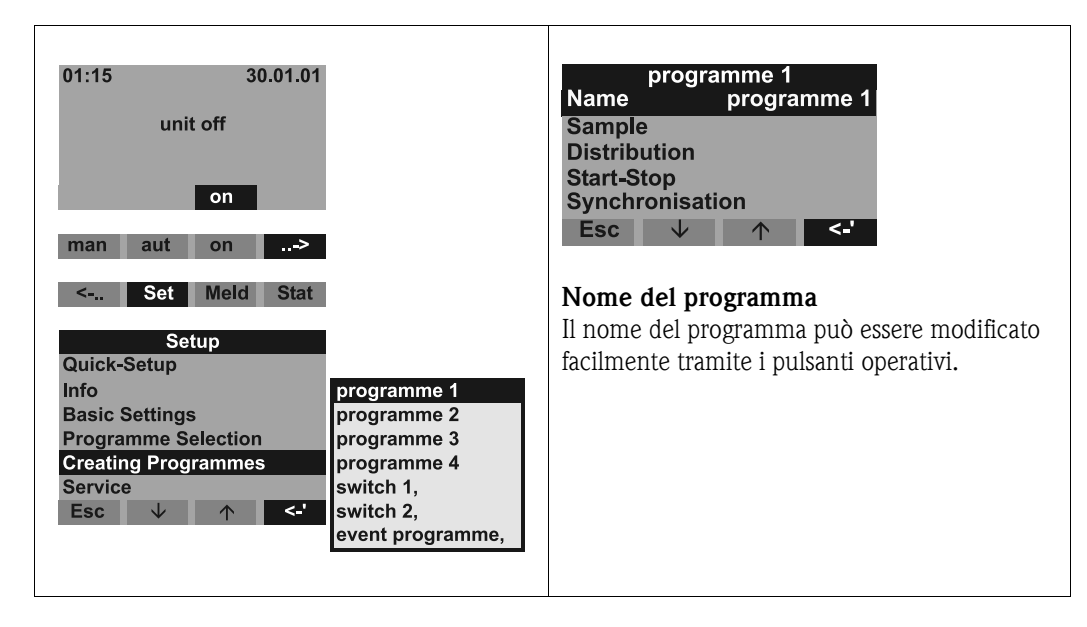

*Fig. 35: Struttura del menu del programma principale*

#### Modalità di campionamento

*Struttura del menu:*

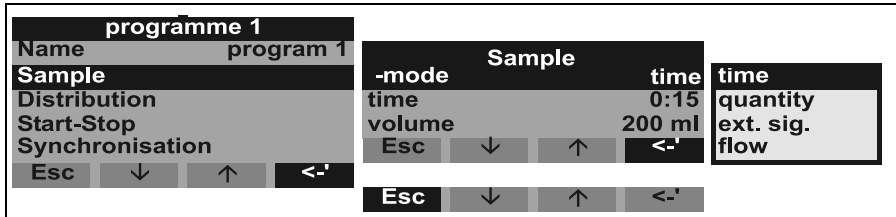

*Fig. 36: Struttura dei menu delle modalità di campionamento*

I campioni possono essere prelevati in base al tempo, in base alla quantità, in base alla portata oppure controllati in base a degli eventi specifici ([Vedere "Modalità di campionamento" a pagina 216.\)](#page-215-0).

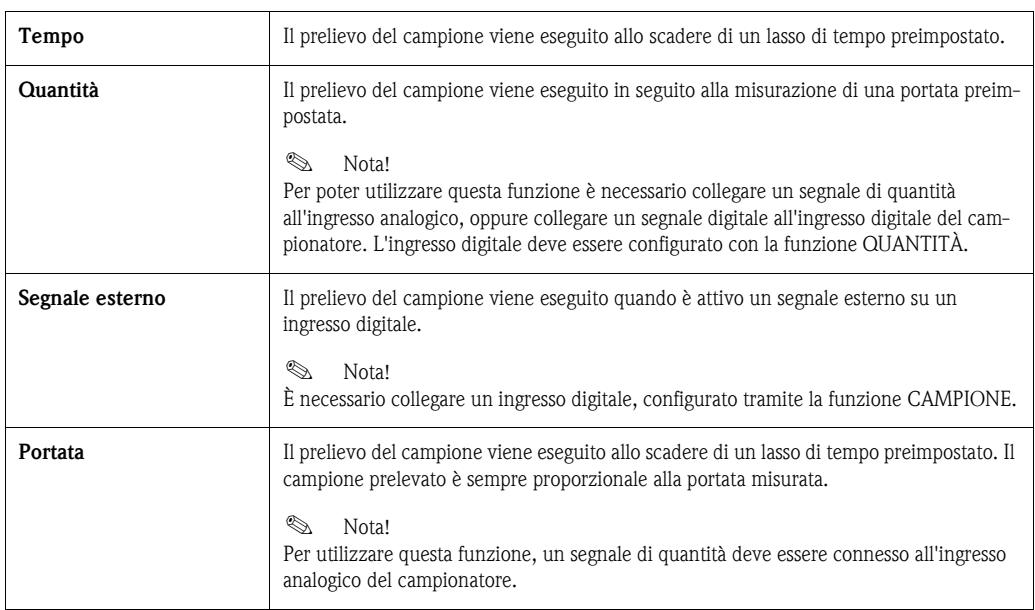

200

#### Distribuzione

*Struttura del menu:*

| programme 1         |                     |                |
|---------------------|---------------------|----------------|
|                     | <b>Distribution</b> |                |
| <b>Sample</b>       | -mode               | I time<br>time |
| <b>Distribution</b> | time                | 2:00 Inumber   |
|                     | bottle              | 12 ext sig     |
|                     | volume              | 2,01           |
| <<br><b>Esc</b>     | Esc<br>$\sqrt{2}$   | <.'            |

*Fig. 37: Struttura dei menu della distribuzione*

Il cambio flacone può essere avviato in base al tempo, al numero di campioni prelevati o a un segnale esterno:

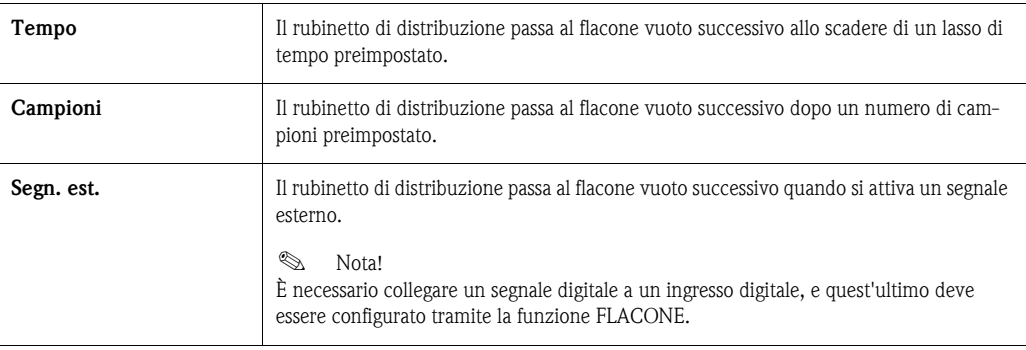

#### Funzionamento Start-stop

*Struttura del menu:*

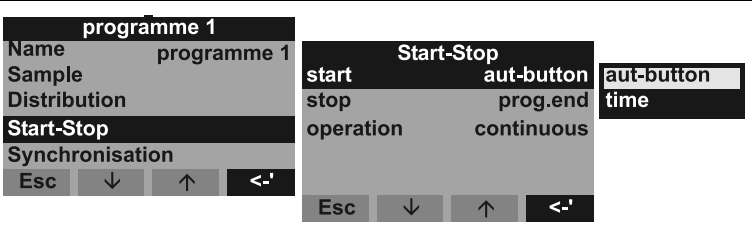

*Fig. 38: Struttura del menu per la procedura di avviamento/arresto*

L'avvio di un programma di campionamento automatico può essere eseguito immediatamente premendo il pulsante AUT, oppure può avvenire a un orario preimpostato. Per arrestare un programma di campionamento attenersi alla seguente procedura:

• Fine prog. - L'unità si arresta automaticamente in seguito alla conclusione del programma preimpostato

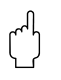

Attenzione!

Pericolo troppopieno!

• No - l'unità funziona a ciclo continuo. Non dimenticare di svuotare i flaconi.

• Tempo - il programma di campionamento si conclude a un orario preimpostato.

Nella modalità operativa è possibile scegliere fra funzionamento in continuo e funzionamento con frequenza programmata.

- Giorno: attivazione a due orari preimpostati nell'arco di un giorno.
- Settimana: attivazione in tre giorni preimpostati nell'arco di una settimana.
- Intervallo: funzionamento in base a cicli di tempo specificati.

commutazione

#### Sincronizzazione

*Struttura del menu:*

| programme 1                |                 |                 |            |
|----------------------------|-----------------|-----------------|------------|
| <b>Name</b><br>programme 1 | Synchronisation |                 |            |
| <b>Sample</b>              |                 |                 |            |
| <b>Distribution</b>        | -mode           | time            | aut-button |
| <b>Start-Stop</b>          | -time           |                 | Itime      |
| <b>Synchronisation</b>     |                 |                 | Itime+bot. |
| ' ><br>Esc<br>Jz           | <b>Esc</b><br>◡ | '.><br>$\wedge$ |            |

*Fig. 39: Struttura del menu di sincronizzazione*

Utilizzando la funzione di sincronizzazione, è possibile associare flaconi specifici a specifici orari di riempimento. Ad esempio, il flacone 1 deve essere riempito dalle ore 00:00 alle 02:00, il flacone 2 dalle ore 02:00 alle 04:00, ecc. Questo risultato può essere ottenuto in vari modi:

- Pulsante AUT: gli orari di campionamento e di cambio flacone non sono sincronizzati.
- Sincronizzazione TEMPO: il campionamento si avvia con il primo flacone. Il passaggio al flacone successivo è sincronizzato. Esempio: il cambio flacone è impostato alle ore 2:00. Se l'orario di sincronizzazione è impostato alle ore 00:00 e il programma è avviato alle ore 05:20, il primo flacone ad essere riempito sarà il flacone 1, mentre il passaggio al flacone 2 verrà effettuato alle ore 06:00.
- Sincronizzazione TEMPO+FLACONE: a ogni flacone è associato uno specifico orario di riempimento. Esempio: 00:00-02:00: flacone 1; 02:00-04:00: flacone 2; 04:00-06:00: flacone 3...ecc. Se, ad esempio, il programma di campionamento viene avviato alle ore 10:00, il primo flacone ad essere riempito sarà il flacone 6.

#### Creazione di programmi di commutazione

#### Creazione di programmi di Modalità di campionamento

*Struttura del menu:*

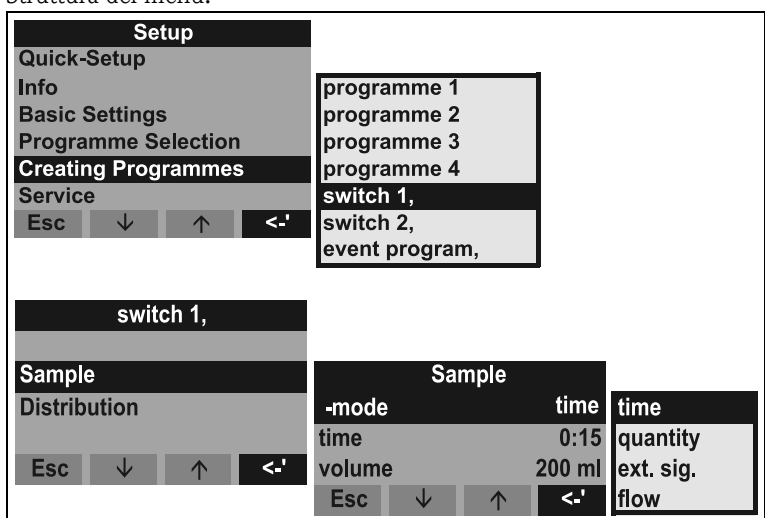

*Fig. 40: Struttura dei menu delle modalità di campionamento*

Nei programmi di commutazione, come in quelli principali, è possibile attivare il campionamento in base a tempo, quantità, portata o tramite un segnale esterno.

#### Distribuzione

È possibile riservare anche dei flaconi singoli al programma di commutazione. I principi sotto elencati sono sempre validi per la selezione di tali flaconi:

Il primo gruppo di flaconi della distribuzione è riservato al programma principale.

Il secondo gruppo di flaconi è riservato al programma di commutazione.

L'ultimo gruppo di flaconi è riservato ai programmi evento.

*Struttura del menu:*

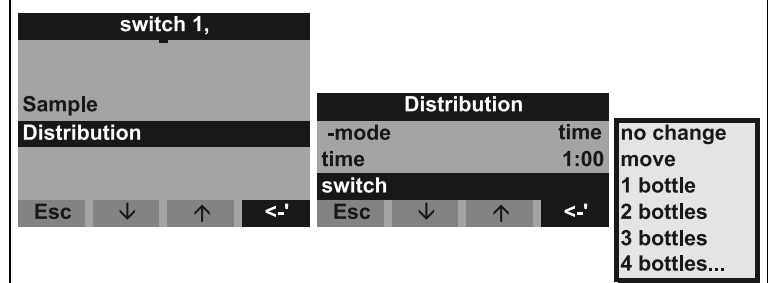

*Fig. 41: Struttura dei menu della distribuzione*

I flaconi del programma di commutazione sono definiti come specificato di seguito:

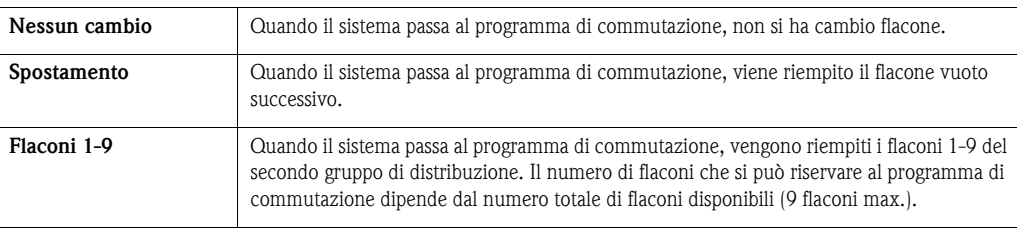

#### Creazione di un programma evento

#### Creazione di un programma evento

*Struttura del menu:*

| Setup                      |             |                  |
|----------------------------|-------------|------------------|
| Quick-Setup                |             |                  |
| Info                       | programme 1 |                  |
| <b>Basic Settings</b>      | programme 2 |                  |
| <b>Programme Selection</b> | programme 3 |                  |
| <b>Creating Programmes</b> | programme 4 |                  |
| <b>Service</b>             | switch 1,   |                  |
| <b>Esc</b><br>↑            | switch 2.   |                  |
|                            |             | event programme, |

*Fig. 42: Struttura dei menu del programma evento*

#### Modalità di campionamento

#### *Struttura del menu:*

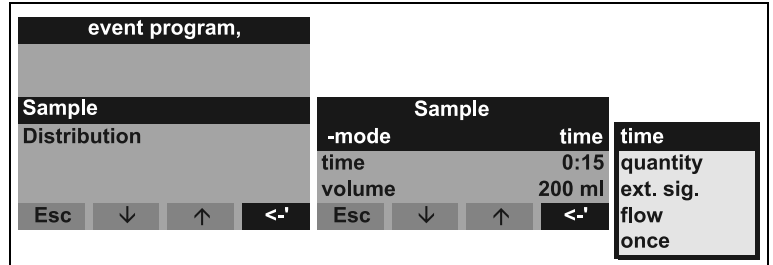

*Fig. 43: Struttura dei menu delle modalità di campionamento*

Le modalità di campionamento disponibili nel programma evento sono le stesse (tempo, quantità, portata e segnale esterno) del programma principale e dei programmi di commutazione. Inoltre, questa funzione può essere selezionata anche una volta sola. Con questa funzione, il campionatore preleva un unico campione con il programma evento, quindi ritorna immediatamente al programma principale.

#### Distribuzione

È possibile riservare anche dei flaconi singoli al programma evento. I principi sotto elencati sono sempre validi per la selezione di tali flaconi:

Il primo gruppo flaconi della distribuzione è riservato al programma principale.

Il secondo gruppo di flaconi è riservato al programma di commutazione.

L'ultimo gruppo di flaconi è riservato ai programmi evento.

*Struttura del menu:*

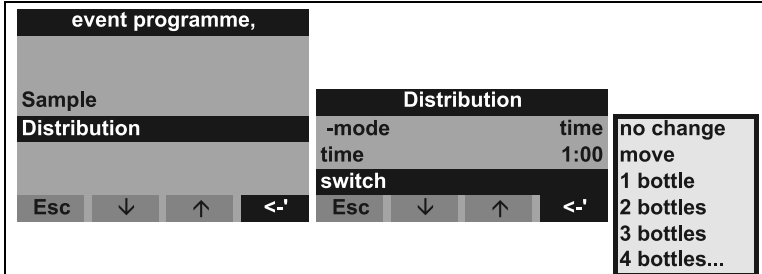

*Fig. 44: Struttura del menu di distribuzione*

I flaconi del programma evento possono essere definiti come di seguito descritto.

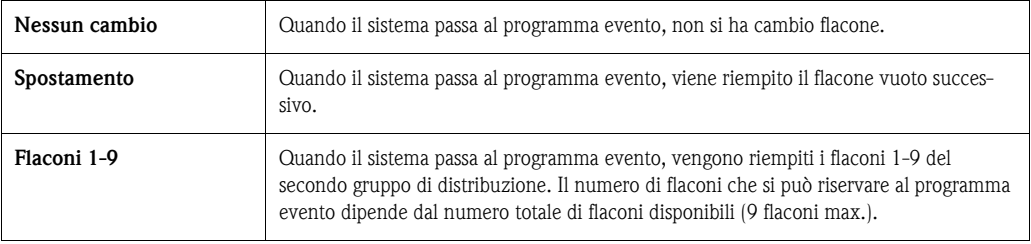

## <span id="page-203-0"></span>6.2.4 Descrizione delle funzioni dell'unità

Nelle tabelle seguenti sono riportati gli elenchi delle descrizioni di tutti i parametri di configurazione leggibili e modificabili durante la configurazione dell'unità.

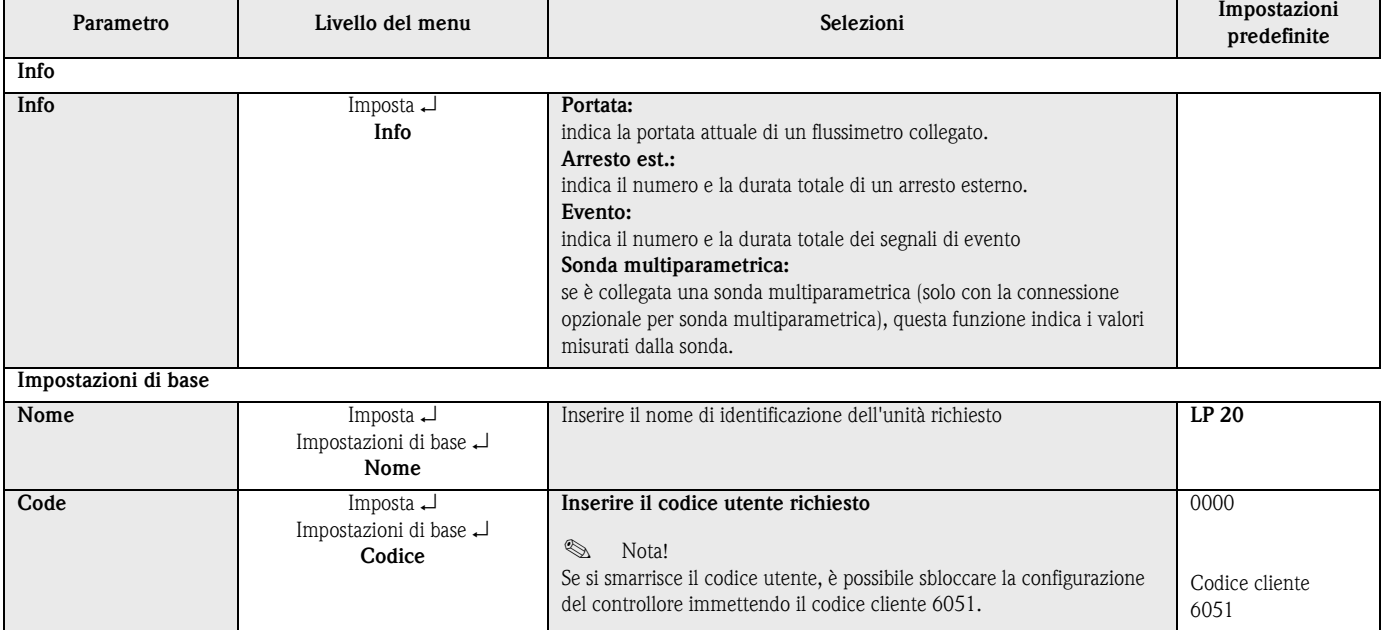

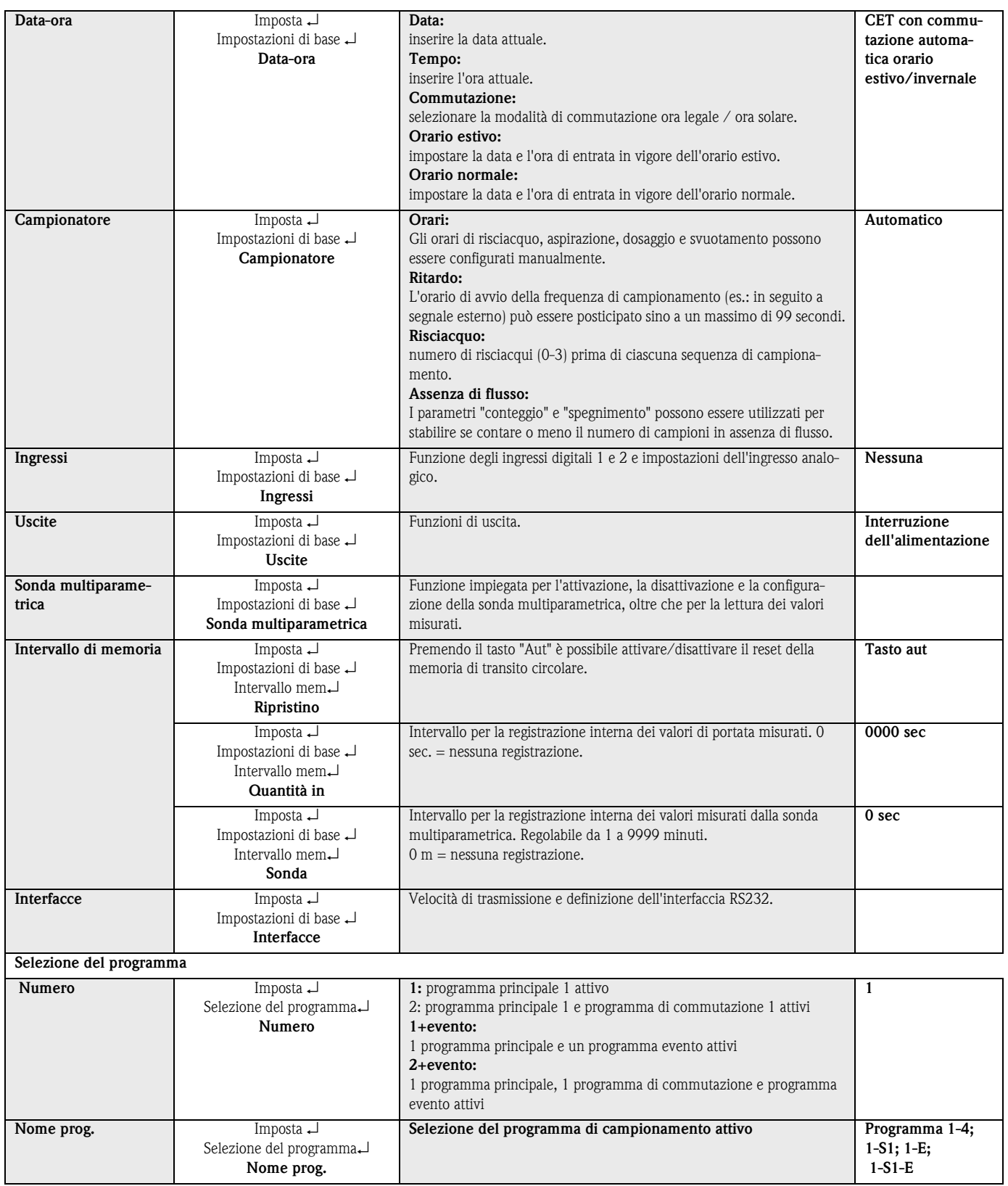

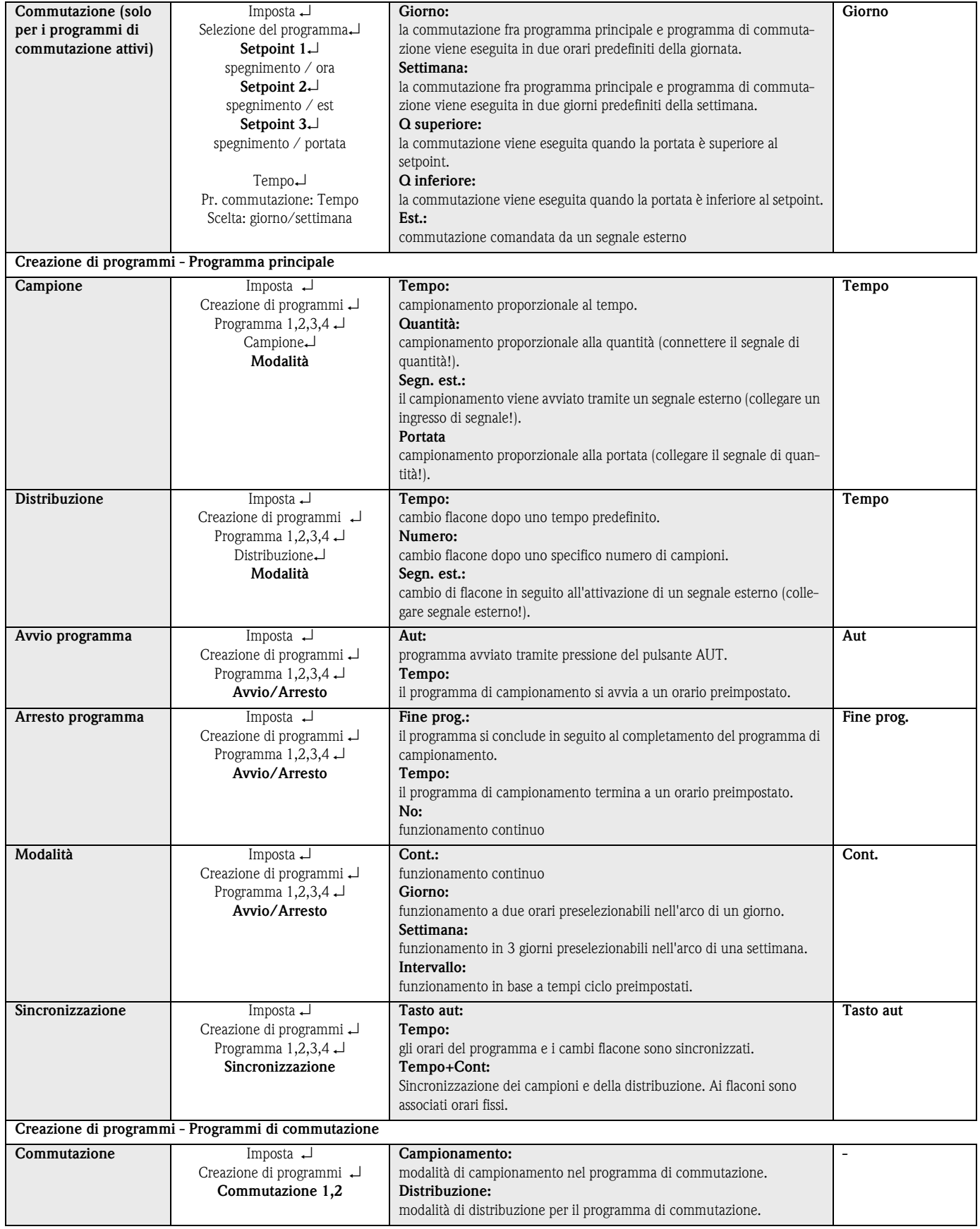

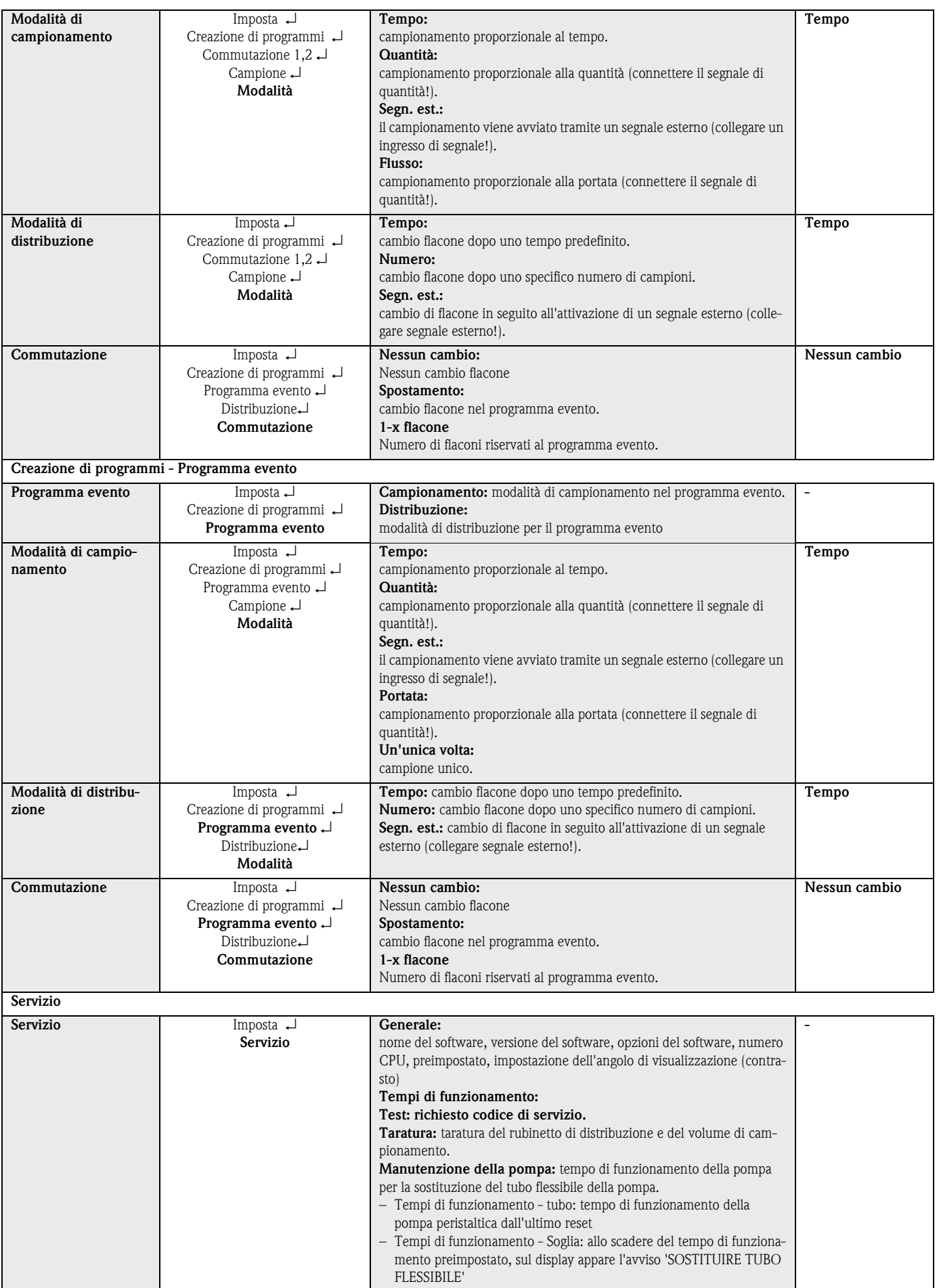

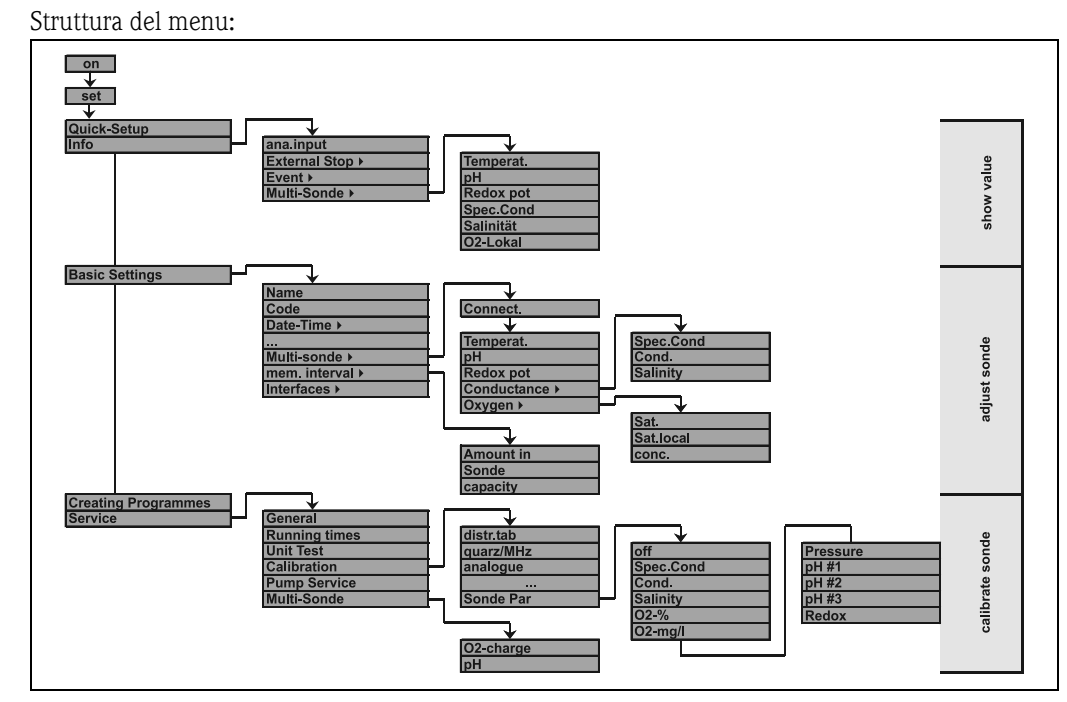

#### Struttura operativa per le sonde multiparametriche (opzionali)

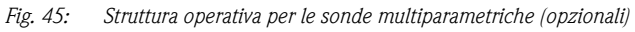

# 7 Manutenzione

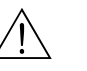

- ericolo!<br>• Se si apre la pompa peristaltica mentre il campionatore è in funzione, le dita rischiano di essere schiacciate!
	- Pertanto, si raccomanda di verificare che campionatore sia stato disattivato (tramite l'interruttore di spegnimento,  $\Rightarrow$  [Fig. 8](#page-178-0)), prima di aprire la pompa peristaltica. Quando il display LCD si spegne, il campionatore è fuori servizio.
	- Porre il campionatore al sicuro da messe in marcia accidentali durante gli interventi sulla pompa peristaltica aperta.

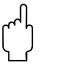

" Attenzione! Se si prevede di non dover utilizzare l'unità per periodi prolungati (> 2 mesi), rimuovere il tubo flessibile della pompa.

# 7.1 Sostituzione del tubo flessibile della pompa

Il tubo flessibile della pompa è soggetto a normale usura, pertanto deve essere controllato con regolarità per accertare che non siano presenti perdite di liquido. Se il tubo flessibile della pompa presenta segni di usura, sarà necessario sostituirlo attenendosi alle istruzioni. Le istruzioni sono allegate alla confezione del tubo flessibile della pompa.

# 7.2 Pulizia dell'unità

La pulizia deve essere eseguita solo con l'unità spenta. Utilizzare esclusivamente detergenti che non possano danneggiare i componenti elettrici e meccanici del campionatore!

#### Sostituzione della batteria

Seguire le istruzioni riportate al paragrafo [3.4 "Installazione".](#page-174-0)

# <span id="page-209-0"></span>8 Accessori

Sono disponibili vari accessori per il campionatore. Gli accessori possono essere ordinati separatamente rivolgendosi al distributore. Per informazioni dettagliate rivolgersi agli uffici vendite locali.

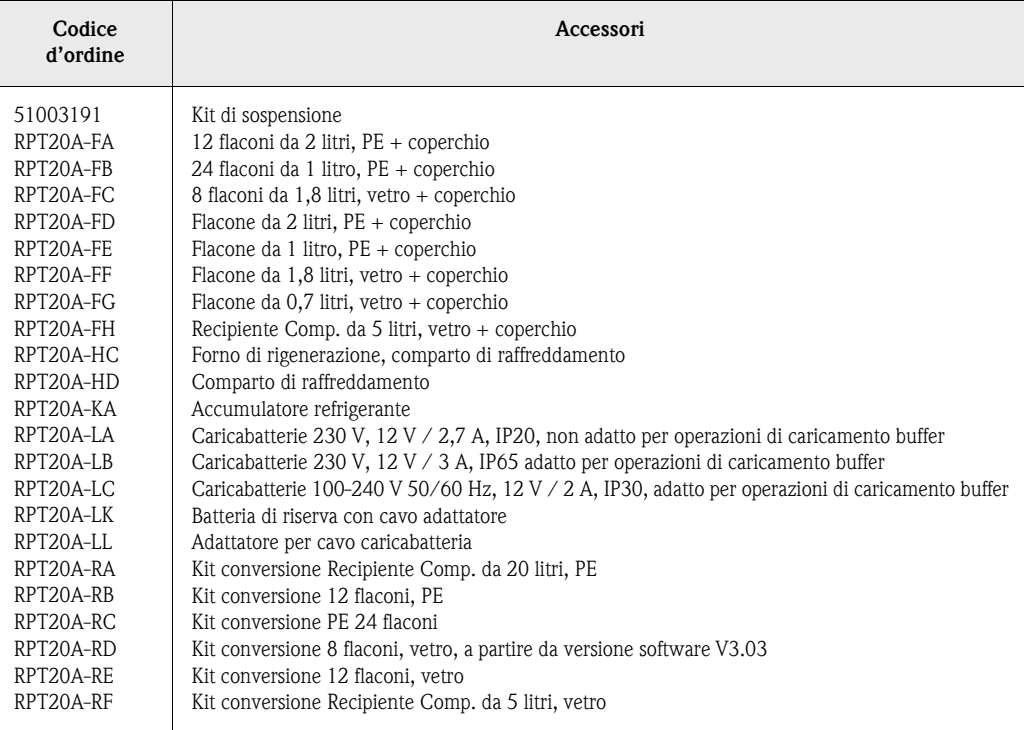

Operazione di caricamento buffer = operazione di caricamento durante il ciclo di campionamento.

# 9 Anomalie

# 9.1 Istruzioni per la risoluzione dei problemi

Istruzioni per la risoluzione dei problemi

In caso di errori dopo la messa in servizio o durante l'utilizzo dell'unità, iniziare la procedura di ricerca guasti attenendosi al seguente elenco di controllo. Sarà quindi possibile risalire alle possibili cause del guasto e alle relative soluzioni.

# 9.2 Messaggi di guasto del processo

Messaggi di guasto del processo

Questi messaggi di guasto appaiono sul display e possono anche essere richiamati dall'elenco degli eventi. I messaggi di guasto devono essere sempre tacitati sul controllore per garantire la sicurezza di funzionamento dell'unità (v. capitolo [5.4 "Tacitazione dei messaggi di guasto"](#page-182-2)).

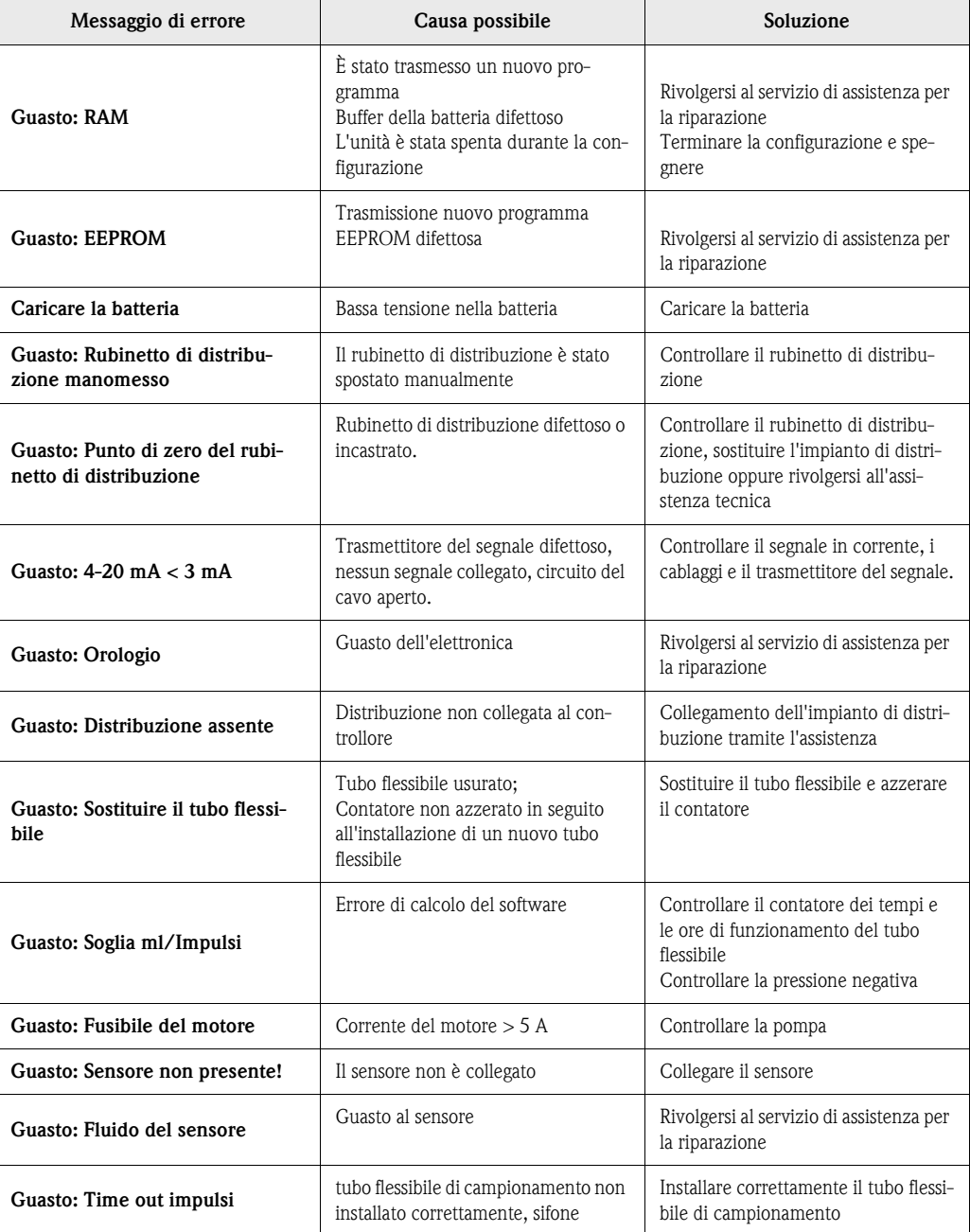

# 9.3 Errori di processo senza messaggi

# Errore di processo senza

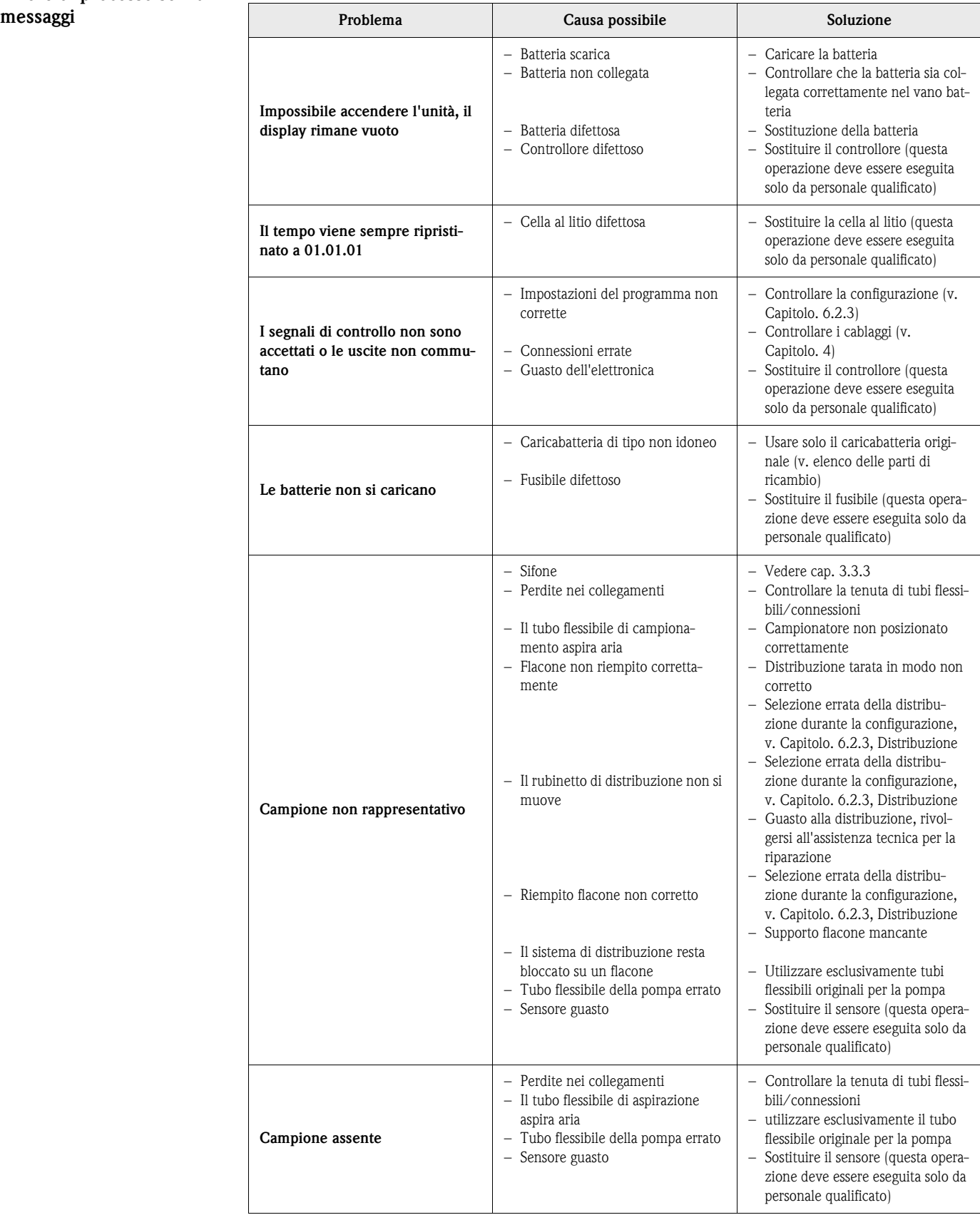

# 9.4 Parti di ricambio

### Parti di ricambio

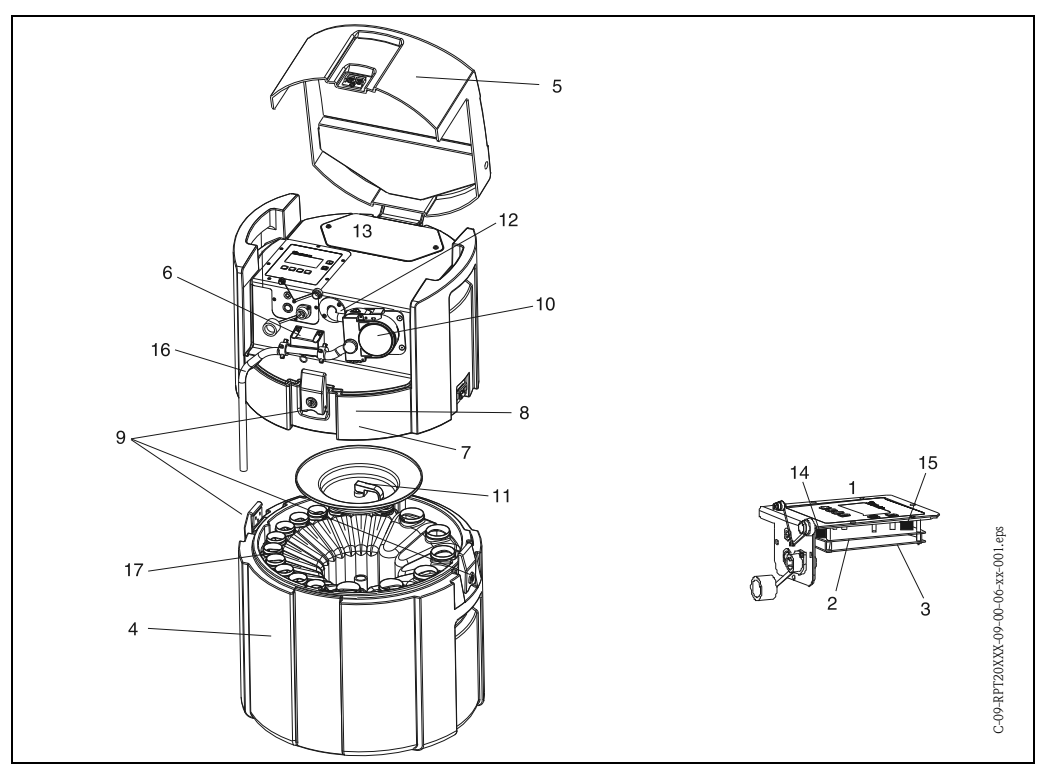

<span id="page-212-0"></span>*Fig. 46: Parti di ricambio (i codici delle voci sono illustrati nell'elenco delle parti di ricambio)*

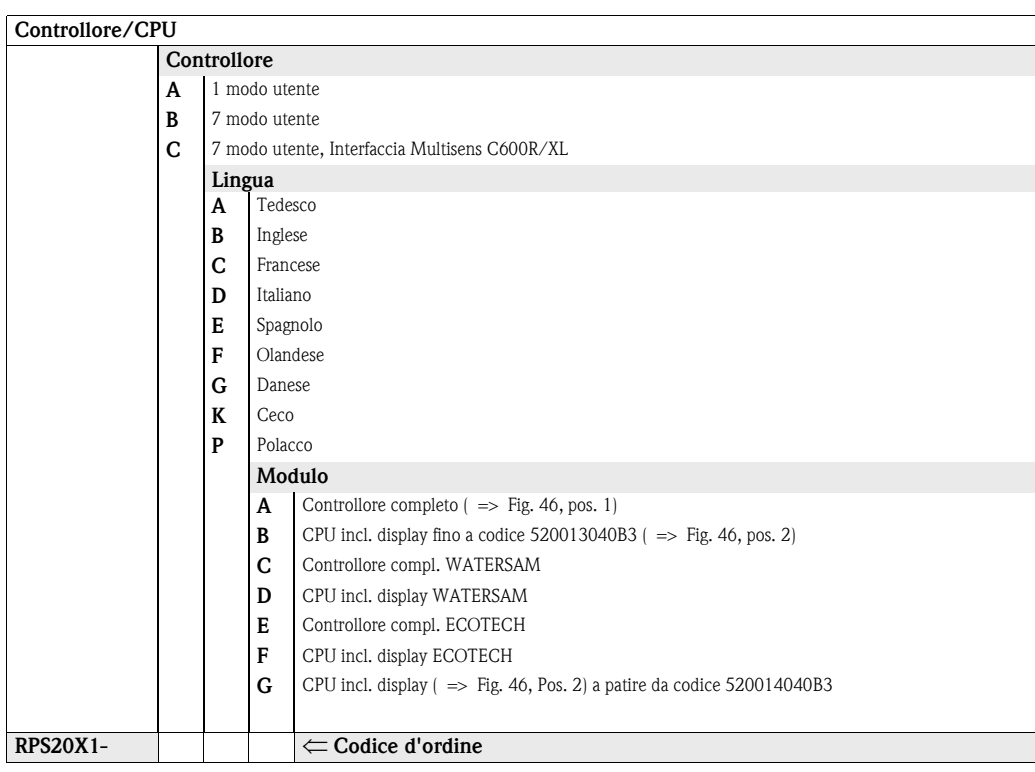

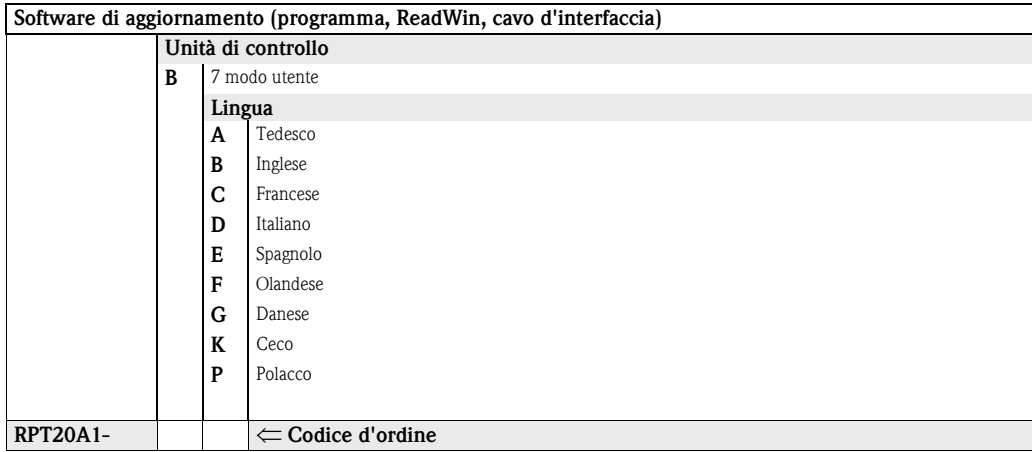

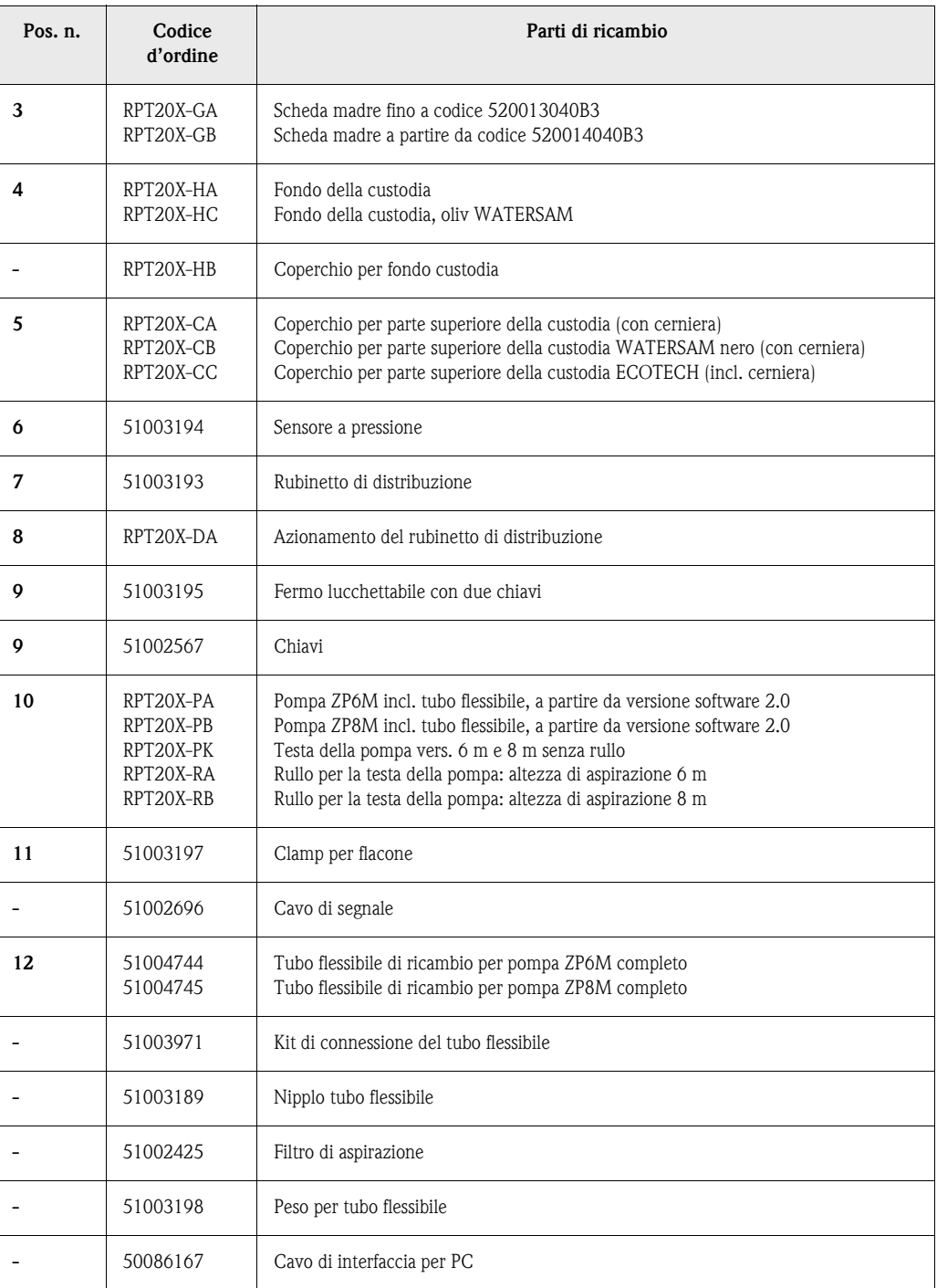

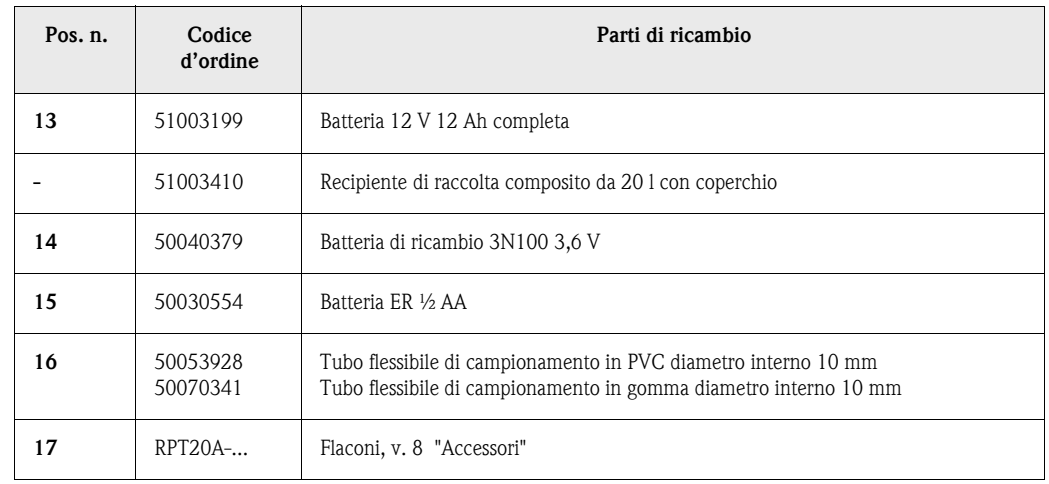

# 9.5 Smaltimento

Smaltimento Per lo smaltimento del campionatore attenersi alle norme locali.

# 10 Dati tecnici

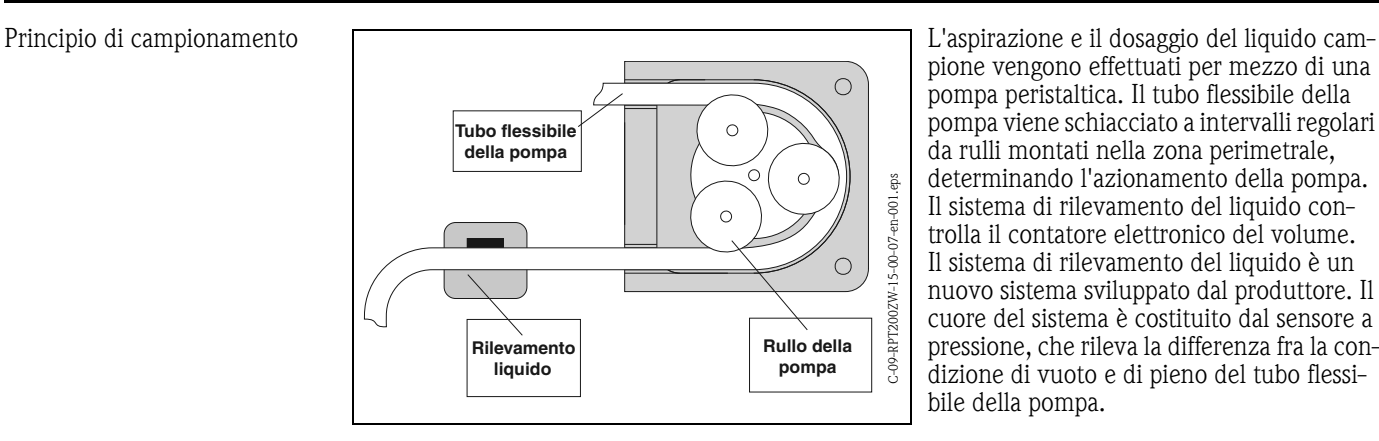

#### 10.0.1 Funzionamento e struttura del sistema

pione vengono effettuati per mezzo di una pompa peristaltica. Il tubo flessibile della pompa viene schiacciato a intervalli regolari da rulli montati nella zona perimetrale, determinando l'azionamento della pompa. Il sistema di rilevamento del liquido controlla il contatore elettronico del volume. Il sistema di rilevamento del liquido è un nuovo sistema sviluppato dal produttore. Il cuore del sistema è costituito dal sensore a pressione, che rileva la differenza fra la condizione di vuoto e di pieno del tubo flessibile della pompa.

Questo sistema offre i seguenti vantaggi:

- Intelligente: L'altezza di aspirazione viene rilevata automaticamente, pertanto non deve più essere configurata
- Non necessita manutenzione: membrana ceramica

Il processo di campionamento si articola in tre fasi:

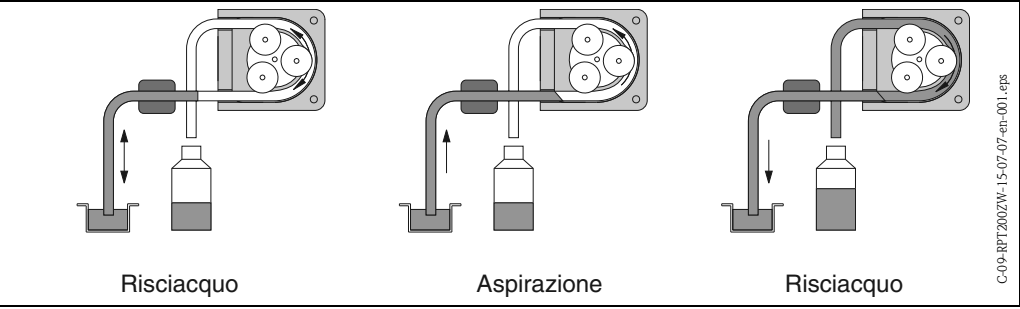

- Risciacquo del tubo flessibile di aspirazione: Il liquido campione viene aspirato fino all'attivazione del sistema di rilevamento del fluido. Poi, la pompa gira in senso inverso e spinge il liquido indietro al punto di campionamento. Questa sequenza può essere ripetuta fino a tre volte.
- Aspirazione del liquido campione: il liquido campione è aspirato dal punto di campionamento sino al campionatore e il volume campionato è calcolato elettronicamente, sommando le rotazioni della pompa.
- Svuotamento del tubo flessibile di aspirazione: Terminata la sequenza di campionamento, il liquido rimasto nel tubo flessibile di aspirazione viene pompato in senso inverso fino al punto di campionamento.

<span id="page-215-0"></span>Modalità di campionamento La funzione di timer consente di eseguire il campionamento ad orari predeterminati. Il campionamento può essere eseguito in base alla quantità o alla portata. La sequenza di campionamento può essere avviata anche da un segnale esterno, ad esempio un setpoint di allarme di superamento soglia.

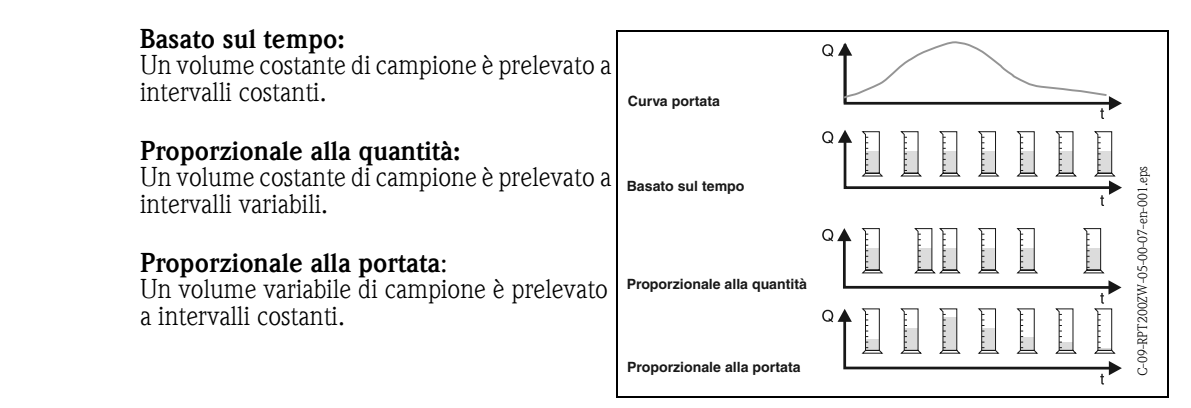
Distribuzione del campione Il liquido campione viene svuotato in flaconi singoli tramite un tubo di distribuzione rotante. Oltre al recipiente composito in PE da 20 litri, sono disponibili vari sistemi di distribuzione diversi con flaconi La sostituzione dei sistemi di distribuzione può essere eseguita facilmente senza l'ausilio di utensili. Il campionatore consente inoltre di configurare il sistema di distribuzione del campione in modo flessibile. Il sistema consente di specificare liberamente flaconi singoli o gruppi di flaconi per i programmi principali, di commutazione ed evento.

## Immagazzinamento del campione

i flaconi dei campioni sono localizzati nella sezione inferiore del campionatore. I campioni possono essere mantenuti freschi utilizzando del ghiaccio tritato. La sezione inferiore del campionatore può essere chiusa per mezzo di un coperchio supplementare e quindi trasportata separatamente dalla sezione superiore.

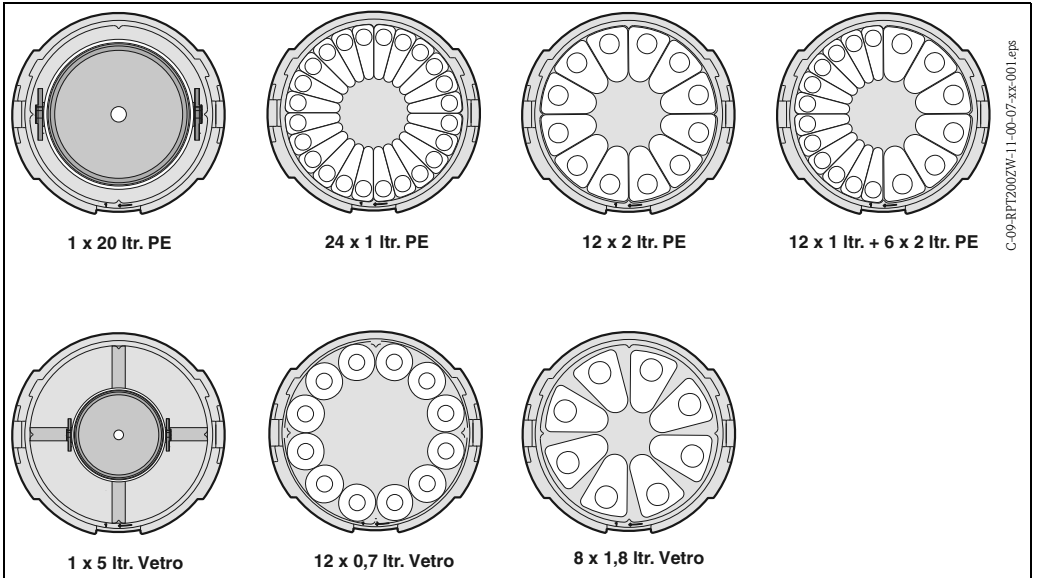

## 10.0.2 Dosaggio

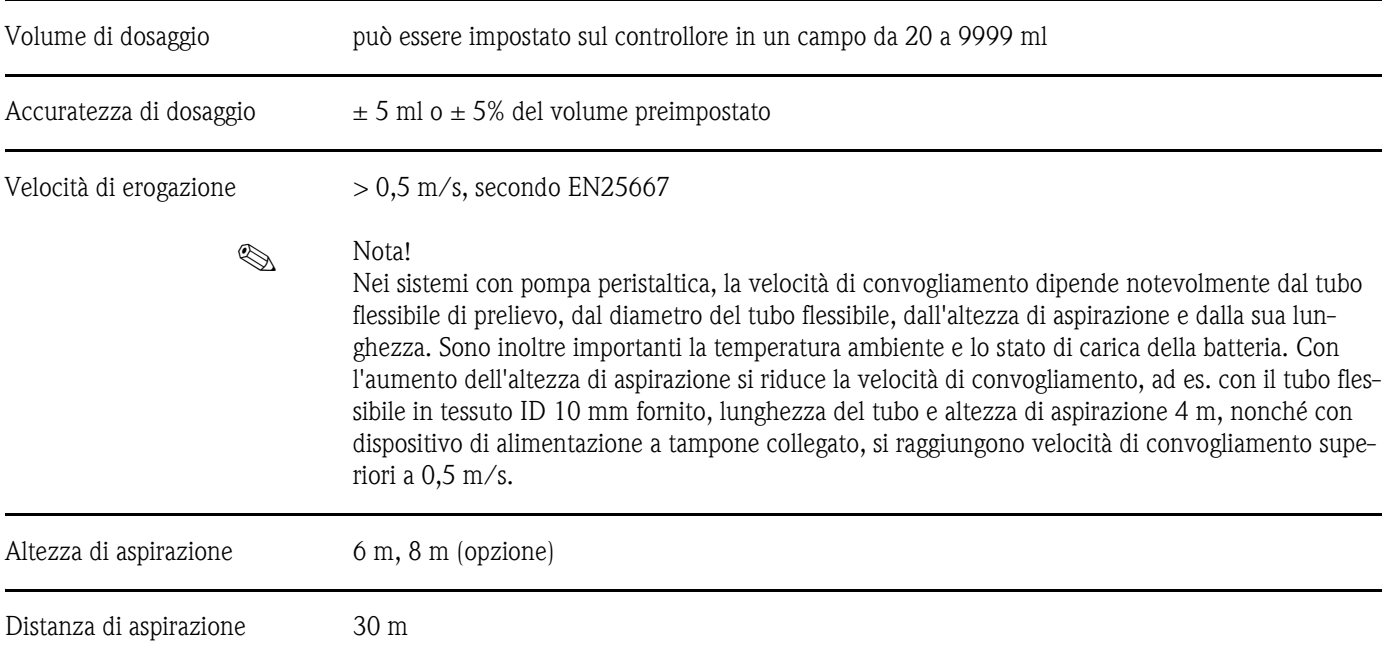

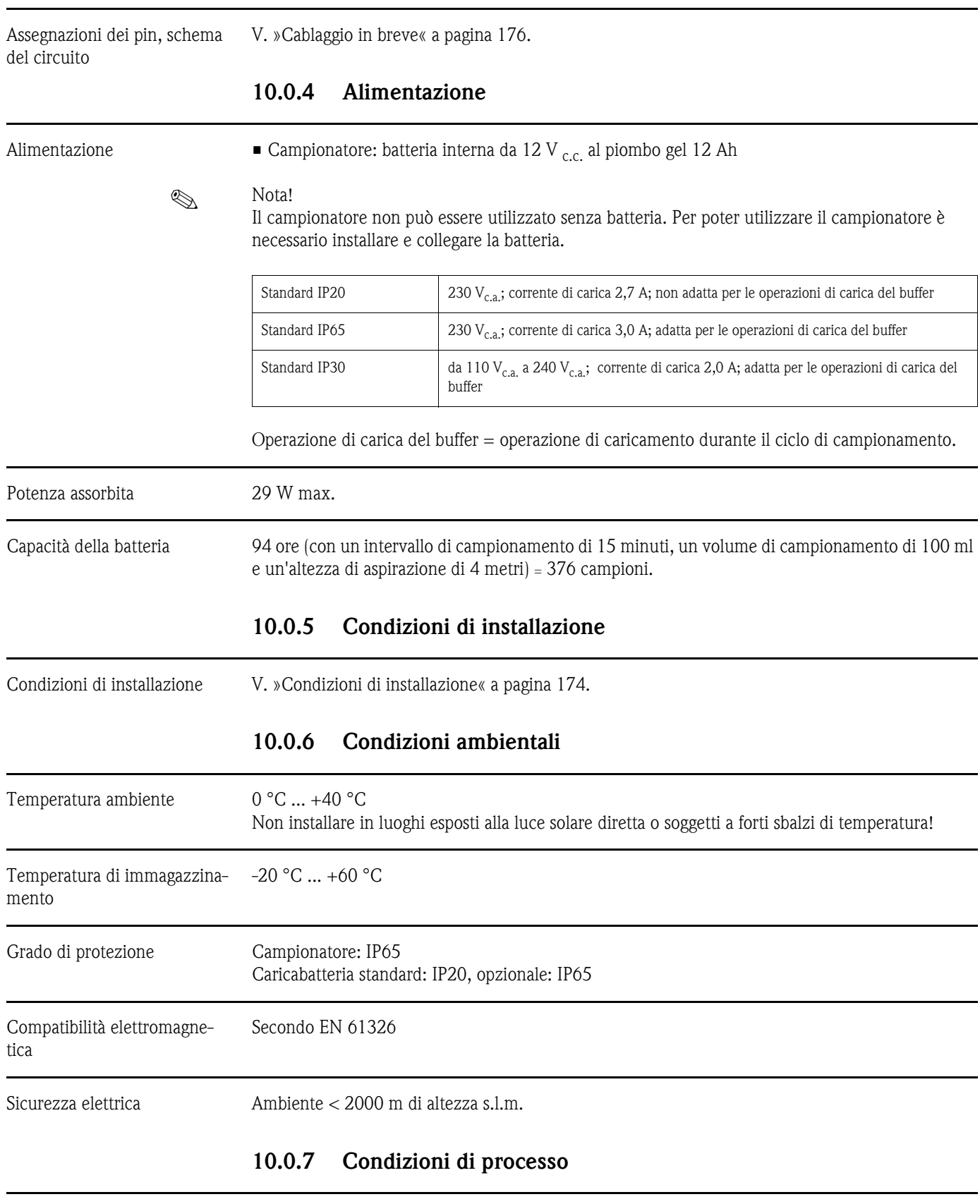

## 10.0.3 Ingressi e uscite

Campo di temperatura del flu-0 °C ... +50 °C ido

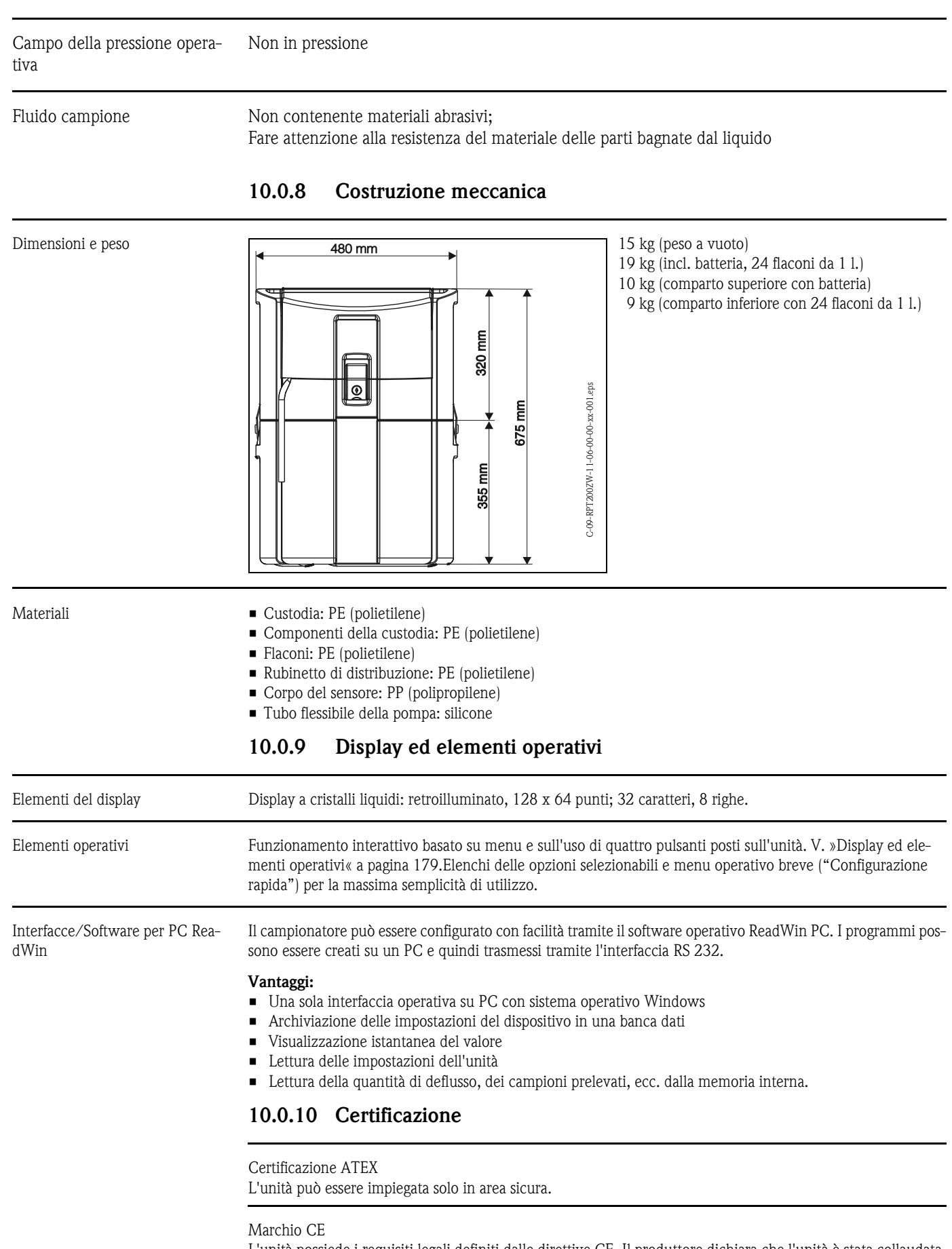

L'unità possiede i requisiti legali definiti dalle direttive CE. Il produttore dichiara che l'unità è stata collaudata con successo apponendovi il marchio CE.

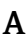

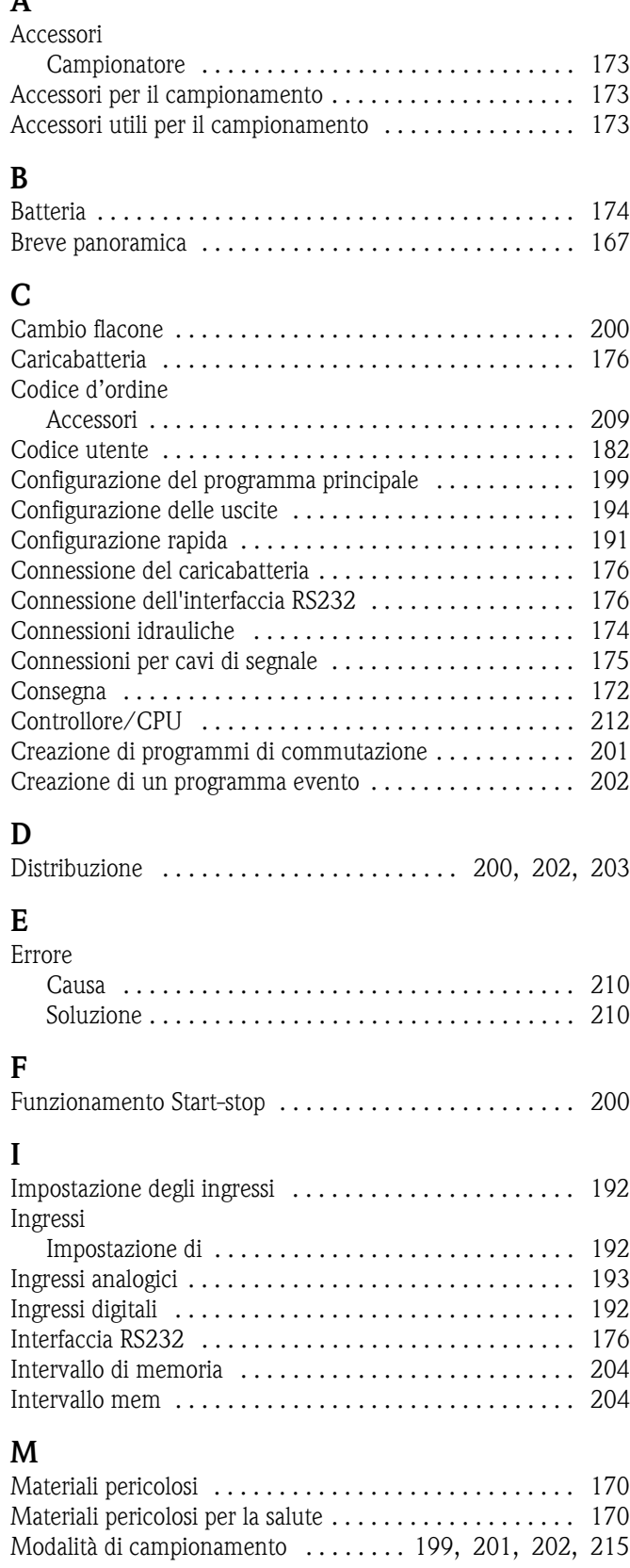

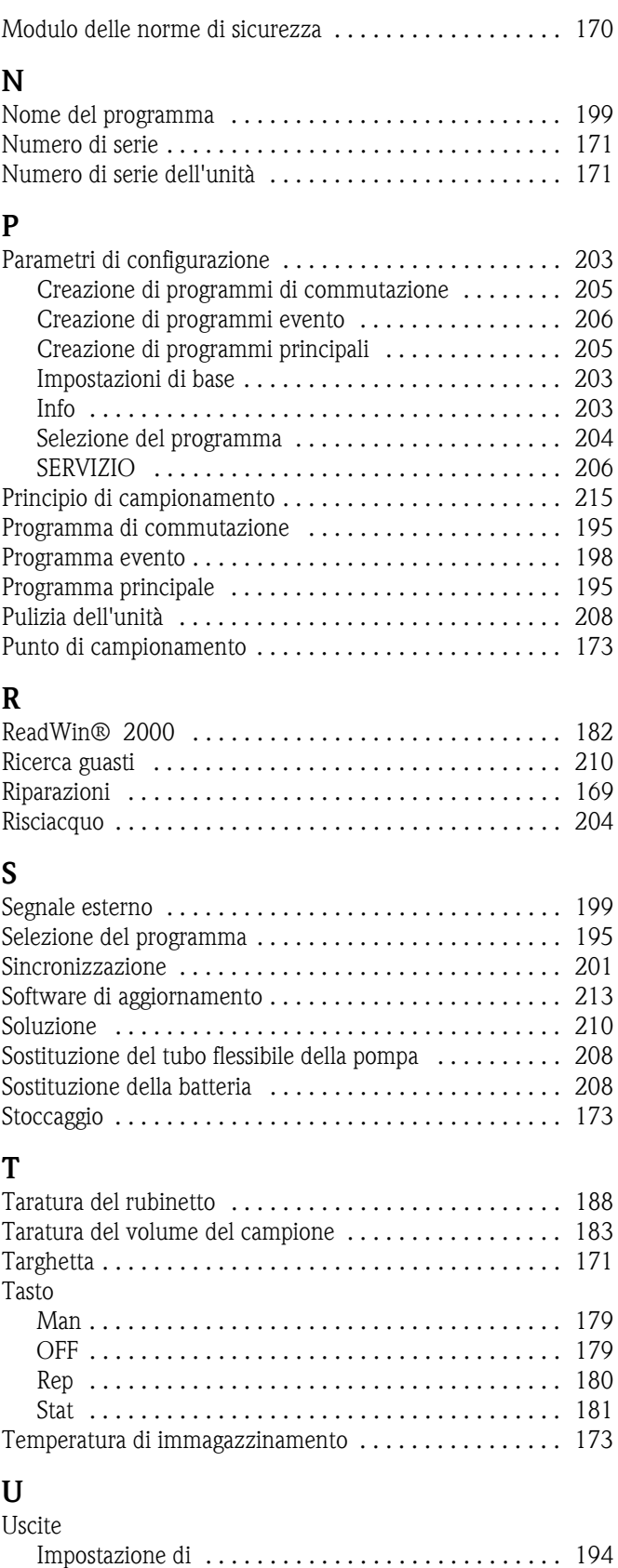

## Gefahrgutblatt für Reparaturen Safety regulation form for repairs Bulletin de marchandises dangereuses pour réparations

Lieber Kunde, bitte helfen Sie uns mit Ihren Informationen, damit wir Ihre Reparatur schnell, exakt und risikofrei durchführen können. Dear customer, please help us with your information to handle your repair fast, exact and free of any risks for the technicians. Cher client, aidez-nous avec vos informations, afin que nous puissions exécuter vos réparations rapidement, exactement et sans risques.

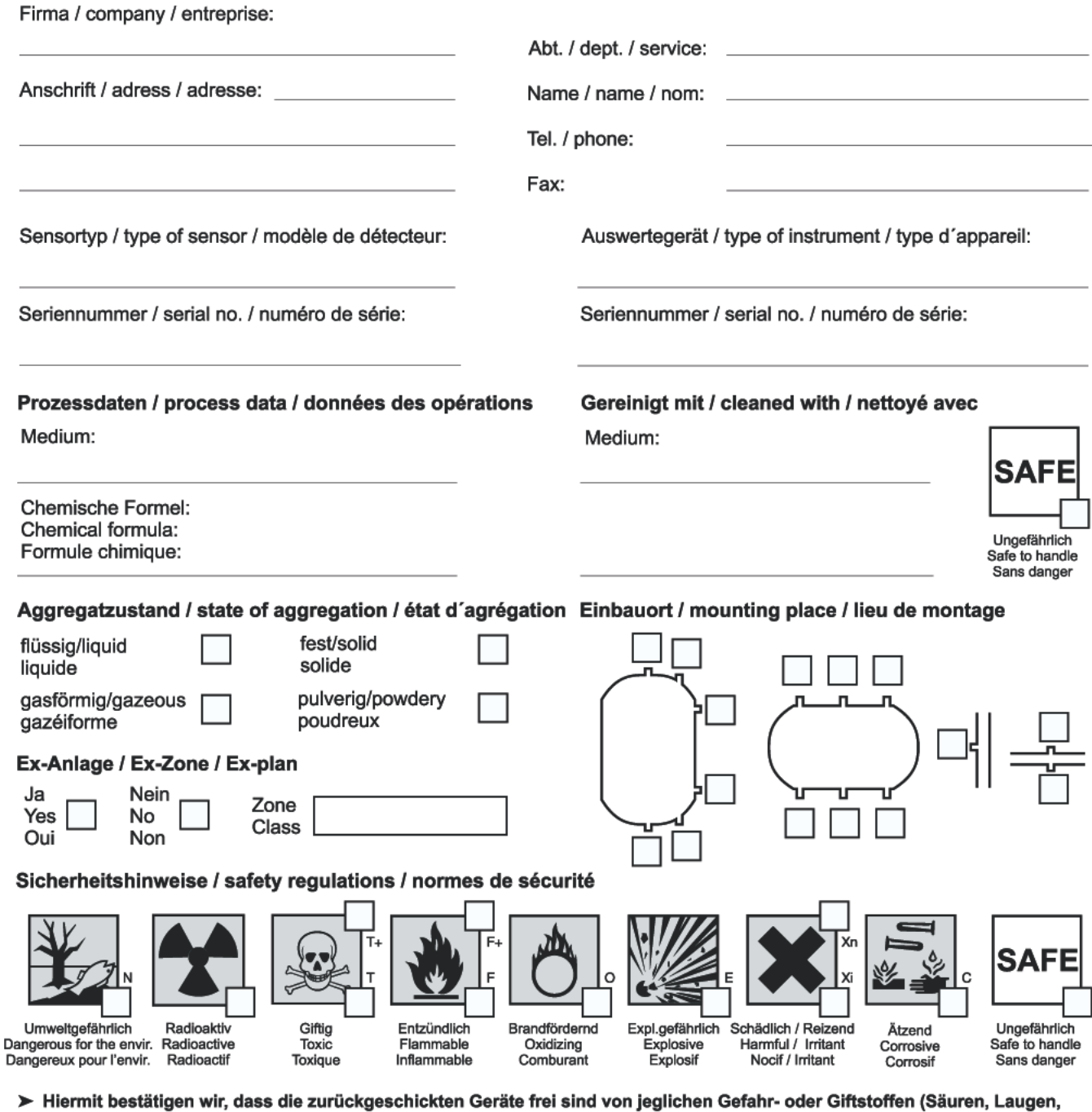

Lösungsmitteln, usw.). Radioaktiv kontaminierte Geräte müssen vor Einsendung entsprechend den Strahlenschutzvorschriften dekontaminiert werden. Falls spezielle Handhabungsvorschriften nötig sind, legen Sie diese bitte bei. > We herewith confirm that the returned instruments are free of any dangerous or toxic materials (acids, caustics, solvents, etc.).

Radioactive contaminated instruments must be decontaminated according to nuclear safety regulations prior to shipment. If special handling regulations are required, please attach.

> Par la présente, nous certifions que les instruments en retour sont exempts de tous risques de contamination ou de matières toxiques. Avant expédition les instruments contaminés par de la radio-activité doivent être décontaminés en référence aux prescriptions des règles de securité en vigueur contre les radiations nucléaires. Au cas où des règles de manipulations spécifiques sont nécessaires, veuillez les joindre s. v. p.

Datum / date: Firmenstempel / stamp / cachet: Unterschrift: Signature:

BA00116O/09/c4/01.11<br>51003801<br>FM9